**НАЦІОНАЛЬНА АКАДЕМІЯ ВНУТРІШНІХ СПРАВ Кафедра інформаційних технологій та кібербезпеки ННІ № 1 Мультимедійний навчальний посібник**

## З НАВЧАЛЬНОЇ ДИСЦИПЛІНИ: **«ІНФОРМАЦІЙНІ ТА КОМУНІКАЦІЙНІ ТЕХНОЛОГІЇ»**

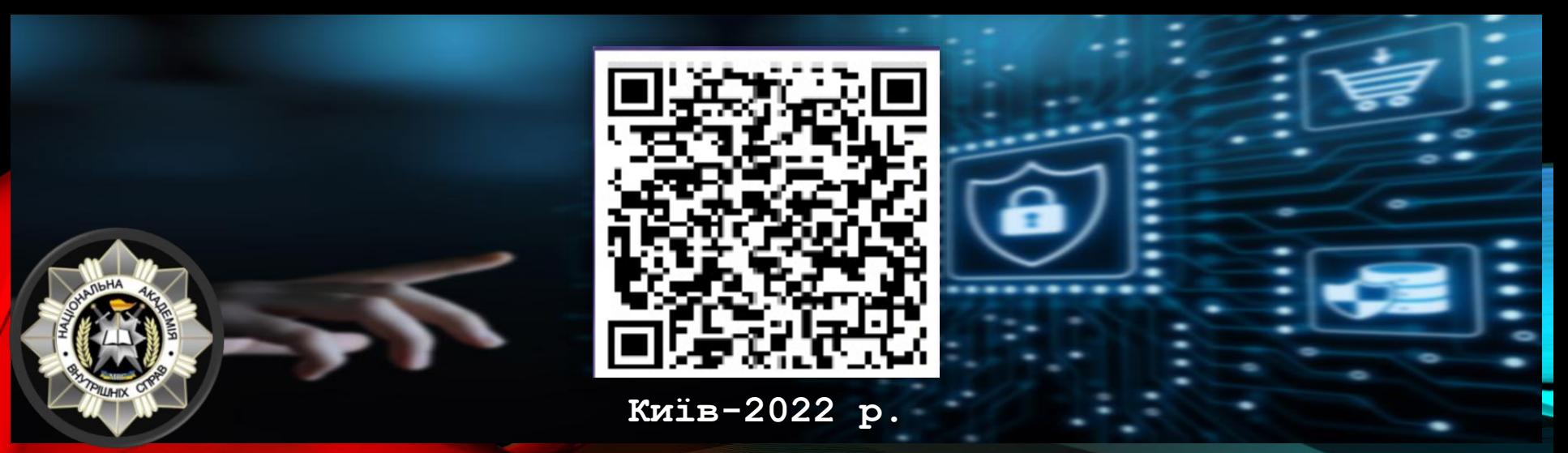

## ШАНОВНІ КОРИСТУВАЧІ !

Вашій увазі пропонується мультимедійний посібник з навчальної дисципліни: «Інформаційні та комунікаційні технології», розроблений з урахуванням вимог навчальної програми дисципліни «Інформаційні та комунікаційні технології», яка викладається в Національній академії внутрішніх справ. Посібник містить навчальні, мультимедійні та методичні матеріали, розкриває зміст навчальної дисципліни стосовно найважливіших питань щодо використання інформаційних технологій у професійній діяльності працівників правоохоронних органів.

Посібник складається з інформаційних блоків:

«Зміст» – містить перелік тем навчальної дисципліни.

«Навчальні матеріали» містять тексти лекцій до навчальних тем дисципліни.

«Мультимедійні матеріали» містять презентації до навчальних тем дисципліни.

«Навчально-методичні матеріали» містять інформацію та організаційнометодичні вказівки для здобувачів вищої освіти, питання семінарів, тематику рефератів, контрольні питання та підсумкове тестування.

«Рекомендована література» містить перелік джерел, рекомендованих для використання в навчальному процесі та наукової роботи, перелік вибраних електронних ресурсів.

«Авторський колектив» – містить відомості щодо розробників навчального посібника.

## **АВТОРСЬКИЙ КОЛЕКТИВ**

Яровий Кирило Васильович – кандидат юридичних наук, викладач кафедри інформаційних технологій та кібербезпеки ННІ № 1 НАВС, капітан поліції. З серпня 2009 року почав службу в правоохоронних органах. У 2013 році з відзнакою закінчив Луганський державний університет внутрішніх справ ім. Е.О. Дідоренка (факультет кримінальної міліції). У 2014 р. з відзнакою отримав диплом магістра права.

З початку своєї кар'єри працював на офіцерських посадах у підрозділах кримінальної міліції, превентивної діяльності, організаційноаналітичного забезпечення та оперативного реагування, кадрового забезпечення. У період 2014-2016 років безпосередньо брав участь у АТО на Сході України, учасник бойових дій. Січень – червень 2020 рік – участь в операції Об'єднаних сил. У 2019 році успішно захистив дисертацію на здобуття наукового ступеня кандидата юридичних наук. Помічник-консультант народного депутата України ІХ скликання, член

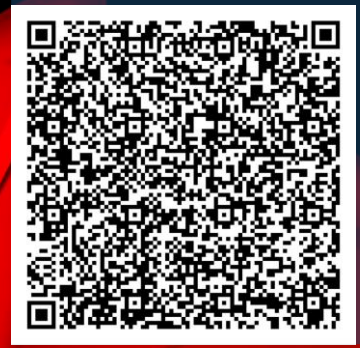

Центру українсько-європейського наукового співробітництва, член Всеукраїнської спільноти «Молодь важлива», мотивуючий спікер освітніх та політичних платформ, Голова комітету неформальної освіти та протидії дезінформації Ірпінської молодіжної ради, Майстер з Айкідо Йошинкан.

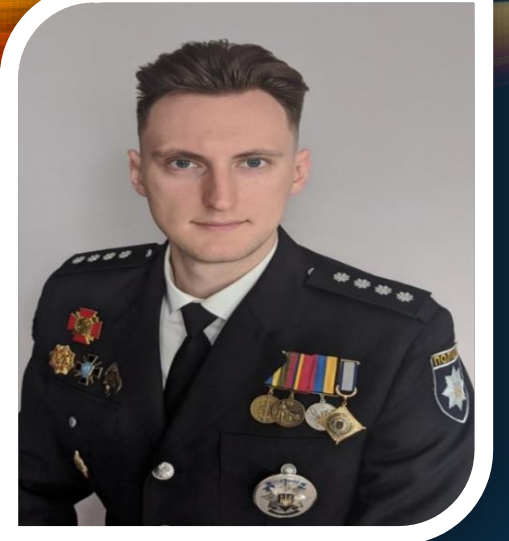

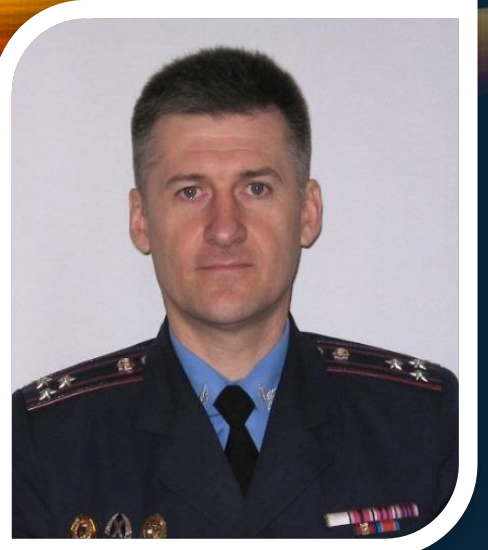

Кудінов Вадим Анатолійович – кандидат фізикоматематичних наук, доцент, професор кафедри інформаційних технологій та кібербезпеки ННІ № 1 НАВС, полковник міліції, ветеран ОВС, лауреат премії ім. Ярослава Мудрого Національної академії правових наук. З відзнакою закінчив Київський державний університет ім. Т.Г. Шевченка за спеціальністю «Радіофізика і електроніка», Національну академію внутрішніх справ України за спеціальністю «Правознавство».

З початку своєї кар'єри працював у Київському державному університеті ім. Т.Г. Шевченка, Республіканському науково-дослідницькому інформаційному центрі та Оперативному управлінні Головного штабу МВС України. В Національній академії внутрішніх справ працює з 1996 року: викладач, старший викладач, доцент, професор, заступник начальника кафедри, начальник та завідувач кафедри інформаційних технологій (спеціальної техніки).

Є автором та співавтором понад 250 наукових та навчально-методичних праць. Область наукових інтересів: інформаційні технології; інформаційнопошукові системи МВС України та Національної поліції; захист інформації; кібербезпека; спеціальна техніка; інформаційно-аналітичне забезпечення правоохоронної діяльності; [фальшивомонетництво](#page-5-0).

## ЗМІСТ

Тема 1: Основні поняття та [апаратно-програмне](#page-5-0) забезпечення [інформаційних](#page-5-0) технологій

Тема 2: Оформлення службової документації в поліції з [використанням](#page-6-0) текстових редакторів. Текстовий редактор MS WORD Тема 3: [Електронні](#page-7-0) таблиці. Табличний процесор MS Excel Тема 4: Графічні редактори та системи [презентацій](#page-8-0) Тема 5: [Комунікаційні](#page-9-0) технології та комп'ютерні мережі Тема 6: [Інформаційно-пошукові](#page-5-0) системи у сфері законодавства Тема 7: Основи безпеки роботи з інформацією. Комплексне [використання](#page-11-0) прикладного програмного [забезпечення](#page-11-0) в діяльності поліції

[Підсумкове](#page-196-0) тестування

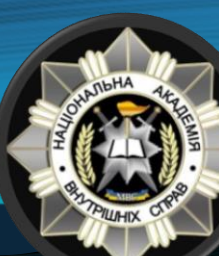

<span id="page-5-0"></span>Тема 1: «Основні поняття та апаратно-програмне забезпечення інформаційних технологій»

[Практичне](#page-12-0) завдання № 1

[Практичне](#page-17-0) завдання № 2

[Практичне](#page-20-0) завдання № 3

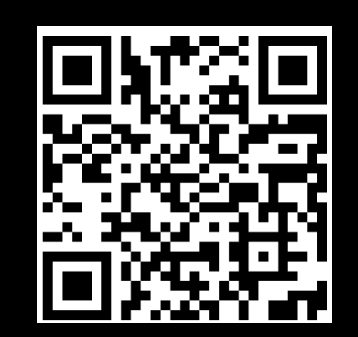

[КОНТРОЛЬНЕ ТЕСТУВАННЯ](https://forms.gle/F5nE83H6JXFknGKC6)

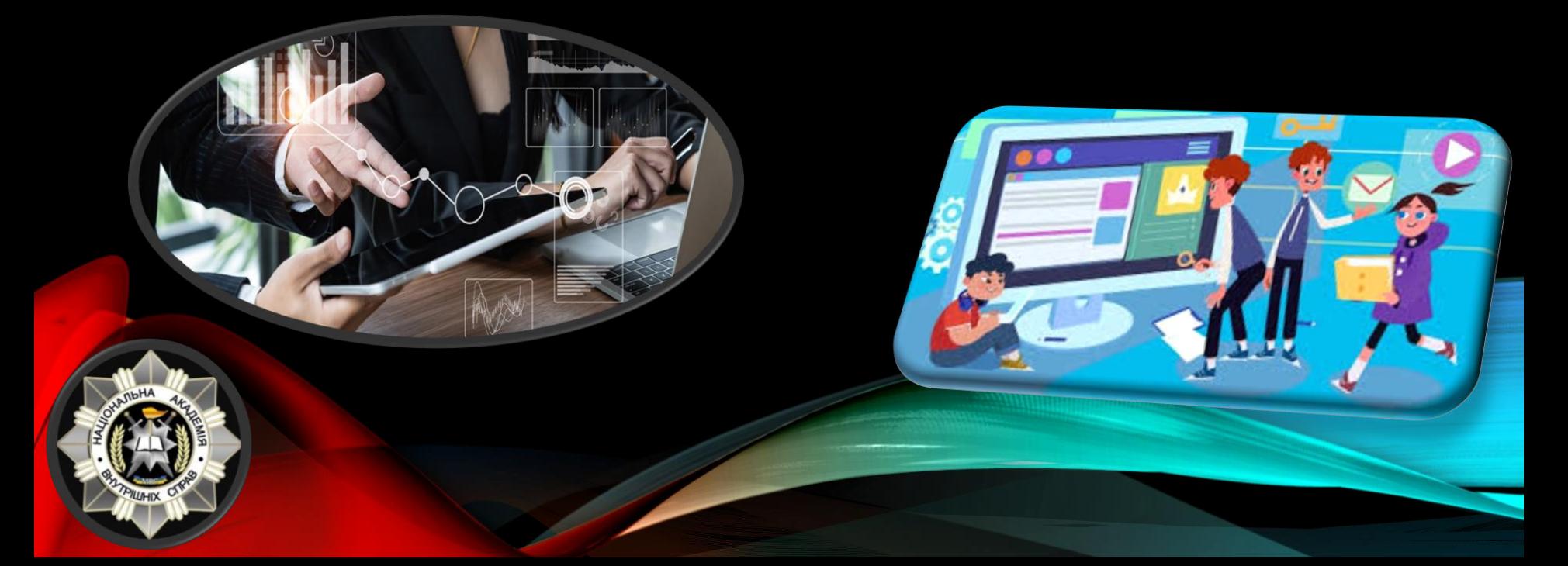

<span id="page-6-0"></span>Тема 2: «Оформлення службової документації в поліції з використанням текстових редакторів. Текстовий редактор MS WORD»

[Практичне](#page-26-0) завдання № 1

[Практичне](#page-30-0) завдання № 2

[Практичне](#page-33-0) завдання № 3

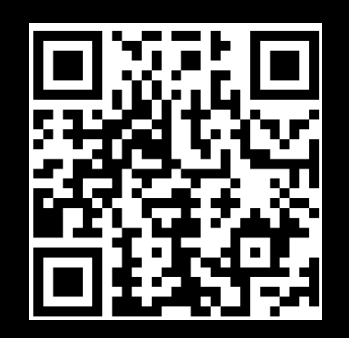

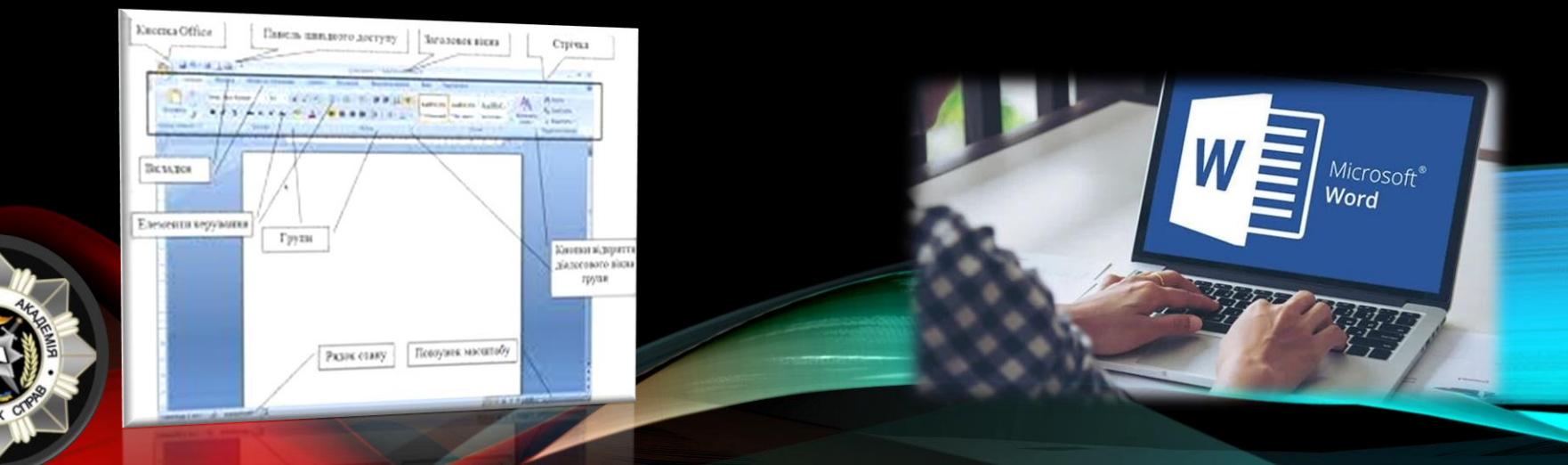

# <span id="page-7-0"></span>Тема 3: «Електронні таблиці. Табличний процесор MS Excel»

[Практичне](#page-47-0) завдання № 1

[Практичне](#page-49-0) завдання № 2

[Практичне](#page-54-0) завдання № 3

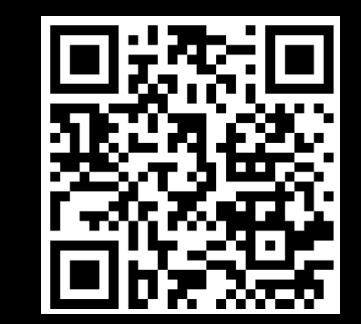

[КОНТРОЛЬНЕ ТЕСТУВАННЯ](https://forms.gle/gbdFVspEH6LEGJQ88)

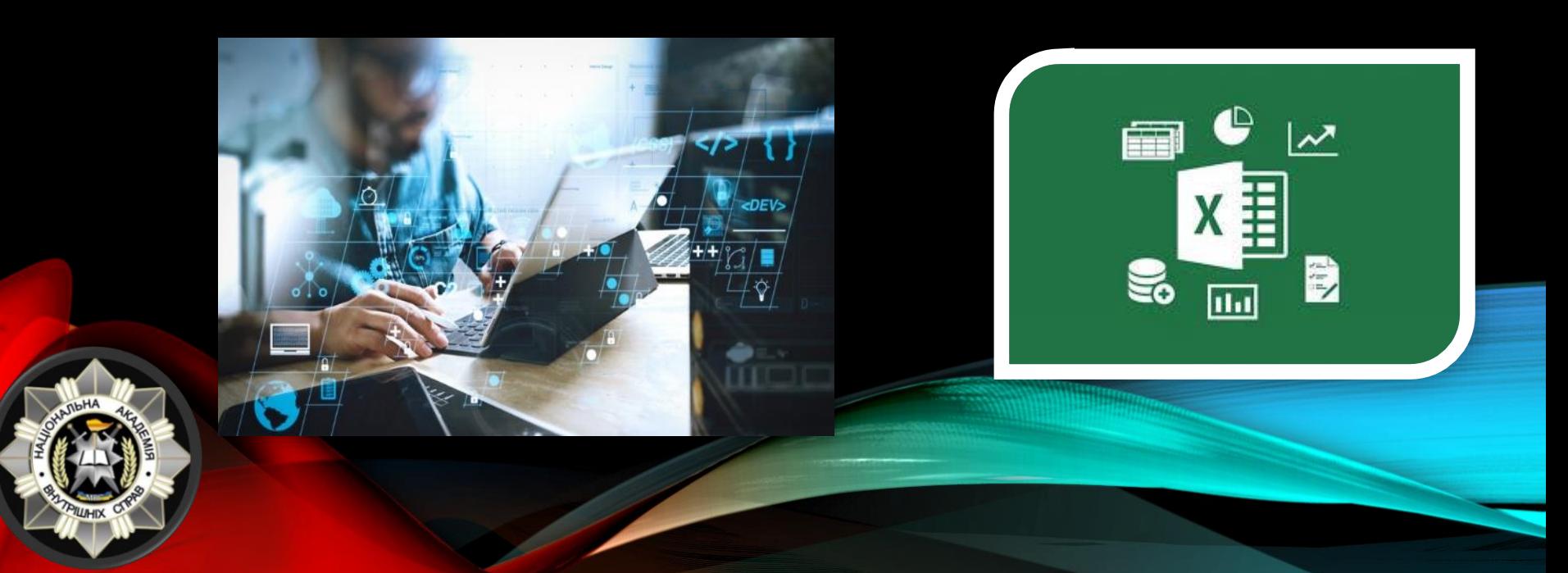

# <span id="page-8-0"></span>Тема 4: «Графічні редактори та системи презентацій»

[Практичне](#page-60-0) завдання № 1

[Практичне](#page-64-0) завдання № 2

[Практичне](#page-68-0) завдання № 3

#### [КОНТРОЛЬНЕ ТЕСТУВАННЯ](https://forms.gle/uF92AzPXiDv24QKY9)

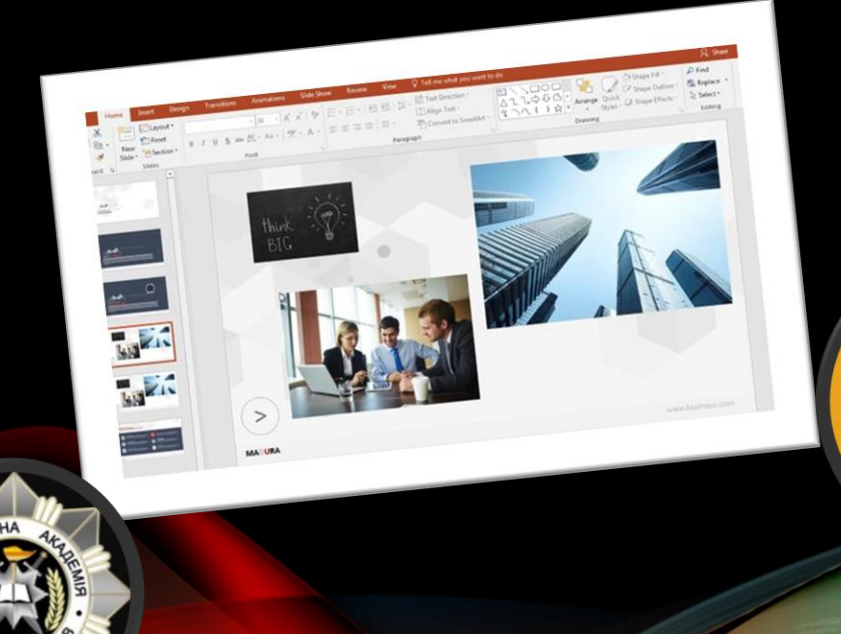

# <span id="page-9-0"></span>Тема 5: «Комунікаційні технології та комп'ютерні мережі»

[Практичне](#page-73-0) завдання № 1

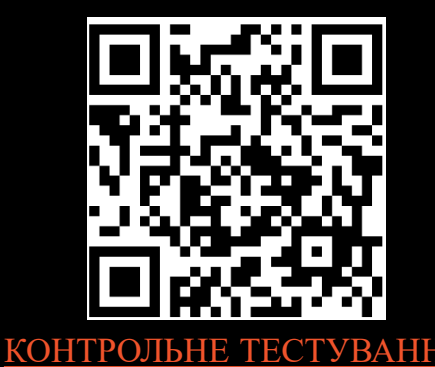

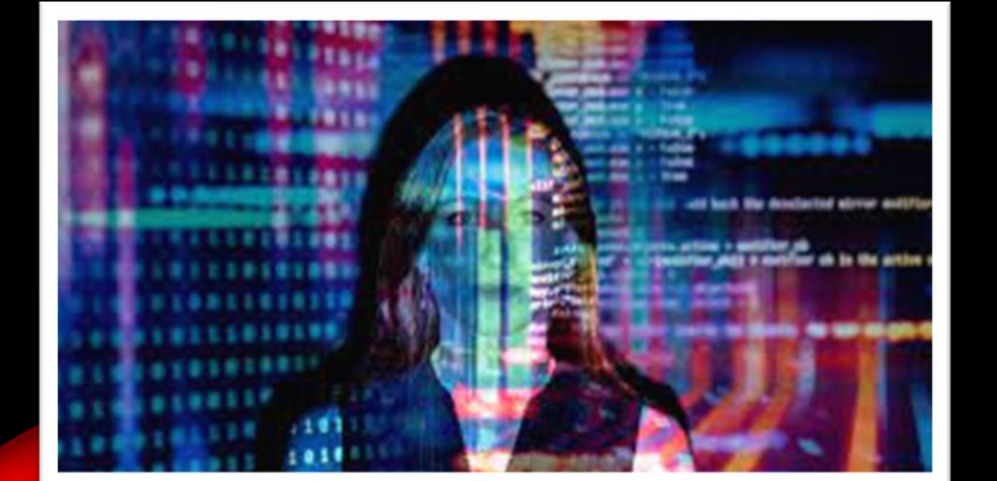

<span id="page-10-0"></span>Тема 6: «Інформаційно-пошукові системи у сфері законодавства»

[Практичне](#page-104-0) завдання № 1

[Практичне](#page-107-0) завдання № 2

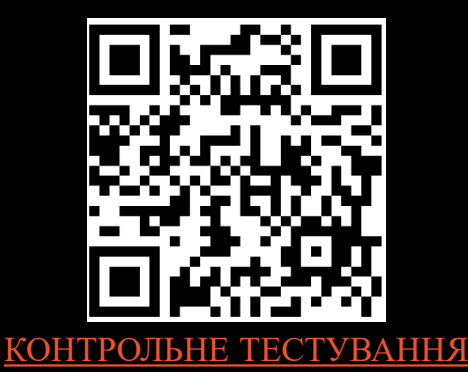

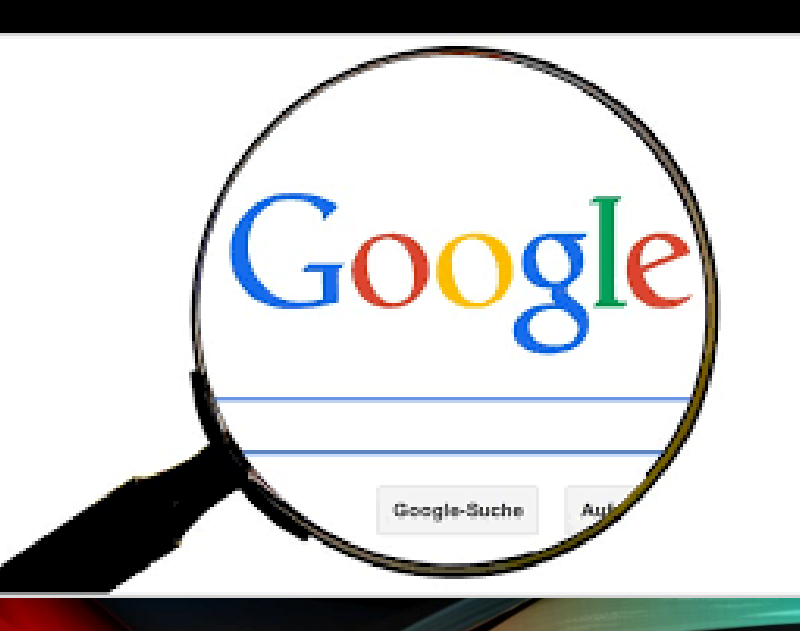

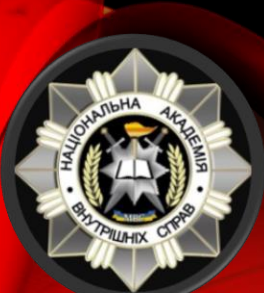

<span id="page-11-0"></span>Тема 7: «Основи безпеки роботи з інформацією. Комплексне використання прикладного програмного забезпечення в діяльності поліції»

[Практичне](#page-118-0) завдання № 1

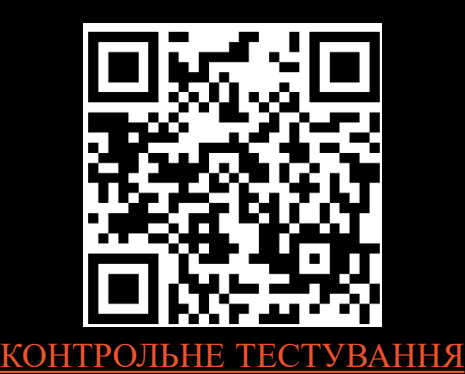

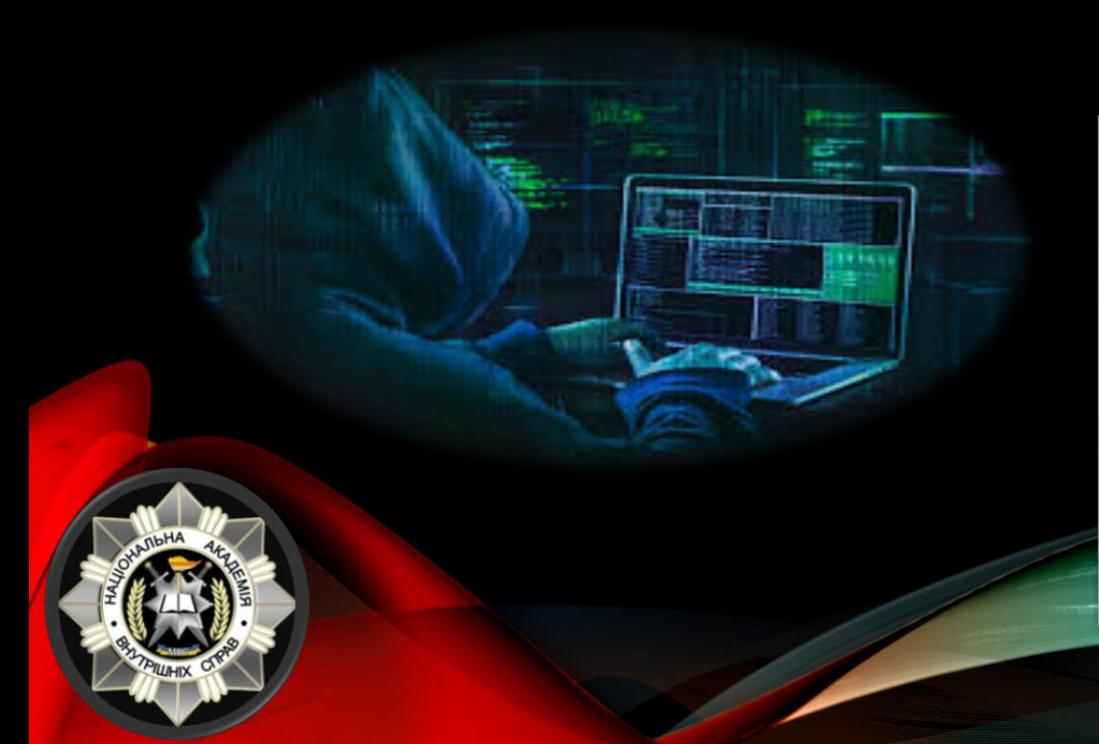

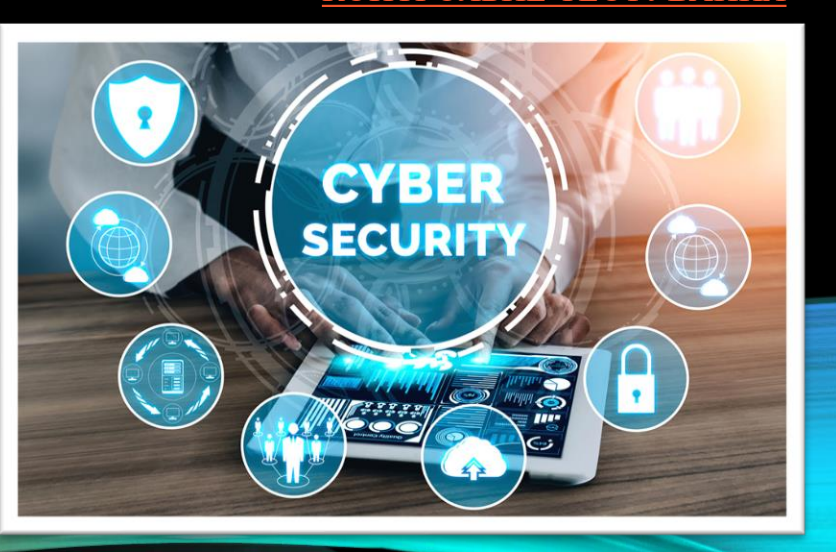

<span id="page-12-0"></span>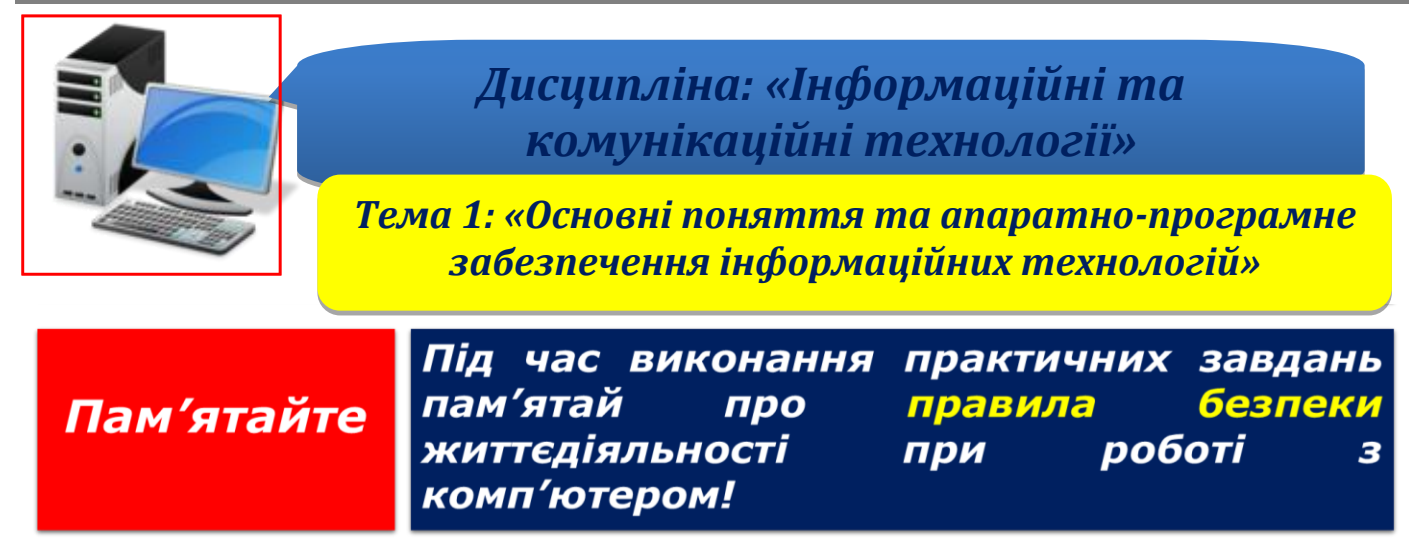

**Крок 1.** Визначте свою роль (спеціалізацію) у рамках курсу навчальної дисципліни, пройшовши (Profession test) за наступним посиланням або скануйте QR-code: <https://forms.gle/XFaUTQQyZLXsaXn96>

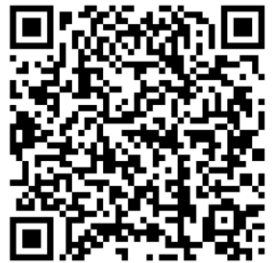

**Крок 2.** Зробити скріншот результату тесту та зберегти його у Word документі, як «Ваше $\overline{\phantom{a}}$ Прізвище $\overline{\phantom{a}}$  Profession test» у папці «Тема 1».

**Крок 3.** За результатами тестування співвіднесіть отриману кількість балів з нищенаведеними спеціальностями дізнавшись свою роль (спеціалізацію) курсу:

- ❑ Системний адміністратор 1 бал;
- ❑ Копірайтер 2 бали;
- $\Box$  Аналітик 3 бали:
- ❑ Графічний дизайнер 4 бали;
- $\Box$  Тестувальник ПЗ (BugHunter) 5 балів;
- ❑ Розробник мобільних додатків 6 балів;
- ❑ Cyber Security 7 балів.

**Крок 4.** Пройдіть дистанційну співбесіду у престижній ІТ-компанії, пройшовши online-тестування з перевірки знань інтелектуальної освіченості (Logic test) за вказаним посиланням або скануйте QR-code:

<https://forms.gle/JzVzgG2HckXfaLpF9>

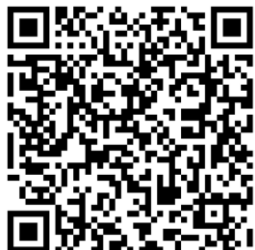

**Крок 5.** Зробити скріншот результату тесту та збережіть його у документ Word, як «Ваше Прізвище Logic test» у папці «Тема 1».

**Крок 6.** Якщо все пройшло успішно, то відкрийте документ Excel [«Особистий](https://docs.google.com/spreadsheets/d/1yfhXNBSRXH7m07NQ6tn5T5YTo1KZqKkQ/edit)  [кабінет студента»](https://docs.google.com/spreadsheets/d/1yfhXNBSRXH7m07NQ6tn5T5YTo1KZqKkQ/edit) або натисніть на емблему академії.

**Крок 7.** Для подальшого відстежування динаміки професійного росту ІТ та вдосконалення своїх Soft Skills зареєструйте свій власний акаунт у [«Особистий](https://docs.google.com/spreadsheets/d/1yfhXNBSRXH7m07NQ6tn5T5YTo1KZqKkQ/edit)  [кабінет студента»](https://docs.google.com/spreadsheets/d/1yfhXNBSRXH7m07NQ6tn5T5YTo1KZqKkQ/edit) шляхом завантаження аватарки, створення Nickname, внесення отриманих результати з попередніх тестових завдань (Tests: Profession, Logic) у відповідні клітинки та встановіть надійний пароль [\(мал. 4\).](#page-14-0)

Крок 8. Вітаємо, Ви успішно прийняті на роботу в IT-компанію ☺ Поділіться своїми успіхами з викладачем навчальної дисципліни.

#### **Рекомендації щодо виконання завдання**

#### <span id="page-14-0"></span>*Як зробити скріншот на ПК?*

**Варіант 1.** Натисніть на клавіатурі клавішу «Print Screen» (мал.1) за допомогою клавіш та у створеному документ Word вставте зроблений скріншот (мал.3):

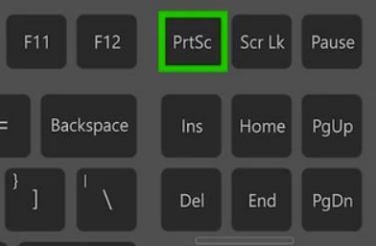

(мал. 1)

**Варіант 2.** Оберіть інструмент «Ножиці» натиснувши комбінацію клавіш Win+S+Shift (мал.2) та у створеному документ Word вставте зроблений скріншот (мал.3).

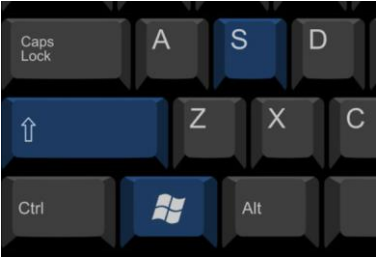

(мал. 2)

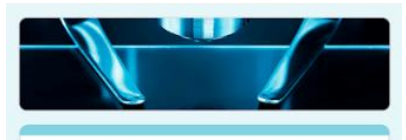

Logics teat IT!!! "Інформаційні та комунікаційні технології" Усього балів 87/100

Зазначне загальні відомості про себе та пройдіть тестування (макс. 100 балів), яке перевірить рівень Ваших знань та інтелектуальної освіченості

## Profession (test) IT "Інформаційні та комунікаційні технології" Bcero  $4/7$  ?

Зазначне загальні відомості про себе та пройдіть тестування (5 питань) для визначення Вашої професії у рамках навчальної дисципліни

(мал. 3)

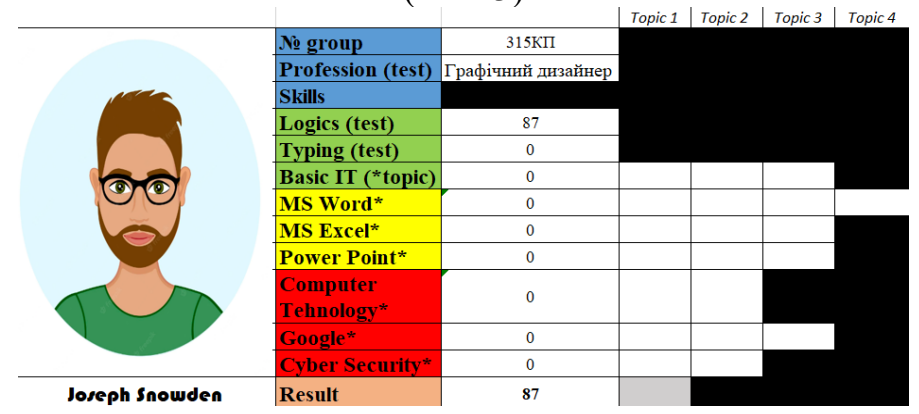

(мал. 4)

*Як правильно заповнити [«Особистий кабінет студента»](https://docs.google.com/spreadsheets/d/1yfhXNBSRXH7m07NQ6tn5T5YTo1KZqKkQ/edit)***?**

#### **Завантаження власної аватарки**

*Обране фото або малюнок перетягніть курсором миші з вашого ПК в область для завантаження аватарки або необхідно виконати команду Вставлення-Зображення-Цей пристрій/Зображення з інтернету.*

#### **Створення Nickname**

*Напишіть власні П.І.Б або прізвисько.*

#### **№ group**

*Номер Вашої групи.*

#### **Profession test**

*Роль (спеціалізацію) у рамках курсу навчальної дисципліни відповідно отриманих результатів:* якщо 1 бал - *с*истемний адміністратор, якщо 2 бали - копірайтер, якщо 3 бали - аналітик, якщо 4 бали – графічний дизайнер, якщо 5 балів – тестувальник програмного забезпечення (BugHunter), якщо 6 балів розробник мобільних додатків, якщо 7 балів - сyber security.

#### **Logic test**

*У відповідну клітинку внести отримані результати тестування.*

#### **Встановлення надійного паролю**

*Встановлення паролю на документ здійснюється за наступною командою Файл-Відомості-Захист документа-Зашифрувати та встановити пароль.*

#### **Typing test**

*У відповідну клітинку внести отримані результати тестування.*

#### **Заповнення відповідних клітинок Topic 1-4**

*У відповідні клітинки вносяться отримані оцінки за виконання практичних завдань по темам курсу навчальної дисципліни, ПЗ1-ПЗ4 відповідно:*

*Basic IT - Тема 1: «Основні поняття та апаратно-програмне забезпечення інформаційних технологій»*

*MS Word - Тема 2: «Оформлення службової документації в поліції з використанням текстових редакторів. Текстовий редактор MS WORD»*

*MS Excel - Тема 3: «Електронні таблиці. Табличний процесор MS Excel»*

*Power Point - Тема 4: «Графічні редактори та системи презентацій»*

*Computer Technology - Тема 5: «Комунікаційні технології та комп'ютерні мережі» Google -Тема 6: «Інформаційно-пошукові системи у сфері законодавства»*

*Cyber Security - Тема 7: «Основи безпеки роботи з інформацією. Комплексне використання прикладного програмного забезпечення в діяльності поліції» Підсумкове тестування – Result-Topic1.*

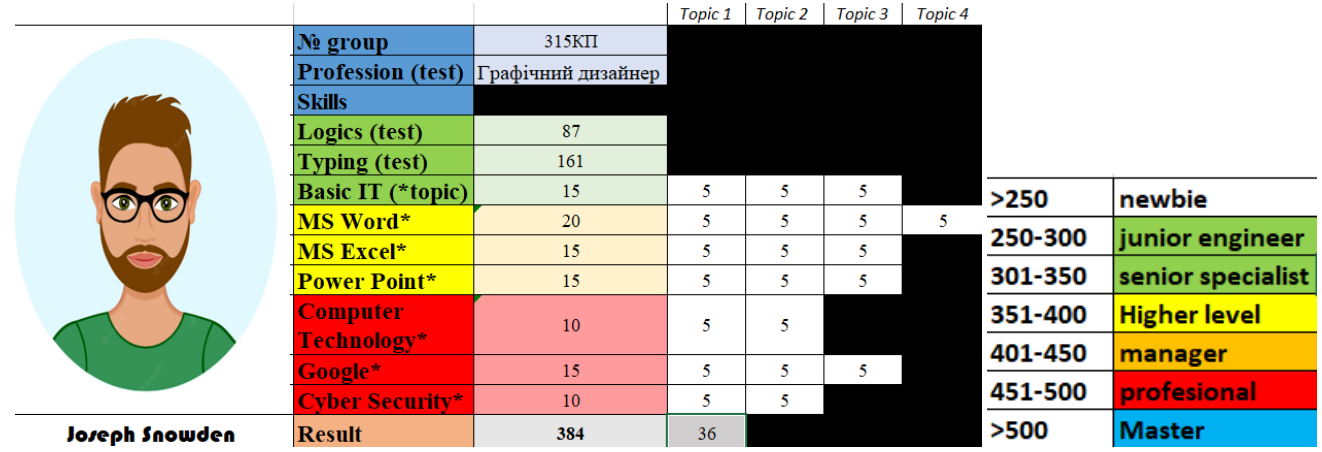

*(Приклад level IT після успішного проходження курсу навчальної дисципліни)*

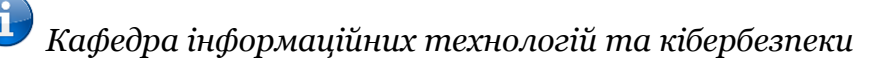

<span id="page-17-0"></span>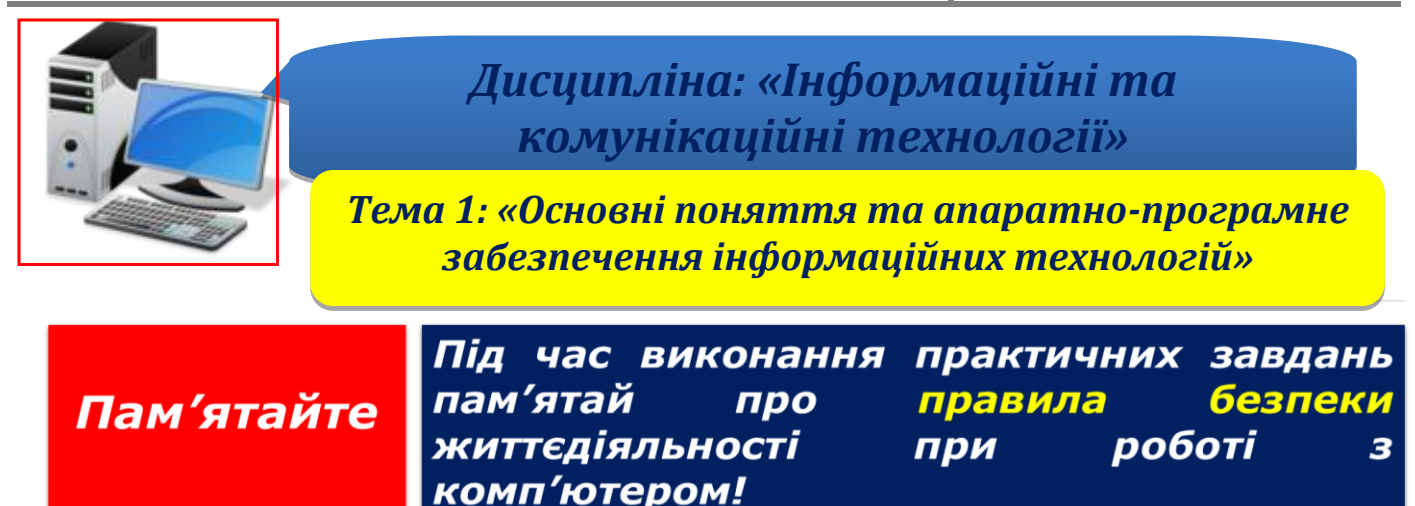

**Крок 1.** Створити новий документ Word виконавши команду *Файл-Створити-Новий документ* або необхідно виконати команду *Ctrl + N*.

**Крок 2.** У створеному документі дати відповіді на наступні питання у таблиці, шляхом копіювання тексту з конспекту лекції або відповідних законів з [URL-адреси](https://uk.wikipedia.org/wiki/%D0%A3%D0%BD%D1%96%D1%84%D1%96%D0%BA%D0%BE%D0%B2%D0%B0%D0%BD%D0%B8%D0%B9_%D0%BB%D0%BE%D0%BA%D0%B0%D1%82%D0%BE%D1%80_%D1%80%D0%B5%D1%81%D1%83%D1%80%D1%81%D1%96%D0%B2) [\(приклад](#page-19-0) табличці нижче):

1. Які існують види інформації за змістом? (Закон України "Про інформацію").

2. Що належить до основних завдань національної системи науково-технічної інформації? (Закон України "Про науково-технічну інформацію").

3. Що може виступати об'єктом авторського права? (Закон України «Про авторське право і суміжні права»).

4. Ким, відповідно до Закону України «Про захист інформації в інформаційно телекомунікаційних системах», встановлюються особливості захисту інформації в системах, які забезпечують банківську діяльність?

5. Яка інформація, відповідно до Закону України «Про державну таємницю», не належить до державної таємниці ?

6. Основні характеристики інформаційної технології.\*

7. З яких компонентів складається інформаційна система?\*

8. Шо таке флешпам'ять?\*

9. Які загрози національним інтересам і національній безпеці існують в інформаційній сфері? (Закон України «Про основи національної безпеки України»).

10. Дати визначення поняттю RAM\*

11. Яким є єдиний обліково-звітний час у сфері телекомунікацій? (Закон України «Про телекомунікації»).

12. Що таке плотер?\*(дайте відповідь зі зображенням)

13. Законодавче визначення поняття «інформація» з посиланням на відповідний Закон України.

14. Законодавче визначення поняття "інформаційна технологія" з посиланням на відповідний Закон України.

15. Законодавче визначення поняття «база даних» з посиланням на відповідний Закон України.

**Крок 3.** Встановити пароль на документ, виконавши команду *Файл- Відомості-Захист документа-Зашифрувати та встановити пароль.*

**Крок 4**. Зберегти документ як «Ваше Прізвище – П.з. 1.2» у папці «Тема 1», виконавши команду *Файл-Зберегти як*.

**Крок 5.** Після закінчення роботи необхідно повідомити про це викладача з навчальної дисципліни.

**Крок 6.** Отримані результати не забудьте внести до [«Особистий кабінет студента»](https://docs.google.com/spreadsheets/d/1yfhXNBSRXH7m07NQ6tn5T5YTo1KZqKkQ/edit).

<span id="page-19-0"></span>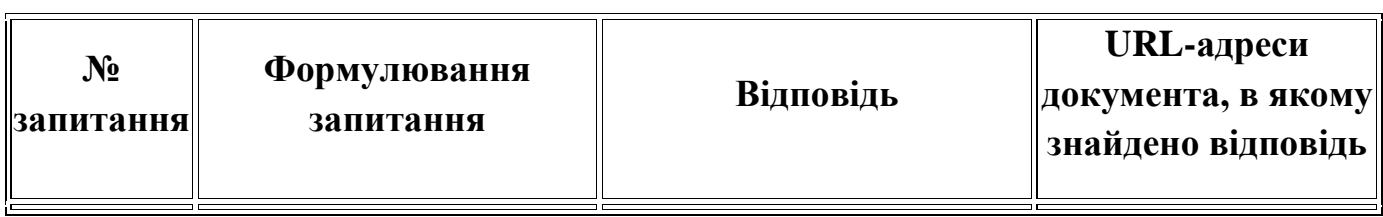

*(Приклад таблиці для надання відповіді)*

<span id="page-20-0"></span>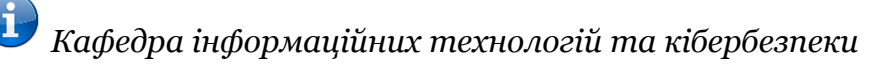

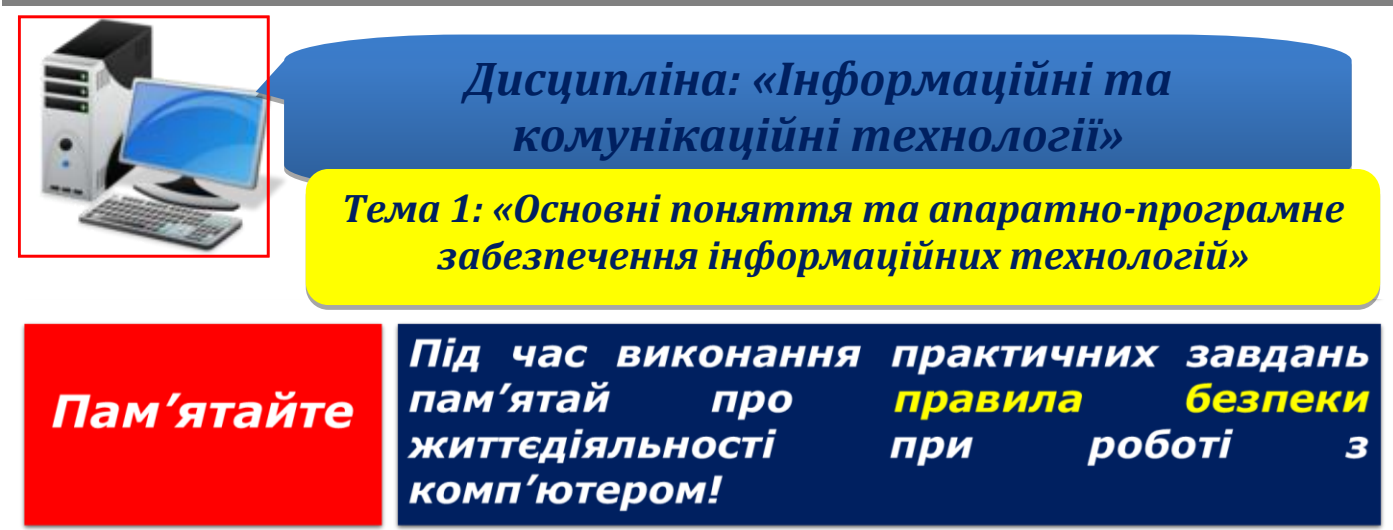

**Крок 1.** Створити новий документ Word виконавши команду *Файл-Створити-Новий документ* або необхідно виконати команду *Ctrl + N*.

**Крок 2.** У створеному документі надати дані про свій пристрій у формі таблиці, шляхом вставлення скріншотів.

*Примітка: перед початком виконання практичного завдання ознайомтесь з рекомендаціями щодо визначення основних складових комп'ютера* (наведені нижче)*.*

**Крок 3.** Встановити пароль на документ, виконавши команду *Файл- Відомості-Захист документа-Зашифрувати та встановити пароль.*

**Крок 4**. Зберегти документ як «Ваше Прізвище – П.з. 1.3» у папці «Тема 1», виконавши команду *Файл-Зберегти як*.

**Крок 5.** Після закінчення роботи необхідно повідомити про це викладача з навчальної дисципліни.

**Крок 6.** Отримані результати не забудьте внести до [«Особистий кабінет студента»](https://docs.google.com/spreadsheets/d/1yfhXNBSRXH7m07NQ6tn5T5YTo1KZqKkQ/edit).

### *Приклад таблиці для надання відповіді*

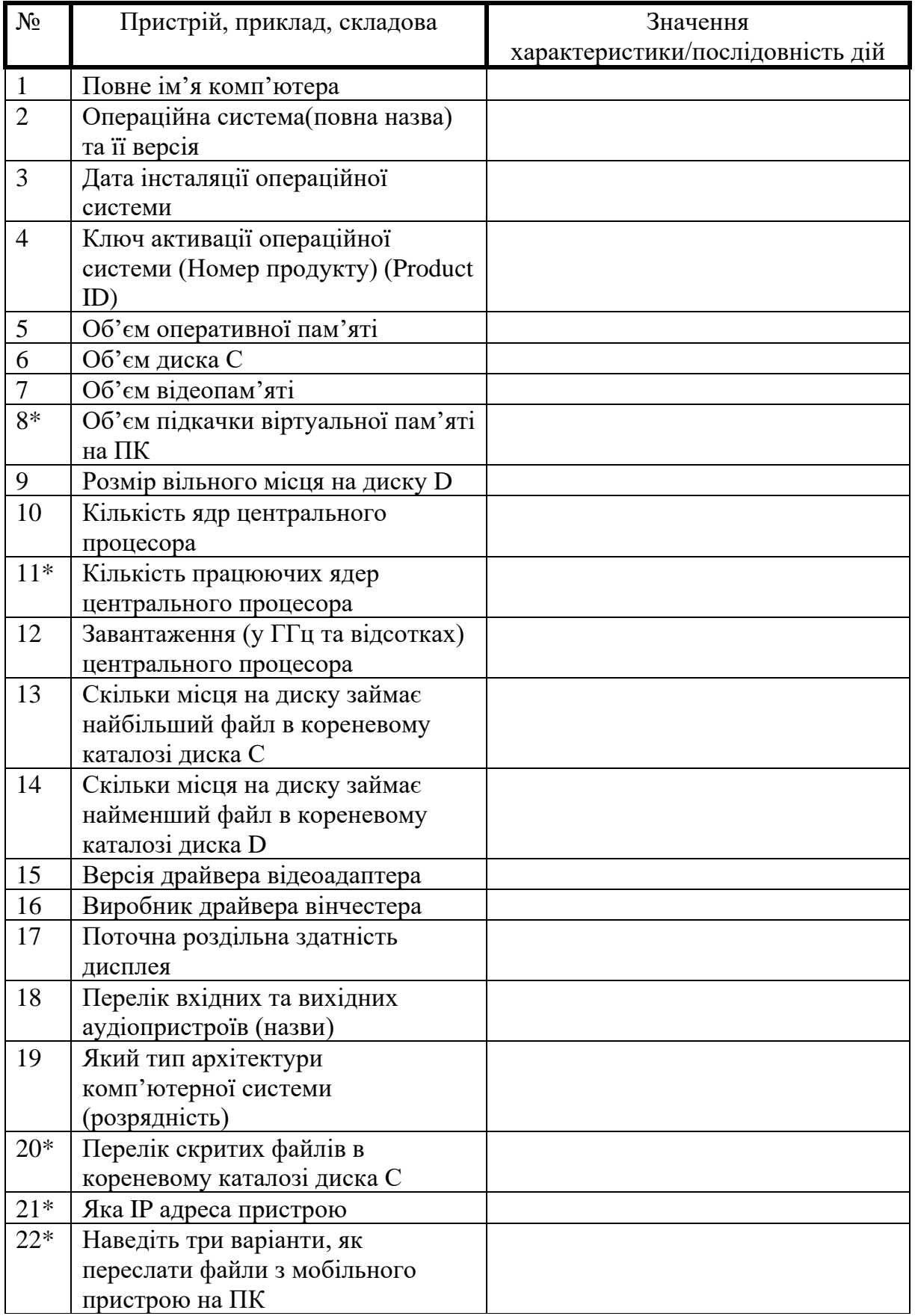

#### **Рекомендації щодо виконання завдання**

#### *Як зробити скріншот на ПК?*

**Варіант 1.** Натисніть на клавіатурі клавішу «Print Screen» (мал.1) за допомогою клавіш та у створеному документ Word вставте зроблений скріншот (мал.3):

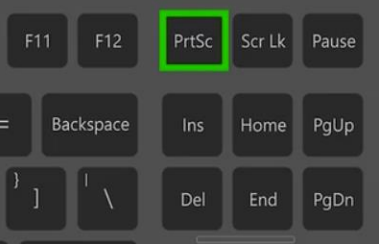

(мал. 1)

**Варіант 2.** Оберіть інструмент «Ножиці» натиснувши комбінацію клавіш Win+S+Shift (мал.2) та у створеному документ Word вставте зроблений скріншот (мал.3).

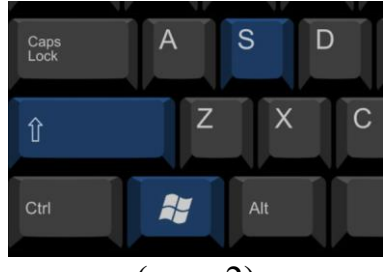

(мал. 2)

#### **Визначення показників основних складових комп'ютера**

**Варіант 1.** Для визначення тактової частоти мікропроцесора та об'єму оперативної пам'яті викликати контекстне меню піктограми *Цей ПК* та вибрати пункт *Властивості*:

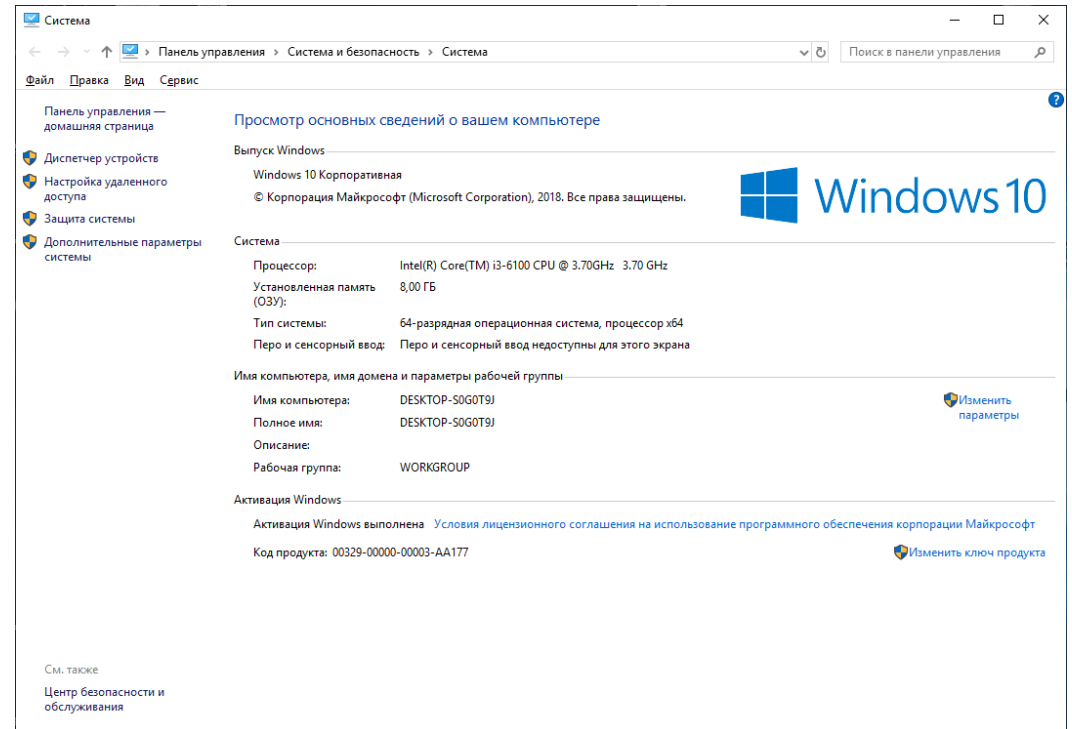

*(Визначення інформації про операційну систему, її оновлення, про ОЗУ та віртуальну пам'ять).*

**Варіант 2.** Необхідно викликати контекстне меню піктограми *Цей ПК* та обрати пункт *Керування*. У вікні, яке відкриється, вибрати *Диспетчер пристроїв:*

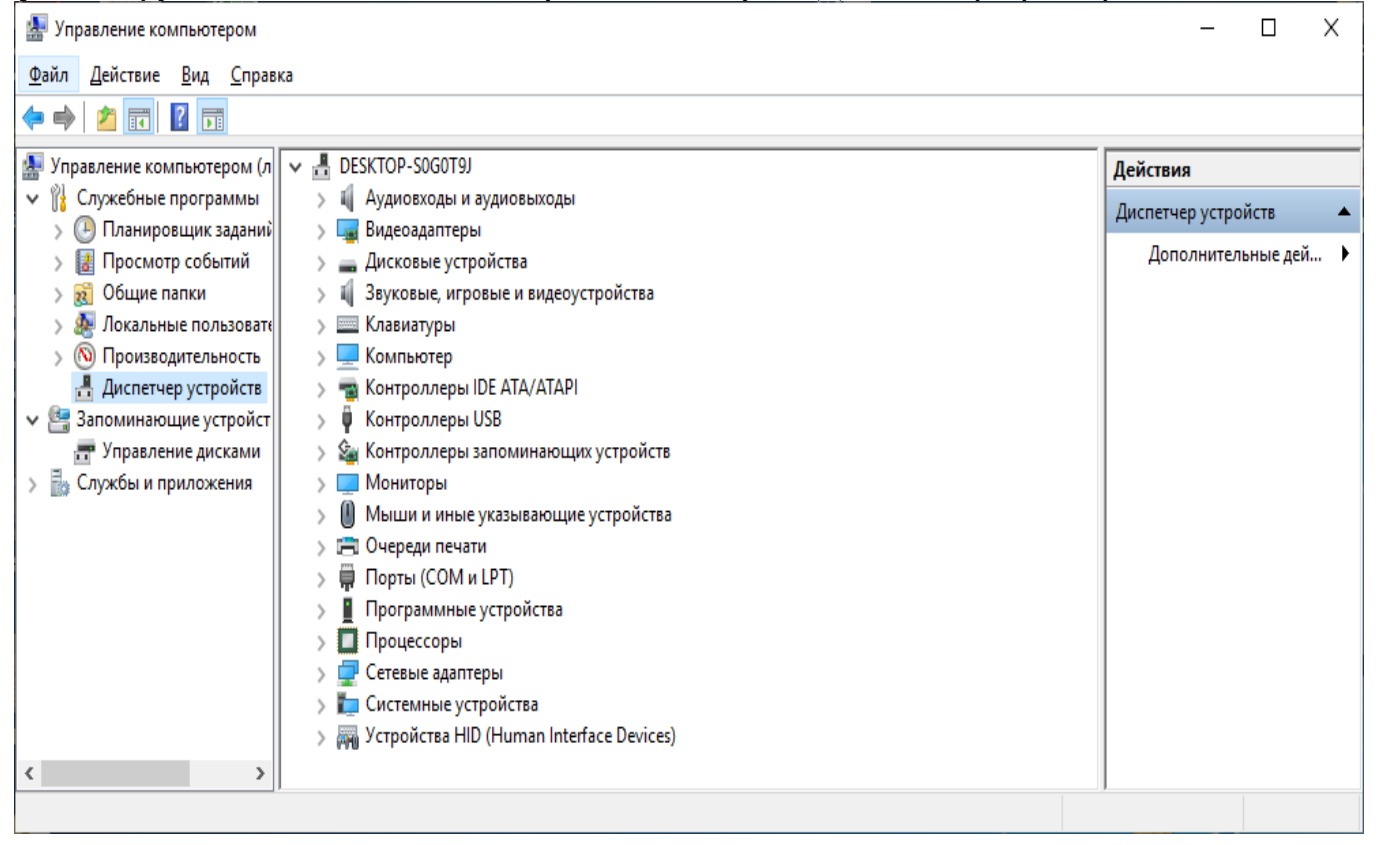

Для визначення об'єму вінчестера викликати контекстне меню піктограми *Цей ПК* та вибрати пункт *Керування*. У вікні, яке відкриється, обрати *Керування дисками*:

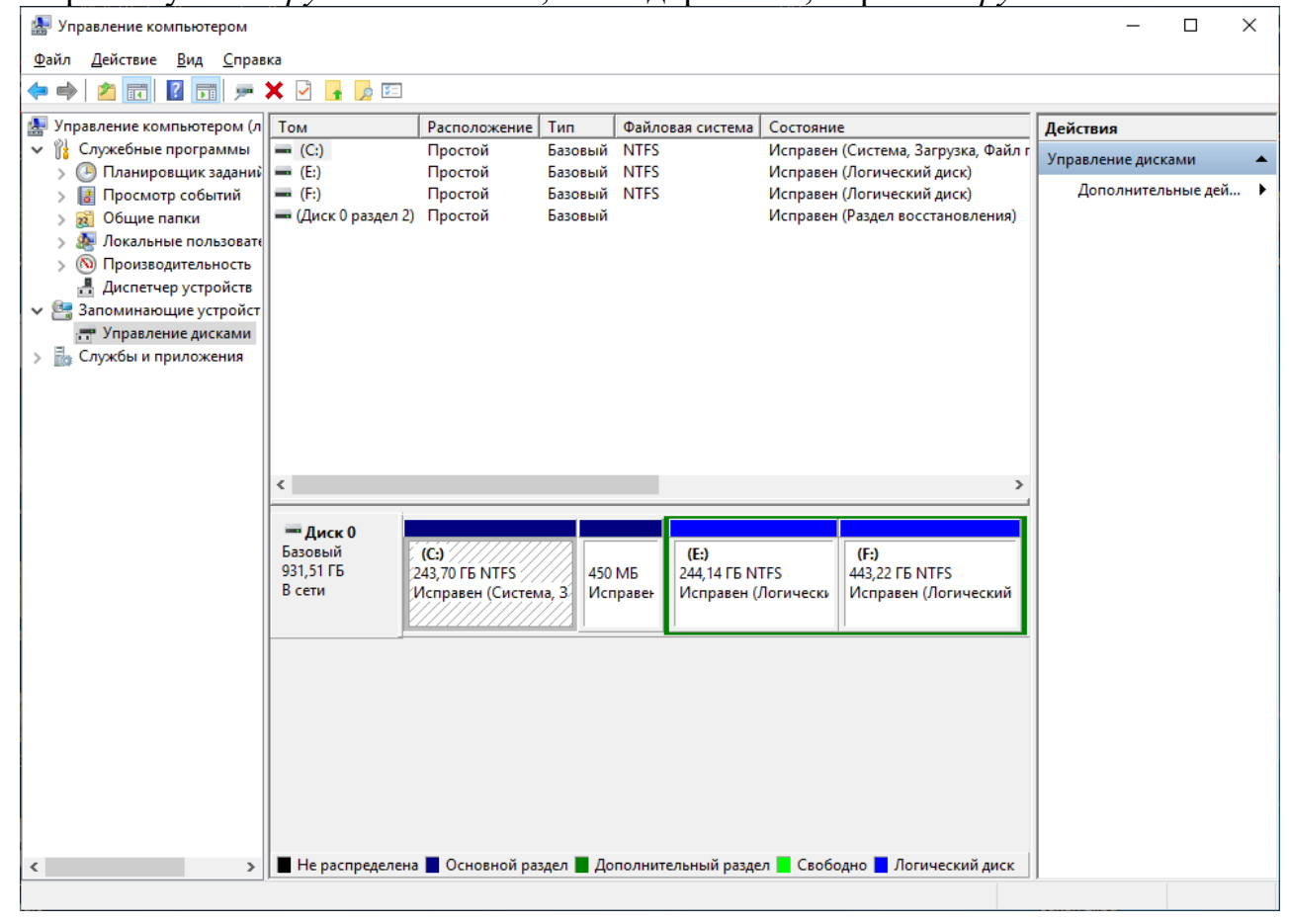

Для визначення типу та об'єму пам'яті відеокарти викликати контекстне меню робочого столу, обрати пункт *Параметри дисплея* та далі пункт *Додаткові параметри відображення*. У наступному вікні обрати *Показати властивості адаптера для дисплея 1*:

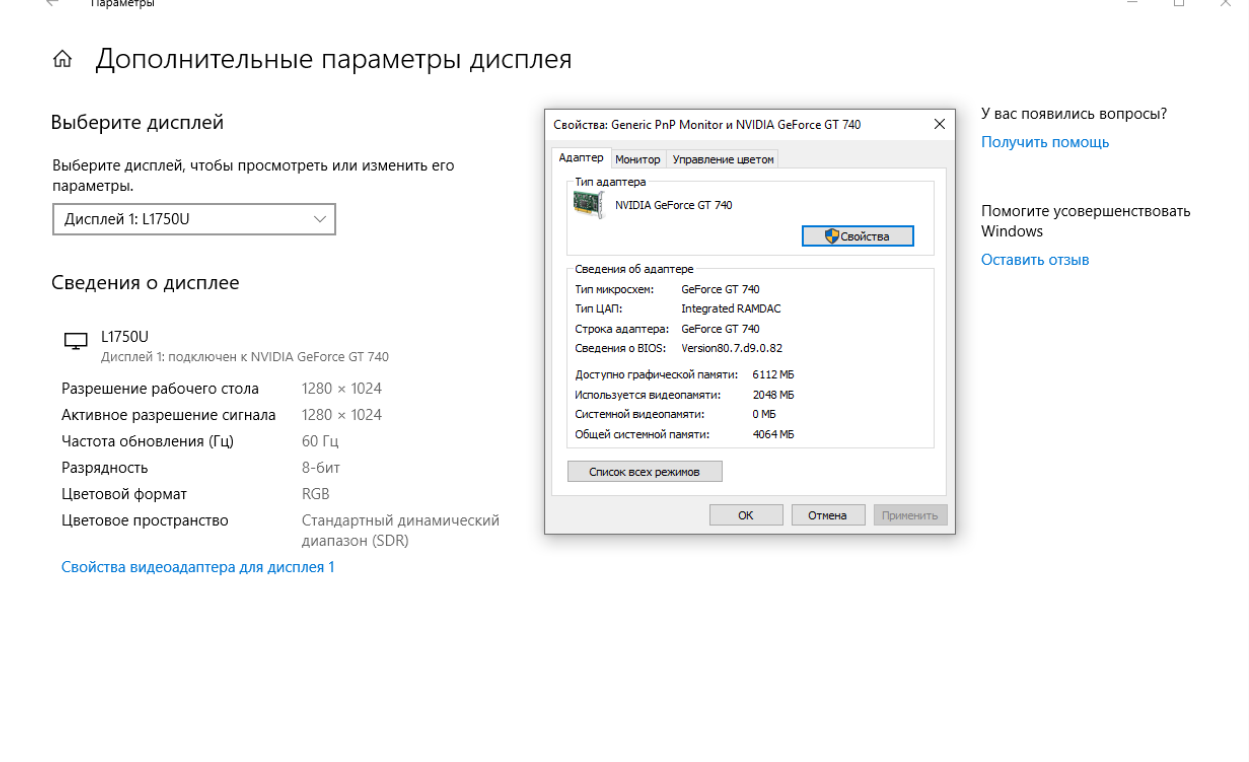

**Варіант 3.** На панелі задач у рядку *Введіть пошуковий запит* або натиснувши комбінацію клавіш Win+R вводимо команду *сmd*. У вікні, що відкрилося, вибираємо пункт *Командний рядок*. Відкриється вікно командного рядка Windows, в якому набираємо команду *systeminfo* та натискаємо клавішу *Enter*.

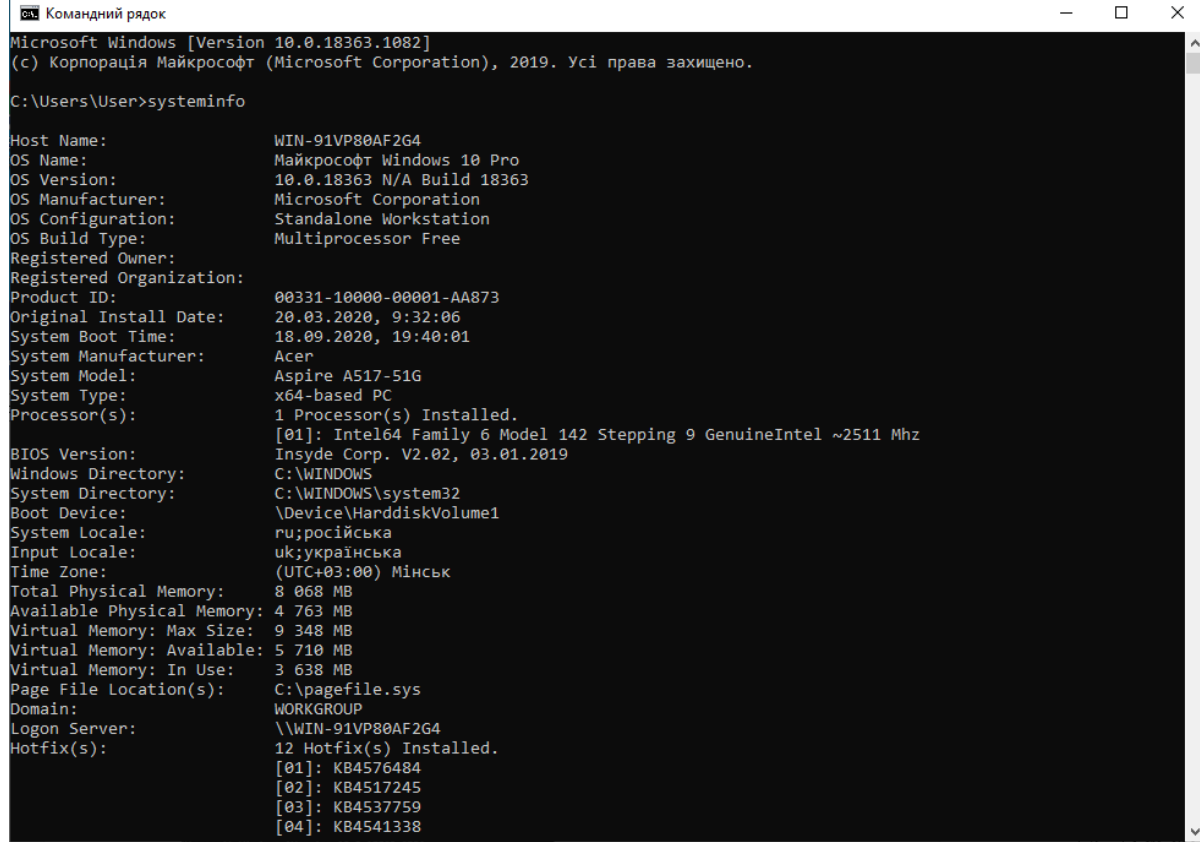

#### Інші приклади:

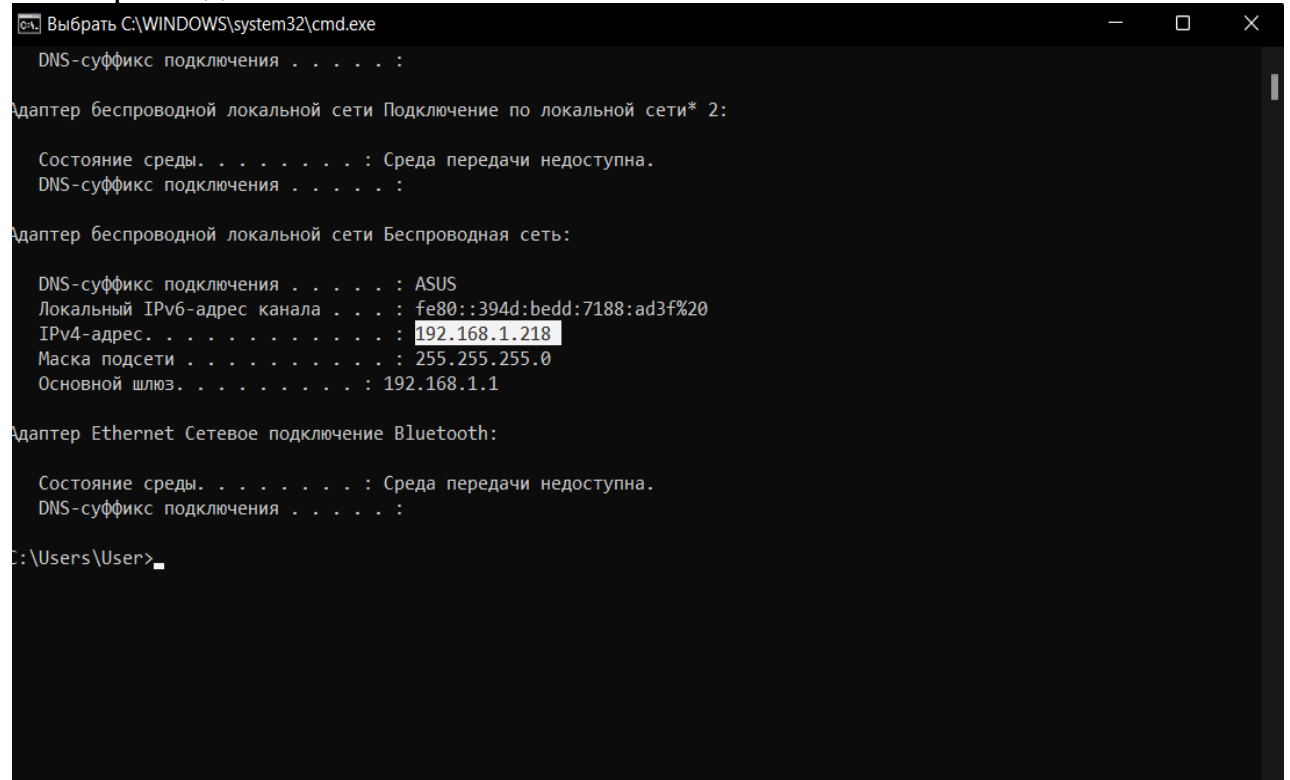

#### *(IP адреса пристрою)*

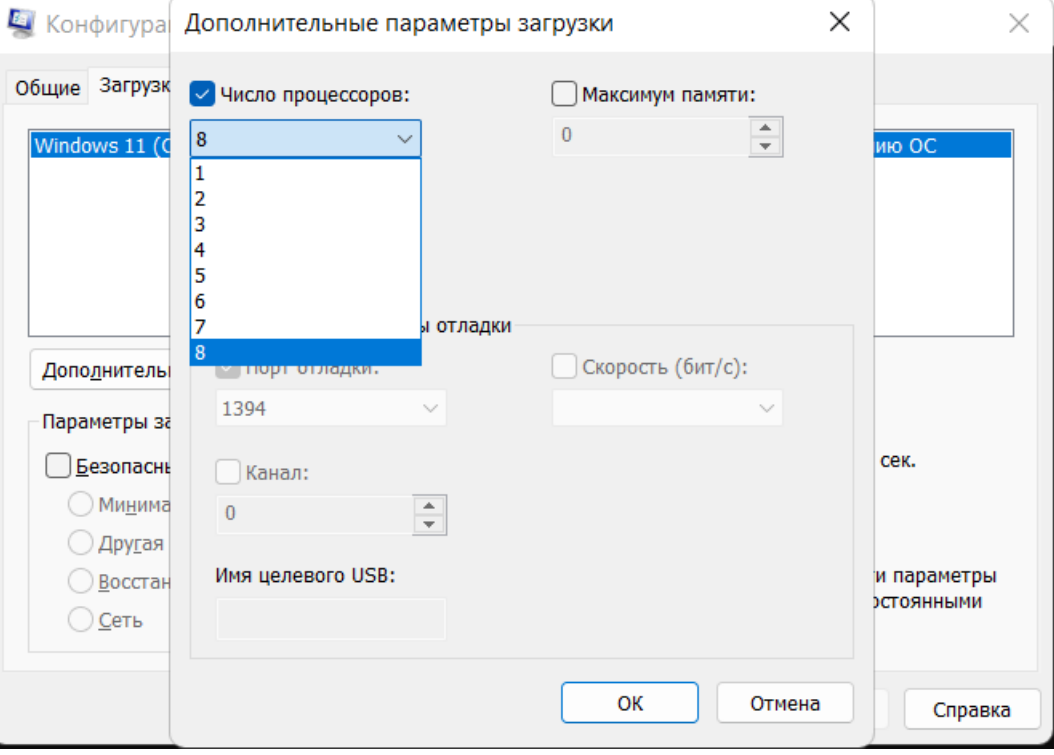

(*Кількість працюючих ядер центрального процесора)*

<span id="page-26-0"></span>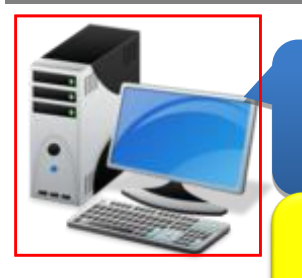

*Дисципліна: «Інформаційні та комунікаційні технології»* 

*Тема 2: «Оформлення службової документації в поліції з використанням текстових редакторів. Текстовий редактор MS WORD»*

Пам'ятайте

Під час виконання практичних завдань пам'ятай  $\boldsymbol{\mathsf{mpo}}$ правила безпеки життєдіяльності При роботі з комп'ютером!

**Крок 1.** Постійне вдосконалення Soft Skills невід'ємна частина ІТ-спеціалістів та підтримання іміджу будь-якої компанії. У рамках курсу навчальної дисципліни пройдіть online-тестування з удосконалення уміння правильного та швидкого набирання тесту (Typing test) за вказаним посиланням або скануйте QR-code: [https://monkeytype.com](https://monkeytype.com/)

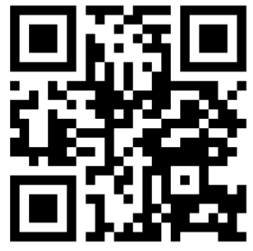

**Крок 2.** У відкритому вікні налаштуйте наступні параметри: мова – українська; час виконання вправи – 60 с.

**Крок 3.** Зробити скріншот результату тесту та зберегти його у документ Word, як «Ваше Прізвище Typing test» у папці «Тема 2».

**Крок 4.** Створити новий документ Word виконавши команду *Файл-Створити-Новий документ* або необхідно виконати команду *Ctrl + N*.

**Крок 5.** Встановити параметри документа: шрифт – Times New Roman; кегль – 14; інтервал – 1; поля: верхнє, нижнє: 2 см, ліве: 3 см, праве: 1 см.

**Крок 6.** Набрати текст з вказанням отриманих результатів з Typing test.

*Примітка: [додаток до службового документу додається на окремому аркуші.](#page-28-0)*

**Крок 7.** Встановити пароль на документ, виконавши команду *Файл- Відомості-Захист документа-Зашифрувати та встановити пароль.*

**Крок 8**. Зберегти документ як «Ваше Прізвище – П.з. 2.1» у папці «Тема 2», виконавши команду *Файл-Зберегти як*.

**Крок 9.** Після закінчення роботи необхідно повідомити про це викладача з навчальної дисципліни.

**Крок 10.** Отримані результати не забудьте внести до [«Особистий кабінет студента»](https://docs.google.com/spreadsheets/d/1yfhXNBSRXH7m07NQ6tn5T5YTo1KZqKkQ/edit).

Т.в.о. завідувача кафедри інформаційних технологій та кібербезпеки ННІ № 1 НАВС капітану поліції **Кирилу ЯРОВОМУ**

#### **ДОПОВІДНА ЗАПИСКА**

<span id="page-28-0"></span>Щодо результатів виконання вправи зі швидкісного набору тексту

З метою виконання практичного завдання навчальної дисципліни «Інформаційні та комунікаційні технології» мною виконана вправа зі швидкісного набору тексту з використанням програми «Monkeytype», що за посиланням [\(https://monkeytype.com\)](https://monkeytype.com/) та отримані такі результати, а саме:

1) кількість набраних слів - ;

- 2) витрачений час  $\vdots$
- 3) кількість набраних символів за хвилину  $-$ ;
- 4) кількість помилок .

**Висновок:** мої навички швидкісного набору тексту протягом року (покращились/погіршились/не змінились).

Додаток: скріншот результатів виконання вправи на 1 арк. в 1 прим.

**Здобувач вищої освіти № навчальної групи підрозділ, спеціальне звання Ім'я ПРІЗВИЩЕ \_\_\_.\_\_\_\_\_\_\_\_.2023**

Додаток

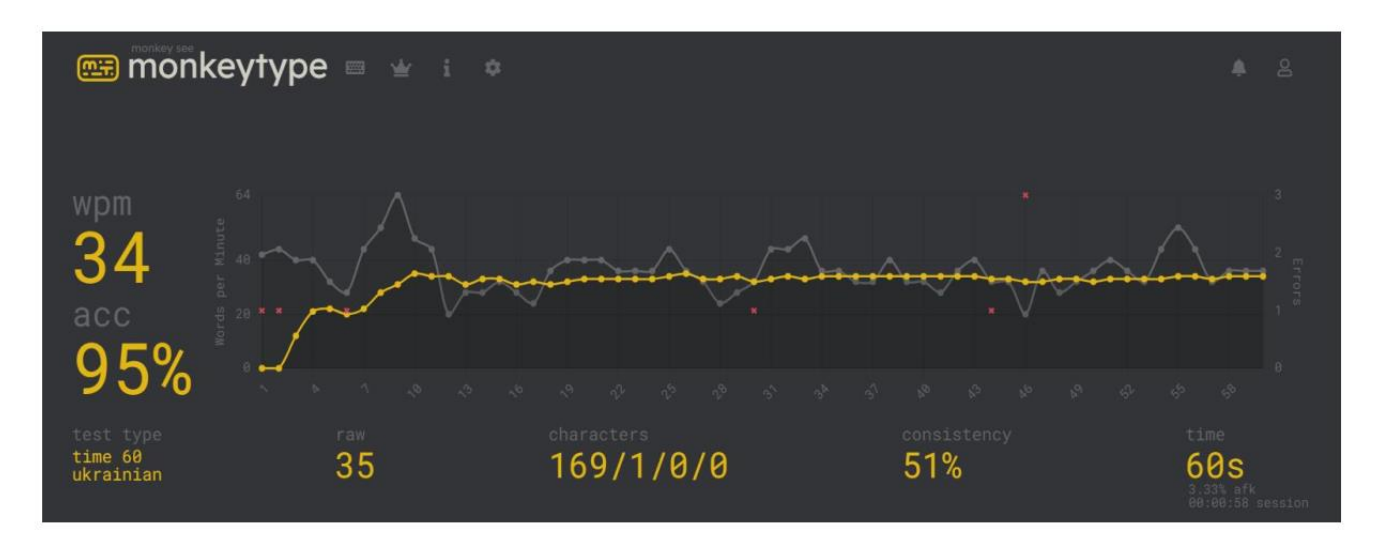

## **(Скріншот результатів виконання вправи)**

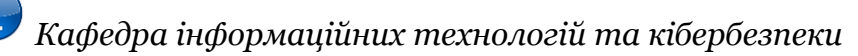

<span id="page-30-0"></span>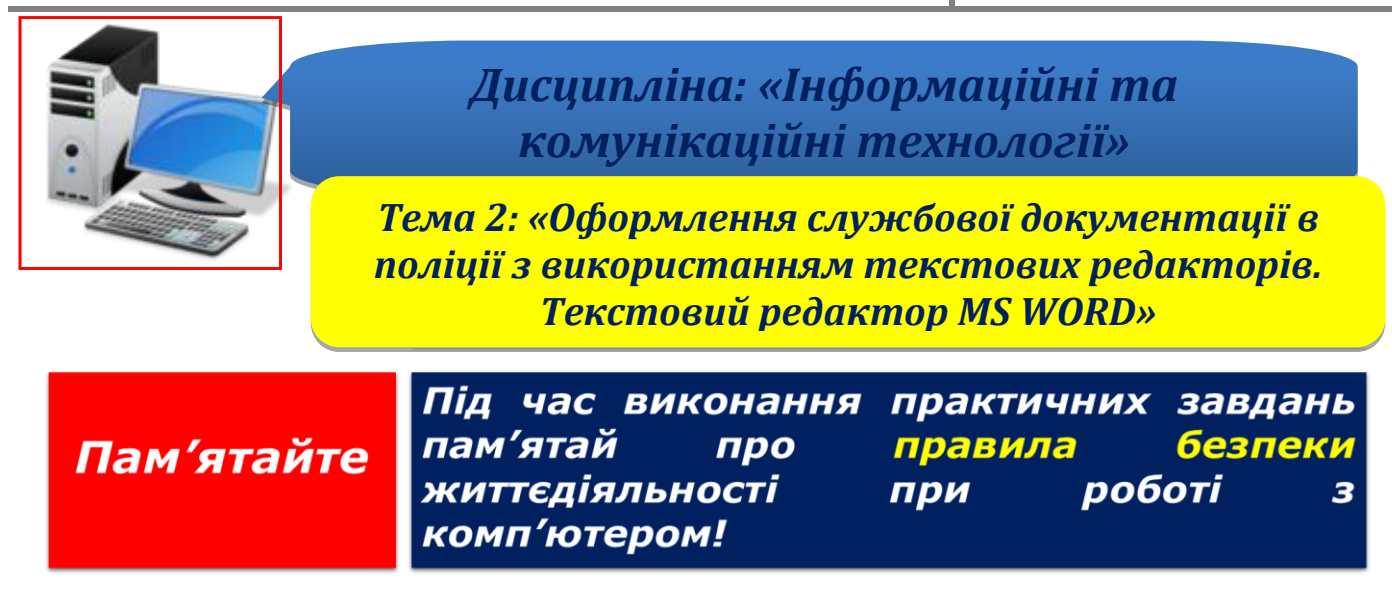

**Крок 1.** Створити новий документ Word виконавши команду *Файл-Створити-Новий документ* або необхідно виконати команду *Ctrl + N*.

**Крок 2.** Створити абзац, що містить строку тексту, відформатовану наступним чином:

Звичайний **текст**. Стиснений *текст*. Розшир ен и й т е к с т

**Крок 3**. Створити абзац, що містить строку тексту, відформатовану наступним чином:

*Word дозволяє задавати зміщення частини тексту щодо основного рівня строки (задається в кеглях) та набирати окремі символи у верхньому та нижньому індексах.*

**Крок 4**. Створити абзац, що містить наступну строку тексту:

 $(a+b)^2 = a^2 + 2 \cdot a \cdot b + b^2$ 

**Крок 5**. Відформатувати абзац тексту наступним чином:

*Ой у лузі червона калина похилилася, Чогось наша славна Україна зажурилася. А ми тую червону калину підіймемо, А ми нашу славну Україну, гей, гей, розвеселимо! Ой у лузі червона калина похилилася, Чогось наша славна Україна зажурилася. А ми тую червону калину підіймемо, А ми нашу славну Україну, гей, гей, розвеселимо! Ой у лузі червона калина похилилася, Чогось наша славна Україна зажурилася. А ми тую червону калину підіймемо, А ми нашу славну Україну, гей, гей, розвеселимо!*

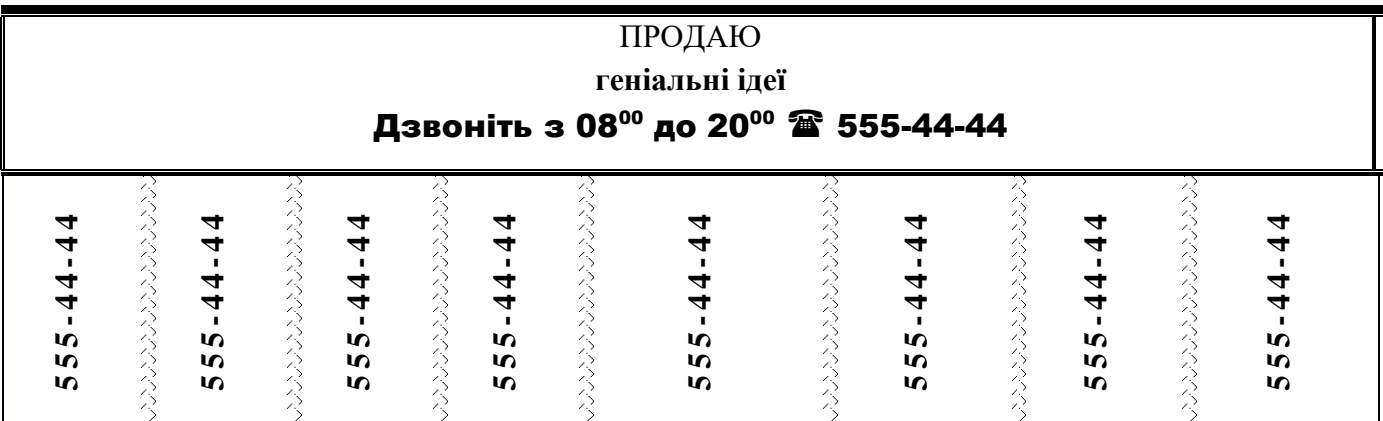

**Крок 6**. Створити таблицю, відформатовану наступним чином:

**Крок 7**. Створити фрагмент документа, що містить текст з зображенням активного вікна на екрані (скріншот з усіх боків обтикається текстом *за контуром*) наступним чином:

Наш національний ідеал може здійснитися тільки в безкомпромісовій боротьбі з Росією... Свідомі цього ідеалу, навіть повалені на землю, навіть під чоботом щасливого переможця – встанемо. Наш національний ідеал може здійснитися тільки в безкомпромісовій боротьбі з Росією... Свідомі цього ідеалу, навіть повалені на

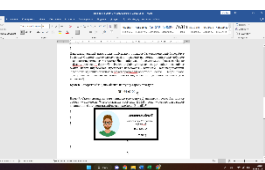

землю, навіть під чоботом <del>в приворени щ</del>асливого переможця – встанемо. Наш національний ідеал може здійснитися тільки в безкомпромісовій боротьбі з Росією... Свідомі цього ідеалу, навіть повалені на землю, навіть під чоботом щасливого

переможця – встанемо. Наш національний ідеал може здійснитися тільки в безкомпромісовій боротьбі з Росією... Свідомі цього ідеалу, навіть повалені на землю, навіть під чоботом щасливого переможця – встанемо. Наш національний ідеал може здійснитися тільки в безкомпромісовій боротьбі з Росією... Свідомі цього ідеалу, навіть повалені на землю, навіть під чоботом щасливого переможця…

**Крок 8**. Створити абзац, що містить наступну строку тексту:

 $\bullet$  464-65-00

**Крок 9**. Створити візитну карту використовуючи свої знання та професійні уміння роботи у документі Word, вказавши свої дані (П.І.Б., роль у рамках навчальної дисципліни, фото, контактний номер телефону, E-mail).

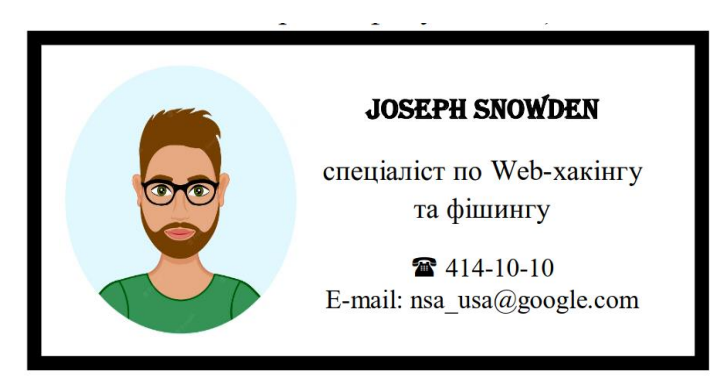

**Крок 10**. Створити фрагмент документа, що містить штамп реєстрації заяв і повідомлень про вчинені кримінальні правопорушення та інші події, відформатовану наступним чином:

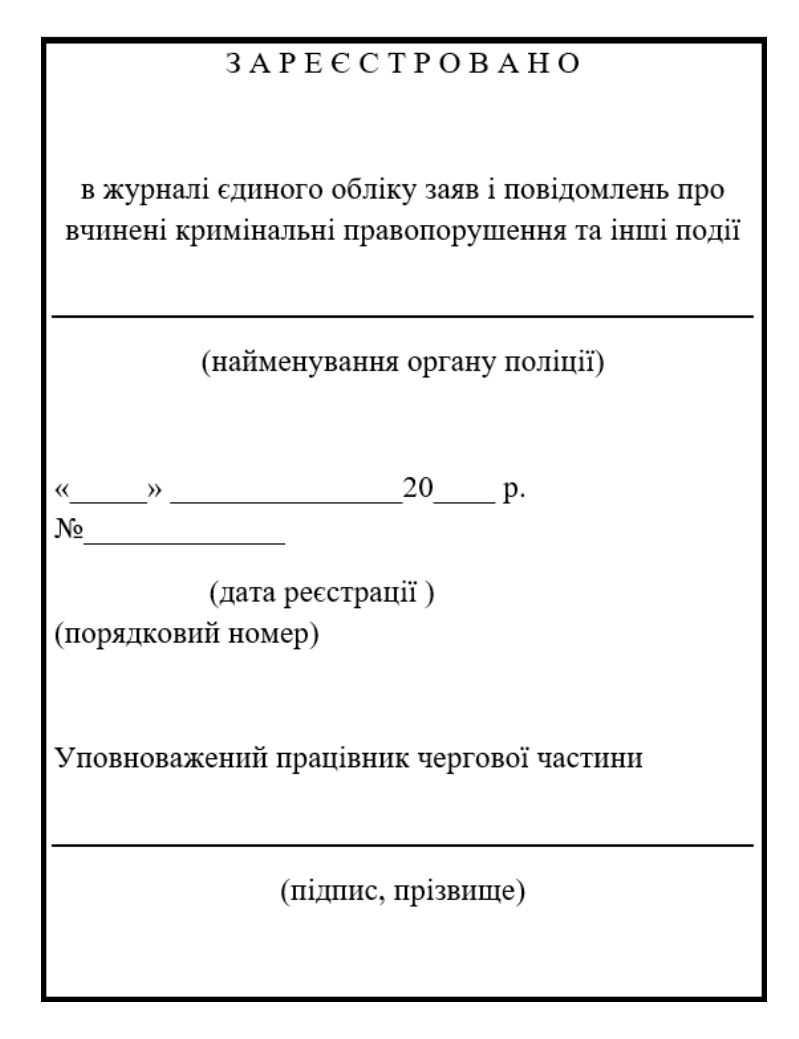

**Крок 11**. Встановити пароль на документ, виконавши команду *Файл- Відомості-Захист документа-Зашифрувати та встановити пароль.*

**Крок 12**. Зберегти документ як «Ваше Прізвище – П.з. 2.2» у папці «Тема 2», виконавши команду *Файл-Зберегти як*.

**Крок 13.** Після закінчення роботи необхідно повідомити про це викладача з навчальної дисципліни.

**Крок 14.** Отримані результати не забудьте внести до [«Особистий кабінет студента»](https://docs.google.com/spreadsheets/d/1yfhXNBSRXH7m07NQ6tn5T5YTo1KZqKkQ/edit).

<span id="page-33-0"></span>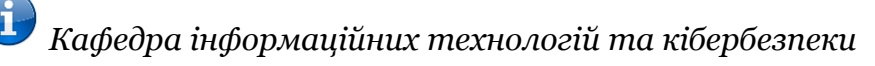

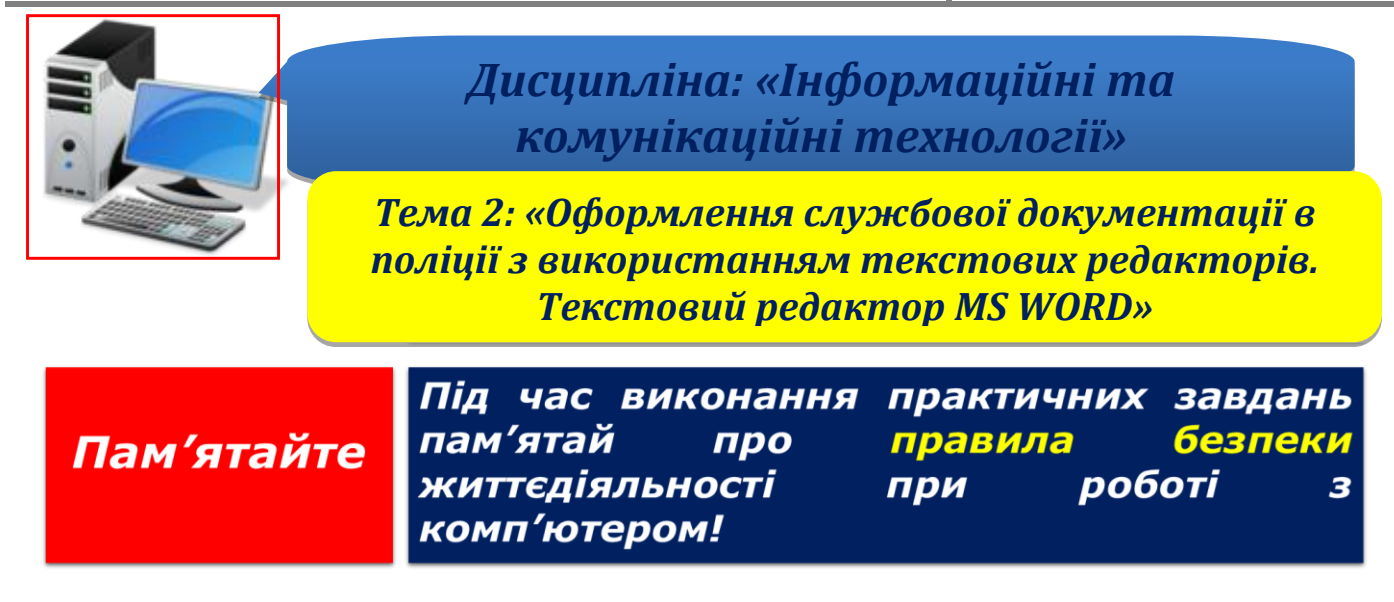

**Крок 1.** Створити новий документ Word виконавши команду *Файл-Створити-Новий документ* або необхідно виконати команду *Ctrl + N*.

**Крок 2.** Оформити документи у форматі Word.

*Примітка: усі зазначені у зразку документи оформлювати згідно з вимогами наказу МВС України від 29.07.2019 №630. Зразок оформлення службових документів [знаходиться нижче.](#page-34-0)*

**Крок 3.** Встановити наступі параметри документа:

 $\checkmark$  Зображення Державного Герба України має розмір: висота – 17 мм, ширина – 12 мм.

✓ Назва міністерства друкується назва великими літерами 16 кегля напівжирним шрифтом.

✓ Назву виду документа: наказ, рішення, інструкція, доручення тощо – зазначають на кожному документі, за винятком листів (вона повинна відповідати переліку форм, які використовують в організації), і друкують великими літерами 16 кегля, напівжирним шрифтом; крапку в кінці назви документа не ставлять.

✓ Елементи дати зображують арабськими цифрами в один рядок у послідовності: день, місяць, рік (23.10.2011).

✓ Дату документа ставлять нижче назви його виду поряд з реєстраційним індексом на спеціально відведеному місці у бланку.

✓ Текст реквізиту «Заголовок» розміщують прапоровим (кожний рядок реквізиту починається від межі лівого берега) способом з лівого боку бланка під датою документа.

✓ Заголовок відділяється від попереднього реквізиту трьома міжрядковими інтервалами, друкується звичайним шрифтом 12 кегля, з великої літери, без абзацного відступу від лівого берега аркуша паперу, формується за допомогою віддієслівного іменника і відповідає на питання "про що?", "кого", "чого?". Наприклад: наказ (про що?) про створення органу, протокол (чого?) засідання експертної комісії. Крапка в кінці заголовка не ставиться.

✓ Якщо заголовок до тексту перевищує 150 знаків (5 рядків), його дозволяється продовжувати до межі правого берега. Крапка в кінці заголовка не ставиться.

<span id="page-34-0"></span>✓ На персональному комп'ютері документи, як правило, набирають і роздруковують у текстовому редакторі Word (шрифт Times New Roman) з такими параметрами: формат аркуша – А4; розмір шрифту основного тексту – 14 кегль; абзацний відступ – 1,25 см; міжрядковий інтервал – одинарний; вирівнювання тексту – по ширині. Опцію «Автоматичне розставлення перенесення» не використовують.

✓ Документи, призначені для використання в межах системи МВС, рекомендується укладати з двох боків аркуша паперу. Під час друкування документа на зворотному боці аркуша за допомогою комп'ютера в меню «Параметри сторінки» необхідно включати опцію «Дзеркальні поля».

✓ Службові документи підписують посадові особи. Підпис складається з назви посади, звання (за наявності), особистого підпису і його розшифрування (ініціали і прізвища).

✓ Розшифрування підпису в реквізиті «Підпис» необхідно друкувати на рівні останнього рядка назви посади, а якщо зазначається і спеціальне звання, то на його щаблі, вирівнюючи по правому берегу документа. Назву посади вказують прапоровим способом. Розшифрування підпису (ім'я і прізвище) позначають без будь-яких дужок чи інших знаків. У розшифруванні підпису можливе використання одного ініціалу (імені), наприклад, у листах, вітальних адресах, листівках.

✓ Для укладання службового документа використовують папір форматів A3 (297 мм х 420 мм), А4 (210 мм х 297 мм), А5 (148 мм x 210 мм), А6 (105 мм x 148 мм). При цьому не дозволяється користуватись папером довільного формату. Укладання відомостей, схем, графіків, діаграм, таблиць тощо допускається на папері інших форматів.

 $\checkmark$  Бланки документів повинні мати такі береги: лівий – 30 мм, верхній та нижній  $-20$  мм, правий – 10 мм.

**Крок 4**. Встановити пароль на документ, виконавши команду *Файл- Відомості-Захист документа-Зашифрувати та встановити пароль.*

**Крок 5**. Зберегти документ як «Ваше Прізвище – П.з. 2.3» у папці «Тема 2», виконавши команду *Файл-Зберегти як*.

**Крок 6.** Після закінчення роботи необхідно повідомити про це викладача з навчальної дисципліни.

**Крок 7.** Отримані результати не забудьте внести до [«Особистий кабінет студента»](https://docs.google.com/spreadsheets/d/1yfhXNBSRXH7m07NQ6tn5T5YTo1KZqKkQ/edit).

### **ЗМІСТ**

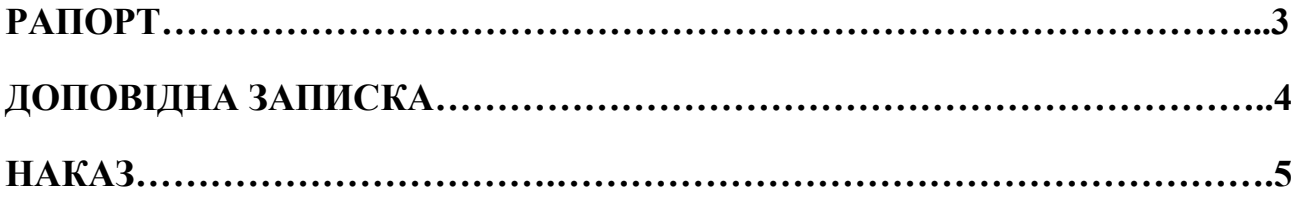
Першому заступникові Міністра внутрішніх справ України генералу поліції другого рангу **Олегу СІРКУ**

# **РАПОРТ**

На ім'я керівника патронатної служби Міністра внутрішніх справ України 16 лютого 2023 року з Печерського районного суду м. Києва надійшли лист та копія скарги жительки м. Полтава Подсєкайло С.І., у якій вона стверджує про начебто допущені порушення законодавства працівниками поліції м. Полтави.

За результатами слідства прокуратура м. Полтави дійшла висновку, що працівники поліції Гриневич С.А. і Опішлянський С.В. діяли в рамках Закону України «Про Національну поліцію», тому в листопаді 2022 року справа стосовно них закрита за відсутністю в їх діях складу злочину.

Про ці обставини подружжя Подсєкайло повідомлялось міською прокуратурою м. Полтава.

**Начальник ДКОР МВС України полковник поліції Ігор МАРУСИЧ \_\_\_.\_\_\_\_\_\_\_\_\_\_.2023**

Заступникові Міністра внутрішніх справ України генералу поліції другого рангу **Володимиру МУЛЕНКО**

# **ДОПОВІДНА ЗАПИСКА**

Про результати вивчення боєздатності Шевченківського УП ГУНП в м. Полтава

На виконання рішення наради керівництва МВС України від 26.11.2018 працівниками МВС вивчено стан бойової підготовки та матеріально-технічного забезпечення Шевченківського УП ГУНП в м. Полтава.

Ураховуючи вищевикладене, з метою покращення боєздатності та матеріальнотехнічного забезпечення підрозділу, а також для своєчасного реагування на можливе ускладнення оперативної обстановки пропонується:

- (Грищенко В.П.) підготувати наказ про створення робочої групи для вивчення питання щодо контрольної перевірки Шевченківського УП ГУНП в м. Полтава.

**Начальник КСМ МВС України полковник поліції Валентин ГРУНЬОК \_\_\_\_.\_\_\_\_\_.2023**

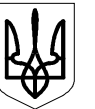

# **НАЦІОНАЛЬНА ПОЛІЦІЯ УКРАЇНИ НАКАЗ**

.  $.2022$  м. Київ  $N_2 \t\t 0/c$ 

**По особовому складу**

#### **Призначити**

полковника поліції Стерниченка Анатолія Віталійовича (00\*\*\*\*\*\*), який прибув з Головного управління Національної поліції у м. Києві, старшим оперуповноваженим в особливо важливих справах 2-го відділу (секретний Департамент), установивши йому, відповідно до постанови Кабінету Міністрів України від 11 листопада 2015 року № 988, посадовий оклад у розмірі 2800 грн та надбавку за специфічні умови проходження служби в поліції у розмірі 50 відсотків, з 10 листопада 2022 року, та установити, відповідно до статті 78 розділу VІІ Закону України «Про Національну поліцію», вислугу років в поліції, яка дає право на встановлення надбавки за стаж служби та надання додаткової оплачуваної відпустки, станом на 10 листопада 2022 року – 23 роки 11 місяців 01 день.

Підстава: рапорт Стерниченка А.В. від 07.11.2022, подання від 07.11.2022, наказ Головного управління Національної поліції у м. Києві від 29.10.2022 № \*007 о/с, висновок атестаційної комісії ГУНП у м. Києві від 26.10.2022, розрахунок вислуги років в поліції для встановлення надбавки за стаж служби (надання додаткової оплачуваної відпустки) від 26.10.2022.

#### **Т.в.о. Голови Національної поліції України генерал поліції третього рангу Максим ХОРІВ**

# **Рекомендації щодо виконання завдання**

*(теоретичний матеріал)*

Доповідна записка – це важливий документ внутрішньої комунікації, без нього не обходиться жодна установа чи організація. Доповідна записка – це службовий документ, що має ієрархічну спрямованість, тобто завжди надходить від підлеглого до вищого керівництва. Записка виступає документом інформаційного характеру, яку пишуть з метою вчасно поінформувати начальство вищої інстанції або іншого структурного відділу про події, що впливають на стійкість системи менеджменту на підприємстві. Її адресують керівникові структурного підрозділу чи підприємства, з викладом інформації про факти, події, ситуацію, що склалася, звітують про виконану роботу тощо. Складається документ за особистою ініціативою співробітника або ж на вимогу керівника.

Як і інші службові документи доповідна записка оформлюється відповідно до ДСТУ 4163:2020 «Уніфікована система організаційно-розпорядчої документації. Вимоги до оформлення документів».

Доповідні записки бувають двох типів:

1. Внутрішня – пишеться за бажанням працівника або його начальника з метою збільшити ефективність роботи установи чи організації. Підпис тут ставить сам автор. Раз документ вважається внутрішнім, то, оформлення здійснюють на папері формату А4.

2. Зовнішня – направляється до вищих інстанцій. Такий тип підписує тільки керівник установи чи організації, а друкується він на фірмовому бланку.

В обох випадках дата ставиться в день написання і підписання.

У документі повинна бути чітко описана виникла проблема, а так як він має юридичну силу, то в ньому мають бути відсутні орфографічні і юридичні помилки. У документі не тільки докладно викладається подія\ситуація, а й пишеться висновок з приведенням варіантів врегулювання ситуації. Після цього керівник зобов'язаний вивчити документ і накласти свою резолюцію.

В подальшому ця резолюція виступає підставою для затвердження і здійснення різних заходів (виконання відповідного завдання, накладення стягнення, винесення заохочення і т.п.).

Таким чином, доповідна записка – це елемент зворотного зв'язку між керівником і підлеглим у відповідній організації чи її підрозділу.

В системі МВС України доповідна записка, як і інші службові документи, оформлюються відповідно до Інструкції з оформлення документів у системі Міністерства внутрішніх справ України, що затверджена наказом МВС України 29.07.2019 № 630.

На персональному комп'ютері службові документи, як правило, набирають і роздруковують у текстовому редакторі Word (шрифт Times New Roman) з такими параметрами: формат аркуша – А4 (210 мм х 297 мм); розмір шрифту основного тексту – 14 кегль; абзацний відступ – 1,25 см; міжрядковий інтервал – одинарний; вирівнювання тексту – по ширині. Опцію "Автоматична розстановка переносів" не використовують.

Доповідна записка має такі реквізити (складові частини): адресат документу; назва виду документа (тобто доповідна записка); заголовок до тексту документа (стисла вказівка про що доповідна); текст документа; відмітка про наявність додатків (якщо вони є); підпис; дата документа.

Реквізит «Адресат документу» розміщується на відстані 92 мм від межі лівого берега документа. У реквізиті «Адресат документу» зазначається посада адресата, звання (у разі його наявності), його ім'я та прізвище в давальному відмінку, наприклад:

> Першому заступникові Міністра внутрішніх справ України генералу поліції другого рангу **Олегу СІРКУ**

Реквізит «Назва виду документа» (тобто «доповідна записка») розміщується після адресату на відстані 2 міжрядкових (пустих) інтервалів посередині строки.

Реквізит «Заголовок до тексту документа» розміщується після назви виду документу і повинен містити короткий виклад основного змісту тексту. Заголовок відділяється від цього попереднього реквізиту 1 пустим міжрядковим інтервалом, друкується звичайним шрифтом (але в 12 кегля), з великої літери, без абзацного відступу від лівого берега аркуша паперу, формується за допомогою віддієслівного іменника і відповідає на питання "про що?", "кого", "чого?". Наприклад: «Про створення органу…», «Щодо покращення…». Крапка в кінці заголовка не ставиться, наприклад:

Про результати вивчення боєздатності

Текст документа відділяється від заголовку 1 пустим міжрядковим інтервалом, розміщується окремими абзацами, оформленими з абзацними відступами і вирівняними по ширині.

Він повинен стосуватися того питання, яке сформульоване в заголовку до нього. Текст документа містить інформацію, заради якої його створено, і викладається грамотно, стисло, зрозуміло, без повторів. Під час складання документів уживається діловий стиль, для якого характерний нейтральний тон викладення, позбавлений образності, емоційності та індивідуальних авторських рис.

Текст доповідної записки, як правило, складається з двох частин. У першій (вступній) частині зазначається підстава, обґрунтування або мета складення документа, у другій (заключній) частині – висновки, пропозиції, рішення, прохання.

Як правило, текст доповідної записки починається словами «Дійсним доповідаю, що…» або «Інформую Вас, що…».

У разі, якщо до документу додаються додаткові матеріали (таблиці, текст, малюнки тощо), що розташовані на окремих аркушах, то наявність цих матеріалів зазначаються як відповідні додатки. Як правило, у тексті документу вказуються про наявність додаткового матеріалу у вигляді додатків (наприклад, «необхідні документи додаю» чи інакше).

Відмітку про наявність додатків до документу розміщують під текстом документа (вище його підпису посадовою особою) без абзацного відступу від лівого

берега аркуша паперу, на відстані 1 міжрядковий (пустий) інтервал після тексту. Відомості про наявність додатків до документу необхідно надавати із зазначенням кількості аркушів у кожному з них та кількості їх примірників, що оформлюються в такому порядку:

- якщо документ має додаток (додатки), повна назва якого не наводиться в тексті, то його необхідно назвати, наприклад:

Додаток: скріншот результатів виконання вправи на 1 арк. в 1 прим.

- якщо додатків декілька, то їх нумерують арабськими цифрами з крапкою за такою формою:

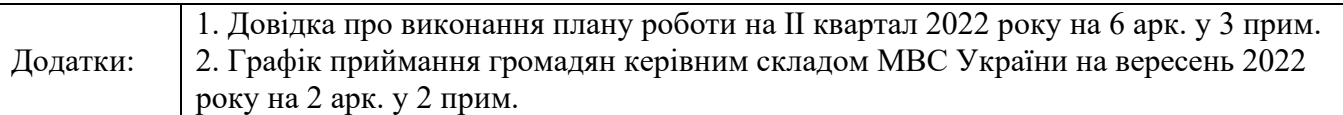

Службові документи підписують посадові особи. Підпис складається з назви посади, звання (за наявності), особистого підпису і його розшифрування (імені і прізвища). Підпис оформлюється нижче тексту або вказівки про додатки без абзацного відступу від лівого берега аркуша паперу, на відстані 2 міжрядкових (пустих) інтервалів.

Розшифрування підпису необхідно друкувати на рівні останнього рядка назви посади, а якщо зазначається і спеціальне звання, то на його щаблі, вирівнюючи по правому берегу документа, наприклад так:

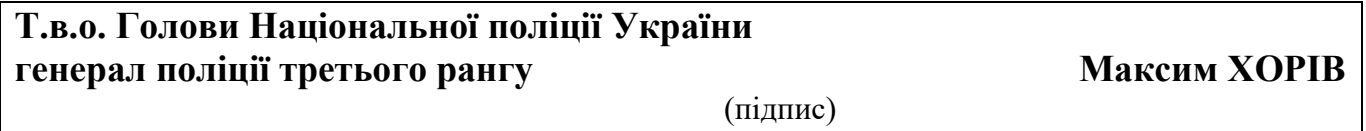

Додатки до документів слід оформлювати таким чином: назва «Додаток» (у верхньому правому кутку); заголовок; текст або таблиця; підпис особи, відповідальних за їх зміст, дата тощо.

Таблична форма документа (додатку) використовується в разі викладення в цифровому або словесному вигляді інформації про кілька об'єктів за рядом ознак. Заголовки таблиці та граф таблиці пишуться з великої літери, підзаголовки – з малої літери, якщо вони становлять одне ціле із заголовком, і з великої – якщо підзаголовок має самостійне значення. Крапки в кінці заголовків і підзаголовків граф не ставляться. Заголовки і підзаголовки граф та рядків таблиці повинні бути викладені іменниками в називному відмінку однини. У заголовках і підзаголовках рядків і граф таблиці вживаються лише загальноприйняті умовні позначення і скорочення.

Текст таблиці оформлюється, як правило, шрифтом Times New Roman, розміром 14 або 12 кегля.

Якщо таблицю укладають більше ніж на одній сторінці, її графи необхідно пронумерувати, а на наступних сторінках друкувати тільки їхні номери, а також у верхньому правому кутку – слова «Продовження додатка»". За необхідності, якщо граф багато, їх можна переносити на наступні сторінки.

Оформлення рапорту фактично нічим не відрізняється від оформлення доповідної записки, крім того, що рапорт, зазвичай, менший за об'ємом тексту та в рапорті відсутній реквізит «Заголовок документу».

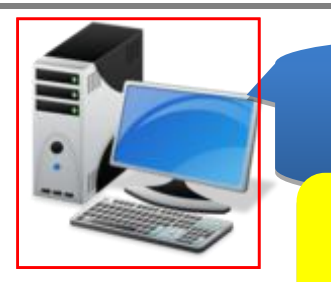

*Дисципліна: «Інформаційні та комунікаційні технології»* 

*Тема 2: «Оформлення службової документації в поліції з використанням текстових редакторів. Текстовий редактор MS WORD»*

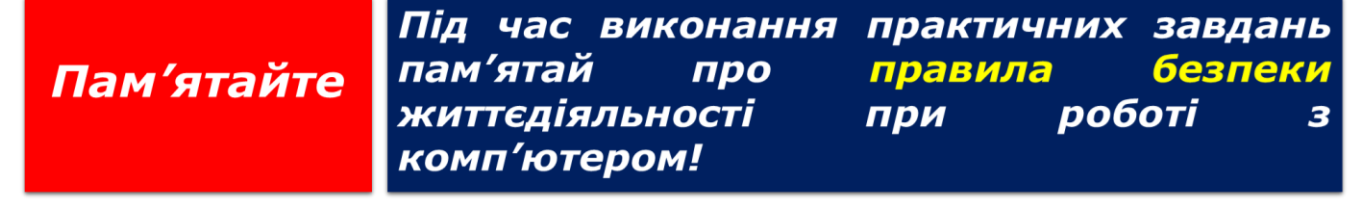

Вашою роботою зацікавилась відома ІТ-компанія, яка має для Вас декілька перспективних вакансій. Підготуйте професійне резюме для розгляду зазначеної пропозиції.

**Крок 1.** Створити новий документ Word виконавши команду *Файл-Створити-Новий документ* або необхідно виконати команду *Ctrl + N*.

**Крок 2.** Встановити параметри документа: шрифт – Times New Roman; кегль – 14; інтервал – 1; поля: верхнє, нижнє: 2 см, ліве: 3 см, праве: 1 см.

**Крок 3.** Оформити резюме вказавши відповідні відомості про себе:

Загальна інформація (короткі відомості, контакти, посилання на соціальні мережі);

- **<br>
<del>✓</del> Освіта (спеціальність)**<br> **✓ Лосвіл роботи (попере**
- ✓ Досвід роботи (попереднє місце роботи та посадові обов'язки);
- ✓ Курси та додаткова освіта (підвищення кваліфікації та стажування);
- ✓ Особисті досягнення (нагороди, відзнаки)
- ✓ Володіння мовами та на якому рівні
- **<br>✓ Особисті якості**<br>**✓** Полаткові вілом
- ✓ Додаткові відомості (наявність водійського посвідчення, хобі).

*Примітка: [Зразок оформлення резюме](#page-44-0) знаходиться нижче.*

**Крок 4.** Зберегти документ як «Ваше Прізвище – П.з. 2.4» у папці «Тема 2», виконавши команду *Файл-Зберегти як*.

**Крок 5**. Встановити пароль на документ, виконавши команду *Файл- Відомості-Захист документа-Зашифрувати та встановити пароль.*

**Крок 6.** Конвертуйте та збережіть зазначений файл у форматі PDF.

**Крок 7.** Після закінчення роботи необхідно повідомити про це викладача з навчальної дисципліни.

**Крок 8.** Отримані результати не забудьте внести до [«Особистий кабінет студента»](https://docs.google.com/spreadsheets/d/1yfhXNBSRXH7m07NQ6tn5T5YTo1KZqKkQ/edit).

<span id="page-44-0"></span>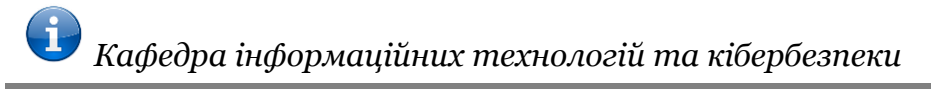

#### **ЯРОВИЙ КИРИЛО ВАСИЛЬОВИЧ Спеціаліст з кібербезпеки**

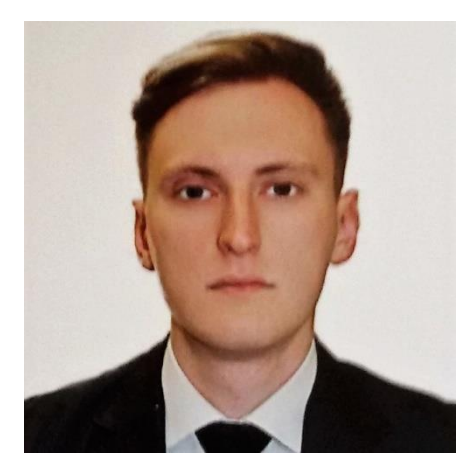

# **ЗАГАЛЬНА ІНФОРМАЦІЯ**

Дата, місце народження: 23 квітня 1992 року, місто Луганськ Освіта: повна вища, кандидат юридичних наук Громадянство: Україна Місто проживання: Київ E-mail: kirill.yarovoi92@gmail.com Facebook: www.facebook.com/kirill.yarovoy Моб. тел. 098-200-93-60

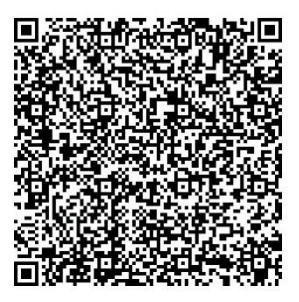

### **ОСВІТА**

Середня Навчальний заклад: Загальна освітня школа І-ІІІ ступеня № 2 м. Луганськ Роки навчання: 1999-2009 років

Базова вища (юридична) Навчальний заклад: Луганський державний університет внутрішніх справ імені Е.О. Дідоренка Факультет: Кримінальна міліція Освітньо-кваліфікаційний рівень: Бакалавр Спеціальність: правознавство (з відзнакою). Роки/форма навчання: 2009-2013 (денна)

Повна вища (юридична) Навчальний заклад: Луганський державний університет внутрішніх справ імені Е.О. Дідоренка Факультет: Підготовки фахівців для підрозділів кримінальної міліції Освітньо-кваліфікаційний рівень: Магістр Спеціальність: правознавство (з відзнакою). Роки/форма навчання: 2013-2014 (денна)

Кандидат юридичних наук

Навчальний заклад: Національна академія внутрішніх справ (м. Київ) Роки/форма навчання: вересень 2016 року - січень 2020 року (денна) Тема дисертаційного дослідження: «Адміністративно-правові засади взаємодії Національної поліції України з іншими суб'єктами публічної адміністрації під час проведення антитерористичної операції».

### **КУРСИ ТА ДОДАТКОВА ОСВІТА**

Стажування: «Школа помічника народного депутата»

Тривалість стажування: липень-вересень 2019 року (160 годин)

Назва курсу: Англійська мова

Навчальний заклад: American English Centre, м. Київ

Тривалість навчання: березень  $2018$  – серпень 2019 року

Назва курсу: Курс лекцій президентів, міністрів, народних депутатів України, юристів, політтехнологів, піар-менеджерів, радників та помічників народних депутатів з питань практичної діяльності помічника народного депутата, законотворчої роботи, дисциплін з політичного менеджменту та піару

Навчальний заклад: Школа помічника народного депутата, м. Київ

Тривалість навчання: 6-9 червень 2019 року

Онлайн - курс на електронній платформі «Prometheus»: «Педагогіка вищої школи» Тривалість навчання: травень-червень 2017 року

Стажування: Помічник-консультант народного депутата України IX скликання (Верховна рада України)

Тривалість стажування: вересень-листопад 2019 року

#### **ДОСВІД РОБОТИ**

*Служба в підрозділах Міністерства внутрішніх справ України та Національної поліції України з серпня 2009 року – дотепер:*

Листопад 2021 року – дотепер – викладач кафедри інформаційних технологій та кібербезпеки навчально-наукового інституту № 1 Національної академії внутрішніх справ. Спеціальне поліцейське звання на даний час - капітан поліції.

Червень 2020 – листопад 2021 року – старший інспектор відділу комплектування управління кадрового забезпечення Головного управління Національної поліції в Київській області.

Січень – червень 2020 року – дільничний офіцер поліції сектору превенції Кремінського відділу поліції Головного управління Національної поліції в Луганській області.

Вересень 2016 – січень 2020 року – ад'юнкт відділу докторантури та ад'юнктури Національної академії внутрішніх справ.

Лютий 2016 – вересень 2016 року - інспектор Управління організаційно-аналітичного забезпечення та оперативного реагування Головного управління Національної поліції в Луганській області.

Листопад 2015 – лютий 2016 року - інспектор управління кадрового забезпечення Головного управління Національної поліції в Луганській області в Луганській області.

Жовтень 2014 – листопад 2015 року - інспектор відділу інспекції з особового складу управління кадрового забезпечення Головного управління Міністерства внутрішніх справ у Луганській області.

Серпень - жовтень 2014 року - оперуповноважений сектору кримінальної міліції у справах дітей Ленінського РВ ЛМУ Головного управління Міністерства внутрішніх справ у Луганській області.

Вересень 2013 – липень 2014 року – слухач магістратури Луганського державного університету внутрішніх справ Е.О. Дідоренка.

Липень - вересень 2013 року - оперуповноважений сектору карного розшуку Ленінського РВ ЛМУ Головного управління Міністерства внутрішніх справ у Луганській області.

Серпень 2009 – липень 2013 року – курсант Луганського державного університету внутрішніх справ Е.О. Дідоренка.

Посадові обов'язки та досягнення:

- робота з документацією;
- робота з людьми, кадрова робота;
- захист життя, прав і свобод громадян;
- протидія злочинності;
- охорона публічного порядку та безпеки;
- дотримання норм права;
- викладацька та дослідницька робота.

## **НАГОРОДИ**

• медаль «10 років сумлінної служби НПУ» (2021 р.);

- орден «Покрова Пресвятої Богородиці» (2017 р.);
- медаль «Учасник бойових дій» (2016 р.);
- нагрудний знак «Учасник АТО» (2015 р.);
- пам'ятний іменний годинник ЛДУВС ім. Е. О. Дідоренка (2013 р.);

• грамотами адміністрації університету та Ленінського та Артемівського районних у місті Луганську Рад за сумлінну навчання та активну громадську роботу (2013 р.);

- ювілейний нагрудний знак «20 років ЛДУВС ім. Е. О. Дідоренка» (2013 р.);
- нагрудний знак «Козацький хрест з мечами І ступеня Українського козацтва» (2010 р.);
- нагрудний знак «Відмінник навчання ЛДУВС ім. Е. О. Дідоренка» (2010 р.).

## **ОСОБИСТІ ЯКОСТІ**

Результативність, відповідальність, ініціативність, серйозність, командний гравець, комунікабельність, наполегливість, лідерство, сумлінність, прагнення до вдосконалення своїх знань і навичок, готовність до відрядження, відсутність шкідливих звичок.

#### **ВОЛОДІННЯ МОВАМИ**

- російська рідна
- українська вільно
- англійська розмовна

## **ДОДАТКОВІ ВІДОМОСТІ**

- Наявність водійського посвідчення: категорія В
- Закордонний паспорт: біометрія (FL035355 дійсний до15.01.2028)

• Хобі: музика, читання книг, фотографія, вивчення іноземних мов, спорт, мистецтво, кулінарія, подорожі.

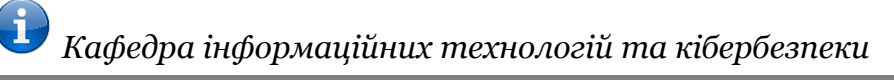

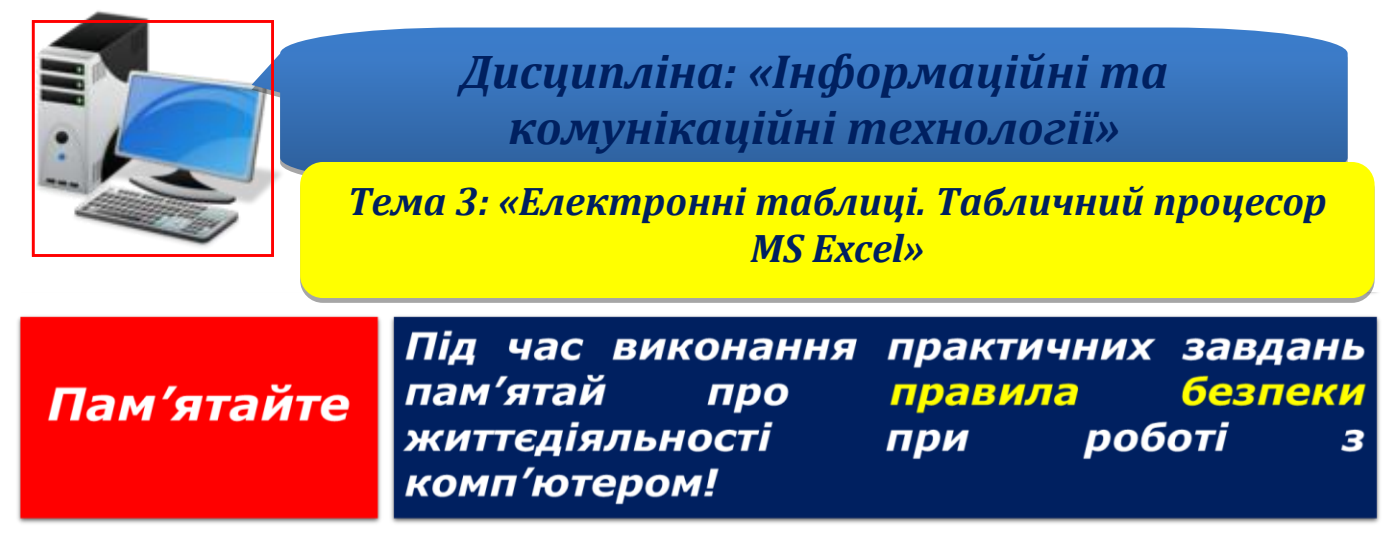

**Крок 1.** Створити новий документ Excel виконавши команду *Файл-Створити-Новий документ* або необхідно виконати команду *Ctrl + N*.

**Крок 2.** Набрати наступну таблицю:

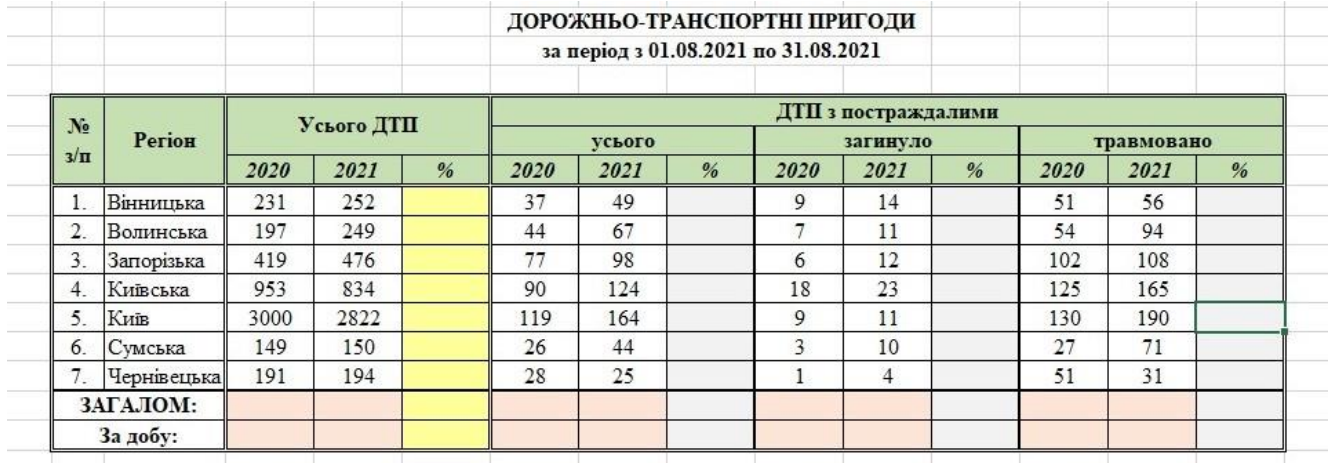

**Крок 3**. Підрахувати в таблиці «%» за допомогою зразку: =(F9-E9)/E9\*100. Встановити формат комірок *Числовий* з одним десятковим знаком.

**Крок 4**. Підрахувати в таблиці ЗАГАЛОМ за допомогою зразку формули: =СУММ(E9:E15). Виділити рядок ЗАГАЛОМ напівжирним шрифтом та встановити формат комірок *Числовий* з одним десятковим знаком.

**Крок 5**. Підрахувати в таблиці За добу за допомогою зразку формули: =E16/31. Встановити формат комірок *Числовий* з одним десятковим знаком.

**Крок 6**. Провести аналіз отриманих даних. В кожному стовпчику «%» найбільше значення виділити червоним кольором напівжирним шрифтом, а найменше значення – синім кольором напівжирним шрифтом.

**Крок 7**. Встановити пароль на документ, виконавши команду *Файл- Відомості-Захист документа-Зашифрувати та встановити пароль.*

**Крок 8**. Зберегти документ як «Ваше Прізвище – П.з. 3.1» у папці «Тема 3», виконавши команду *Файл-Зберегти як*.

**Крок 9.** Після закінчення роботи необхідно повідомити про це викладача з навчальної дисципліни.

**Крок 10.** Отримані результати не забудьте внести до [«Особистий кабінет студента»](https://docs.google.com/spreadsheets/d/1yfhXNBSRXH7m07NQ6tn5T5YTo1KZqKkQ/edit).

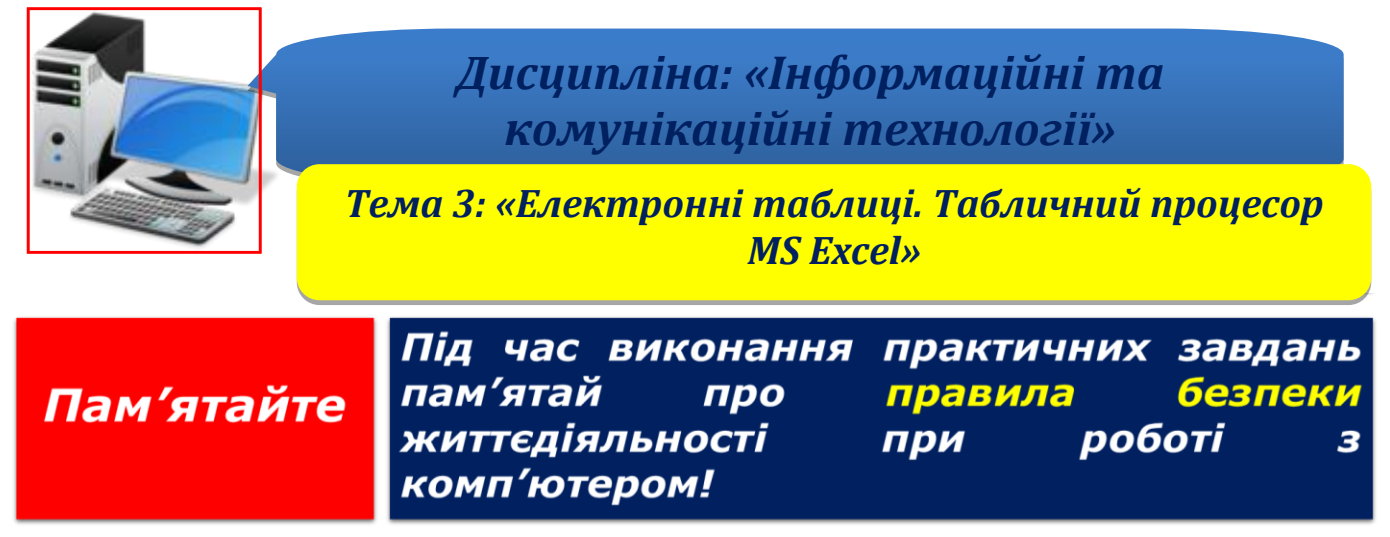

**Крок 1.** Створити новий документ Excel виконавши команду *Файл-Створити-Новий документ* або необхідно виконати команду *Ctrl + N*.

**Крок 2.** Ознайомитись з рекомендаціями щодо виконання практичного завдання.

**Крок 3.** Створіть таблицю та виконайте її форматування, як показано на малюнку нижче.

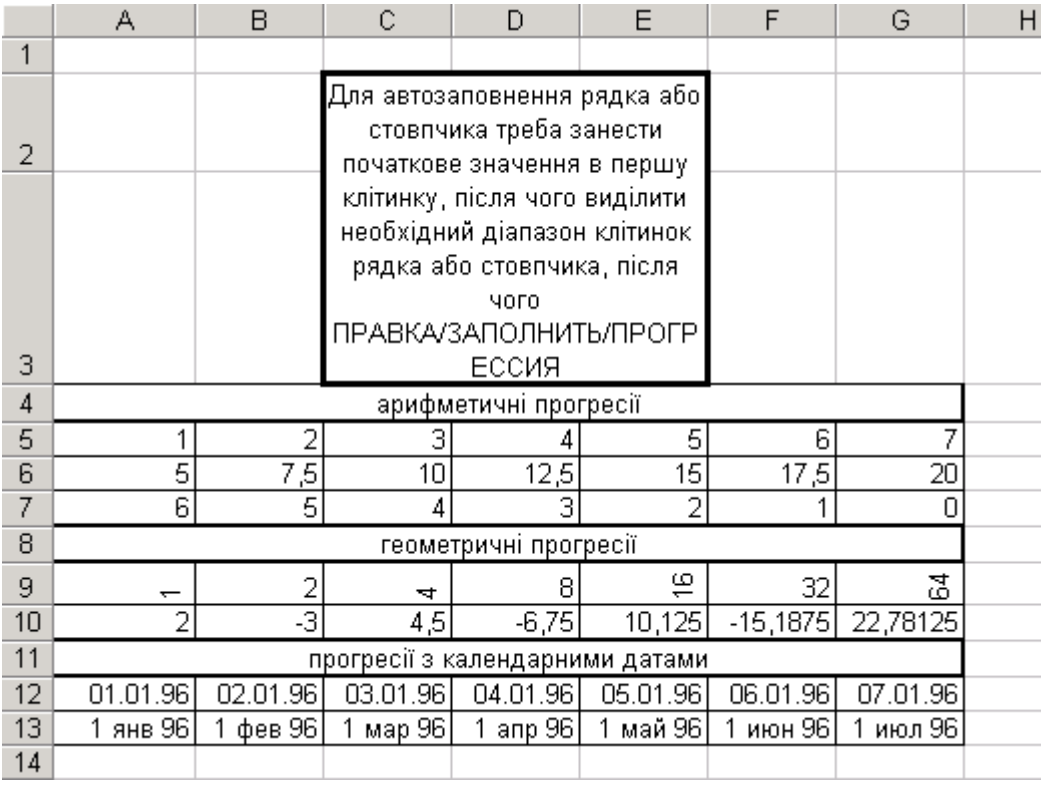

**Крок 4.** Створіть таблицю та виконайте її форматування, як показано на малюнку нижче.

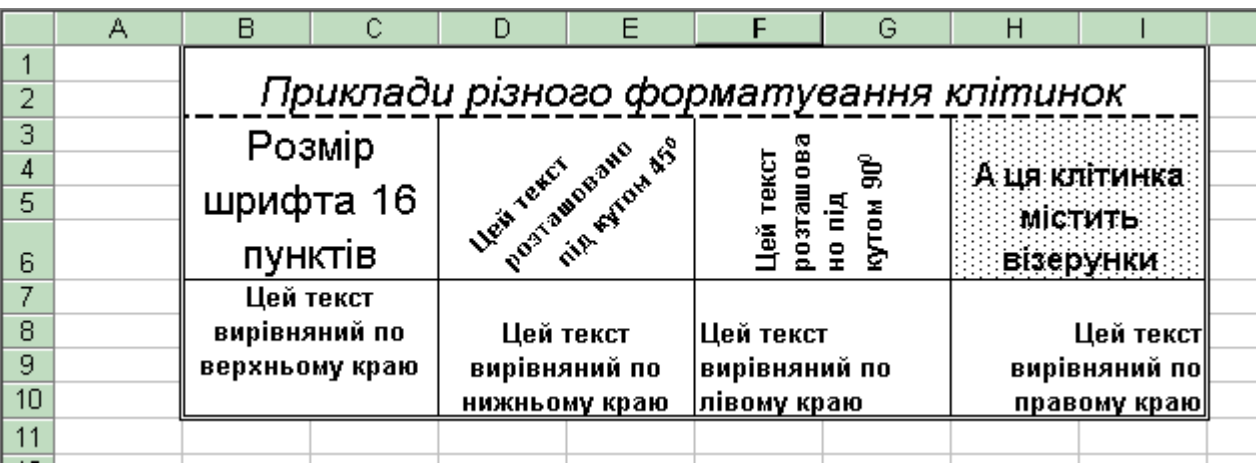

**Крок 5**. Встановити пароль на документ, виконавши команду *Файл- Відомості-Захист документа-Зашифрувати та встановити пароль.*

**Крок 8**. Зберегти документ як «Ваше Прізвище – П.з. 3.2» у папці «Тема 3», виконавши команду *Файл-Зберегти як*.

**Крок 9.** Після закінчення роботи необхідно повідомити про це викладача з навчальної дисципліни.

**Крок 10.** Отримані результати не забудьте внести до [«Особистий кабінет студента»](https://docs.google.com/spreadsheets/d/1yfhXNBSRXH7m07NQ6tn5T5YTo1KZqKkQ/edit).

### **Рекомендації щодо виконання практичного завдання**

**1.** Виконайте наступні операції над комірками, блоками, аркушами:

Здійснити переміщення по робочому аркуші, а саме:

а) перейти на найнижчий рядок робочого аркуша;

б) перейти на крайній правий стовпець робочого аркуша;

в) зробити активною комірку XEQ500295 робочого аркуша;

г) зробити активною комірку А1 робочого аркуша.

*(Підказка: використовуйте комбінації клавіш* **Ctrl+ , Ctrl+**→**, Ctrl+G, Сtrl+Home**)

*Примітка. Зверніть увагу на нумерацію рядків і стовпців робочого аркуша. Ім'я активної комірки відображається в полі імені (ліворуч від рядка формул), це об'єднання (конкатенація) назви відповідних стовпця і рядка. Наприклад: В8 – це комірка, що лежить на перетині стовпця В і рядка 8.*

**2.** Виберіть меню **ФАЙЛ-ПАРАМЕТРИ-ФОРМУЛИ-РАБОТА З ФОРМУЛАМИ**, встановіть прапорець **Стиль посилань R1C1**. Як змінилась нумерація стовпців і рядків? У якому вигляді відображується в полі імені ім'я активної комірки ?

**3.** Використавши прийоми переміщення по робочому аркушу, визначте та запам'ятайте кількість рядків та стовпчиків на робочому аркуші Excel.

**4.** Знову виберіть меню **ФАЙЛ-ПАРАМЕТРИ-ФОРМУЛИ-РАБОТА З ФОРМУЛАМИ** та зніміть установку прапорця **Стиль посилань R1C1**.

- **5.** Виділити за допомогою миші:
- а) окремий стовпець С;
- б) стовпці А, В, С;
- в) окремий рядок 4;
- г) рядки 4, 5, 6;
- д) усі комірки на робочому аркуші;
- є) блок B2:F8;
- ж) одночасно стовпці В, Е, G та рядки 3, 5, 8;
- з) одночасно блоки A1:C2, C2:E4, D3:G6;
- і) "великий" блок А1:XEQ200000 (*підказка: ввести координати блоку в поле у правій частині панелі формул*);
- ї) одночасно аркуші Лист 1 та Лист 3;

**6.** Задайте послідовність **ФАЙЛ-ПАРАМЕТРИ-Панель швидкого доступу**. Додайте піктограму вставка функції  $f_x$ ) до панелі швидкого доступу, та переконайтеся що зміни відбулися.

**7.\*** Скільки аркушів має Ваша робоча книга? Зробіть у програмі Excel установку так, щоб кожна нова відкрита книга містила 5 аркушів. Відкрийте нову книгу або перезапустить програму Excel. Скільки аркушів має робоча книга?

**8.** Видаліть з Вашої книги Лист 3; Лист 4 – перейменуйте; зробіть копію Лист 5 і вставте її перед Лист 1

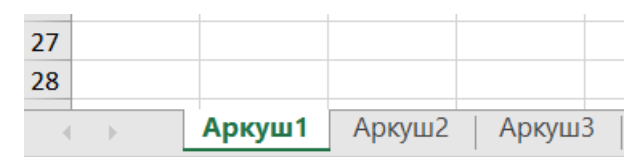

**9.\*** Який символ (крапка або кома) розділяє дробову та цілу частини числа у Вашому вікні програми Excel ? Це залежить від налаштувань операційної системи. Це може бути визначено по тому, що під час занесення в комірку число притискається до правого краю, а текст до лівого краю комірки.

**10.** Відкрийте одночасно три аркуші робочої книги та розташуйте їх. *(Підказка: використати пункти* **НОВОЕ ВІКНО** *та* **УПОРЯДКУВАТИ ВСЕ** *лінійки* **ВИД** *).*

**11.** Додайте примітку до комірки таким чином, щоб примітка завжди була присутня на робочому полі (навіть якщо активною стане інша комірка).

**12.** Привласніть діапазону комірок А2:С6 ім'я BLOK\_1. (*Підказка: виділіть діапазон і введіть ім'я в поле імені*).

**13.** Введіть в усі комірки діапазону A1:B8 довільні цілі числа. Введіть у комірку С1 формулу =А1+В1.

**14.** Скопіюйте перетягуванням (при допомозі маркера заповнення, який має вигляд хрестика і виникає при встановленні покажчика миші на нижній правий кут комірки) формулу з комірки С1 до комірок С2:С8. Як змінились посилання в кожній з формул?

**15.** Скопіюйте числові значення формул (а не формули) з діапазону С1:С8 до діапазону D1:D8. *(Підказка: спочатку піктограма* **КОПІЮВАТИ** на лінійці **ОСНОВНЕ** *потім піктограма* **ВСТАВКА** і вибрати варіант **ВСТАВИТИ ЗНАЧЕННЯ**).

**16.** Заповнити усі комірки блоку А1:XD40000 цифрою 5. (*Підказка: виділити блок, ввести з клавіатури число, натиснути* **Ctrl+Enter**).

**17**. За допомогою маркера автозаповнення та **правої** кнопки миші, використавши пункт контекстного меню **ПРОГРЕСІЯ**, виконати автозаповнення окремих рядків робочого аркуша рядками даних. З клавіатури слід вводити тільки значення в комірки стовпця А. Усі інші значення повинні заноситись автоматично. Виконайте також форматування таблиці з автозаповненням.

**18.** Створіть таблицю та виконайте її форматування.

(*Підказка: форматування слід виконувати за допомогою меню ФОРМАТ КЛІТИНОК, яке з'являється при клацанні по виділеному діапазону комірок правою кнопкою миші. При цьому відкриється вікно Формат клітинок, яке містить шість вкладок (Число, Вирівнювання, Шрифт, Межі, Заливка, Захист). Для того, щоб об'єднати кілька комірок в одну, виділіть ці комірки та встановіть відповідний прапорець у вкладці Вирівнювання, інший прапорець (Перенос по словах) у цій вкладці дозволяє розміщувати інформацію у комірці в декілька рядків. Окремі частини таблиці можна взяти у рамку (Вкладка Межі), або залити кольором чи візерунками (Вкладка Вид). Усі інші ефекти форматування також досягнуті виключно за допомогою меню ФОРМАТ КЛІТИНОК*).

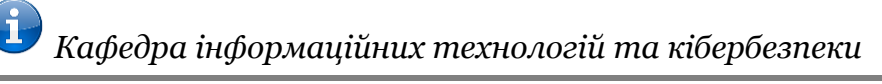

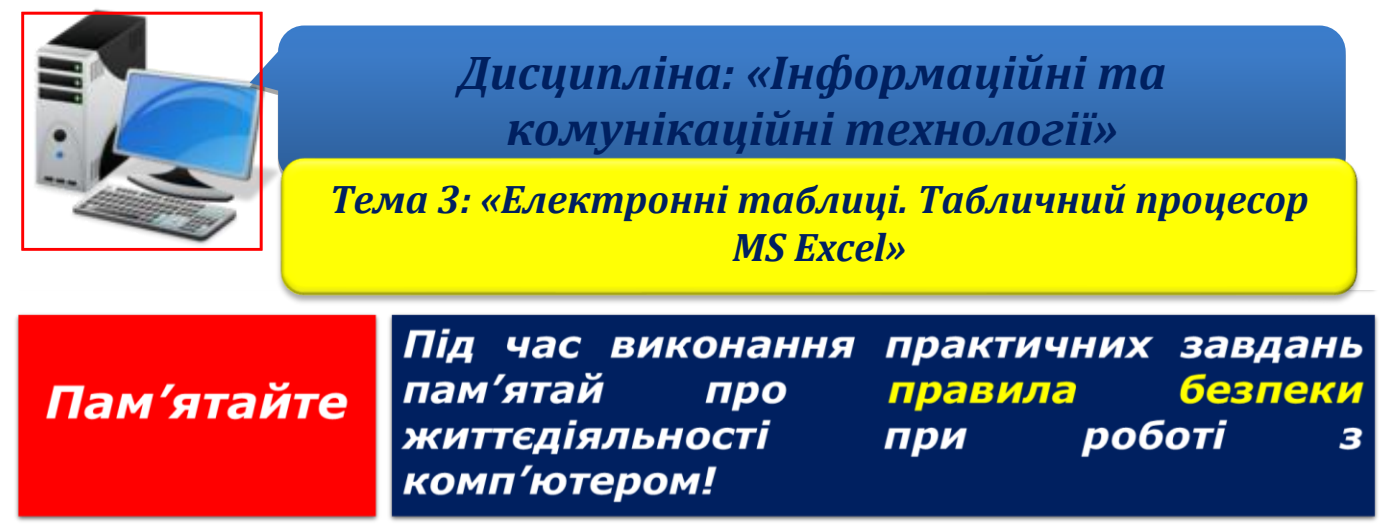

**Крок 1.** Створити новий документ Excel виконавши команду *Файл-Створити-Новий документ* або необхідно виконати команду *Ctrl + N*.

**Крок 2.** Виберіть натисканням на ярлички аркушів вільний робочий аркуш (або створіть новий (клацнути правою кнопкою по ярличку аркушу, далі **Вставка Лист**). Двічі натисніть на ярличок обраного аркуша і перейменуйте його як *Додаткові витрати за кожен місяць*.

- ✓ Зробіть поточною клітинку А1 і введіть у її текст: *Місяці*.
- ✓ Зробіть поточною клітинку В1 і введіть у її текст: *Витрати*.
- ✓ Зробіть поточною клітинку А2.

Клацніть по ній правою кнопкою та виберіть пункт **Формат клітинок.** У панелі, що з'явилася, у списку **Числовий формат** виберіть *(***усі формати).** У списку **Тип**, що з'явиться, виберіть формат: **МММ.УУ**. Натисніть кнопку **ОК**.

**Крок 3.** Уведіть у клітинку А2 текст: 01.2017 (це початкова дата: перший місяць 2017 року). Натисніть клавішу ENTER. Переконайтеся, що текст був автоматично розпізнаний як дата (змінився формат, а дані вирівнялися по правому краю клітинки). Встановіть покажчик миші на маркер заповнення в правому нижньому куті рамки клітинки А2. Натисніть праву кнопку миші і протягніть рамку так, щоб вона охопила всі клітинки від А2 до А25. Відпустіть кнопку миші.

**Крок 4.** У меню, що відкриється, виберіть пункт **Заповнити по місяцях**. Переконайтесь, що в стовпці А з'явилися позначення для всіх місяців по грудень 2018 року включно.

**Крок 5.** Зробіть поточною клітинку В2. Введіть у цю клітинку число **100** (витрата в першому місяці). Натисніть клавішу ENTER.

**Крок 6.** Натисніть на клітинку В2 правою кнопкою миші і виберіть у контекстному меню пункт **Формат клітинок**. На вкладці **Число** виберіть варіант **Грошовий** і натисніть кнопку ОК. Переконайтесь, що число тепер записане як грошова сума.

**Крок 7.** Натисніть правою кнопкою миші на маркері заповнення і протягніть рамку так, щоб вона охопила клітинки з В2 по В25. Відпустіть кнопку миші. У меню, що відкриється, виберіть пункт **Прогресія**.

**Крок 8.** На панелі **Тип** встановіть перемикач **Геометрична**, у полі **Крок** задайте значення **2,5**. Натисніть кнопку **ОК**.

**Крок 9.** У клітинку С1 уведіть текст *Накопичуваний результат*. Зробіть поточною клітинку С2. Введіть у цю клітинку латинськими буквами текст: =В2. Це формула, яка означає, що значення клітинки С2 дорівнює значенню клітинки В2, і гарантує, якщо значення в клітинці В2 буде змінено, то клітинка С2 усе рівно буде містити вірні дані.

**Крок 10.** Натисніть клітинку С3. Наберіть у клітинці формулу =С2+В3. Посилання на клітинки латинськими буквами (або можна клацати мишею по відповідним клітинкам).

**Крок 11.** Знову зробіть клітинку СЗ поточною. Наведіть покажчик миші на маркер заповнення, натисніть ліву кнопку і протягніть рамку так, щоб вона охоплювала клітинки від СЗ до С25.

**Крок 12.** Натисніть одну з клітинок стовпця С и подивіться, яка формула в ній записана. Переконайтеся, що усі формули були скориговані за принципом відносної адресації (під час копіювання клітинки адреси відносних посилань змінюються).

- ✓ У клітинку А27 уведіть текст: *Усього за два місяці*.
- ✓ У клітинку А28 уведіть текст: *У середньому за місяць*.
- ✓ Зробіть поточною клітинку В27.

**Крок 13.** Натисніть кнопку **Автосума** на головній лінійці інструментів. Переконайтесь, що програма автоматично підставила у формулу функцію **SUM** і правильно вибрала діапазон клітинок для підсумовування. Натисніть клавішу ENTER.

**Крок 14.** Перевірте коректність обчислень, порівнюючи значення в клітинках В27 і С25.

- ✓ Зробіть поточною клітинку В28.
- ✓ Натисніть кнопку **Вставити функцію** на панелі формул.
- ✓ Відкриється вікно **Майстер функцій.**
- ✓ У списку **Категорія** виберіть пункт **Статистичні**.
- ✓ У списку **Обрати функцію** виберіть функцію **СРЗНАЧ** і натисніть кнопку ОК.

**Крок 15.** Перемістіть методом перетягування палітру формул, якщо вона заступає потрібні клітинки. Зверніть увагу, що автоматично обраний діапазон включає всі клітинки з числовим змістом, включаючи і ту, що містить суму даних. Виділить правильний діапазон (тобто В2:В25) методом протягування і натисніть клавішу ENTER.

**Крок 16.** Зробіть по черзі поточними клітинки В29, В30 і В31 і, використовуючи порядок дій, описаний вище, обчисліть у цих клітинках мінімальне і максимальне число з діапазону В2:В25 (функції **MIN** і **MAX**), а також кількість елементів у діапазоні (функція **СЧЕТ**).

**Крок 17**. Встановити пароль на документ, виконавши команду *Файл- Відомості-Захист документа-Зашифрувати та встановити пароль.*

**Крок 18**. Зберегти документ як «Ваше Прізвище – П.з. 3.3» у папці «Тема 3», виконавши команду *Файл-Зберегти як*.

**Крок 19.** Після закінчення роботи необхідно повідомити про це викладача з навчальної дисципліни.

**Крок 20.** Отримані результати не забудьте внести до [«Особистий кабінет студента»](https://docs.google.com/spreadsheets/d/1yfhXNBSRXH7m07NQ6tn5T5YTo1KZqKkQ/edit).

Додаткове завдання

1. Відкрийте робочий аркуш *Додаткові витрати по місяцях*.

2. Виділіть діапазон клітинок А2:С25.

3. Виберіть **Вставка-Гістограма –Об'ємна гістограма**.

4. Через те, що діапазон клітинок був виділений заздалегідь, майстер діаграм автоматично визначає розташування рядів даних. Переконайтесь, що дані на діаграмі обрані правильно.

5. Клацніть по піктограмі **Обрати дані**, виберіть пункт Ряд1, клацніть по кнопці **Правка**, та в полі **Ім'я рядка** клацніть на клітинці В1. Аналогічно виберіть пункт Ряд 2 і клацніть спочатку по кнопці **Правка**, а потім на клітинці С1.

6. Виберіть макет діаграми з заголовком. Задайте заголовок діаграми, ввівши в поле **Назва діаграми** текст *Діаграма витрат*.

7. Скопіюйте і вставте новостворену діаграму на новий робочий аркуш. Задайте ім'я робочого аркуша *Діаграма витрат за 2 роки*.

8. Переконайтесь, що діаграма побудована і знаходиться на новому робочому аркуші. Уважно ознайомтеся з нею. Спробуйте навести покажчик миші на будь-який з елементів діаграми. Переконайтесь, що в спливаючому вікні відображається точне значення даного елемента діаграми.

9. Клацніть правою кнопкою на одному з елементів ряду *Накопичуваний результат*. Переконайтесь, що увесь ряд виділений. Виберіть **Формат рядка даних**.

10. Клацніть по пункту З**аливка**. Встановіть перемикач у положення **Градієнтна заливка**. У списку **Назва заготовки** виберіть пункт **Океан**.

11. За своїм розсудом змініть оформлення ряду даних **Витрати** й інші елементи діаграми.

#### **Рекомендації щодо виконання завдання**

Пам'ятайте, формула завжди починається із символу **«=».**

Під *формулою* в електронній таблиці розуміють вираження, яке складається з операндів і операцій. Формули будуються як вираження для обчислення нового значення. Тип значення, отриманого в результаті обчислення по формулі, визначається типом операндів вираження.

У якості *операндів* використовуються:

• числа;

• текст (вводиться в подвійних лапках, наприклад «Київ»);

• логічні значення (наприклад, умови типу А23=А45 та ін.);

• значення помилки;

• посилання — адреси комірок. При перерахуванні посилання розділяються крапкою з комою, наприклад: *А4; В5; В10; Е20;*

• вбудовані функції Excel.

Операнди у формулах з'єднуються за допомогою символів *операцій:*

арифметичних операцій: + (додавання), - (віднімання), / (ділення), (множення), ^ (піднесення до степеню);

операцій відносин: >, > = (не менше), <, < = (не більше), =,  $\leq$  (не рівно).

У будь-яких версіях Excel для різних типів обчислень є велике число вбудованих функцій: математичних, статистичних, логічних, текстових, інформаційних та ін. Функції вводяться звичайним набором із клавіатури або більш раціональним способом — за допомогою *Майстра функцій*, діалогове вікно якого викликається командою **Вставка, Функція**.

#### *ПРИКЛАД.*

## **Дано:**

Побудувати графік функції:  $y = 5\sin(x)\cos(2x+1)$ . Х вибрати з діапазону -2 до 2 кроком 0,05. Побудувати діаграму за результатами розрахунків.

#### **Рішення:**

1. Виділити необхідний діапазон значень для X та Y (кількість стовпців дорівнює кількості невідомих, кількість рядків визначається діапазоном Х та кроком прогресії). В нашому випадку кількість стовпців дорівнює 2, кількість рядків – 81.

2. Початкове значення Х дорівнює -2. Вводимо це значення в клітинку А1.

3. Для автоматизації побудови прогресії (початкові значення діапазону та крок відомі):

3.1. Виділяємо клітинку А1 (клік лівою кнопкою маніпулятора у відповідному місці);

3.2. Курсор встановлюємо в правий нижній кут клітинки (курсор повинен змінити вигляд);

3.3. Виділяємо стовпчик А, зафіксувавши ПРАВУ кнопку маніпулятора;

3.4. У контекстному меню, що з'явиться, необхідно вибрати «Прогрессия…»;

3.5. Встановлюємо значення типу та кроку прогресії (арифметична та 0,05, відповідно).

3.6. Значення Х з наданого діапазону визначені.

4. Для розрахунку Y необхідно скористатися наданою функцією:  $y = 5\sin(x)\cos(2x+1)$ :

4.1. В клітинку В1 необхідно ввести надану формулу (вручну або за допомогою *Майстра функцій*);

4.2. Формула вводиться у наступному вигляді: =5\*SIN(A1)\*COS(2\*A1+1);

4.3. Курсор – в нижній правий кут клітинки В1;

4.4. Фіксуємо ЛІВУ кнопку маніпулятора і виділяємо стовпчик В1 в необхідному діапазоні.

В результаті ми повинні отримати таблицю значень X та Y в наступному вигляді:

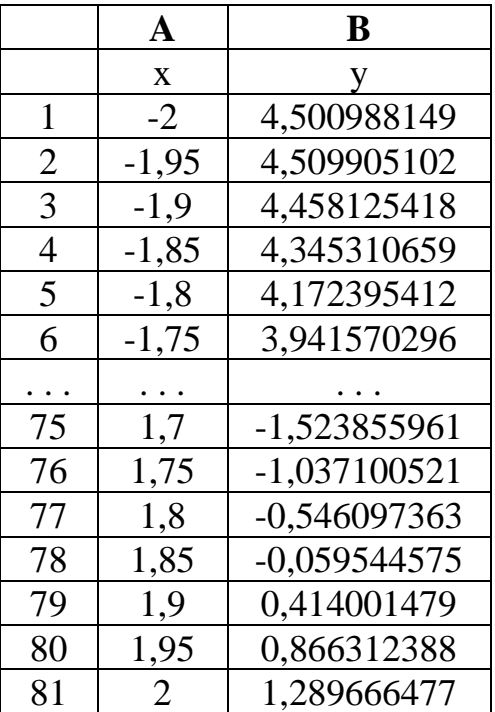

5. Побудова діаграми:

5.1. Зафіксувавши ліву кнопку маніпулятора, виділити діапазон значень X та Y, на основі якого буде будуватися діаграма;

# 5.2. Вибрати **Вставка, Діаграма**;

# 5.3. Тип діаграми: **Точечна з гладкими кривими**;

5.4. В результаті ми повинні отримати графік заданої функції у наступному вигляді:

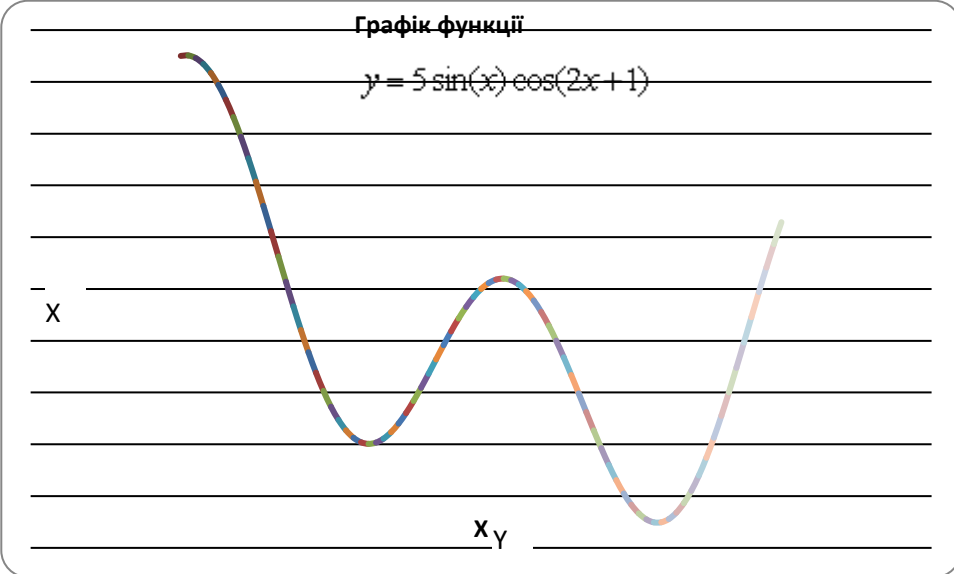

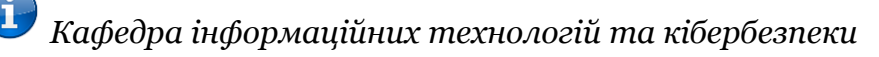

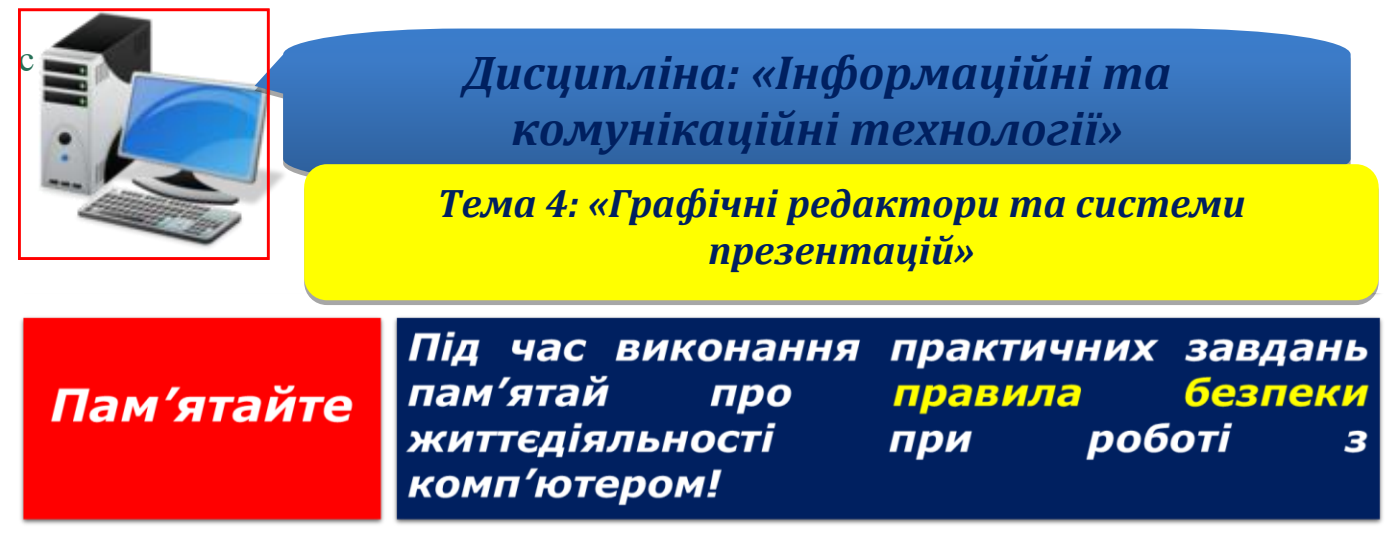

**Крок 1.** Запустити програму PowerPoint.

**Крок 2.** На панелі **Основне** клацнути інструмент **Створити слайд** та обрати макет **Титульний слайд.**

**Крок 3.** Створити слайд №1 "Інформаційні технології" за допомогою автомакету **Титульний слайд**, згідно наведеного малюнка:

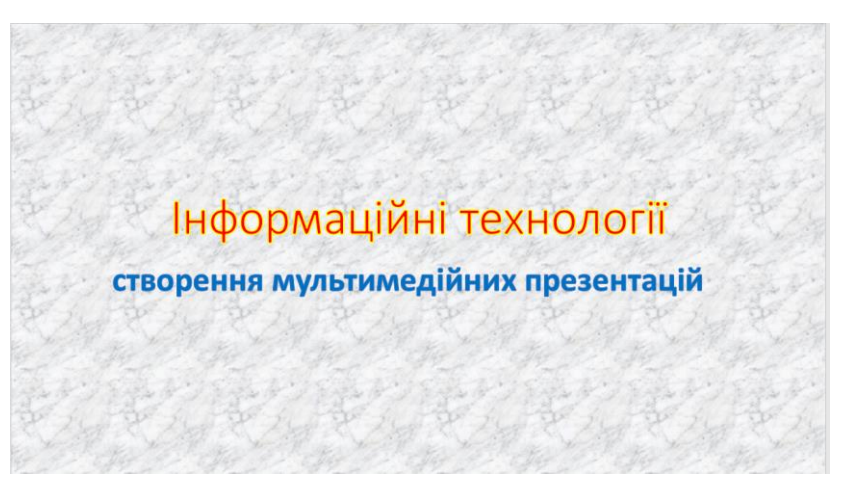

**Крок 4.** Встановити ефекти слайду:

− для заголовка (*Інформаційні технології*) - ефект **Виліт з права**, поява тексту **По буквах**;

− для підзаголовка (*створення мультимедійних презентації*) - ефект **Виліт знизу**, поява тексту **По буквах**;

- − текст заголовка: *Інформаційні технології* (використайте **Вставка**-**WordArt**);
- для **заголовку** розмір шрифту 60, колір червоний;

− для *заголовку* жовту тінь та налаштувати її, як на малюнку зразка (Використати кнопки **Анімація** и **Стилі WordArt** з групи інструментів **Формат фігури.** Обрати колір тіні, зменшити її прозорість, збільшити розмір).

**Крок 5.** Ввести текст підзаголовку: створення мультимедійних презентацій:

- для *підзаголовку* розмір шрифту 40, колір синій;
- для *підзаголовку* синю тінь;

- фон слайду - білий мармур за допомогою команди **Формат фону** з контекстного меню слайда. В діалоговому вікні **Формат фону** в списку лівої

частини вікна обрати пункт **Заливка**, потім у правій частині обрати **Малюнок або текстура**. У списку **Текстура**, що розчиняється, обрати текстуру білий мармур.

**Крок 6.** Клацнути по кнопці **Область анімації** на вкладці **Анімація.**  У робочому вікні програми з'явиться додаткове підвікно **Область анімації** для роботи з анімаційними ефектами.

**Крок 7.** Виділяєте на слайді об'єкт, до якого хочете застосувати анімаційний ефект. В нашому випадку це заголовок слайда ("Інформаційні технології"). На вкладці **Анімація** клацаємо інструмент **Додати анімацію.** Далі з групи ефектів **Вхід** вибираємо ефект **Виліт**. У вікні **Область анімації** з'явиться поле, що відповідає даному анімаційному ефектові і може бути використане для його налаштування. Клацаємо мишею по кнопці, що розташована в правій частині цього поля. У меню, що з'явиться, вибираємо пункт **Параметри ефектів.**  Відкриється вікно **Виліт**, в якому в полі **Направлення** слід встановити значення **З права**, в полі **Анімація тексту** - значення **По буквах.**

**Крок 8.** Аналогічно додаємо анімаційний ефект для підзаголовку. Після додавання анімаційних ефектів клацнути на кнопці **Зберігати** у верхній лівій частині заголовка вікна програми.

**Крок 9.** Для додавання наступного слайду використовуємо на вкладці **Основне** інструмент **Створити слайд,** який дозволяє створювати слайди різних типів (вибираються з вікна **Тема Office**).

**Крок 10.** Створити слайд №2 «PowerPoint» за допомогою автомакету **Два об'єкти**, згідно наведеного малюнку:

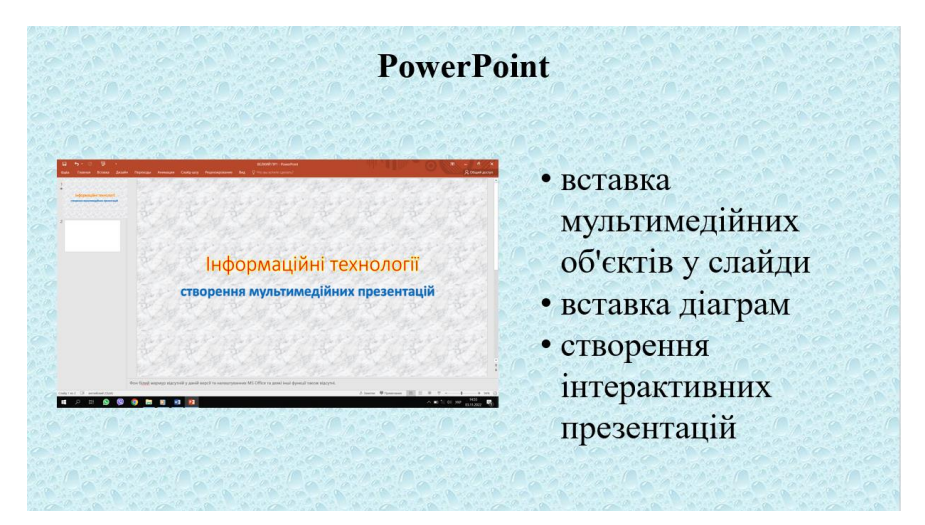

- ✓ для заголовка ефект **Збільшення з поворотом,** поява тексту **По буквах.**
- ✓ для списку тем ефект **Випадкові полоси,** поява тексту **По словах,** ефект повинен відбуватись повільно.
- ✓ малюнок з зображенням вікна програми PowerPoint.
- ✓ для малюнка ефект входу **Спіраль.**

**Крок 11.** За результатами іспиту створити наступний слайд №3, згідно наведеного малюнку:

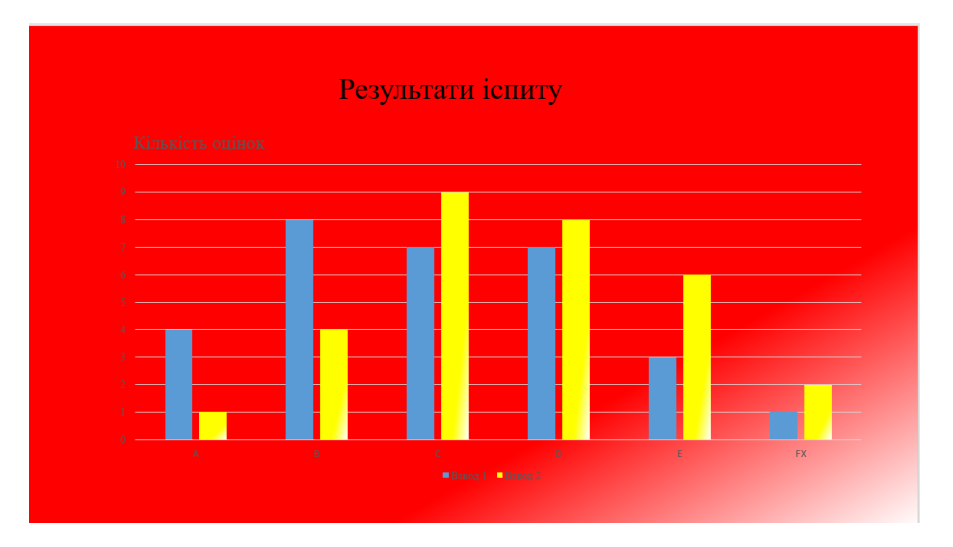

✓ для фону слайду використати градієнтну заливку.

✓ для діаграми встановити анімаційний ефект виникнення (**По категоріях**) *Дві групи курсантів на екзамені отримали наступні оцінки з предмета:*

| <b>Оцінка</b><br>рупа  | A | B | С | IJ | E | <b>FX</b> |
|------------------------|---|---|---|----|---|-----------|
| $1-$ й<br><b>ВЗВОД</b> | 4 |   | − |    |   |           |
| $2-$ й<br><b>ВЗВОД</b> |   |   |   |    |   |           |

**Крок 12.** Створити слайд №4 «Повторити чи вийти?» згідно наведеного малюнку:

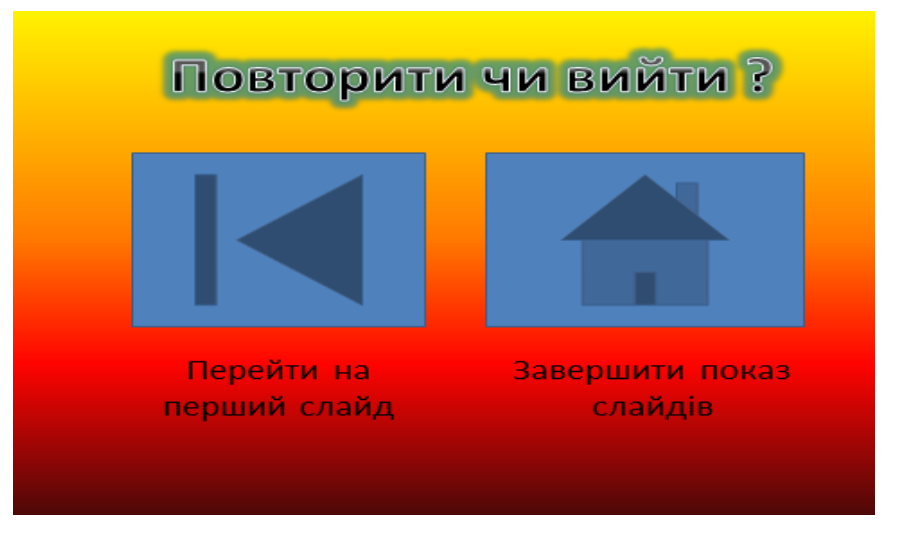

- ✓ для фону використати градієнтну заливку (**Полум'я**);
- ✓ заголовок зробити як об'єкт **WordArt**. Застосувати до нього ефект **Світіння;**

✓ за кнопками повинні бути закріплені відповідні гіперпосилання, що дозволяють повернутися на початок презентації або завершити її перегляд.

**Крок 13.** *Перейти на вкладку Перехід та встановити для слайдів такі параметри:*

• Слайд №1- **Вицвітання** (**Плавно**, на протязі 3 сек.), зміна слайду відбувається автоматично через 4 сек.

• Слайд №2 - **Поява** (знизу зліва, на протязі 1 сек.), зміна слайду відбувається автоматично через 3 сек.

- Слайд №3 **Колесо огляду,** зміна слайду відбувається автоматично через 3 сек.
- Слайд №4 **Воронка,** зміна слайду відбувається автоматично через 99 хв. 99 сек.

*Примітка: для того, щоб запобігти випадковим натисканням миші, перейдіть на вкладку Показ слайдів та за допомогою піктограми Налаштування демонстрації встановіть автоматичний режим показу слайдів.*

**Крок 14.** Встановити пароль на документ, виконавши команду *Файл- Відомості-Захист документа-Зашифрувати та встановити пароль.*

**Крок 15**. Зберегти документ як «Ваше Прізвище – П.з. 4.1» у папці «Тема 4», виконавши команду *Файл-Зберегти як*.

**Крок 16.** Після закінчення роботи необхідно повідомити про це викладача з навчальної дисципліни.

**Крок 17.** Отримані результати не забудьте внести до [«Особистий кабінет студента»](https://docs.google.com/spreadsheets/d/1yfhXNBSRXH7m07NQ6tn5T5YTo1KZqKkQ/edit).

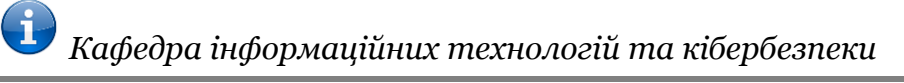

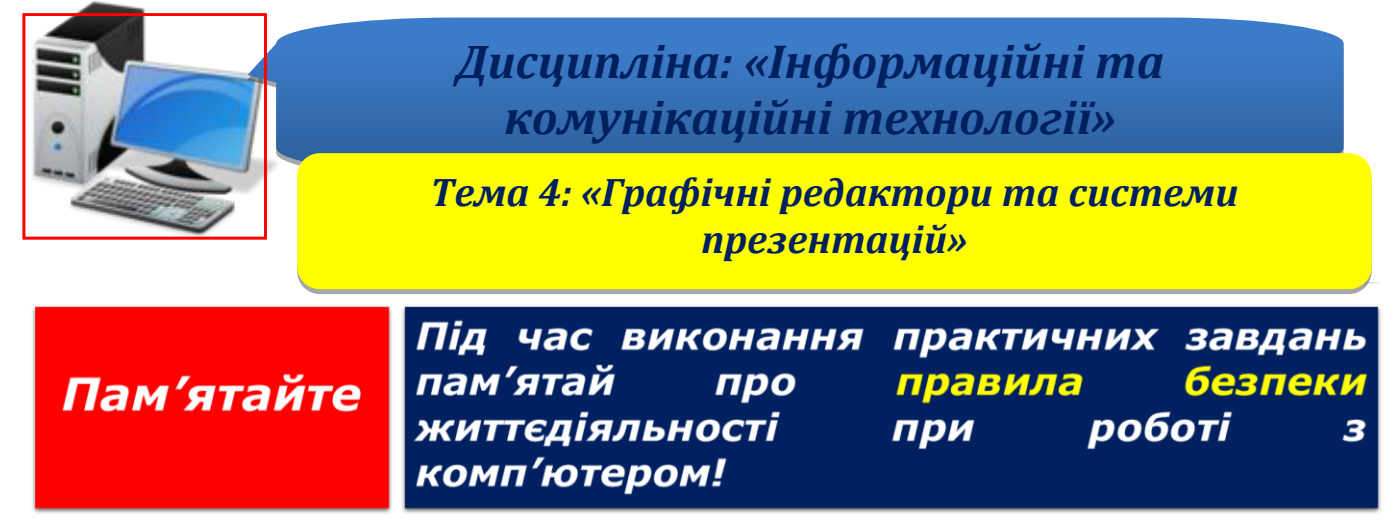

**Крок 1.** Запустити програму PowerPoint.

**Крок 2.** На панелі **Основне** клацнути інструмент **Створити слайд** та обрати макет **Титульний слайд.**

**Крок 3.** Створити слайд №1 з назвою «*ІНФОРМАЦІЯ про крадіжки*», за допомогою автомакету **Титульний слайд**, згідно наведеного малюнка:

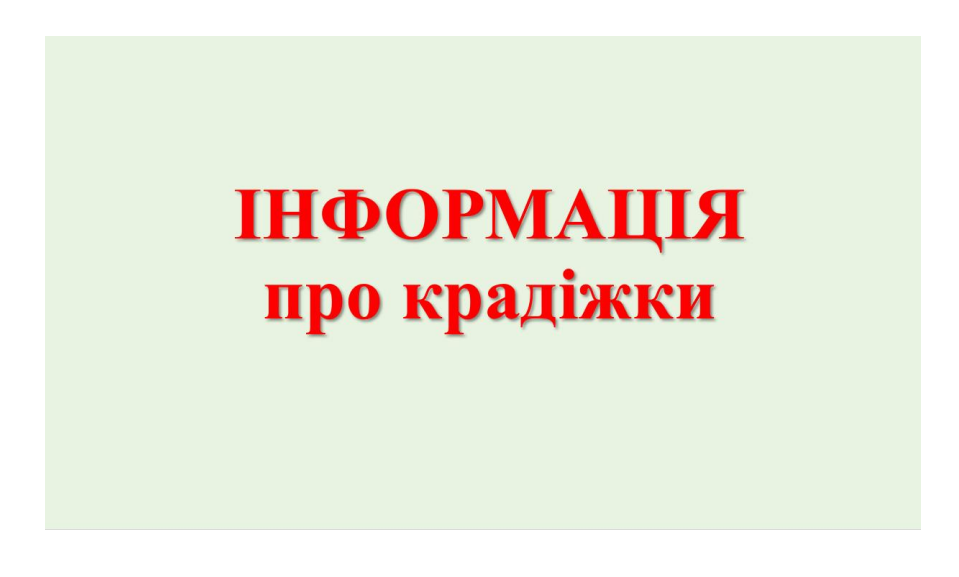

**Крок 4.** Встановити ефекти слайду:

 $\overline{v}$  шрифт: колір – червоний, шрифт – Times New Roman, розмір – 80 пт;

✓ формат фону: *суцільна* заливка, колір заливки – «оливковий, Акцент\_3, більше світлий відтінок 60 %;

✓ ефекти слайду **Бумеранг**, поява тексту **По буквах**.

**Крок 5.** Створити слайд №2 за допомогою автомакету **Два об'єкти**, з назвою «*ВІДЕО осіб, які підозрюються в крадіжках*», згідно наведеного малюнку:

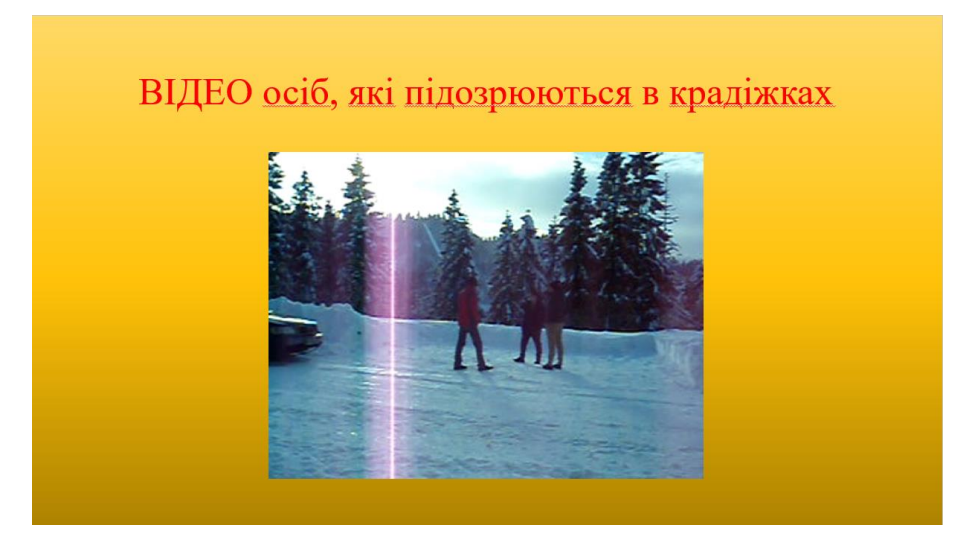

**Крок 6.** Встановити ефекти слайду:

- $\checkmark$  шрифт: колір червоний, шрифт Times New Roman, розмір 40 пт;
- ✓ формат фону: градієнтна заливка, назва «Золото».

**Крок 7.** Впровадити у слайд відеоролик [файл PC290095.AVI.](https://drive.google.com/file/d/1G7-vamBNpLy5eavNhumoDcEUTaXGCCde/view?usp=share_link)

*Примітка:* Під час показу слайдів демонструвати тільки перші 10 секунд відеоролика.

**Крок 8.** Створити слайд №3 з назвою «АУДІО осіб, які підозрюються в крадіжках», за допомогою автомакету **Титульний слайд**, згідно наведеного малюнка:

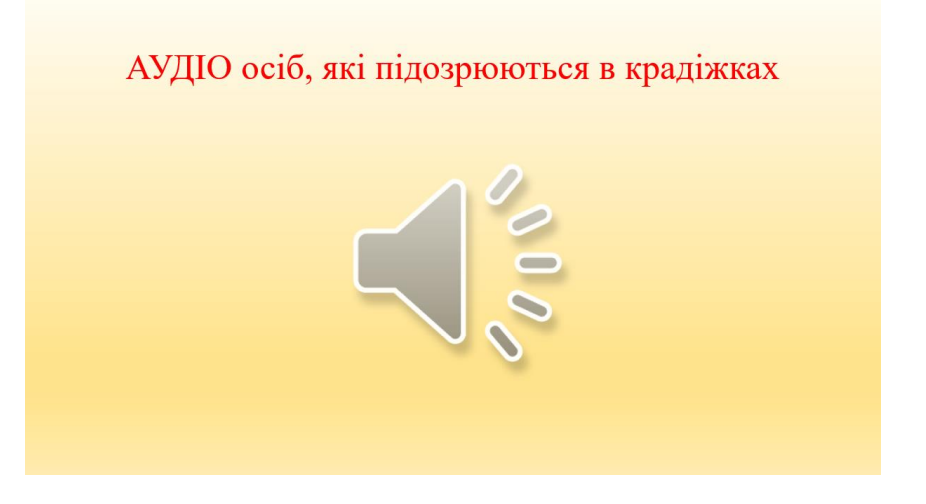

**Крок 9.** Встановити ефекти слайду:

- ✓ шрифт: колір червоний, шрифт Times New Roman, розмір 40 пт;
- ✓ формат фону: градієнтна заливка, назва «Пергамент».

**Крок 10.** Впровадити у слайд аудіозапис файл [Аудиозапис розмови.mp3.](https://drive.google.com/file/d/1zgb9IC5a7uxst-UeKxtM9_nNIqXmnE3O/view?usp=share_link)

*Примітка:* Під час показу слайдів прослухати тільки 15 секунд з середини аудіозапису.

**Крок 11.** Створити слайд №4 з назвою з назвою «**Довідка про крадіжки**», що містить нижчезазначену таблицю та лінійний графік динаміки квартирних крадіжок, згідно наведеного малюнка:

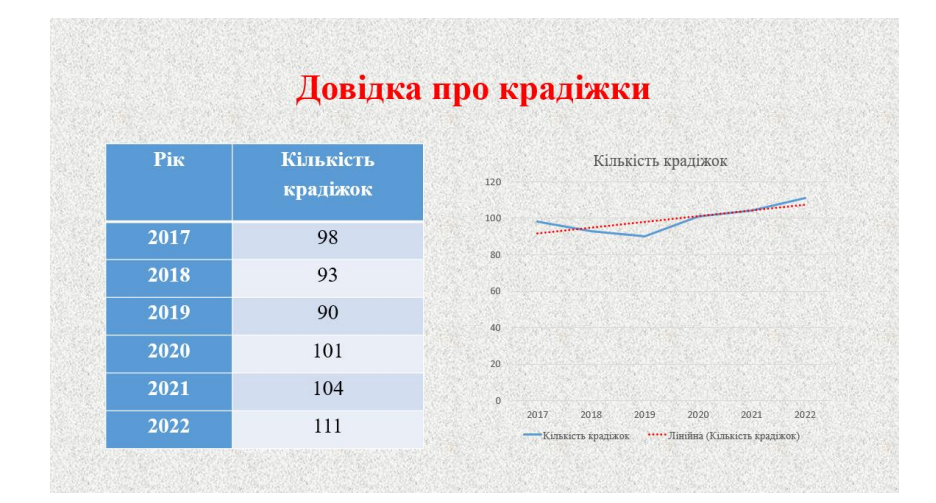

*В одному з районів за останні роки фіксувались наступні кількості квартирних крадіжок:*

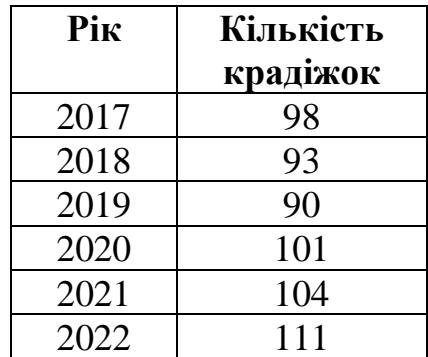

**Крок 12.** Встановити ефекти слайду:

- $\checkmark$  назва: колір червоний, шрифт Times New Roman, розмір 40 пт;
- ✓ формат фону: «Малюнок або текстура». Текстура «Газетна бумага»;
- $\checkmark$  таблиця: розмір 40 пт;
- $\checkmark$  побудувати діаграму «Графік», «Лінія». Розмір 24 пт;
- ✓ побудувати лінію тренду «Лінійна».

**Крок 13.\*** Створити слайд № 5 на тему крадіжки.

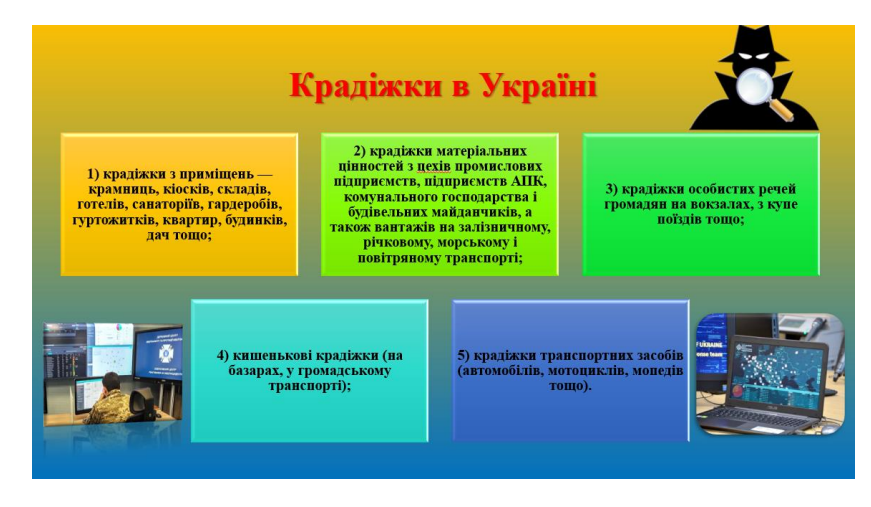

**Крок 14.** *Перейти на вкладку Перехід та встановити для слайдів такі параметри:*

- Слайд №1 **Фігура** (**Ромб**, на протязі 3 сек.), зміна слайду відбувається автоматично через 3 секунди;
- Слайд №2 **Завіса** (на протязі 6 сек.), зміна слайду «Клацання»;
- Слайд №3 **Відображення,** зміна слайду «Клацання»;
- Слайд №4 **Жалюзі,** зміна слайду «Клацання»;
- Слайд №5 **Вітер,** зміна слайду відбувається автоматично через 3 секунди, зміна слайду – «Клацання».

*Примітка: для того, щоб запобігти випадковим натисканням миші, перейдіть на вкладку Показ слайдів та за допомогою піктограми Налаштування демонстрації встановіть автоматичний режим показу слайдів.*

**Крок 15.** Встановити пароль на документ, виконавши команду *Файл- Відомості-Захист документа-Зашифрувати та встановити пароль.*

**Крок 16**. Зберегти документ як «Ваше Прізвище – П.з. 4.2» у папці «Тема 4», виконавши команду *Файл-Зберегти як*.

**Крок 17.** Після закінчення роботи необхідно повідомити про це викладача з навчальної дисципліни.

**Крок 18.** Отримані результати не забудьте внести до [«Особистий кабінет студента»](https://docs.google.com/spreadsheets/d/1yfhXNBSRXH7m07NQ6tn5T5YTo1KZqKkQ/edit).

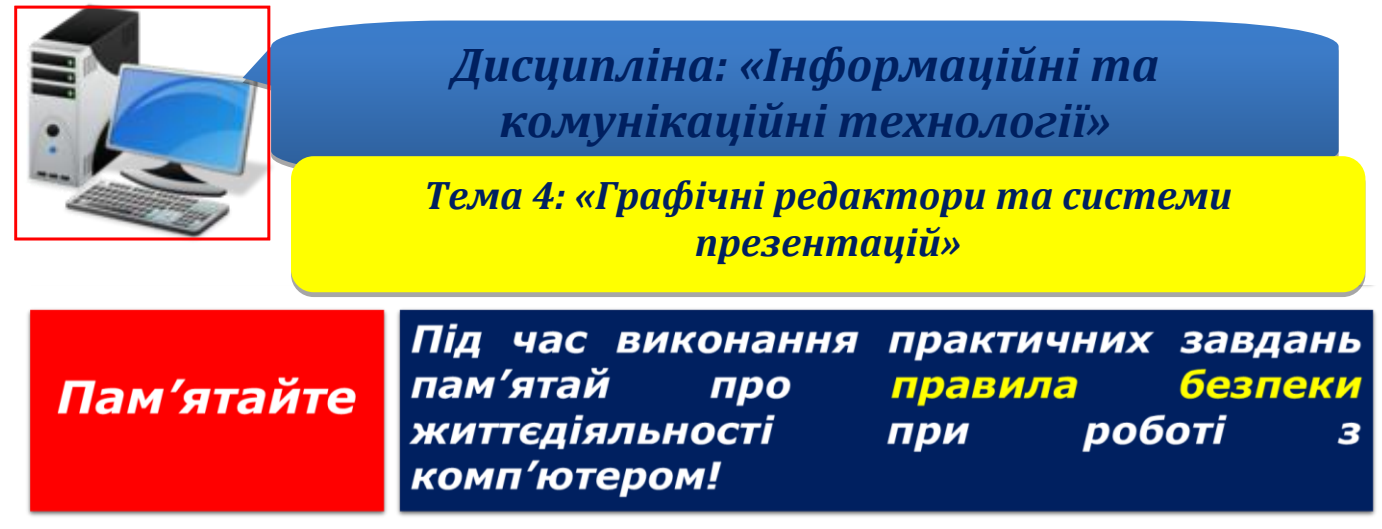

**Крок 1.** Запустити програму PowerPoint.

**Крок 2.** На панелі **Основне** клацнути інструмент **Створити слайд** та обрати макет **Титульний слайд.**

**Крок 3.** Створити слайд № 1 з назвою **«**Інформаційні та комунікаційні технології», за допомогою автомакету **Титульний слайд**.

*Для цього необхідно виконати наступне:*

- Ввести текст заголовка: *Інформаційні технології та комунікаційні технології.*
- Встановити для *заголовка* розмір шрифту 60, колір червоний.
- Встановити для *заголовка* жовту тінь.
- Ввести текст підзаголовка: *курс навчальної дисципліни*.
- Встановити для *підзаголовка* розмір шрифту 40, колір синій.
- Встановити для *підзаголовка* блакитну тінь.

• Встановити фон слайда - **Природа** за допомогою команди **Конструктор** або контекстного меню слайда. В діалоговому вікні **Формат фону** вибрати опцію **Заливка**, потім **Малюнок або** т**екстура**, далі відкрити список **Текстура**. По закінченню вибору, тиснути кнопку **Застосувати до усіх слайдів**.

• Встановити ефекти слайду (меню **Анімація:** опції **Добавити анімацію, Параметри ефектів**):

- ✓ для заголовка ефект **Виліт з права**, поява тексту **По буквах**.
- ✓ для підзаголовка (Текст) ефект **Виліт знизу**, поява тексту **По буквах**.

### **Крок 4.** Використавши макет **Титульний слайд** створити слайд "**Теми дисципліни**" для тем:

- OC Windows
- **Текстовий процесор Word**
- Табличний процесор Excel
- СУБД Access
- $\blacksquare$  Презентації в PowerPoint
- $\blacksquare$  Мережа Internet

#### *Для цього необхідно виконати наступне:*

- Список тем повинен бути маркірованим списком.
- Встановити для заголовка тексту "Теми дисципліни" розмір шрифту 60, колір червоний, сіру тінь.
- Встановити для списку тем розмір шрифту 36, колір червоний, тінь чорна.
- Встановити фон слайду заливка градієнтна, один колір блакитний, горизонтальна штриховка.

• Встановити для заголовка - ефект **Випадкові полоси вертикальні,** поява тексту **Усі разом.**

• Встановити для списка тем - ефект: **Виліт зверху,** поява тексту **Усі разом.**

**Крок 5.** Створити слайд **«Windows**», використавши макет **Два об'єкта.**

*Для цього необхідно виконати наступне:*

• Встановити для заголовка розмір шрифту - 60, колір – темно-червоний, заливка заготовка **Океан.**

- Встановити для заголовка блакитну тінь;
- Встановити для тексту розмір шрифта-28, колір зелений;
- Встановити для тексту блакитну тінь. Згорнути вікно PowerPoint;
- Скопіювати екран, натиснувши на клавішу **Print Screen;**
- Розгорнути вікно PowerPoint і вставити малюнок з буфера обміну у правий об'єкт;
- Встановити фон слайда -заготовка **Веселка II»;**
- Встановити для заголовка ефект **Виліт з права,** поява тексту **По буквах;**
- Створити список тем практичних занять з Windows у лівому об'єкті:
- 1.1. Основні принципи роботи у Windows.
- 1.2. Робота з файлами та папками.
- Встановити для списка тем ефект **Виліт знизу-справа,** поява тексту **Усі разом, по абзацах.**
- Встановити для малюнка ефект **Жалюзі вертикальні.**

#### **Крок 6.** Створити слайд **«PowerPoint** », використавши макет **Два об'єкта.**

*Для цього необхідно виконати наступне:*

- Встановити фон слайду білий мармур.
- •Встановити для заголовка розмір шрифту 60, колір темно-синій.
- Встановити для заголовка блакитну тінь.
- Ввести список тем практичних занять з PowerPoint (визначити самостійно дві теми).

• Встановити для списка розмір шрифту - 28, колір - червоний на блакитному фоні (блакитна заливка).

- Встановити для заголовка ефект **Виліт з права,** поява тексту **По буквах.**
- Встановити для списка ефект **Жалюзі вертикальні,** поява тексту **Усі разом.**
- Вставити довільний малюнок.

# • Встановити для малюнка - ефект **Масштабування.**

Порядок заповнення об'єктів визначити самостійно.

# **Крок 7.** Створити слайд «**Word** », використавши макет **Два об'єкта.**

## *Для цього необхідно виконати наступне:*

- Встановити для заголовка розмір шрифту 60, колір темно-синій.
- Встановити для заголовка блакитну тінь.
- Ввести список тем практичних занять з Word (самостійно визначити три теми).
- Встановити для списка тем розмір шрифту курсив 28, колір зелений.
- Вставити в другий об'єкт слайда довільну діаграму і об'єкт WordArt.
- Встановити фон слайда градієнтна заливка в два кольори.
- Встановити для заголовка ефект **Виліт з права**, поява тексту **По буквах**.
- Встановити для тексту ефект **Збір знизу**, поява тексту **По словах, по абзацах**.
- Встановити для малюнка діаграми -ефект **Згасання**.
- Встановити для тексту WordArt ефект **Появлення з ліва.**

# **Крок 8.** Створити слайд «**Excel**», використавши макет **Об'єкт с підписом.**

*Для цього необхідно виконати наступне:*

- Встановити для заголовка розмір шрифту 60, колір зелений.
- Встановити для заголовка сіру тінь.
- Ввести список тем практичних занять з **Excel** (самостійно дві теми).
- Встановити для списка тем розмір шрифту 28, колір синій.
- Вставити в слайд діаграму: **Вставка-Діаграма** .
- Встановити фон слайду текстура: пергамент.
- Встановити для заголовка ефект **Виліт з права**, поява тексту **По буквах**.
- Встановити для списка тем ефект **Спіраль**, поява тексту **Усе разом, по абзацах**.
- Встановити для діаграми виведення елементів **По рядам**, ефект **Поява з низу**.

# **Крок 9.** Створити слайд **«Access»,** використавши макет **Об'єкт з підписом.**

# *Для цього необхідно виконати наступне:*

- Встановити для заголовка розмір шрифту 60, колір темно-синій.
- Встановити для заголовка блакитну тінь.
- Ввести список тем практичних занять з Access (самостійно написати дві теми).
- У якості малюнка використати зображення вікна програми Ассеss.
- Встановити для списка тем розмір шрифту 28, колір синій
- Встановити для списка тем блакитну тінь.
- Встановити фон слайда -заготовка **Світанок.**
- Встановити для заголовка ефект **Виліт з права,** поява тексту **По буквах.**
- Встановити для списка тексту ефект **Спіраль,** поява тексту **Усе разом, по абзацах.**
- Встановити для малюнка ефект **Обертання.**

#### **Крок 10.** Створити слайд **«Internet»**, використавши автомакет **Об'єкт з підписом.**

*Для цього необхідно виконати наступне:*

- Встановити для заголовка розмір шрифту 60, колір темно-синій, фон ліловий.
- Встановити для заголовка ефект **Виліт з права,** поява тексту **По буквах.**
- Ввести список тем лабораторних робіт з теми «Internet» (придумати самостійно три теми).
- Згорнути вікно Power Point.
- Запустити оглядач Internet Explorer, завантажити сайт www.mvs.gov.ua.
- Зкопіювати вікно оглядача в буфер, натиснувши комбінацію клавіш **Alt + PrintScreen.**
- Розгорнути вікно PowerPoint і вставити малюнок з буфера.
- Встановити для малюнка ефект **Збільшення з центру екрану**.
- Встановити для списка тем розмір шрифта 20, колір коричневий, заливка блакитна.
- Встановити для списка тем ефект **Виліт з лева**, поява тексту **По буквах**.
- Встановити фон слайда заготовка **Місто**.

#### **Крок 11.** Створити слайд «**Список літератури**», використавши макет **Пустий слайд.**

*Для цього необхідно виконати наступне:*

- Встановити для заголовка розмір шрифту 60, колір темно-синій.
- Встановити для заголовка блакитну тінь.
- Ввести список літератури з дисципліни «Інформатика» (самостійно знайти в Internet 5 джерел).
- Встановити для списка розмір шрифту курсив 16, колір зелений
- Встановити фон слайда градієнтна заливка **Туман**.
- Встановити для заголовка ефект **Виліт з права**, поява тексту **По буквах**.
- Встановити для списка ефект **Збір з низу**, поява тексту **По словах, по абзацах**.

**Крок 12.** Створити слайд **«Автори розробки»**, використавши макет **Пустий слайд**, довільний текст, що містить прізвище, ім'я та по батькові, посада, кафедра розробників презентації. Кольорову гамму і ефекти вибрати довільно.

**Крок 13.** Встановити наступний порядок та наступні автоматичні переходи показу слайдів:

- **Інформатика** наплив вниз через 2с.
- **Теми дисципліни** наплив вверх через 1 с.
- **Windows** поява справа через 2 с.
- **Word** відкриття вліво через 1 с.
- **Excel** поява зліва через 2 с.
- **Access** розчинення через 2с.
- **Power Point** прямокутник усередину через 2 с.
- **Internet** поява праворуч через 1 с.
- **Список літератури** поява зверху через 1 с.
- **Автори розробки** довільний.

*Для цього необхідно виконати наступне:*

- Перейти в режим сортування слайдів у меню **Вид**.
- Встановити масштаб зображення так, щоб відображувались усі слайди.
- Забезпечити потрібний порядок, перетягуючи слайди мишею.
- Перейти в меню **Переходи**.
- Встановити потрібні параметри для кожного з слайдів.

*Примітка: для того, щоб запобігти випадковим натисканням миші, перейдіть на вкладку Показ слайдів та за допомогою піктограми Налаштування демонстрації встановіть автоматичний режим показу слайдів.*

**Крок 14.** Встановити пароль на документ, виконавши команду *Файл- Відомості-Захист документа-Зашифрувати та встановити пароль.*

**Крок 15**. Зберегти документ як «Ваше Прізвище – П.з. 4.3» у папці «Тема 4», виконавши команду *Файл-Зберегти як*.

**Крок 16.** Після закінчення роботи необхідно повідомити про це викладача з навчальної дисципліни.

**Крок 17.** Отримані результати не забудьте внести до [«Особистий кабінет студента».](https://docs.google.com/spreadsheets/d/1yfhXNBSRXH7m07NQ6tn5T5YTo1KZqKkQ/edit)

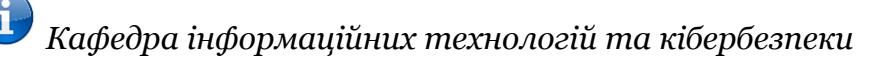

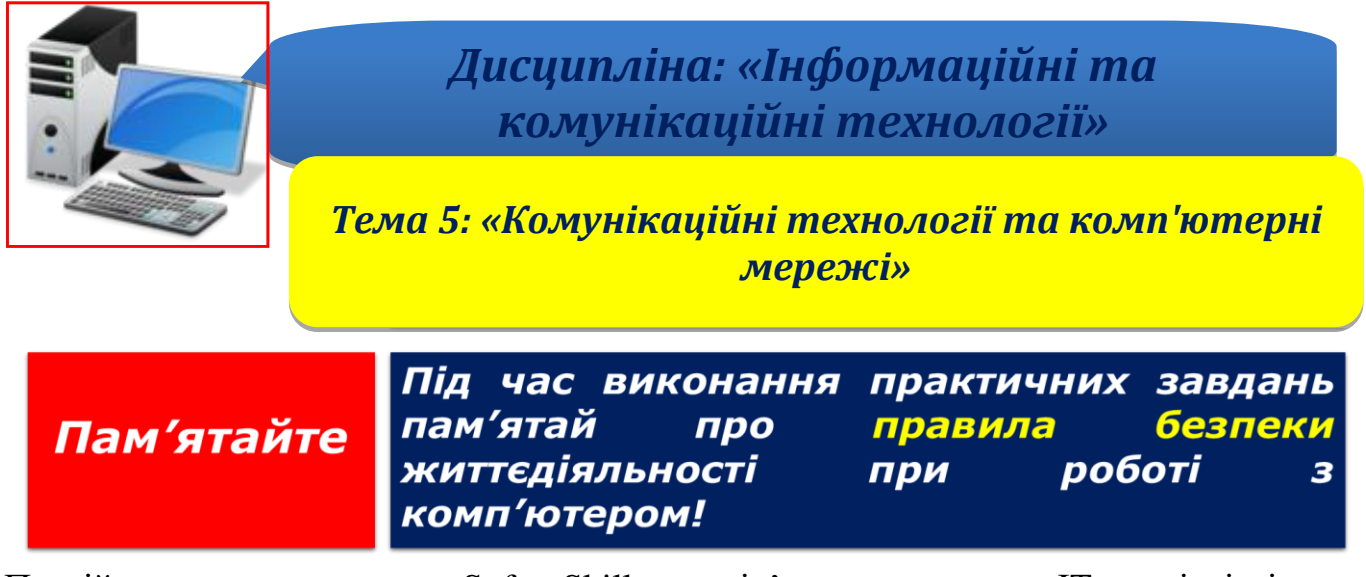

Постійне вдосконалення Soft Skills невід'ємна частина ІТ-спеціалістів та підтримання іміджу будь-якої компанії. Час підвищити свою кваліфікацію!

**Крок 1.** Ознайомтесь з навчальними матеріалами «Основи програмування. Сучасні мови програмування».

*Примітка: зазначені [матеріали знаходиться нижче.](#page-74-0)*

**Крок 2.** По результатам вивчених матеріалів перевірте рівень свої знання шляхом online-тестування:

[«Основи програмування. Сучасні мови програмування»](Soft%20Skill%20ПЗ№1/Основи%20програмування%20Яровий.pptx)  <https://forms.gle/YxMQGzzk7TWoSKHy9>

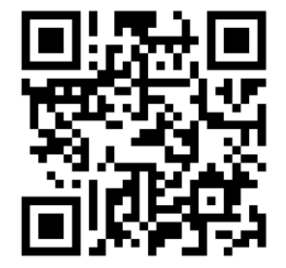

**Крок 3.** Зробити скриншот результату тесту та зберегти його як «Прізвище\_mova» у папці «Тема 5».

**Крок 4.** Після закінчення роботи необхідно повідомити про це викладача з навчальної дисципліни.

**Крок 5.** Отримані результати не забудьте внести до [«Особистий кабінет студента»](https://docs.google.com/spreadsheets/d/1yfhXNBSRXH7m07NQ6tn5T5YTo1KZqKkQ/edit).

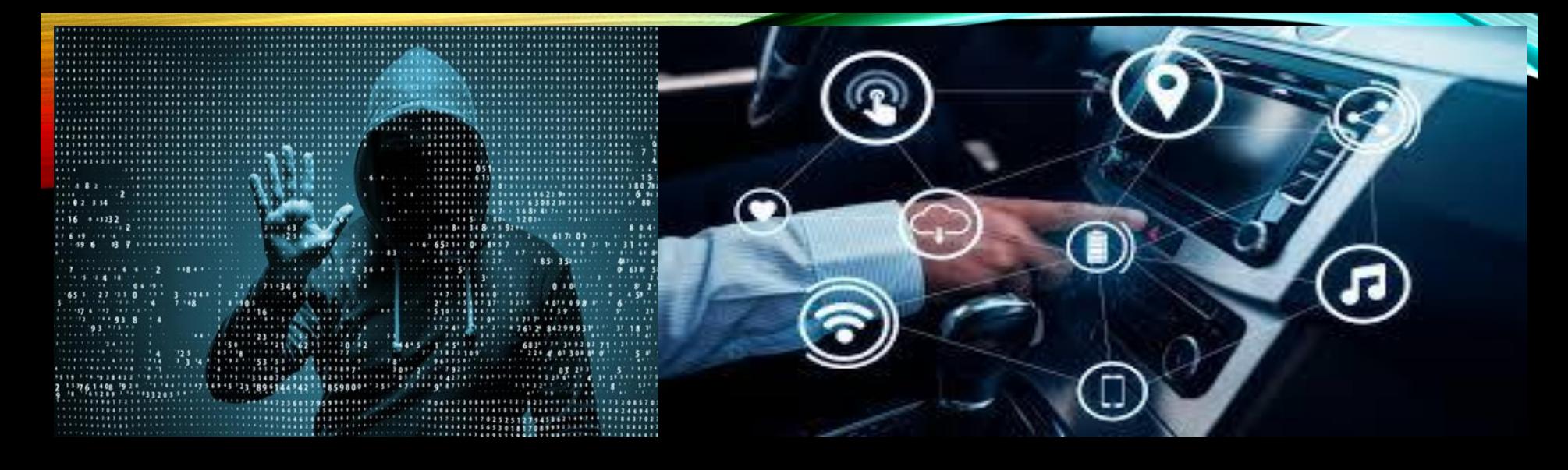

# <u>ОСНОВИ ПРОГРАМУВАННЯ.</u> <u>СУЧАСНІ МОВИ ПРОГРАМУВАННЯ</u>

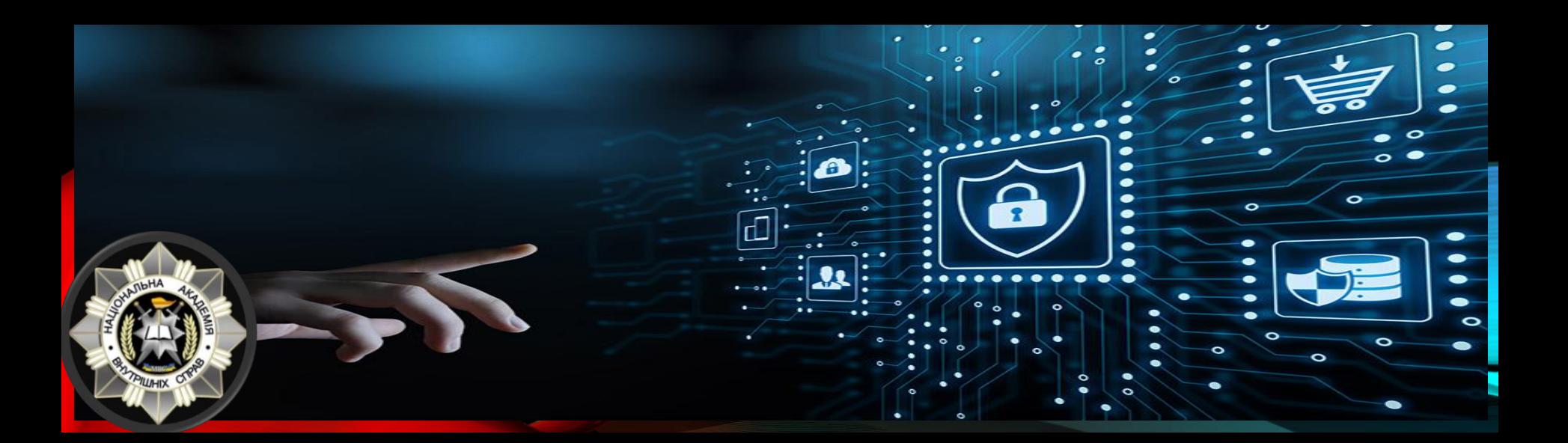

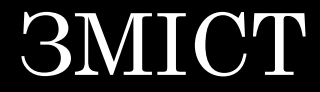

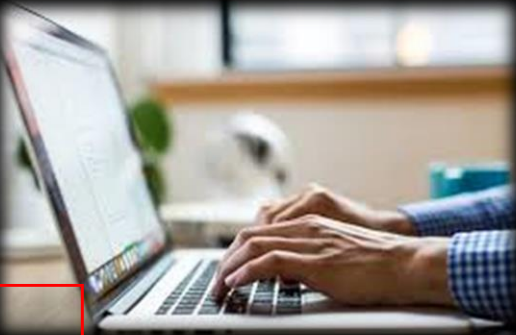

ВИЗНАЧЕННЯ ТЕРМІНІВ ОСНОВНІ ВИДИ [ПРОГРАМУВАННЯ](#page-77-0) РІВНІ ПРОГРАМНОГО КОДУ СУЧАСНІ МОВИ [ПРОГРАМУВАННЯ](#page-90-0)

[БОНУС](#page-83-0) (гра на логіку)

## ПІДСУМКИ [\(тестування\)](#page-101-0)

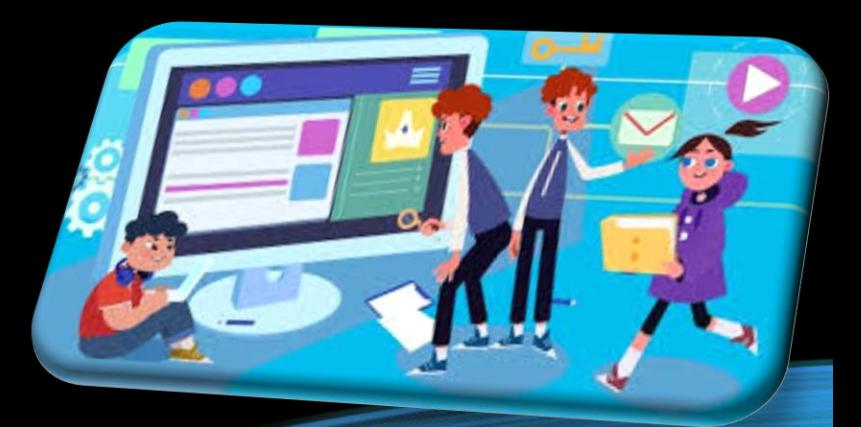

## ВСТУП

Мова програмування формальна знакова система, призначена для опису алгоритмів у формі, яка зручна для виконавця (наприклад, комп'ютера).

Мова програмування визначає набір лексичних, синтаксичних правил, які використовуються при складанні комп'ютерної програми.

Вона дозволяє програмісту точно визначити те, на які події буде реагувати комп'ютер, як будуть зберігатись і передаватись дані, а також які саме дії слід виконати над зазначеними даними при різних обставинах.

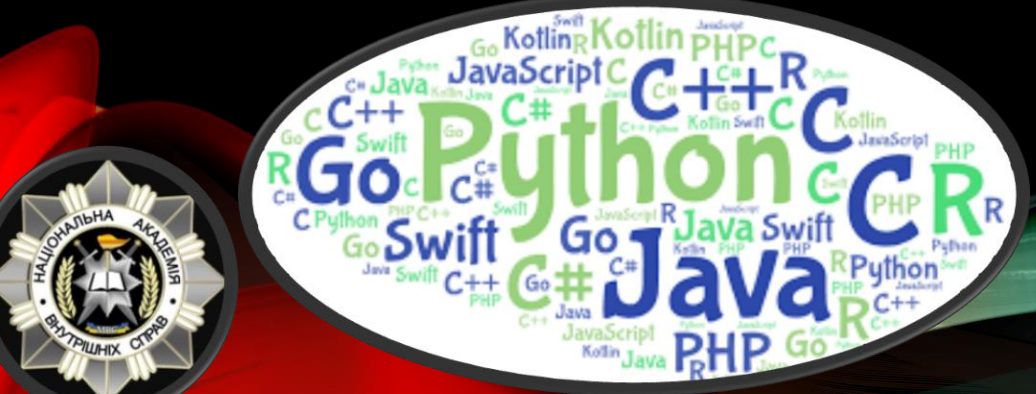

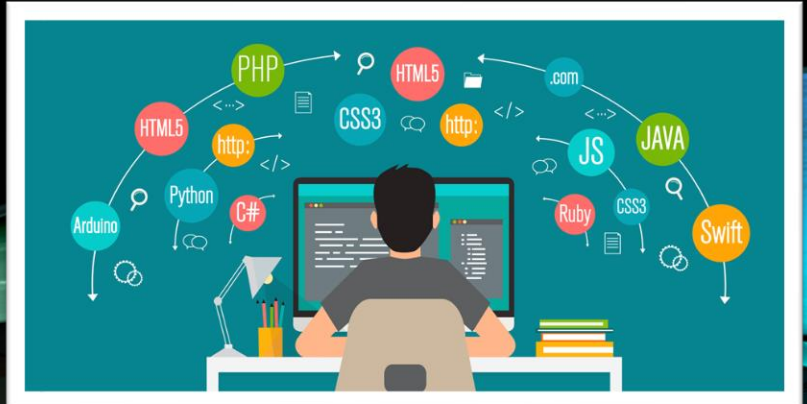

## ВИЗНАЧЕННЯ ТЕРМІНІВ

<span id="page-77-0"></span>ПРОГРАМУВАННЯ – це процес створення програм за допомогою певної мови програмування, у яких записуються вихідні тексти програм.

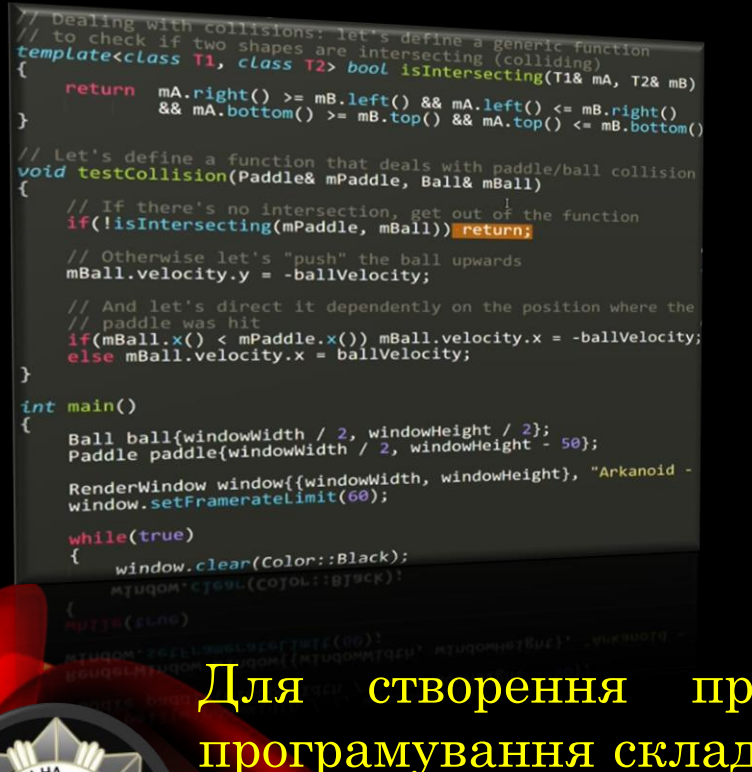

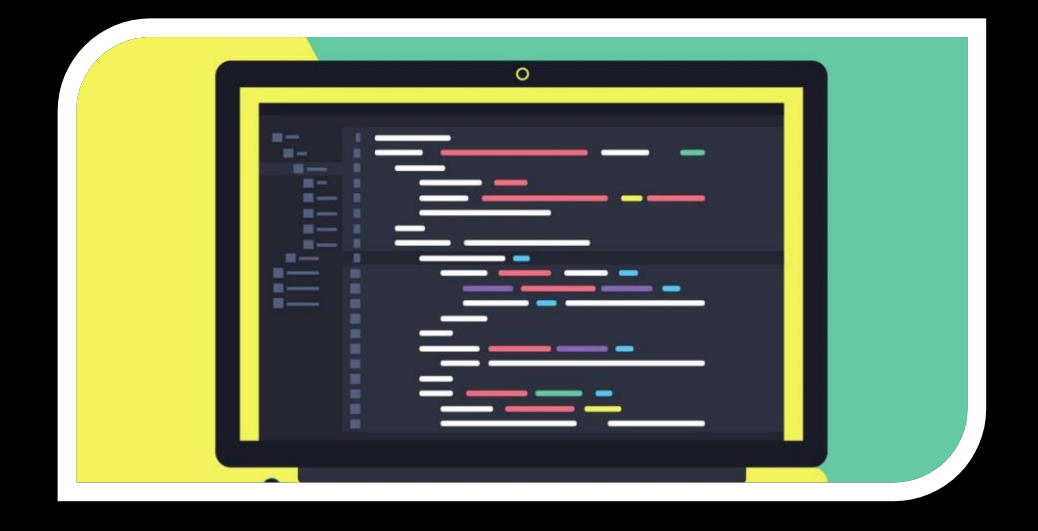

Для створення програми, виконавцем у середовищі програмування складається алгоритм, який здійснюється за допомогою мови програмування.

АЛГОРИТМ – набір інструкцій, які описують порядок дій виконавця, щоб досягти результату розв'язання задачі за скінченну кількість дій.

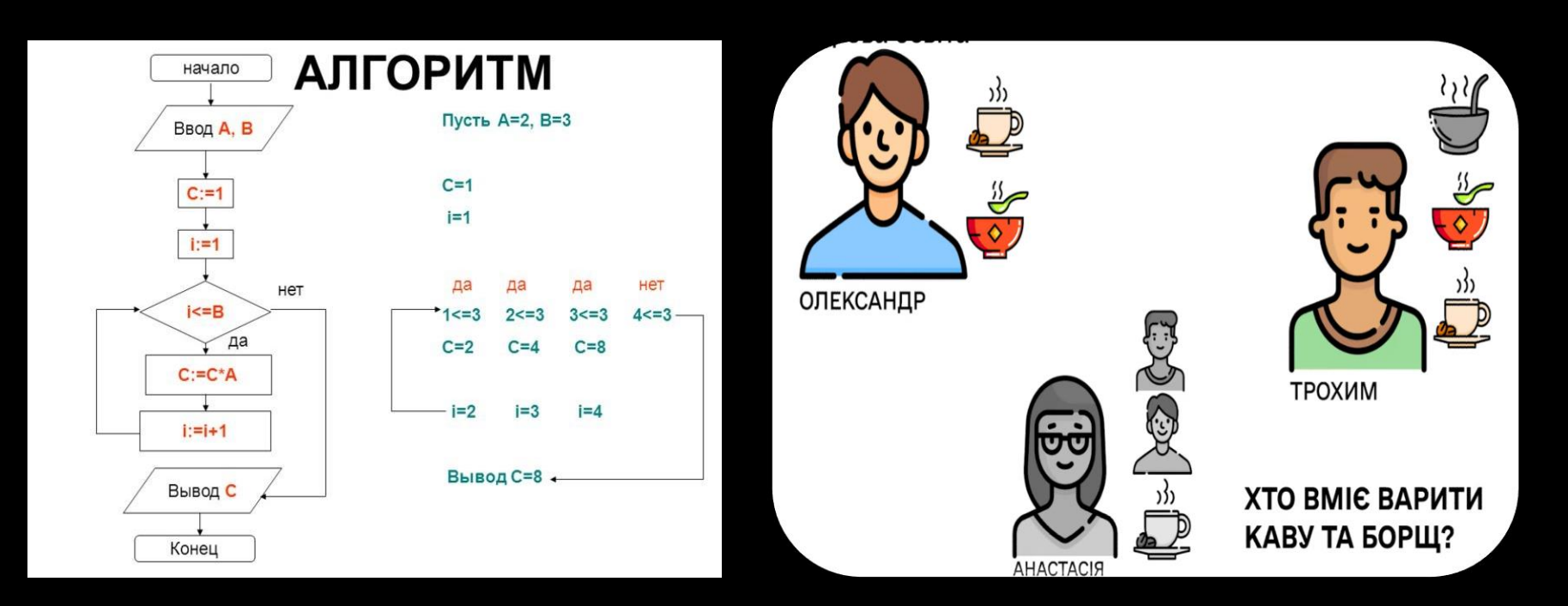

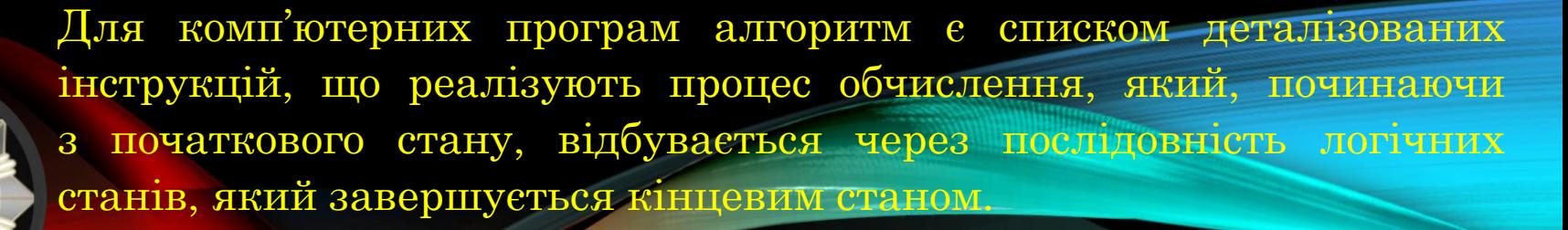

### ПРОГРАМА – послідовність дій (команд), якы має виконати комп'ютер, щоб вирішити завдання з обробки інформації.

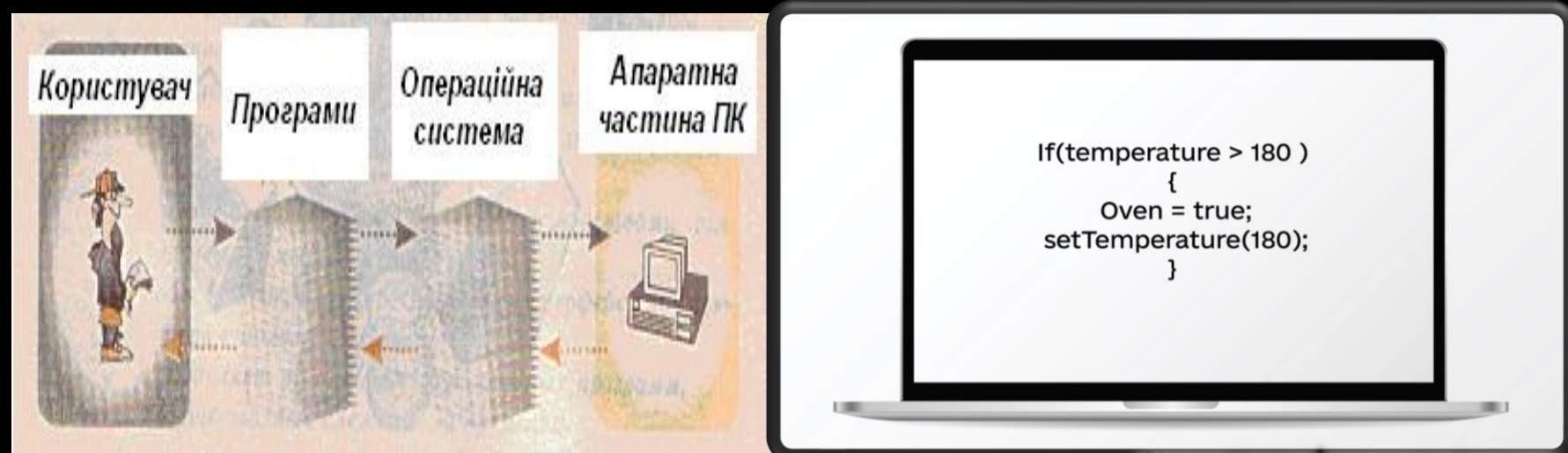

У свою чергу, ПК складається із двох частин: 1. Апаратної (електроніка, залізо);

2. Програмного забезпечення

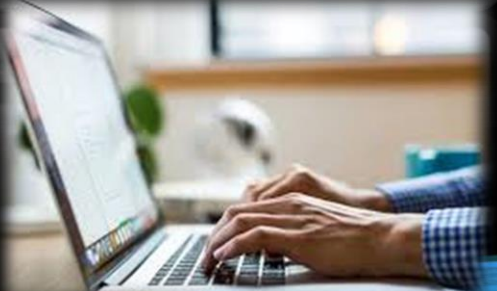

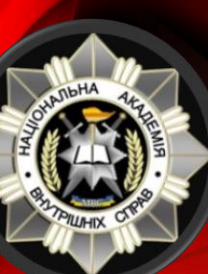

Без програм немає комп'ютера як такого взагалі! ПРОГРАМНЕ ЗАБЕЗПЕЧЕННЯ – це алгоритми (набір вказівок) записані у зрозумілому для процесора ПК вигляді. ТРАНСЛЯТОРИ – це програма призначена для перекладу програми з однієї мови програмування на іншу. Частіше всього – з людської на машинну.

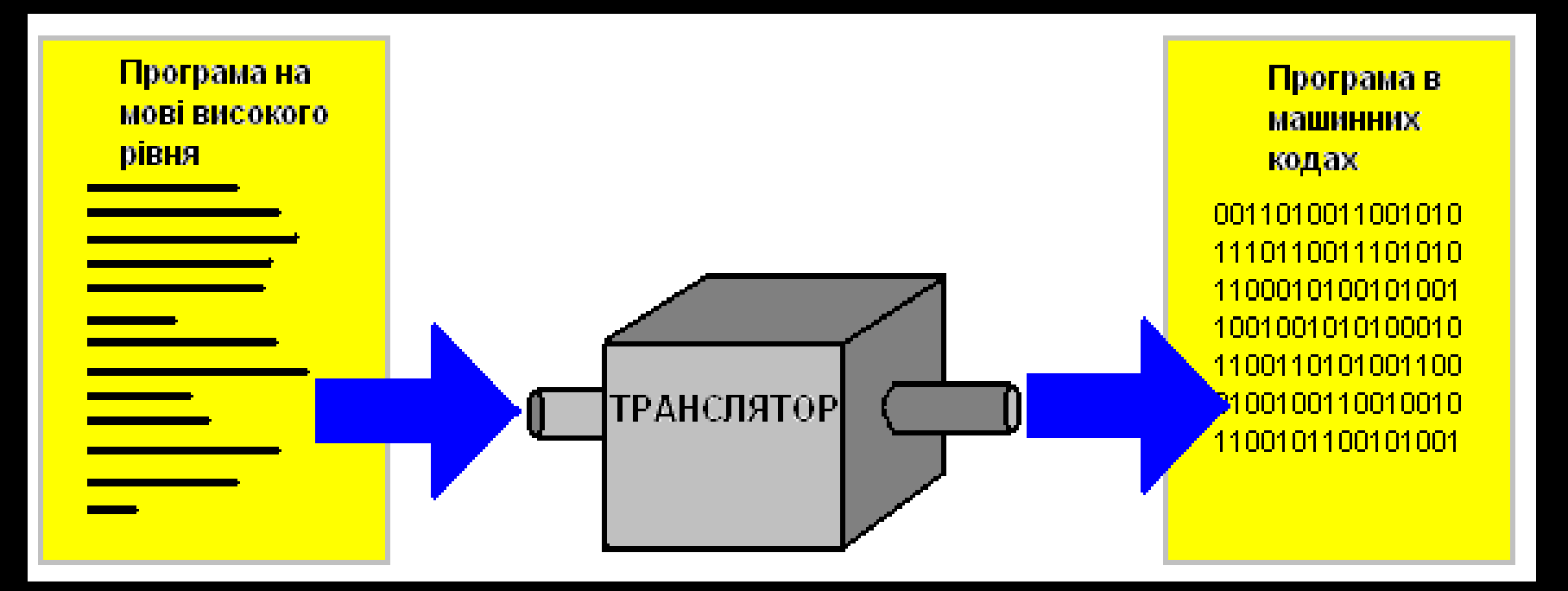

Відомі два основних різновиди трансляторів:

- компілятори (перекладає відразу всю програму, а потім вона виконується ПК, мова-компілятор Pascal);

- інтерпритатори (перекладає програму по одній команді та виконує також по одній команді, мова-інтерпритатор Basic).

Компілятори спочатку повністю перекладають весь текст програми з мови високого рівня мовою машинних команд, щоб потім можна було запустити отриману в результаті цього машинну програму.

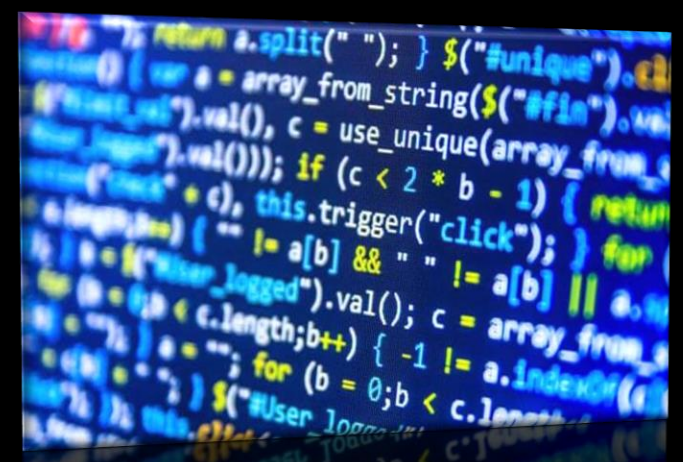

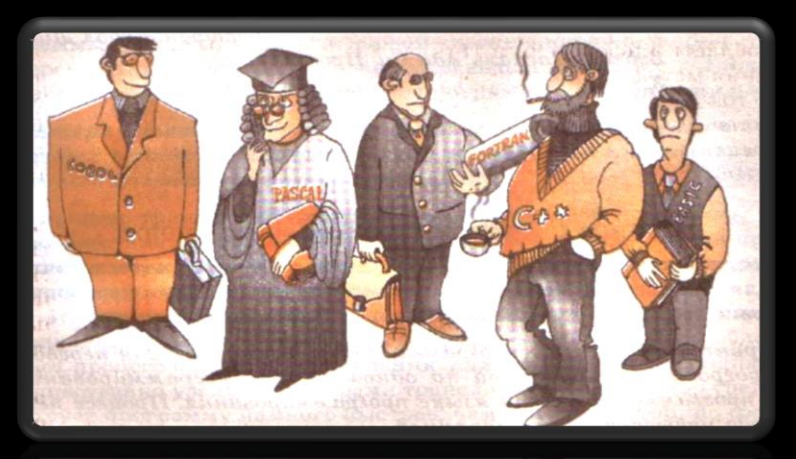

Інтерпретатори натомість читають текст програми мовою високого рівня та виконують його по мірі прочитання. Переклад програми на машинну мову не запам'ятовується, отже, щоб виконати ту ж програму вдруге, її потрібно знов пропустити з інтерпретатор.

МОВИ ПРОГРАМУВАННЯ – це програмне забезпечення, призначене для створення та написання програм для ПК.

З часів створення перших комп'ютерів, людство винайшло вже більше ніж 2500 мов програмування.

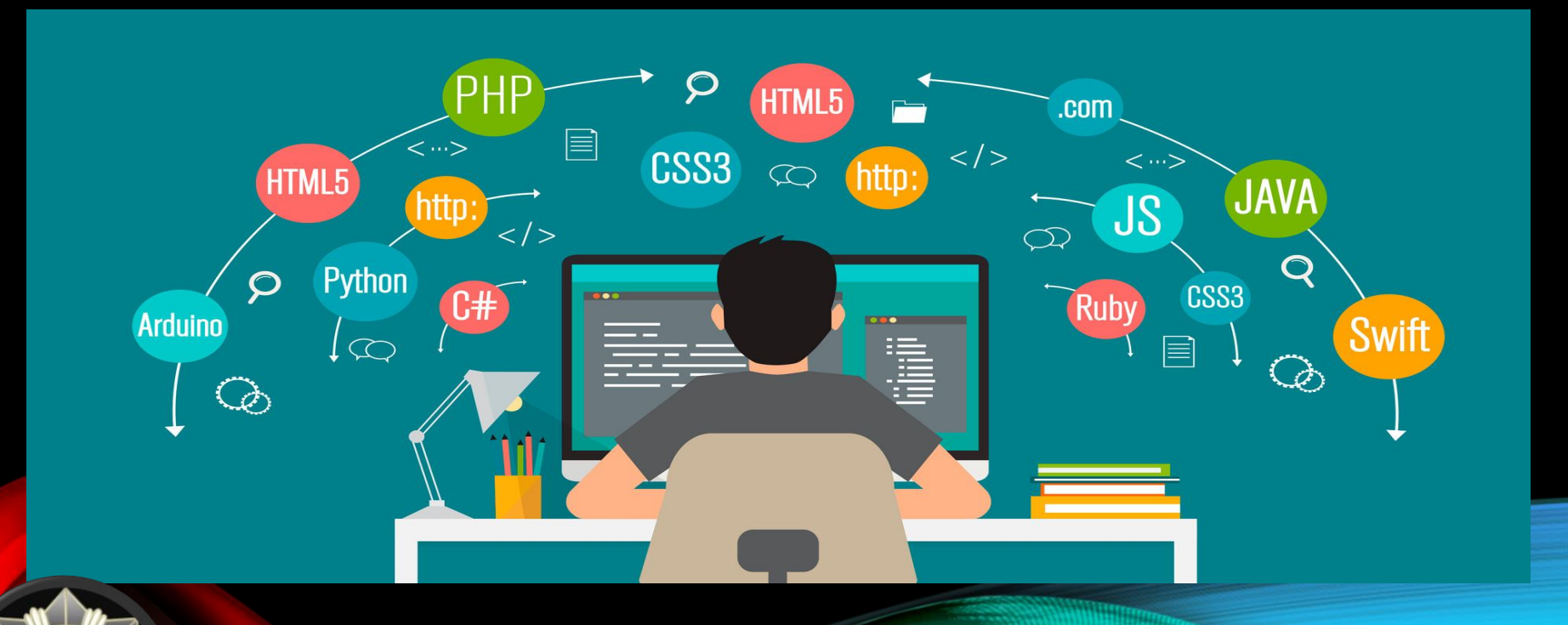

Мови програмування використовуються для створення програм, які контролюють поведінку машин, та для запису алгоритмів.

## ЗАДАЧА НА ЛОГІКУ

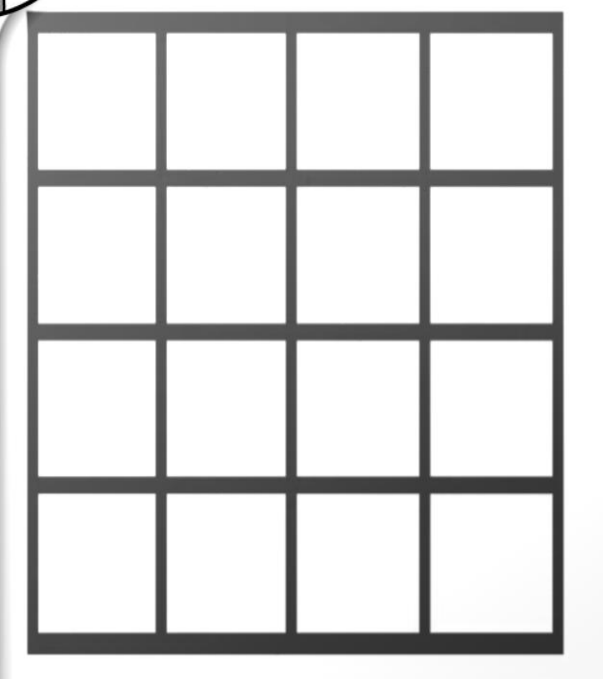

i i i

<span id="page-83-0"></span>\*БОНУС

Потрібно розмістити чотири ферзі на шахівниці розміром 4 х 4 так, щоб ніякі два ферзі не загрожували один одному. Тобто не були на одній горизонталі, вертикалі чи діагоналі.

## РІШЕННЯ

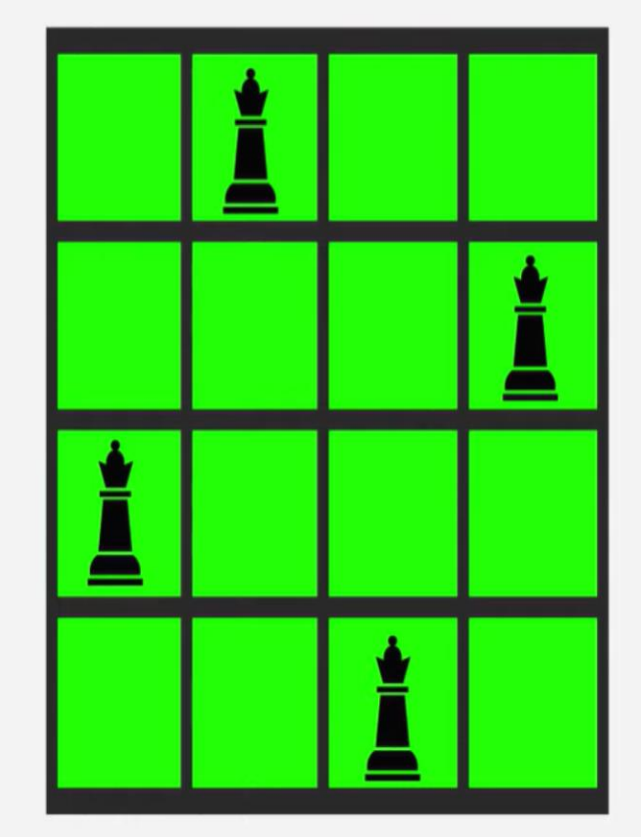

\*БОНУС

Потрібно розмістити чотири ферзі на шахівниці розміром 4 х 4 так, щоб ніякі два ферзі не загрожували один одному. Тобто не були на одній горизонталі, вертикалі чи діагоналі.

## Мови програмування поділяються на:

## 1.Низького рівня

- машинні (запис команд у двійковому виді);
- асемблерні (ASSEMBLER).
- 2.Високого рівня (BASIC, PASCAL, C, PROLOG).

3.Візуального програмування (об'єктно-орієнтовані) (VISUAL BASIC, VISUAL C, DELPHI, C++).

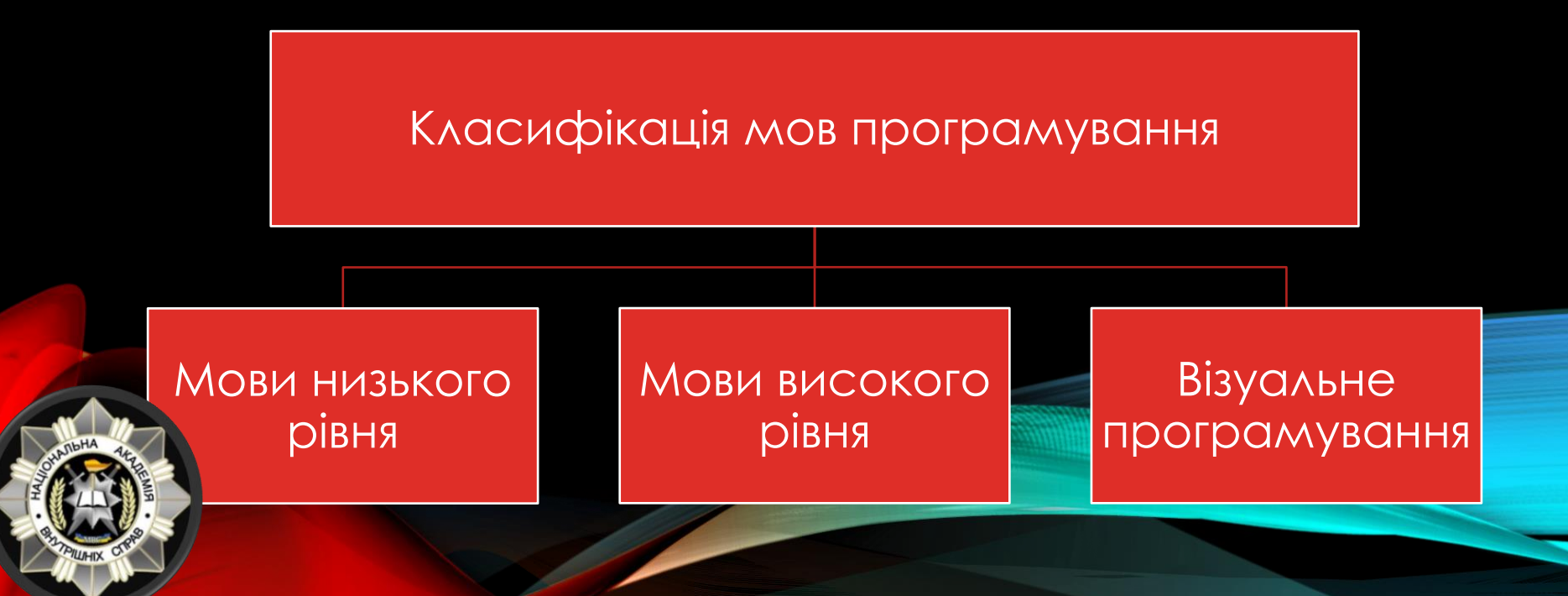

МОВА ПРОГРАМУВАННЯ НИЗЬКОГО РІВНЯ - це мова програмування, структура команд якого визначається форматом команд та даних, машинної мови, а також архітектурою електронно обчислювальної машини. Яскравим представником мови програмування низького рівня є мова Асемблер.

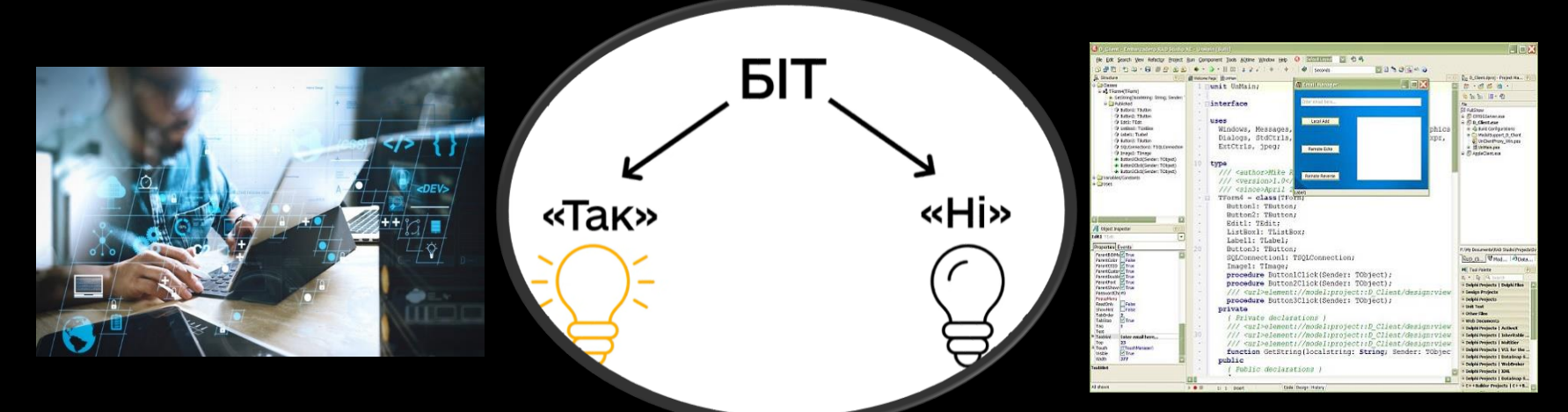

АСEМБЛЕР (англ. assembler) – комп'ютерна програма транслятор, що призначена для генерації машинного (двійкового) коду з символьного представлення цього коду.

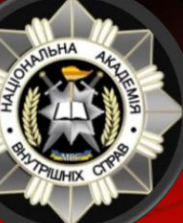

Наприклад, текстовий рядок CLI для архітектури х86 перетворюється асемблером у двійковий код 11111010.

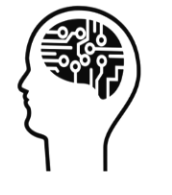

Як звикли рахувати люди: 10 - 1 десяток і 0 одиниць 123 - це 1 сотня 2 десятки і 3 одиниці

123 - це 1 сотня 2 десятки і 3 одиниці

МАШИННА МОВА – керуючий код для конкретної машинної операції (команди), що визначає, звідки взяти вихідні дані та куди помістити результати виконання операції.

Зазначені вихідні дані та команди подавалися у формі двійкового  $(00101000 00000010).$ 

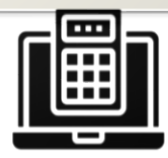

#### Комп'ютер «думає» двійковою системою

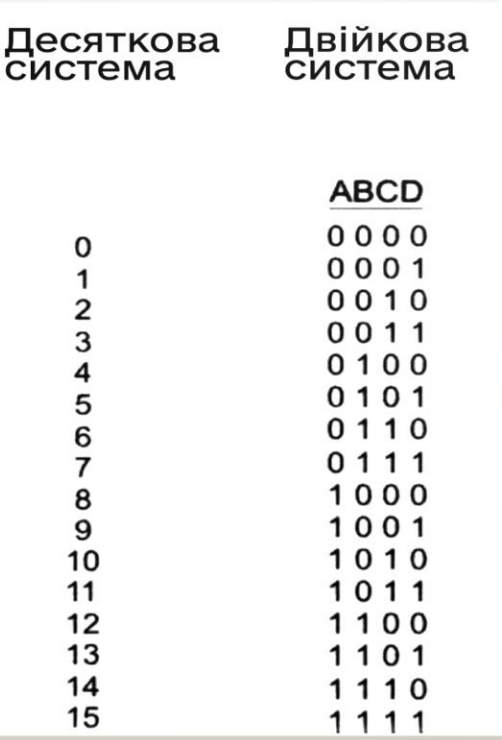

МОВА ПРОГРАМУВАННЯ ВИСОКОГО РІВНЯ - це мова програмування, засоби якої допускають опис завдання в наочному вигляді, що легко сприймається. Кожна мова високого рівня визначається системою запису та набором правил, що визначають синтаксис. Грубо кажучи, це набір слів (словник) та правил складання речень.

Іншими словами, мови програмування високого рівня звільняють користувача від програмування машинних кодах. Однак, таку програму не розуміє комп'ютер, йому доступна лише машинна мова. Тому для трансляції (перекладу) програм із мови високого рівня в машинні коди використовуються спеціальні програми – транслятори.

Мова програмування високого рівня ділиться на:

- процедурні (точно вказуються дії щодо рішення задачі);
- дескриптивні (описується логічний або функціональний зв'язок понять, що являють собою базу даних програми).

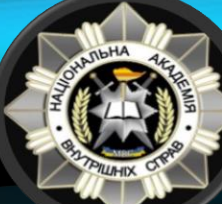

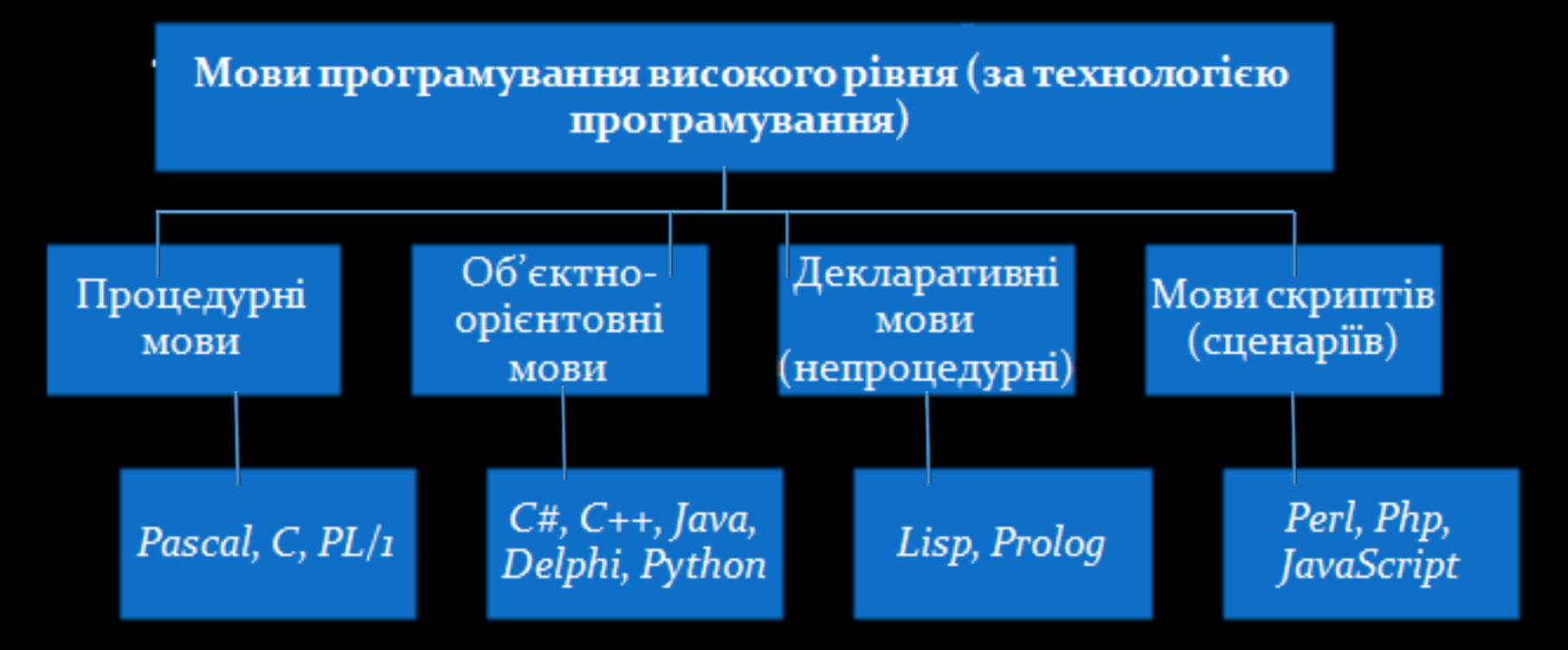

Процедурні мови – це програма, яка складається із набору підзадач (процедур), які реалізують завдання;

Обективно- орієнтовні – головними елементами алгоритму є клас – новий тип даних, що розширює мову, й обєкт, що має властивості та методи – дії, які виконують обєктом;

Декларативні – мови створення програм зі штучним інтелектом;

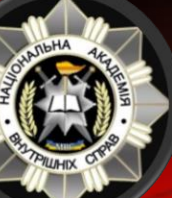

Мова скриптів (мова сценаріїв) – мова, розроблена для запису «сценаріїв» - послідовностей команд, які користувач може виконувати на комп'ютері.

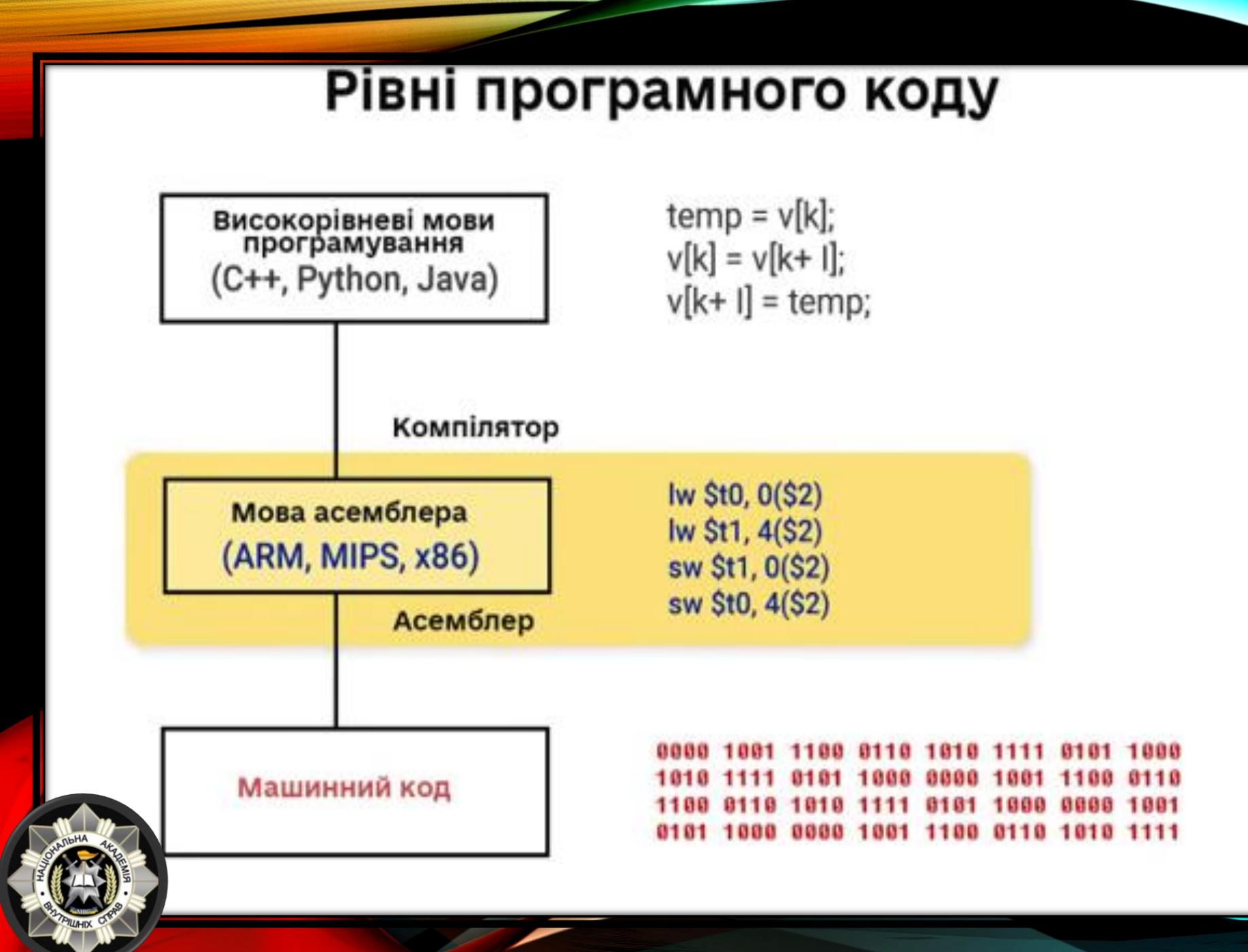

ВІЗУАЛЬНЕ ПРОГРАМУВАННЯ - це спосіб створення програм шляхом маніпулювання графічними об'єктами замість написання програмного коду в текстовому вигляді.

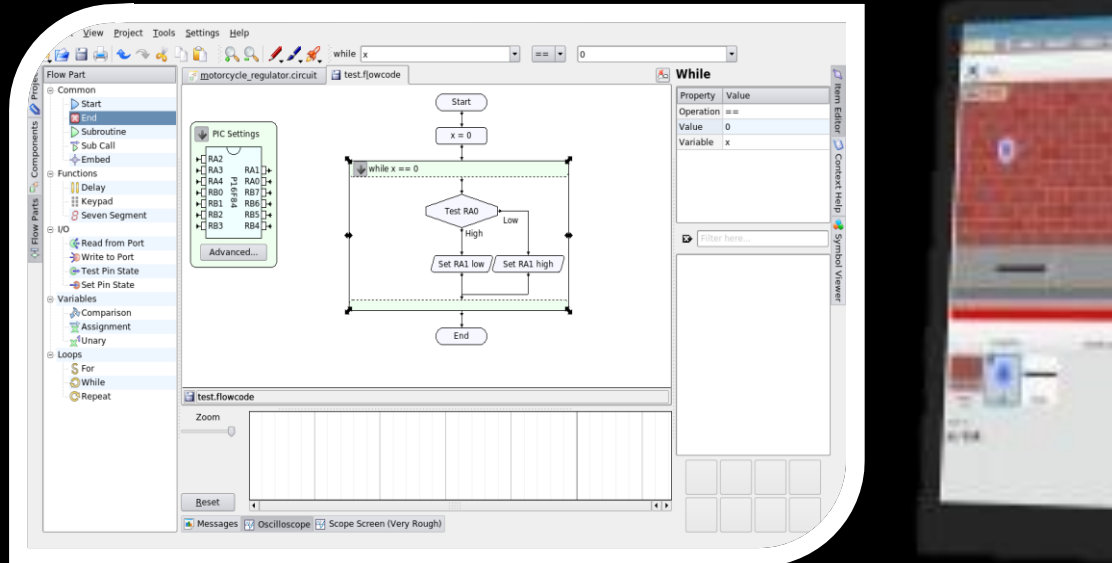

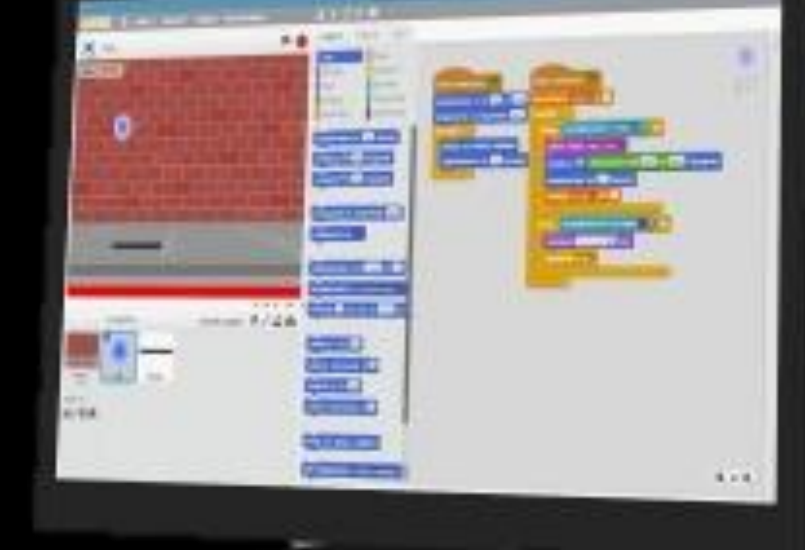

Візуальне програмування дозволяє програмувати, використовуючи графічні або символьні елементи, якими можна маніпулювати інтерактивним чином згідно з деякими правилами, причому просторове розташування графічних об'єктів використовувати як елементи синтаксису програми.

СЕРЕДОВИЩЕ ПРОГРАМУВАННЯ - це комплекс програм, що містить засоби автоматизації процесів підготовки та реалізації програм користувача.

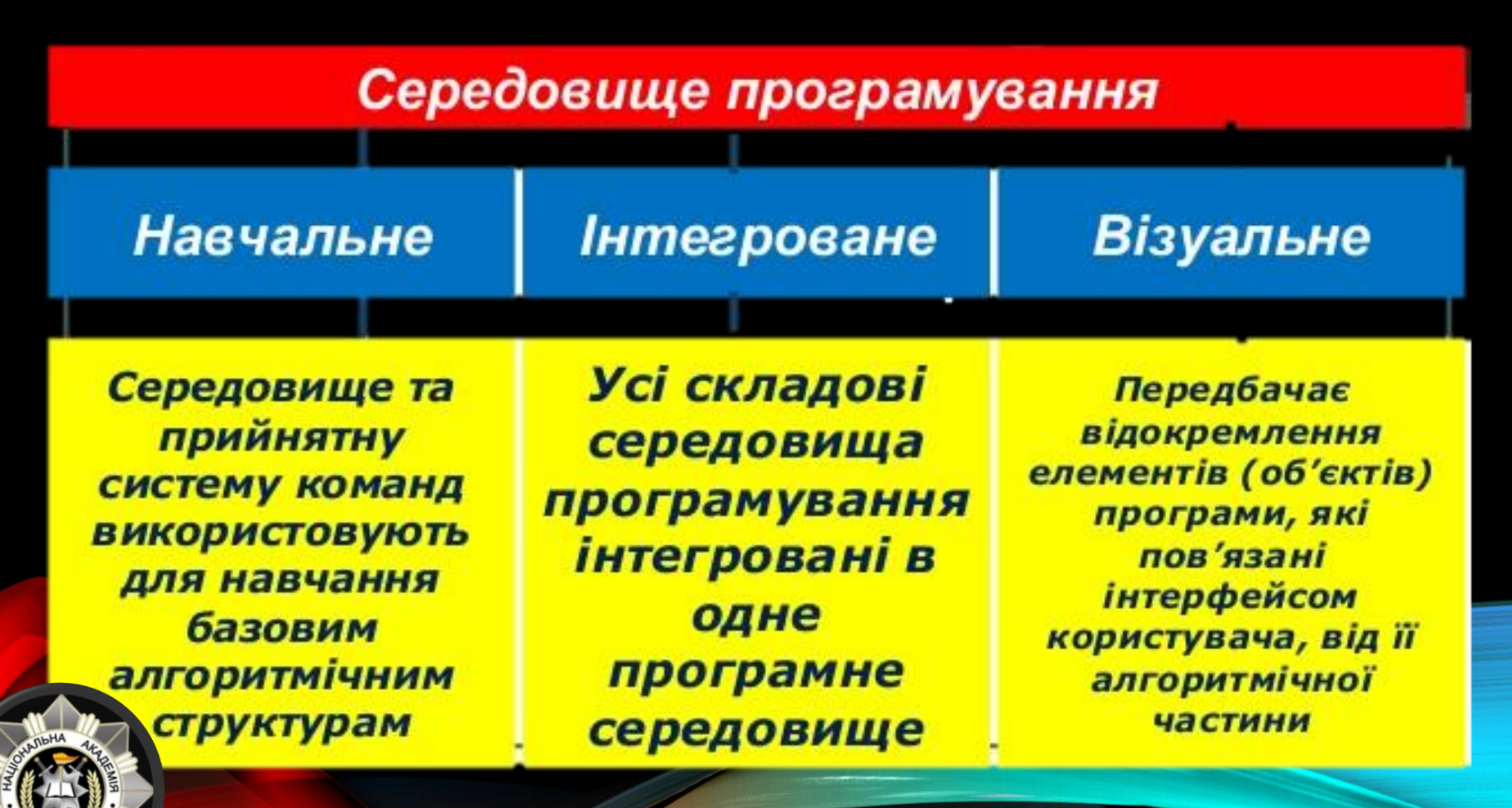

Тварина, людина або пристрій що виконує алгоритм називається виконавцем.

А місце це виконавець може виконати алгоритм називається середовище виконання.

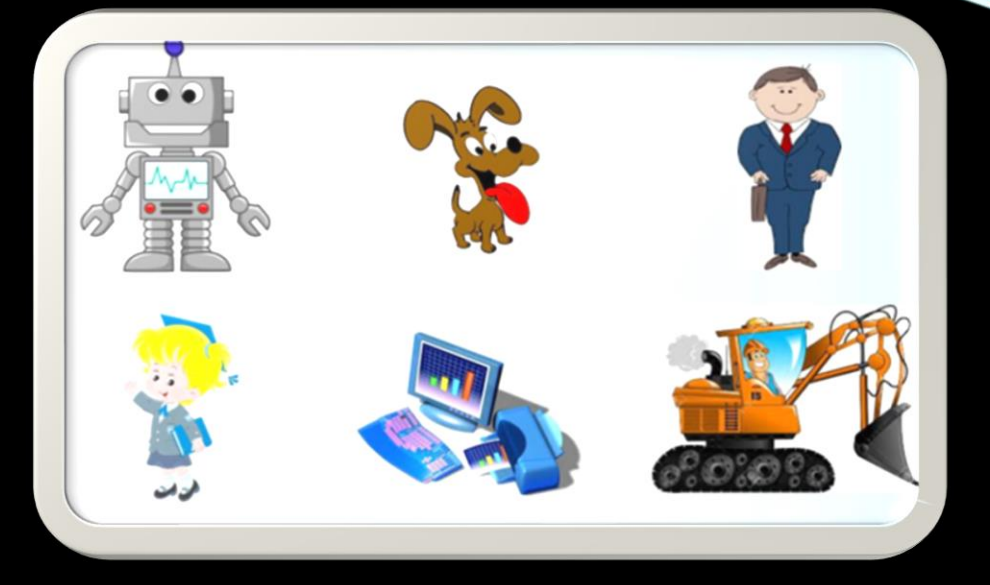

СЕРЕДОВИЩЕ ПРОГРАМУВАННЯ – це комплекс програм, що містить засоби автоматизації процесів підготовки та виконання програм користувача, а саме:

\* редактор текстів програм;

\* довідково-інформаційну систему програмування та середовище;

- \* бібліотеки, у яких зберігаються програми;
- \* компілятор чи інтерпритатор, за допомогою яких можно швидко знайти в програмі помилку та виправити її;

\* покроковий «викнавець» програми.

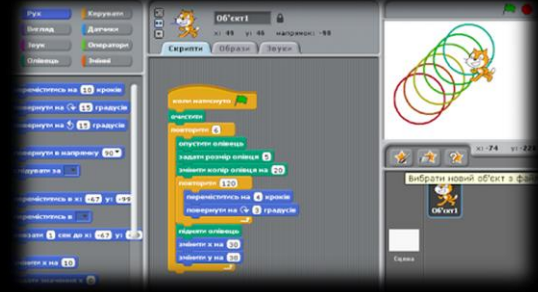

## НАВІЩО СТІЛЬКИ МОВ ПРОГРАМУВАННЯ?

Для вирішення певної задачі можна використовувати декілька різних мов програмування.

Для створення сайтів - JavaScript

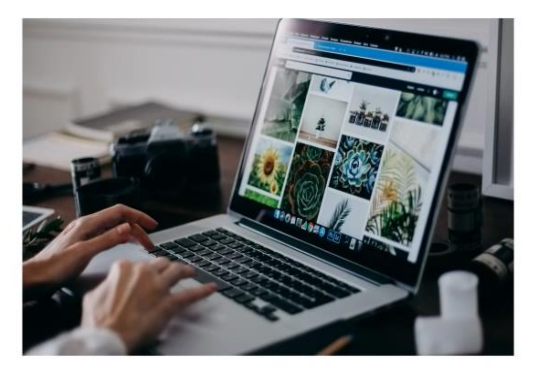

Для програмування режимів в духовці - С ракети - C++

Для програмування

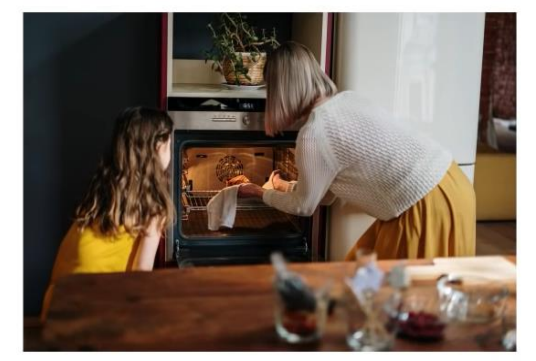

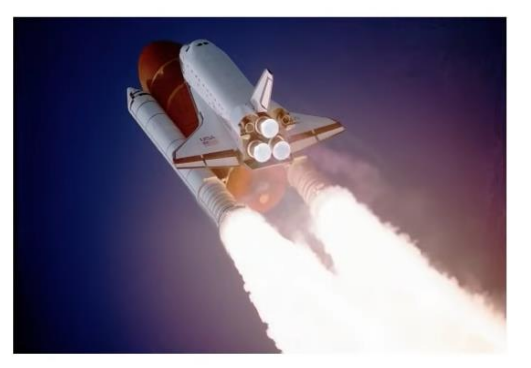

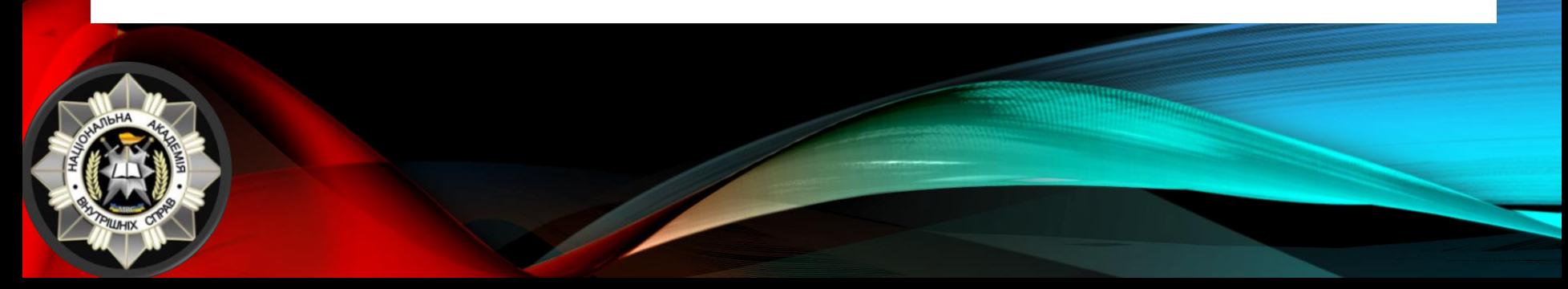

ЛІСП (LISP, англ. list processing — «обробка списків»; сучасне написання: lisp) — сімейство мов програмування, програми і данні в яких представляються системами лінійних списків. Мова є однією з основних засобів моделювання штучного інтелекту.

БЕЙCІК (BASIC, скорочено від англ. Beginner's All-purpose Symbolic Instruction Code) — універсальний код символічних інструкцій для початківців; англ. Basic — основний, базовий) сімейство високорівневих мов програмування. Мова призначалась для навчання програмуванню і отримала широке розповсюдження у вигляді різноманітних діалектів.

КОБОЛ (COBOL, Cоmmon Business Oriented Language), мова програмування третього покоління, призначена, у першу чергу, для разробки бізнес-додатків. КОБОЛ мав прекрасні, для свого часу засоби для роботи з структурами данних і файлами, що забезпечило йому довге життя у бізнес-додатках.

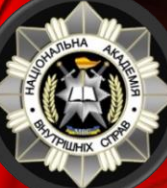

АДА (ADA) — мова програмування, створена у 1979—1980 роках у результаті проекта, прийнятого міністерством оборони США з ціллю розробити єдину мову програмування для бортових систем управління воєнними об'єктами (кораблями, літаками, танками, ракетами, снарядами і т.п.).

ФОРТРАН (FORTRAN) — перша реалізована мова програмування високого рівня. Створена у період з 1954 по 1957 роки. Назва FORTRAN є аббревіатурою від formula translator, тобто, перекладач формул. ФОРТРАН широко використовується у першу чергу для наукових і інженерних обчислень.

ПАСКАЛЬ (PASCAL) — мова програмування загального призначення. Створена Ніколаусом Віртом у 1970, як мова для навчання процедурному програмуванню. Назва мові дана на честь видатного французького математика, фізика, літератора і філософа Блеза Паскаля.

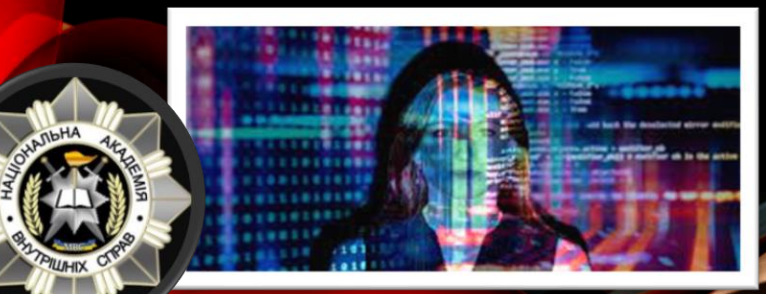

#### **Pascal**

program Hello; begin WriteLn ('Hello, world!'); end.

СИ**́**МУЛА-67 (SIMULA 67) — перша об'єктно-орієнтовна мова програмування.

ДЖАВА (JAVA) — обєктно-орієнтовна мова програмування, розроблена компанією Sun Microsystems у 1991 році. З самого початку вона називалась JAGO (James Gosling) і розроблялась для побутової електроніки, але згодом була перейменована на Java і стала використовуватись для написання додатків і серверного програмного забезпечення.

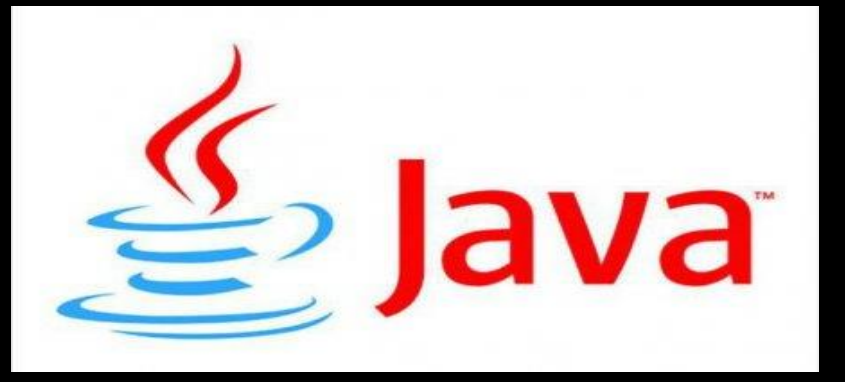

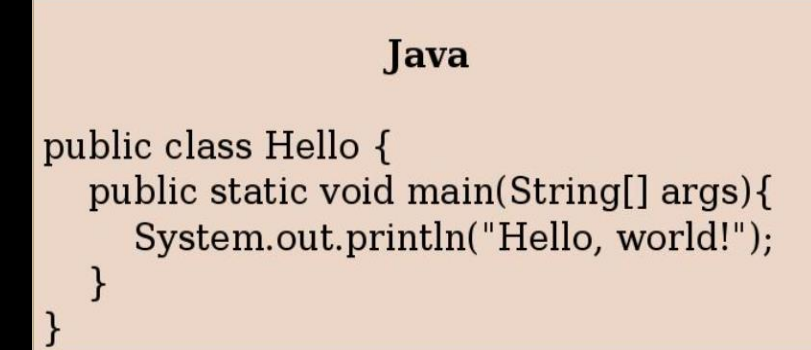

ДЕЛФИ (DELPHI) – мова програмування, раніше відома як Object Pascal, розроблена фірмою Borland Delphi, від котрого і отримав у 2003 році свою теперішню назву. По суті є послідовником мови Pascal з об'єктно-орієнтовними розширеннями. З початку призначена виключноно для розробки додатків Microsoft Windows.

СІ (англ. C) — стандартизована процедурна мова програмування, розроблена на початку 1970-х років як розвиток мови програмування бібліотек. СІ була створенна для використання в операційній системі UNIX. СІ цінять за його ефективність; вона є найпопулярнішою мовою для створення програмного забезпечення, яка стала основою для багатьох інших мов.

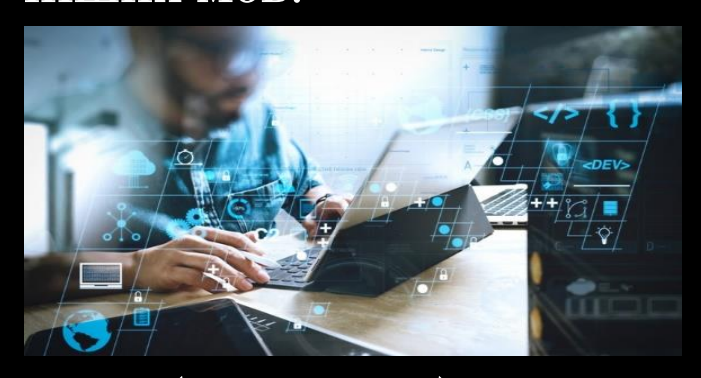

 $#include$   $\leq$  stdio.h  $>$  $int main()$ printf("Hello, world!\n"); return 0;

СІ++ (англ. C++) — компілююча мова програмування загального призначення. Мова виникла на початку 1980-х років, коли співробітник фірми "Bell Laboratories" Бьорн Страуструп придумав ряд удосконалень до мови СІ під власні потреби.  $C++$ Назва "СІ++" походить від СІ.

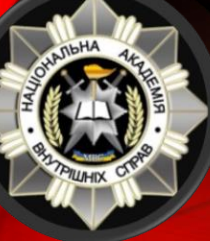

 $#include$  siostream> using namespace std; int main()  $\{$  $\text{cout} \ll \text{``Hello, world!''} \ll \text{end!};$ return 0;

ПЕРЛ (PERL) — аббревіатура, котра розшифровується як practical extraction and report language (практична мова звітів, через що спочатку називалась PEARL, але потім буква "A" "загубилась"). Основною особливістю цієї мови вважають його багаті можливості для роботи з текстом. PERL використовується для маси проектів у публічних та приватних секторах і широко використовується для додатків мережних програм усіх потреб.

ПАЙТОН (PYTHON) — високорівнева мова програмування загального використання, орієнтований на підвищення виробництва розробника та читання коду. PYTHON використовується для web-розробок, створення чтучного інтелекту, аналіз данних, автоматизація завдань, розробка програмного забезпечення й компютерних ігор.

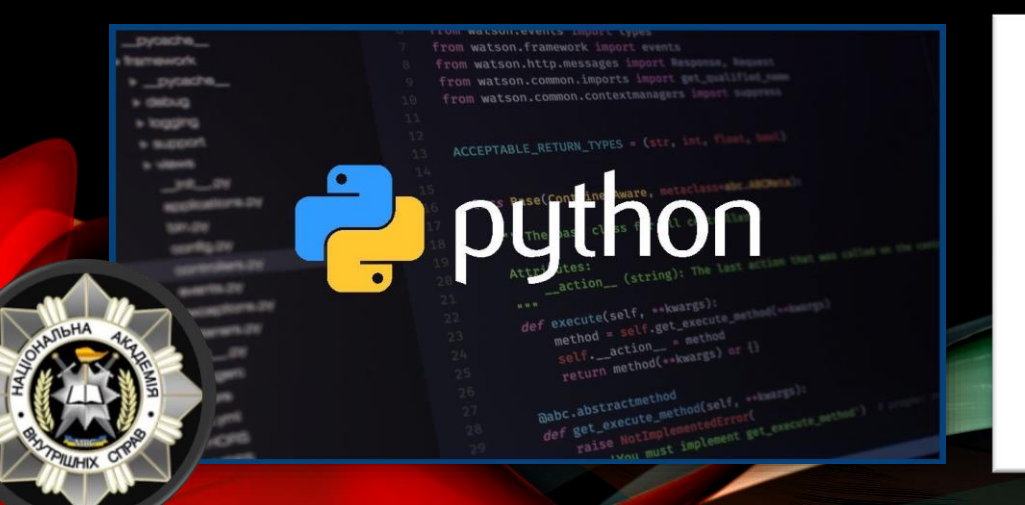

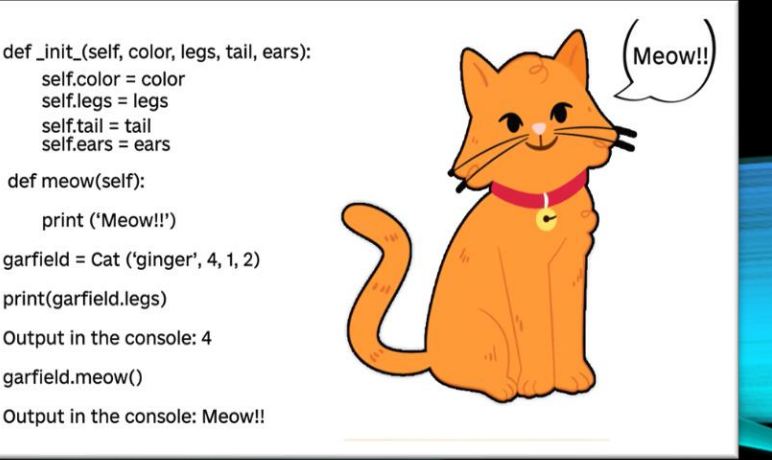

## ВИСНОВКИ

МОВИ ПРОГРАМУВАННЯ - певний набір символів, котрий допомагає нам створювати програми.

Щоб створити програму нам потрібна мова програмування і середовище програмування. При програмуванні ми складаємо алгоритм, який виконує виконавець у середовищі виконання.

З часів створення перших комп'ютерів, людство винайшло вже більше ніж 2500 мов програмування.

Кожна мова програмування орієнтована під відповідну задачу.

 $K \circ \lim_{R} K$ 

JavaScript<sub>C</sub>

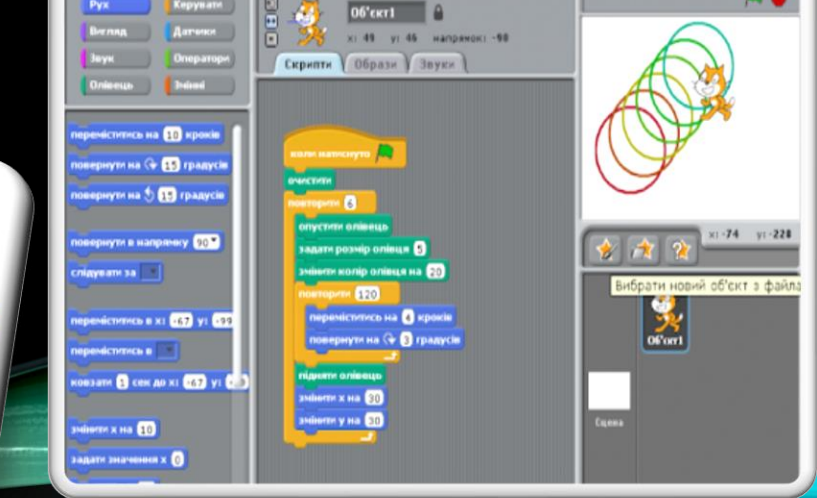

<span id="page-101-0"></span>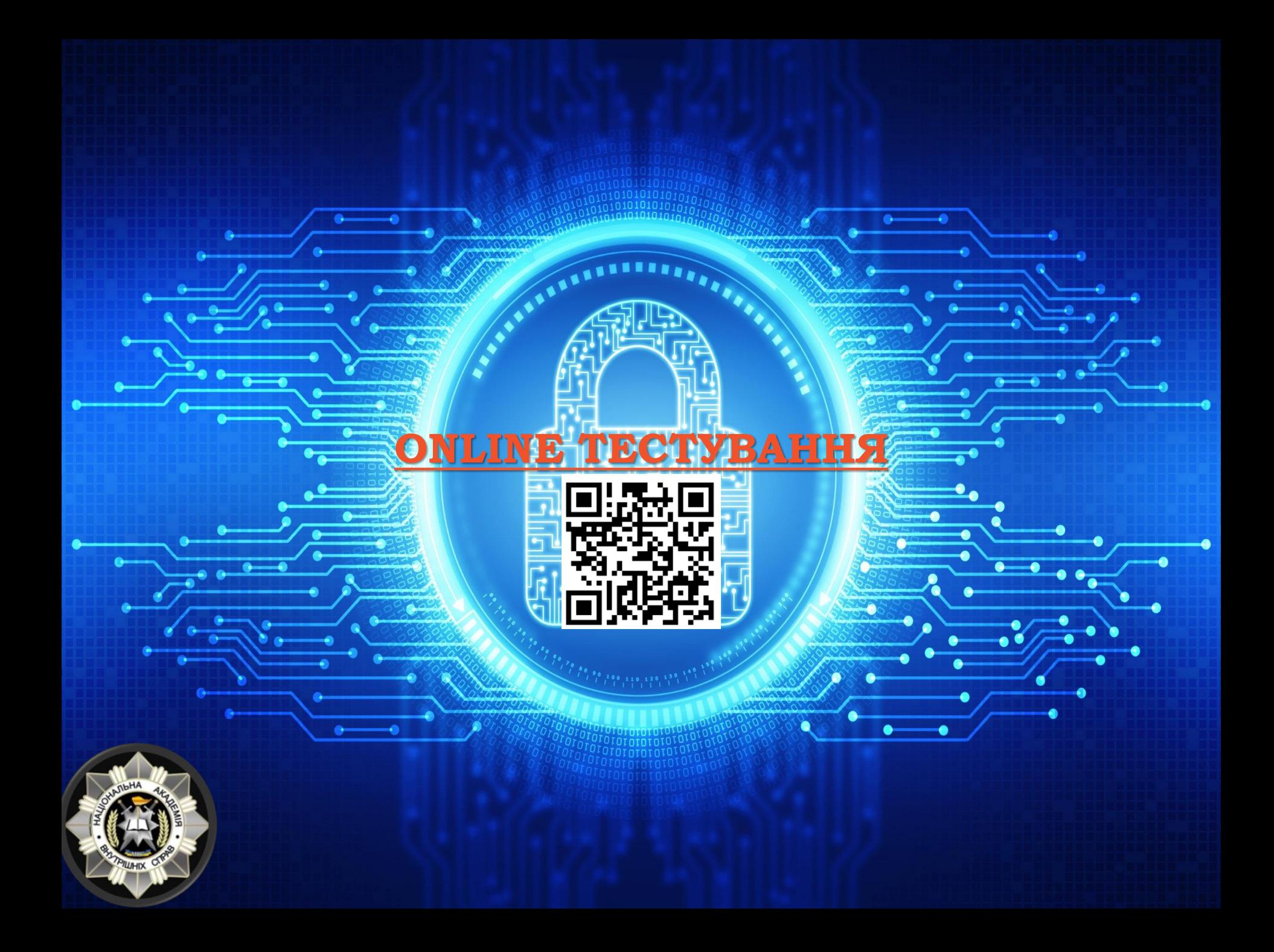

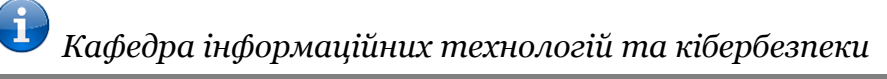

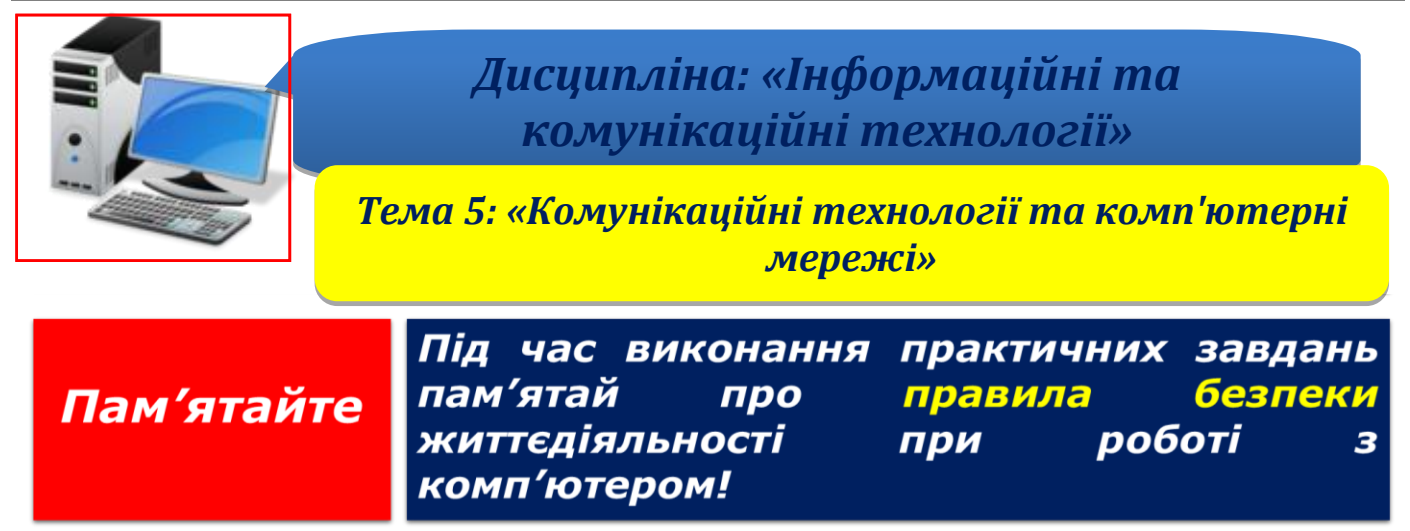

**Крок 1.** Створити новий документ Word виконавши команду *Файл-Створити-Новий документ* або необхідно виконати команду *Ctrl + N*.

**Крок 2.** У створеному документі заповнити наведену нижче таблицю:

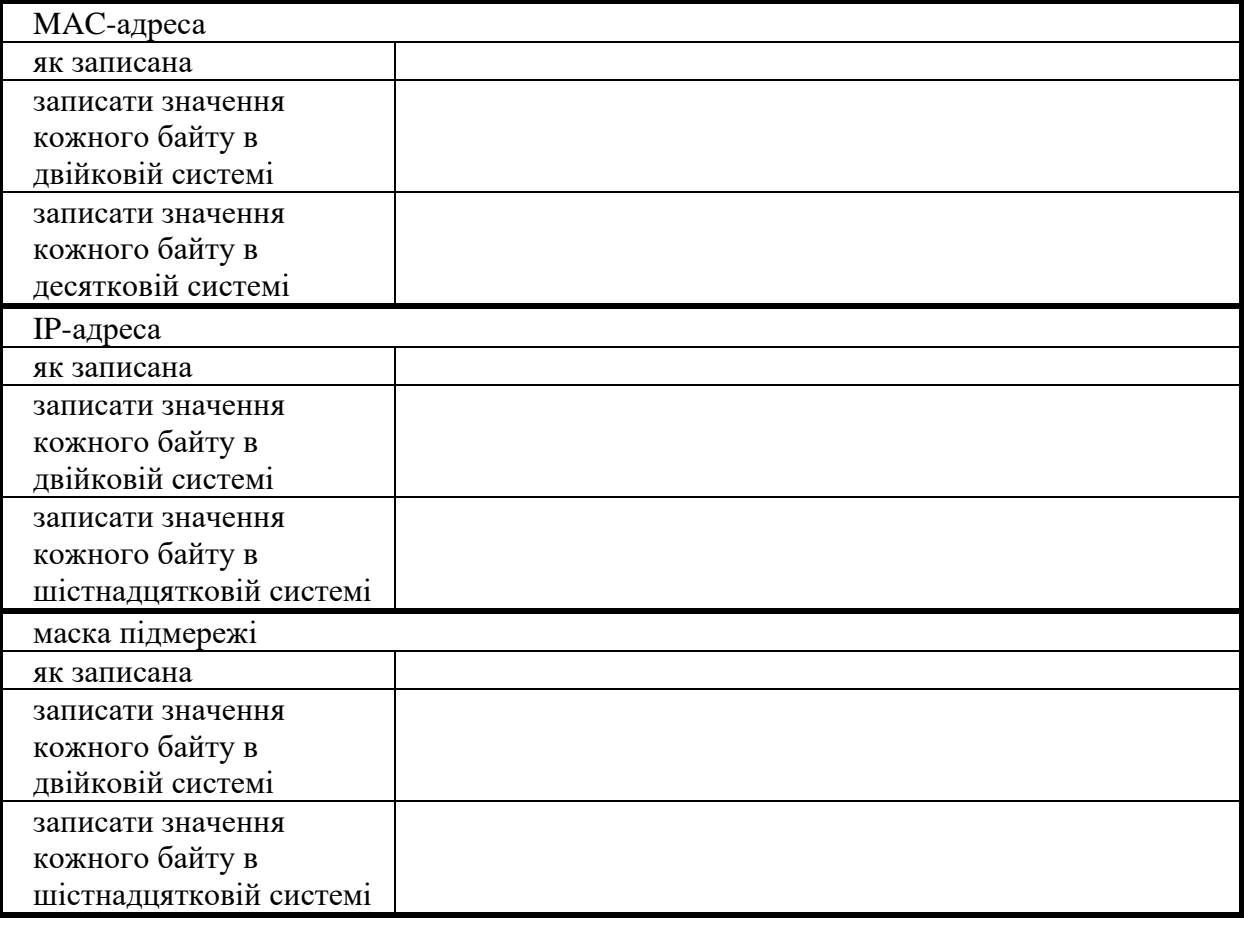

*Для цього необхідно виконати наступне:*

➢ визначити кількість комп'ютерів, які можна підключити до підмережі (кількість визначається максимальним числом, яке можна закодувати в бітах маски підмережі, в яких встановлено «0»);

➢ визначити, як налаштовується IP-адреса на комп'ютері: статичне чи динамічне. (скріншот);

➢ визначити MAC-адресу мережевої карти та IP-адресу комп'ютера та маску підмережі *(*у вікні пошуку ввести команду «**cmd»**, натиснути Enter та у вікні командного рядка виконати команду «**ipconfig /all**»);

➢ зробити скріншот частини екрана виводу, яка повинна містити розділи: "Налаштування протоколу IP для Windows", "Ethernet adapter Підключення по локальній мережі …";

➢ заповнити таблицю (дозволяється для розрахунків використовувати функції Excel: ШЕСТН.В.ДЕС, ДЕС.В.ДВ, ДЕС.В.ШЕСТН.).

*Примітка: перед початком виконання практичного завдання ознайомтесь з рекомендаціями щодо визначення основних складових комп'ютера* (наведені нижче)*.*

**Крок 3.** У командному рядку за допомогою команди «**ping**» визначити IP-адреси 2-х довільних сайтів (скріншот) та заповнити таблицю.

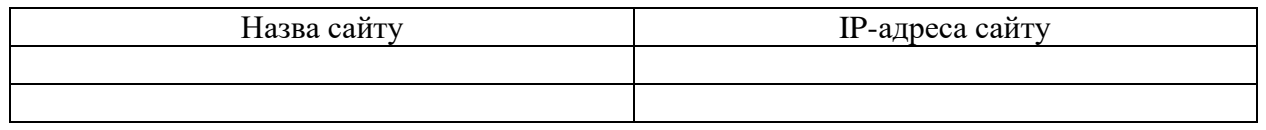

**Крок 4.** Встановити пароль на документ, виконавши команду *Файл- Відомості-Захист документа-Зашифрувати та встановити пароль.*

**Крок 5**. Зберегти документ як «Ваше Прізвище – П.з. 5.2» у папці «Тема 5», виконавши команду *Файл-Зберегти як*.

**Крок 6.** Після закінчення роботи необхідно повідомити про це викладача з навчальної дисципліни.

**Крок 7.** Отримані результати не забудьте внести до [«Особистий кабінет студента»](https://docs.google.com/spreadsheets/d/1yfhXNBSRXH7m07NQ6tn5T5YTo1KZqKkQ/edit).

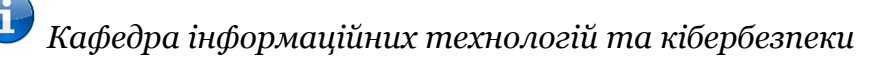

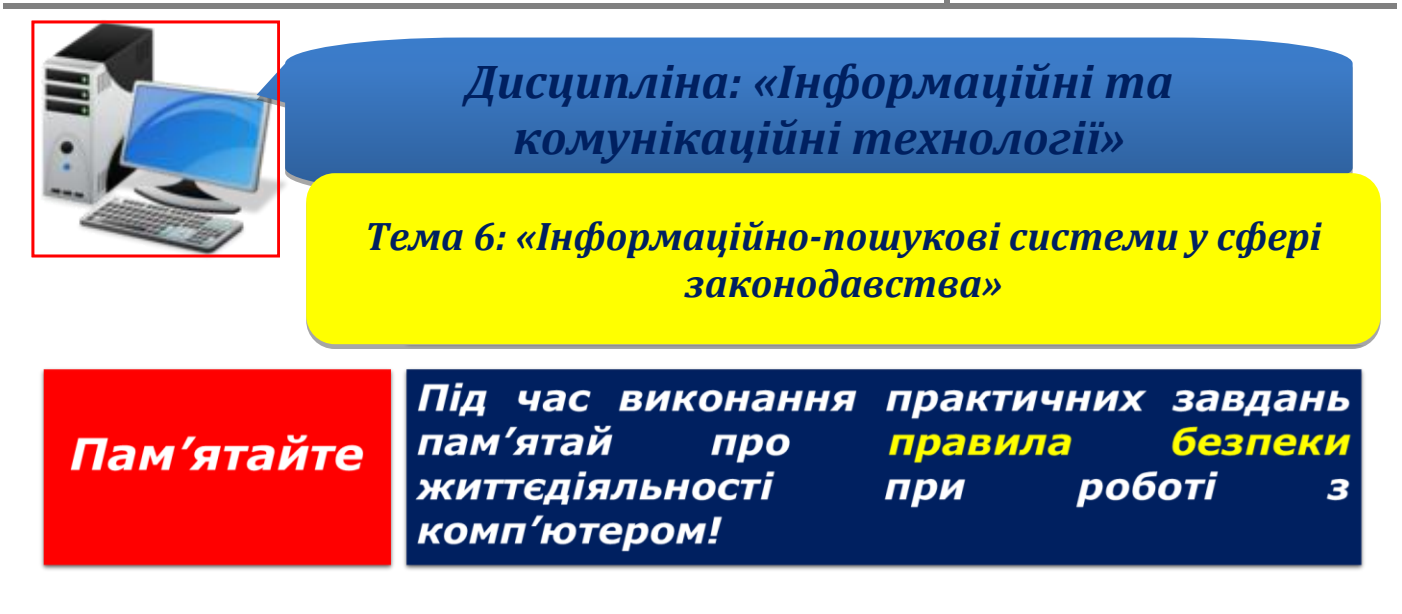

**Крок 1.** Створити новий документ Word виконавши команду *Файл-Створити-Новий документ* або необхідно виконати команду *Ctrl + N*.

**Крок 2.** Ознайомитись з інформаційно-пошуковою системою «Законодавство України» та правилами її роботи перейшовши за вказаними посиланнями [https://zakon.rada.gov.ua](https://zakon.rada.gov.ua/) та<https://zakon.rada.gov.ua/laws/main/rules> виконати наступні задачі:

1. Надайте визначення терміну «поліцейський». Де і у яких нормативно-правових актах це зазначено? Пошук здійснити у розділі «Термінологія» вищезазначеного сайту.

2. Надайте визначення терміну «катування». Де і у яких нормативно-правових актах це зазначено? Пошук здійснити у розділі «Термінологія» вищезазначеного сайту.

3. Здійснити пошук усіх документів, виданих Міжнародною організацією кримінальної поліції (Інтерполом). Зробити витяг перших двох абзаців документів. Пошук здійснити у розділі «Міжнародні документи» вищезазначеного сайту.

4. Здійснити пошук нормативно-правового акту за такими даними: *Видавник* – Кабінет Міністрів України; *Дата прийняття* – серпень 2018 року; *Номер документа* – 965. Зробити витяг першого пункту документу.

5. Здійснити пошук інформації щодо предметів відання Комітету Верховної Ради України з питань правоохоронної діяльності. Здійснити пошук у розділі «Розподіл за комітетами ВР» вищезазначеного сайту.

**Крок 3.** Ознайомитись з універсальною інформаційно-пошуковою системою Google перейшовши за вказаним посиланням :

[https://24tv.ua/techno/yak\\_pravilno\\_gugliti\\_\\_nayvdalishi\\_zapiti\\_dlya\\_poshuku\\_n1033948](https://24tv.ua/techno/yak_pravilno_gugliti__nayvdalishi_zapiti_dlya_poshuku_n1033948) виконайте наступні пошукові запити:

1. на сайті НАВС знайти всі документи, розміщені на протязі останнього тижня, що мають розширення pdf;

2. на сайті НАВС знайти всі документи, розміщені в період з 01.09.2022 дотепер, що мають розширення doc;

3. на сайті МВС знайти всі документи англійською мовою, що містять фразу «crime prevention problems»;

4. знайти точну адресу та фізичні координати (широту, довготу) головного корпусу НАВС.

**Крок 4.** Встановити пароль на документ, виконавши команду *Файл- Відомості-Захист документа-Зашифрувати та встановити пароль.*

**Крок 5**. Зберегти документ як «Ваше Прізвище – П.з. 6.1» у папці «Тема 6», виконавши команду *Файл-Зберегти як*.

**Крок 6.** Після закінчення роботи необхідно повідомити про це викладача з навчальної дисципліни.

**Крок 7.** Отримані результати не забудьте внести до [«Особистий кабінет студента»](https://docs.google.com/spreadsheets/d/1yfhXNBSRXH7m07NQ6tn5T5YTo1KZqKkQ/edit).

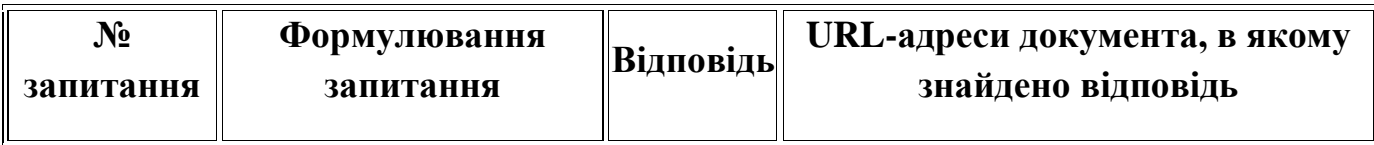

*(Приклад таблиці для надання відповіді)*

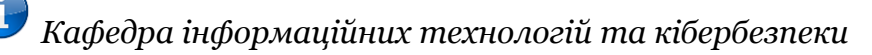

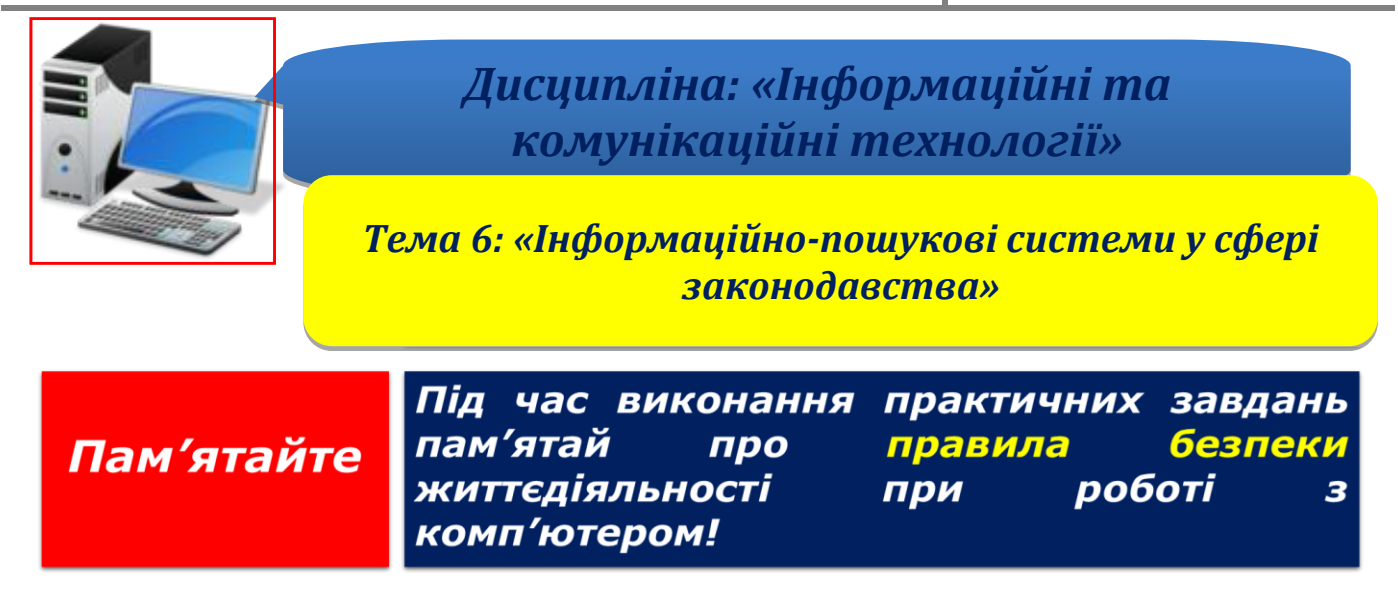

**Крок 1.** Створити новий документ Word виконавши команду *Файл-Створити-Новий документ* або необхідно виконати команду *Ctrl + N*.

**Крок 2** Користуючись відомими пошуковими системами у мережі Інтернет знайдіть відповіді на нижче вказані питання:

1. Як називалась перша механічна обчислювальна машина, проєкт якої розробив Блез Паскаль?

- 2. Хто є автором поетичного рядка «Ще вруняться горді славутові кручі…»?
- 3. За досягнення в яких сферах людської діяльності надається Нобелівська премія?
- 4. Скільки людей у світі щорічно помирають від паління?
- 5. Коли буде найближче сонячне затемнення?
- 6. Який космічний сигнал зареєстрував радіотелескоп «Велике вухо»?
- 7. Яка потужність блискавки на планеті Юпітер?
- 8. Скільки літрів води вміщується в мішечок під дзьобом пелікана?
- 9. До якого сімейства приматів відноситься людина?
- 10. В якому році відбувся перший вертикальний політ гелікоптера?
- 11. О котрій годині сьогодні був схід сонця в Києві?

12. Який предмет, незамінний у канцелярській справі, було винайдено в одній зі скандинавських країн? Хто був винахідником? У якому році це сталося?

13. Відомо, що різні країни, з різних точок планети періодично запускають різні космічні апарати у космос (наприклад, супутники, космічні зонди, орбітальні станції тощо). Знайти ким, з якого місця, коли було здійснено останній запуск одного з таких апаратів.

14. Записати точну адресу та фізичні координати (широту, довготу) одного зі знакових місць м.Київ (міст Патона, головний корпус НАВС, історичний музей).

**Крок 3.\*** Практикум з пошуку людини в Інтернет по фотографії.

1. Зробити скріншоти фотографій з обличчям людини за вказаними посиланнями [https://thispersondoesnotexist.com](https://thispersondoesnotexist.com/) *ra<https://ukr.media/ukrain/253586>*
2. Запустити програму Paint та обробити зображення, вирізавши частину зображення, що містить обличчя людини, та зберегти його у вигляді файлу з розширенням jpg на робочому столі.

3. Виконати пошук людини, зображеної на фотографії, в Інтернеті згідно з інструкцією наведеної вище.

4. За результатами пошуку зробіть відповідний висновок щодо результатів пошуку.

**Крок 4.** Встановити пароль на документ, виконавши команду *Файл- Відомості-Захист документа-Зашифрувати та встановити пароль.*

**Крок 5**. Зберегти документ як «Ваше Прізвище – П.з. 6.2» у папці «Тема 6», виконавши команду *Файл-Зберегти як*.

**Крок 6.** Після закінчення роботи необхідно повідомити про це викладача з навчальної дисципліни.

**Крок 7.** Отримані результати не забудьте внести до [«Особистий кабінет студента»](https://docs.google.com/spreadsheets/d/1yfhXNBSRXH7m07NQ6tn5T5YTo1KZqKkQ/edit).

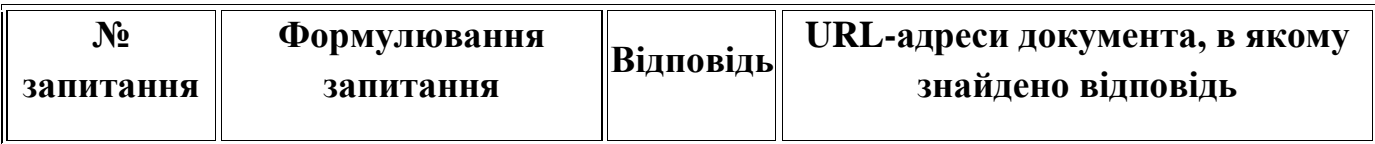

*(приклад таблиці для надання відповіді)*

#### **Рекомендації щодо виконання завдання**

*Завдання (Google).* Використовуючи наведені рекомендації отримати за допомогою пошукової системи «Google» перелік посилань на публікації за темою практичного заняття.

Успіх пошуку необхідних інформаційних ресурсів в Інтернет в значній ступені залежить від правильності написання запиту. Всі інформаційно-пошукові системи мають власні мови запитів. Як правильно зробити запит, розглянемо на прикладі пошукової системи Google.

Інтерфейс Google містить досить складну мову запитів, яка дозволяє обмежити пошук окремими доменами, мовами, типами файлів і тому подібне. Пошукова машина Google зазвичай ігнорує пунктуацію, яка не є частиною оператора пошуку. Не слід ставити пробіли між символом або словом та пошуковим оператором. Пошук *site:nytimes.com* буде працювати, але *site: nytimes.com* не буде.

Використання деяких операторів мови пошуку дозволяє зробити процес пошуку необхідної інформації більш гнучким і точним. Розглянемо деякі з них:

#### *Логічне "І" (AND)***:**

За замовчанням при написанні слів запиту через space (пробіл) Google шукає документи, які одночасно містять всі слова запиту. Це і відповідає оператору AND. Тобто пробіл і є оператором AND.

Наприклад:

Кішки собаки папуги зебри

Кішки AND собаки AND папуги AND зебри (обидва запити однакові).

### *Логічне "АБО" (OR)***:**

Пишуть за допомогою оператора OR. Оператор OR повинен бути написаним великими літерами. Відносно нещодавно з'явилась можливість написання логічного "АБО" у вигляді вертикальної риски ( | ), подібно до того як це робиться у Яндексі (найпопулярніша російська пошукова система). Використовується для пошуку з декількома варіантами необхідної інформації.

Наприклад:

тексти наукові OR публіцистичні

тексти наукові | публіцистичні (обидва запити однакові).

Необхідно запам'ятати, що запити в Google не чутливі до регістру! Тобто запити *Острів Гренландія* і *острів Гренландія* будуть абсолютно однаковими.

## *Оператор "Плюс" (+)***:**

Трапляються ситуації, коли треба зробити наголос на одне або декілька слів в пошуковому запиті (показати, що ці слова найбільш важливі). Тоді перед цими словами ставлять оператор "Плюс" (+).

Наприклад:

Рівняння Бернуллі +математика

#### *Виключення слів із запиту. Логічне «НЕ» (-)***:**

Як відомо, інформаційне сміття часто зустрічається при складанні запиту. Щоб його видалити, стандартно використовуються оператори виключення – логічне «НЕ». У Google такий оператор представлений знаком «мінус». Використовуючи цей оператор, можна виключати з результатів пошуку ті сторінки, які містять в тексті певні слова. Використовується, як і оператор "+", перед словом (або словами), що виключається.

Наприклад: Мертві душі –роман [UserandLinux](http://www.google.ru/search?hl=ru&newwindow=1&q=UserandLinux+%D0%B6%D1%83%D1%80%D0%BD%D0%B0%D0%BB+%2B%D0%B4%D0%B5%D0%BA%D0%B0%D0%B1%D1%80%D1%8C+-%D0%BD%D0%BE%D1%8F%D0%B1%D1%80%D1%8C&btnG=%D0%9F%D0%BE%D0%B8%D1%81%D0%BA&aq=f&aqi=&aql=&oq=&gs_rfai=) часопис +грудень –листопад –жовтень -вересень *Пошук точної фрази ("")***:**

Шукати точно співпадаючу фразу на практиці потрібно або для пошуку певного твору за відомою цитатою, або для пошуку певних продуктів або компаній, в яких назву або частину опису складає фіксоване словосполучення, що стабільно повторюється. Для того, щоб вдало виконати таке завдання за допомогою Google, потрібно взяти точно співпадаючу частину запиту у лапки (мається на увазі розділовий знак - подвійні лапки).

Наприклад:

Вірш " Зацвіла в долині Червона калина"

"Зацвіла в долині Червона калина; Ніби засміялась Дівчина-дитина. Любо, любо стало! Пташечка зраділа I защебетала..."

До речі, Google дозволяє вводити в рядок запиту не більше 32 слів.

### *Будь яке слово (\*)***:**

Іноді потрібно шукати інформацію за допомогою фіксованого словосполучення слів (береться в лапки), в якому невідомі одне або декілька слів. Для такої мети замість невідомих слів використовується оператор "\*". Тобто "\*" будь-яке слово або група слів.

Наприклад: "Майстер і \*"

"Леонардо \* Вінчі"

## *Оператор cache***:**

Пошукова машина зберігає версію тексту, яка проіндексована пошуковим павуком, в спеціальному інформаційному сховищі Google, званому кешем. Кешовану версію сторінки можна витягнути, якщо оригінальна сторінка недоступна (наприклад, не працює сервер, на якому вона зберігається). Кешована сторінка показується в тому вигляді, в якому вона зберігається в базі даних пошукової машини і супроводжується написом нагорі сторінки про те, що це сторінка з кеша. Там же міститься інформація про час створення кешованої версії. На сторінці з кеша ключові слова запиту підсвічуються, причому кожне слово для зручності користувача підсвічується своїм кольором. Можна створити запит, який відразу видаватиме кешовану версію сторінки з певною адресою: cache:адреса\_сторінки, де замість "адреса сторінки" - адреса збереженої в кеші сторінки. Якщо потрібно знайти в кеш-сторінці певну інформацію, треба після адреси сторінки через пробіл написати запит цієї інформації.

Наприклад:

cache:www.bsd.com

cache:www.knights.ru турніри

Треба пам'ятати, що пробілу між ":" і адресою сторінки бути не повинно!

#### *Оператор filetype***:**

Як відомо, Google індексує не тільки html сторінки. Якщо, наприклад, знадобилося знайти яку-небудь інформацію у відмінному від html типі файлу, можна скористатися оператором filetype, який дозволяє шукати інформацію в певному типі файлів (html, pdf, doc, rtf...).

Наприклад:

Специфікація html filetype:pdf

Твори filetype:rtf

*Оператор info***:**

Оператор info дозволяє побачити інформацію, яка відома Google про відповідну сторінку(сайт).

Наприклад: info:www.wiches.uа info:www.food.healthy.com

## *Оператор site***:**

Цей оператор обмежує пошук конкретним доменом або сайтом. Тобто, якщо зробити запит: *маркетинг розвідка site:www.acfor-tc.uа*, то результати будуть отримані із сторінок, що містять слова "маркетинг" і "розвідка" саме на сайті "acfortc.ru", а не в інших сайтах Інтернету.

Наприклад: Музика site:.gov Книги site:www.lib.uа

### *Оператор link***:**

Цей оператор дозволяє побачити адреси всіх сайтів, які посилаються на сторінку, щодо якої зроблено запит. Так, запит link:www.google.com видасть сторінки, в яких є посилання на google.com.

Наприклад:

link:www.ozone.com

Друзі link:www.happylife.uа

### *Оператор allintitle***:**

Якщо запит почати з оператора allintitle, що перекладається як "все в заголовку", то Google видасть тексти, в яких всі слова запиту містяться в заголовках (всередині тега TITLE в HTML).

Наприклад:

allintitle:Безкоштовний софт

allintitle:Скачати музичні альбоми

### *Оператор intitle***:**

Показує сторінки, в яких тільки те слово, яке стоїть безпосередньо після оператора intitle, міститься в заголовку, а решта всіх слів запиту може бути в будьякому місці тексту. Якщо поставити оператор intitle перед кожним словом запиту, це буде еквівалентно використанню оператора allintitle.

Наприклад:

Програми intitle:Скачати

intitle:Безкоштовно intitle:скачати софтвер

### *Оператор allinurl***:**

Якщо запит починається з оператора allinurl, то пошук обмежений тими документами, в яких всі слова запиту містяться в адресі сторінки, тобто в url.

Наприклад: allinurl:rus games allinurl:books fantasy

### *Оператор inurl***:**

Слово, яке розташовано безпосередньо після оператору inurl (без пробілу між ними), буде знайдено тільки в адресі сторінки Інтернету, а решта слів – в будь-якому місці такої сторінки.

Наприклад: inurl:books скачати

inurl:games crack

## *Оператор related***:**

Цей оператор описує сторінки, які "схожі" на якусь конкретну сторінку. Так, запит related:www.google.com видасть сторінки з схожою з Google тематикою.

Наприклад:

related:www.ozone.com

related:www.nnm.uа

### *Оператор define***:**

Цей оператор виконує роль своєрідного тлумачного словника, що дозволяє швидко отримати визначення того слова, яке введене після оператора.

Наприклад:

define:Кенгуру

define:Материнська плата

### *Оператор пошуку синонімів (~)***:**

Якщо ви хочете знайти тексти, що містять не тільки ваші ключові слова, але і їх синоніми, то можна скористатися оператором "~" перед словом, до якого необхідно знайти синоніми.

Наприклад: Види ~метаморфоз ~Об'єктне орієнтування

### *Оператор діапазону (..)***:**

Для тих, кому доводиться працювати з цифрами, Google дав можливість шукати діапазони між числами. Для того, щоб знайти всі сторінки, що містять числа в якомусь діапазоні «від, - до», треба між цими крайніми значеннями поставити дві крапки (..), тобто, оператор діапазону.

Наприклад:

Купити книгу \$100..\$150

Чисельність населення 1913..1935

### **Оператор регіону (:):**

Дозволяє шукати потрібні сторінки в певному регіоні (домені).

Наприклад:

"чисельність населення" +:ua

## **Пошук в соціальных мережах (@):**

Введіть перед словом символ @.

Наприклад: @Facebook.

### **Пошук цін (\$):**

Введіть перед вартістю символ \$.

Наприклад: смартфон \$400.

**Пошук по хештегам (#):**

Хештеги використовуються в соціальних мережах. Для пошуку певного хештегу введіть перед словом символ #.

Наприклад: #інформаційнеправо.

*Пошук людини в мережі Інтернет по фотографії.* Інколи трапляється так, що у вас є фотографія з певною людиною, але невідомо хто ж це на цьому фото, а дізнатися хочеться або потрібно. Спробуємо шукати людину по фотографії через інтернет.

Відразу зауважимо, що різноманітні сервіси які для пошуку (або ж видачі інформації яка буцім то вже знайдена) просять вас відправити СМС з кодом на певний номер – це, як правило, шахрайські сайти.

Найбільш поширений спосіб знайти людину по фотографії – це скористатися сервісом «Google Зображення», який по суті є спеціалізованим пошуком по зображенням.

Порядок пошуку (по крокам):

1. Заходимо на цей сервіс по посиланню нижче: https://www.google.com.ua/imghp?hl=uk

Це бажано робити в браузері Google Chrome.

2. У пошуковому рядку є іконка фотоапарату, натискаємо по ній, з'явиться віконечко пошуку за зображенням.

3. Якщо фотографія по якій хочете знайти людину знаходиться в інтернеті, то потрібно скопіювати її адресу, вставити в відповідне поле і натиснути кнопку «Пошук за зображенням».Щоб скопіювати адресу фото потрібно натиснути на ньому правою кнопкою мишки і у випадаючому меню вибрати "Скопіювати URL адресу зображення" (надпис може трохи відрізнятися залежно від браузера, але суть та сама скрізь).

4. Якщо фото, по якому будете шукати людину, збережене в пам'яті комп'ютера, то у цьому віконечку перемикаємося на "Завантажте зображення". Там натискаємо на кнопку «Виберіть файл» і вибираємо потрібну фотографію.

5. В результаті відкриється сторінка з результатами пошуку. На цій сторінці буде показано адреси інтернет-сайтів де ця фотографія присутня, а також припущення Google щодо зображеного на цьому фото (ім'я людини, назву місця і т.п.). Переходьте по результатам пошуку, на одній зі сторінок може бути вказана інформація хто ж це на фото і як зв'язатися з цією людиною. Таким чином в результатах пошуку може бути посилання на сторінку людини у соціальній мережі. Однак це за умови, що вона звантажила це фото туди і доступ до її фотографій відкритий.

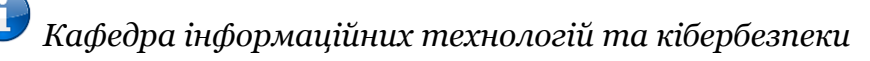

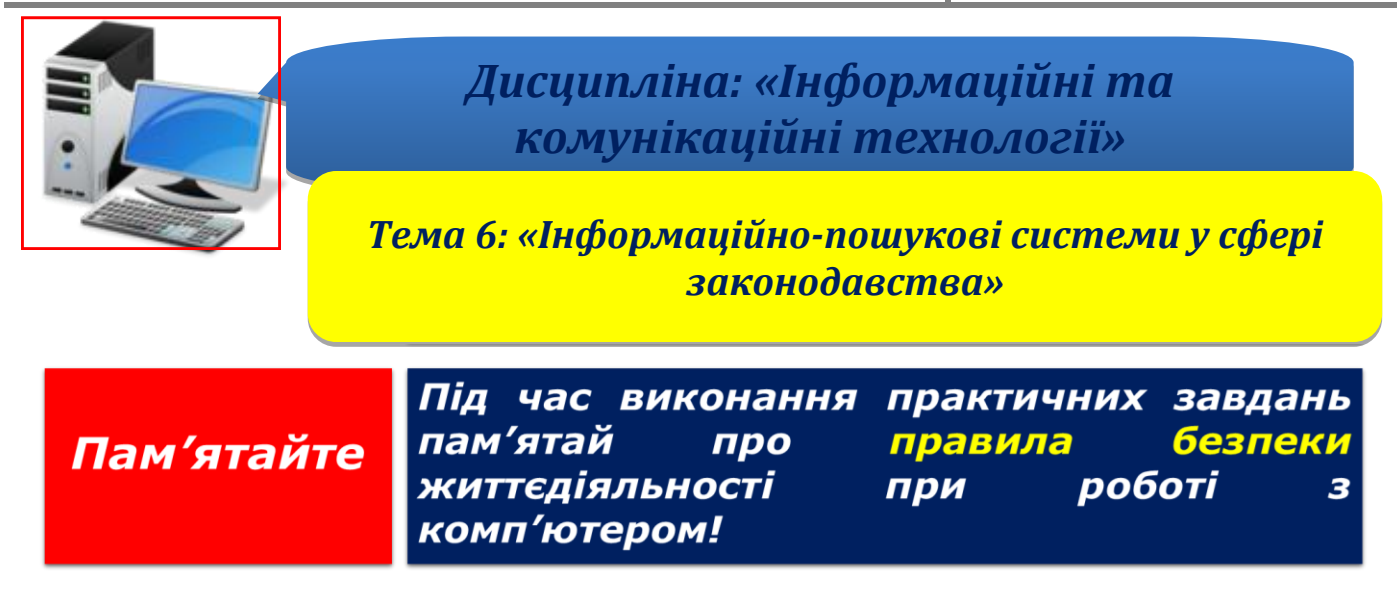

**Крок 1.** Створити новий документ Word виконавши команду *Файл-Створити-Новий документ* або необхідно виконати команду *Ctrl + N*.

**Крок 2.** Використовуючи інформацію з відкритих реєстрів та баз даних державних органів України знайти за допомогою мережі Інтернет наступну інформацію:

1. Використавши єдину базу даних електронних адрес, номерів факсів суб'єктів владних повноважень знайти: ЄДРПОУ, адресу електронної пошти, номер факсу (телефаксу), поштову адресу, юридичну адресу Головного управління Національної поліції в місті Києві.

2. Використавши базу даних поштових індексів та відділень поштового зв'язку України знайти: поштові індекси всіх навчально-наукових інститутів, що входять до складу НАВС (адреси інститутів на сайті НАВС в розділі структурні підрозділи академії).

3. Використавши єдиний державний реєстр судових рішень, знайти номери та форми судових рішень, що стосуються судової справи за номером 760/11149/17. В чому полягає сутність даної справи?

4. Використавши інформацію щодо структур власності банків України, розміщену на сайті Національного банку, знайти перелік фізичних осіб, які станом на початок поточного року є акціонерами Укргазбанку.

5. Використавши інформацію з єдиного реєстру адвокатів України, знайти перелік адвокатів міста Київ, що мають прізвище «Петренко».

6. Використавши публічну кадастрову карту України, знайти місцерозташування ділянки з кадастровим номером *3221282800:06:015:0046 та визначити тип ґрунтів на цій ділянці.*

7. Набравши на телефоні комбінацію \*#06#, визначте IMEI свого мобільного та перевірте його в базі «Перевірка коду IMEI мобільних телефонів» МВС України.

**Крок 3.** Встановити пароль на документ, виконавши команду *Файл- Відомості-Захист документа-Зашифрувати та встановити пароль.*

**Крок 4**. Зберегти документ як «Ваше Прізвище – П.з. 6.3» у папці «Тема 6», виконавши команду *Файл-Зберегти як*.

**Крок 5.** Після закінчення роботи необхідно повідомити про це викладача з навчальної дисципліни.

**Крок 6.** Отримані результати не забудьте внести до [«Особистий кабінет студента»](https://docs.google.com/spreadsheets/d/1yfhXNBSRXH7m07NQ6tn5T5YTo1KZqKkQ/edit).

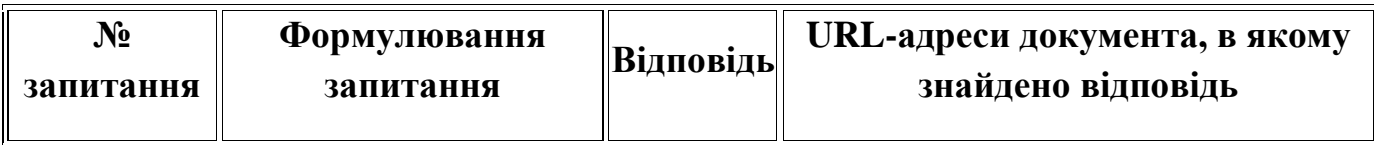

*(приклад таблиці для надання відповіді)*

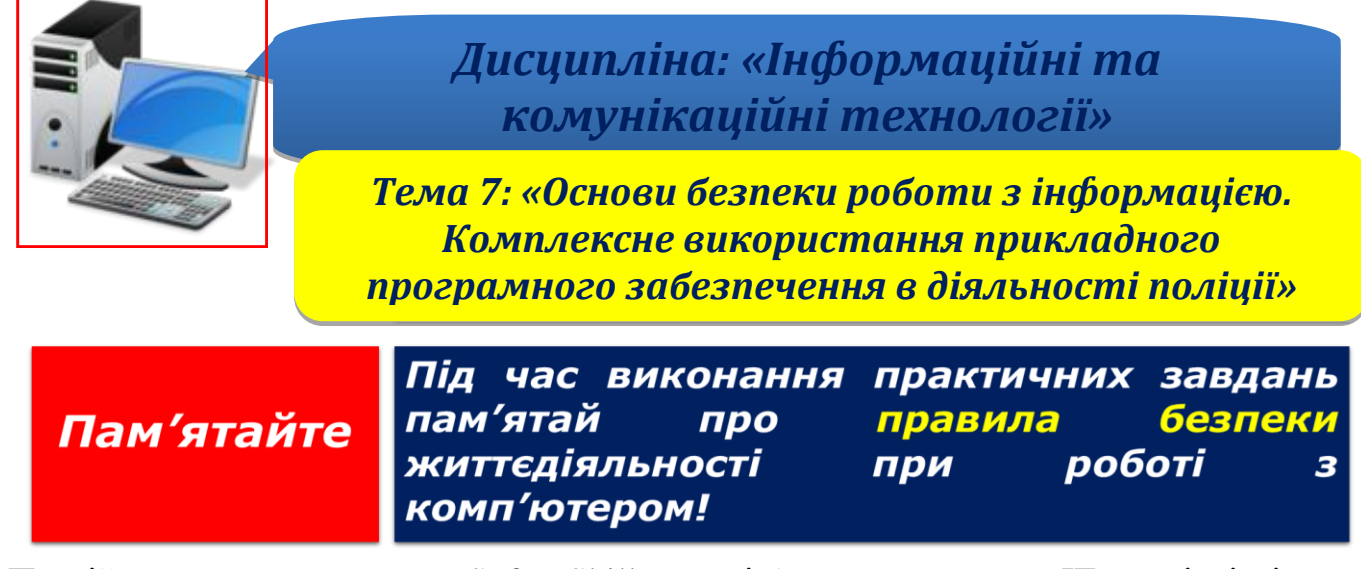

Постійне вдосконалення Soft Skills невід'ємна частина ІТ-спеціалістів та підтримання іміджу будь-якої компанії. Час підвищити свою кваліфікацію!

**Крок 1.** Ознайомтесь з навчальними матеріалами «Кібергігієна. Основні правила захисту даних».

*Примітка: [зазначені матеріали знаходиться нижче.](#page-119-0)*

**Крок 2.** По результатам вивчених матеріалів перевірте рівень свої знання шляхом online-тестування:

[«Кібергігієна. Основні правила захисту даних»](Soft%20Skill%20ПЗ№1/Кібергігієна%20Яровий.pptx) <https://forms.gle/18vXJ8uNDW8fmZb69>

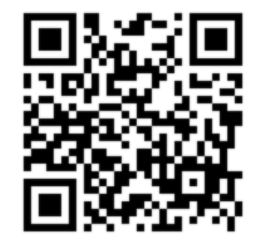

**Крок 3.** Зробити скриншот результату тесту та зберегти його як «Прізвище\_Cibergigiena» у папці «Тема 7».

**Крок 4.** Після закінчення роботи необхідно повідомити про це викладача з навчальної дисципліни.

**Крок 5.** Отримані результати не забудьте внести до [«Особистий кабінет студента»](https://docs.google.com/spreadsheets/d/1yfhXNBSRXH7m07NQ6tn5T5YTo1KZqKkQ/edit).

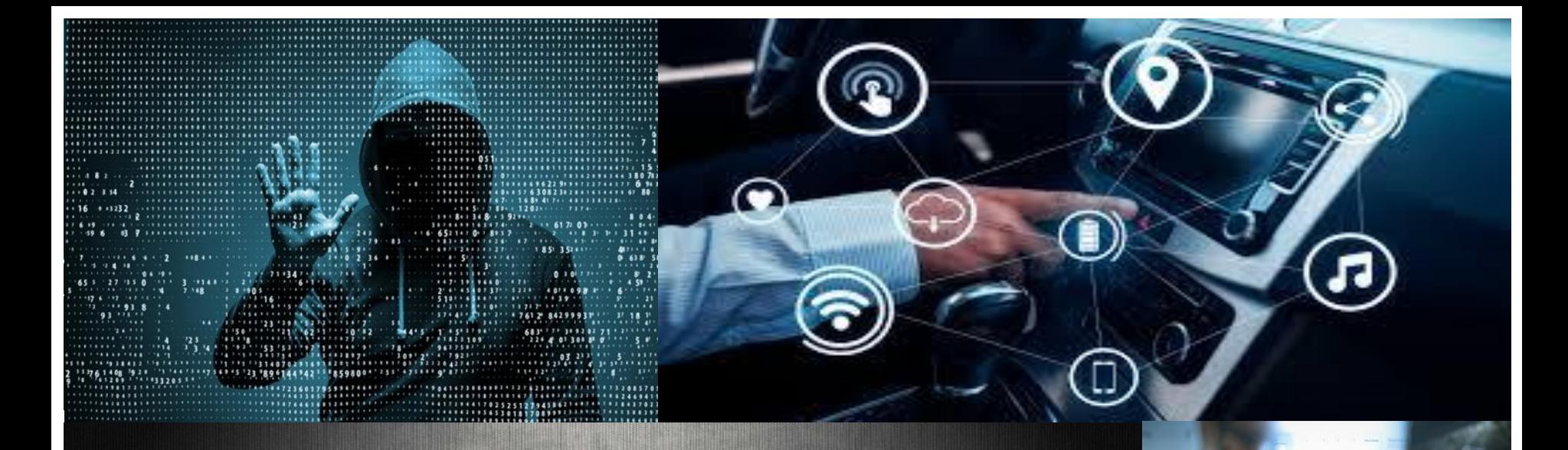

# KIBEPHINICHA. <u>ОСНОВНІ ПРАВИЛА ЗАХИСТУ ДАНИХ</u>

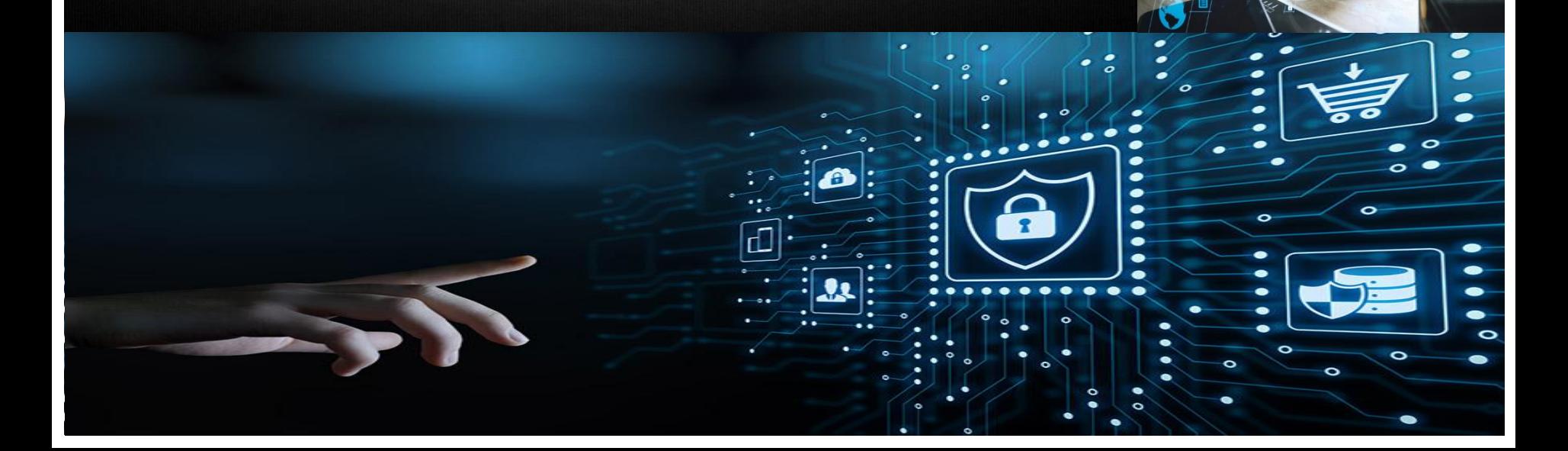

UU.

# ЗМІСТ

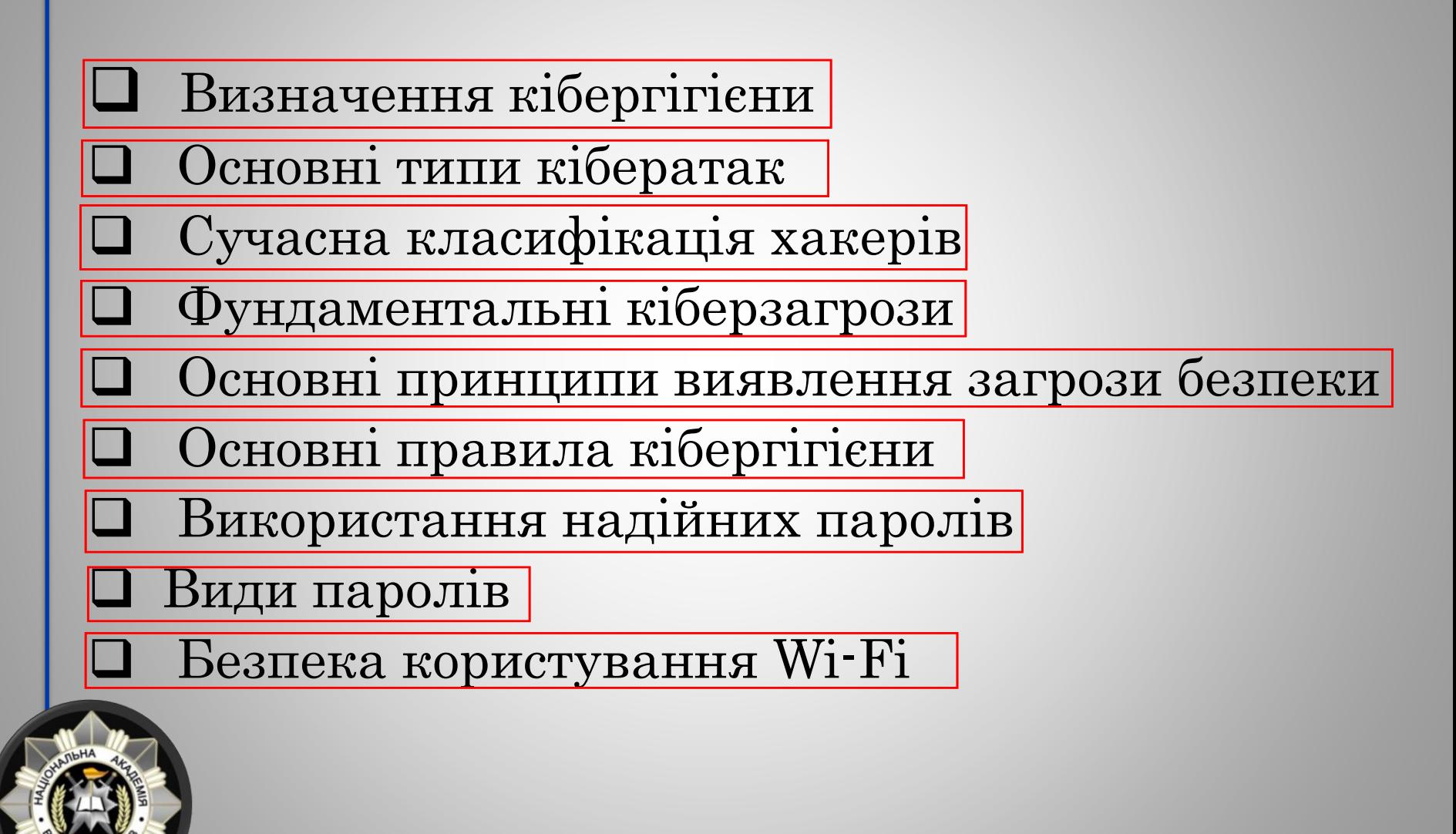

<span id="page-121-0"></span>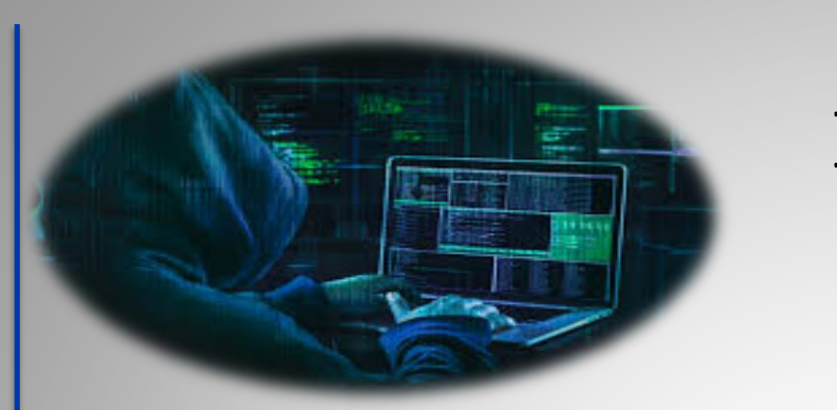

Вступ

❖ Тотальна цифровізація усіх процесів щодня робить потенційними жертвами кіберзлочинців все більшу кількість користувачів мережі.

 $\cdot$  Інтернет-банкінг, соціальні мережі, e-mail розсилки усе це є інструментом для кібератак, тому важливо знати, на що звертати увагу та як реагувати на загрози.

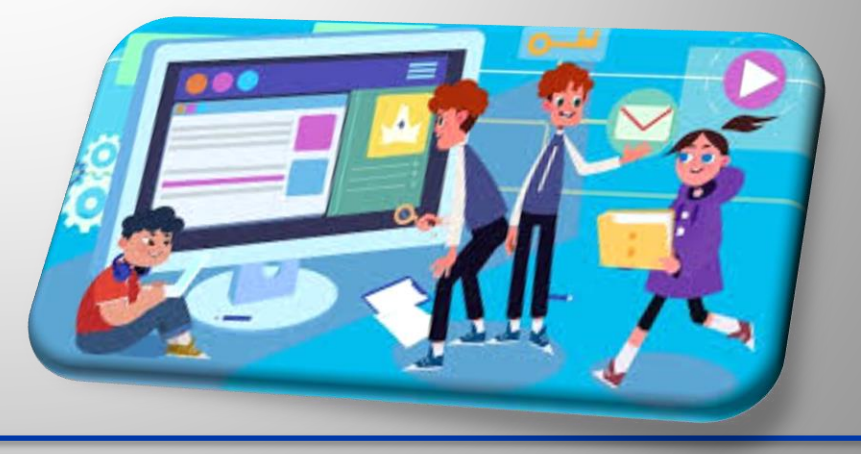

# Визначення кібергігієни

<span id="page-122-0"></span>КІБЕРГІГІЄНА — це заходи безпеки, розроблені для захисту пристроїв користувача від інфікування шкідливим програмним забезпеченням та можливого викрадення конфіденційної інформації.

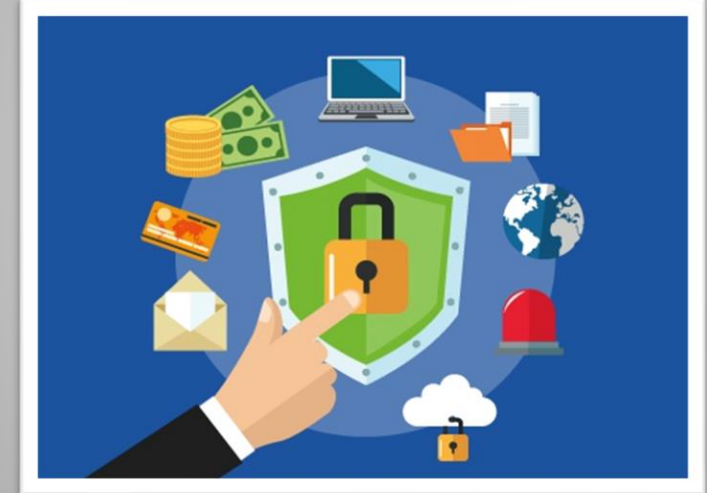

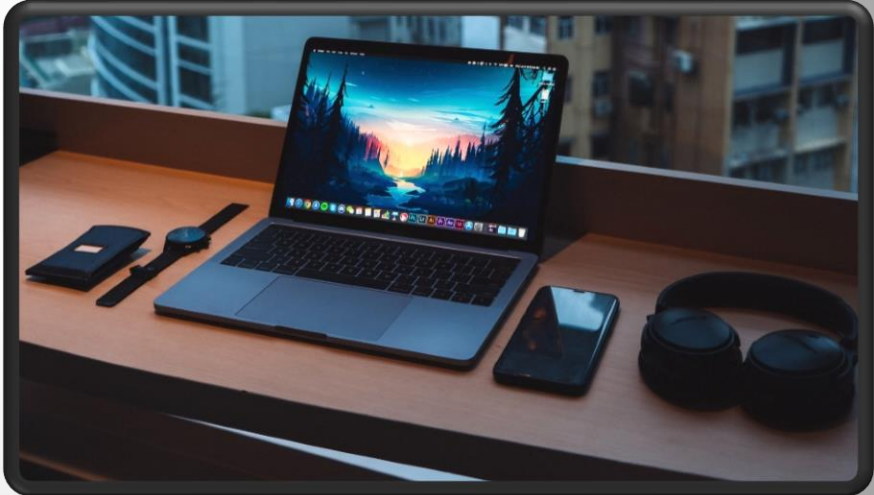

Кожна людина повинна захищати свої персональні дані, інформацію і обчислювальні пристрої.

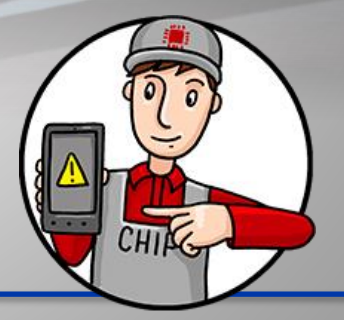

# Типи кібератак

- ➢ Вейлинг
- ➢ Викрадач браузеру
- $\triangleright$  Фішінг
- $\triangleright$  Фармінг

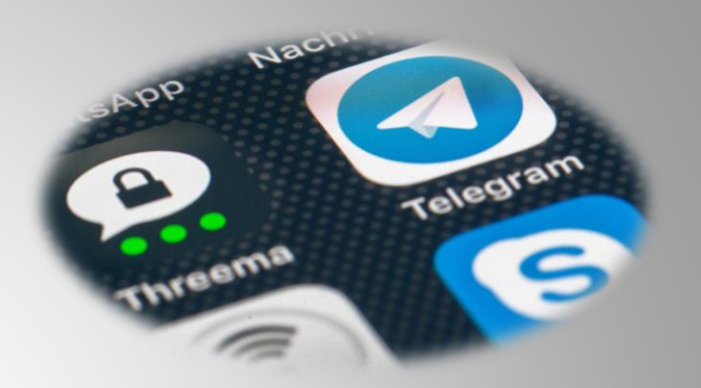

- ➢ Шпигунське/рекламне програмне забезпечення
- $\triangleright$  Спам
- ➢ Вішинг

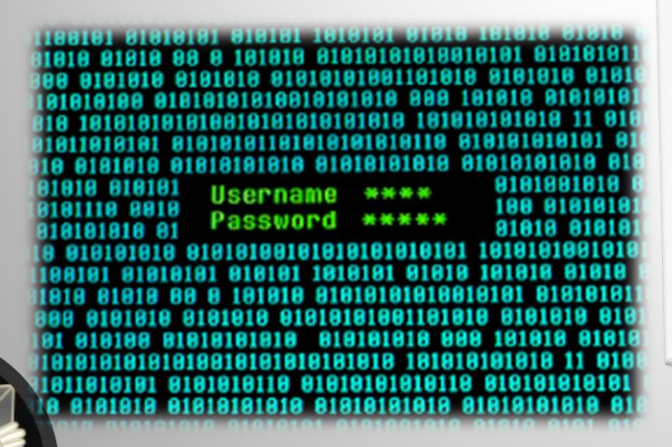

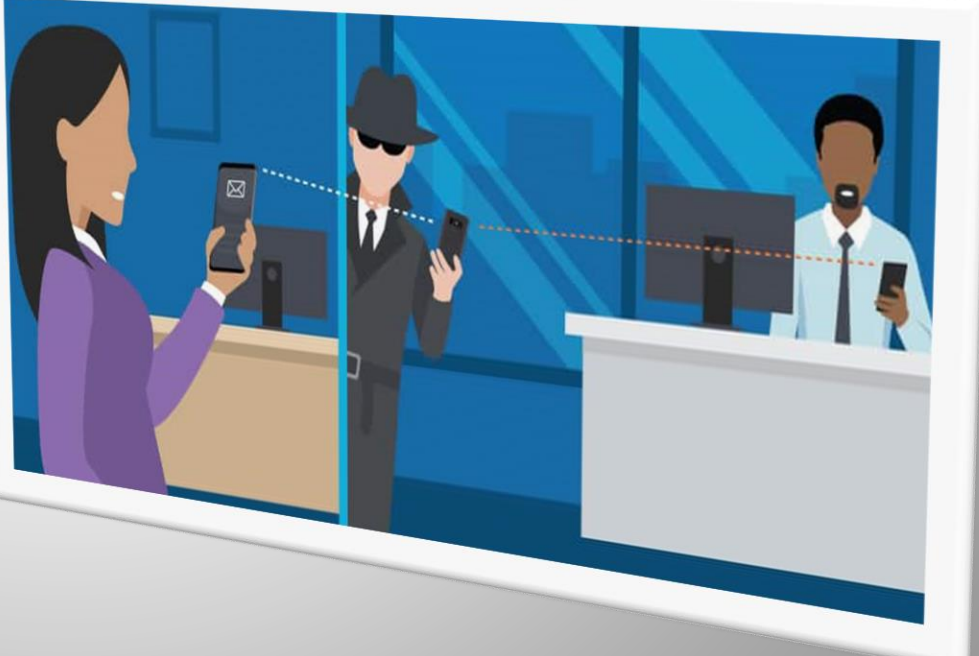

ВЕЙЛИНГ – використання електронної пошти, системи миттєвого обміну повідомленнями чи соціальними мережами для збирання особистої інформації (наприклад, облікових даних для входу) керівників вищої ланки.

ФІШИНГ – використання електронної пошти, системи миттєвого обміну повідомленнями чи соціальних мереж для збирання особистої інформації (наприклад, облікових даних для входу), у якому зловмисник видає себе за довірену особу.

ШПИГУНСЬКЕ/РЕКЛАМНЕ ПРОГРАМНЕ ЗАБЕЗПЕЧЕННЯ

– шкідливий код, який передається електронною поштою або через завантаження з Інтернету і може використовуватися для збору інформації про користувача або встановлення рекламних банерів у програми, веб-браузери або веб-сторінки.

ВІШИНГ – використання голосового зв'язку для збирання особистої інформації (наприклад, облікових даних при вході), у якому зловмисник видає себе за довірену особу.

ФАРМІНГ - використання підробленої копії довіреного сайту збору особистої інформації (наприклад, облікових даних при вході).

СПАМ – спам або небажана пошта, яка використовується для розсилки реклами, шкідливих посилань та програм або шахрайського контенту.

ВИКРАДАЧ БРАУЗЕРУ – шкідливий код, який змінює конфігурацію браузеру.

# Приклади

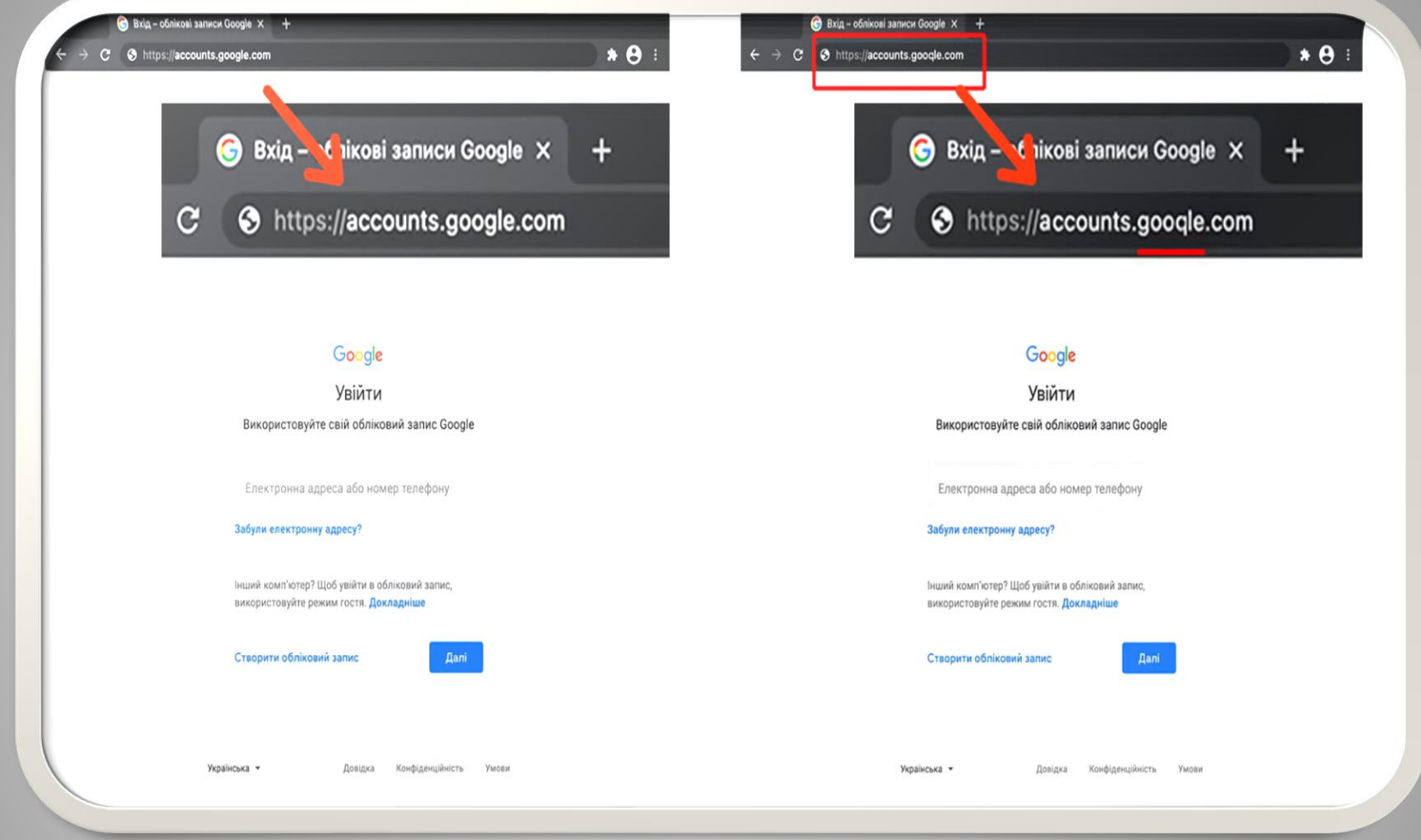

**Кібершахраї намагаються видавати себе за реальні ресурси, змінюючи літери у назві домену для заволодіння особистими даними.**

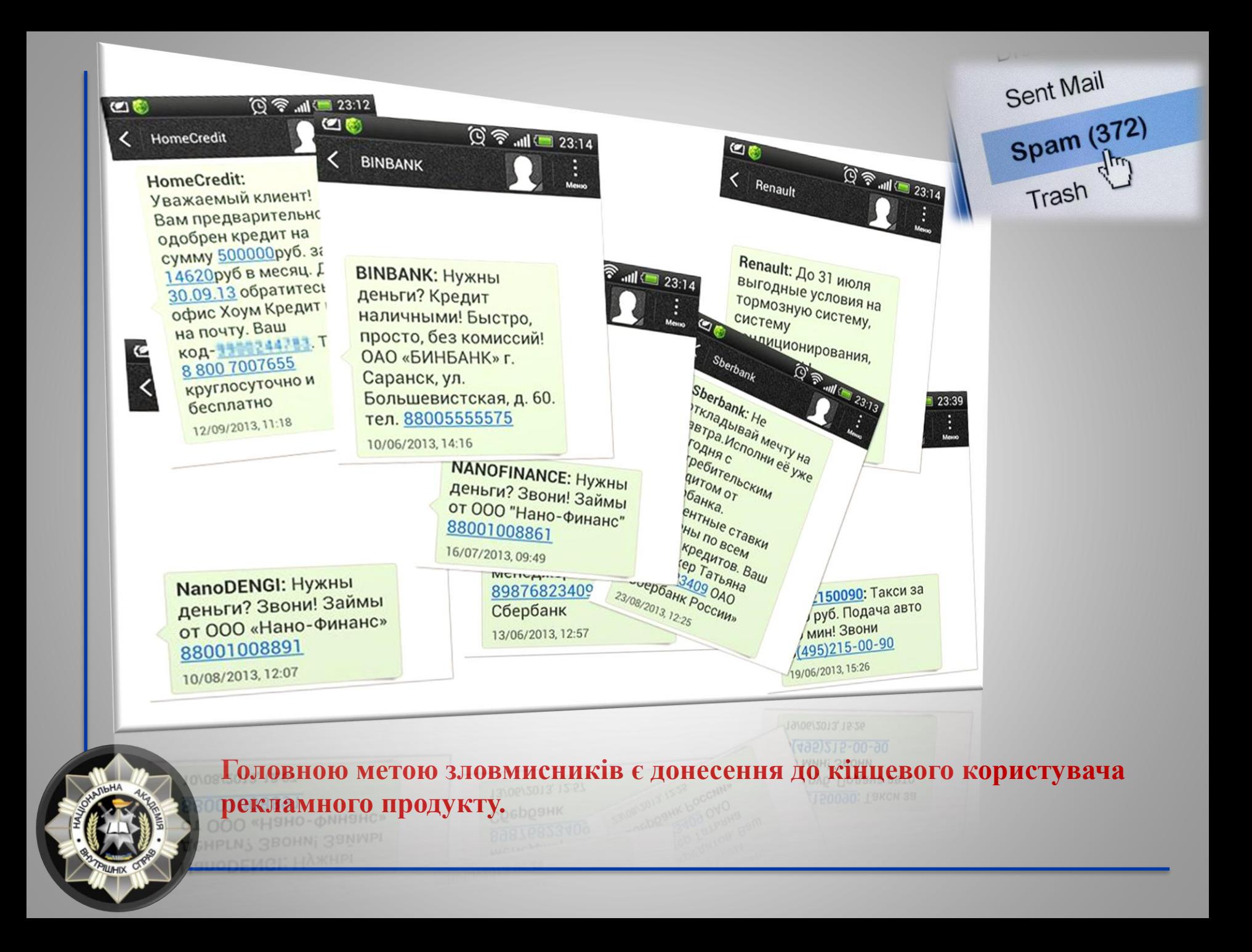

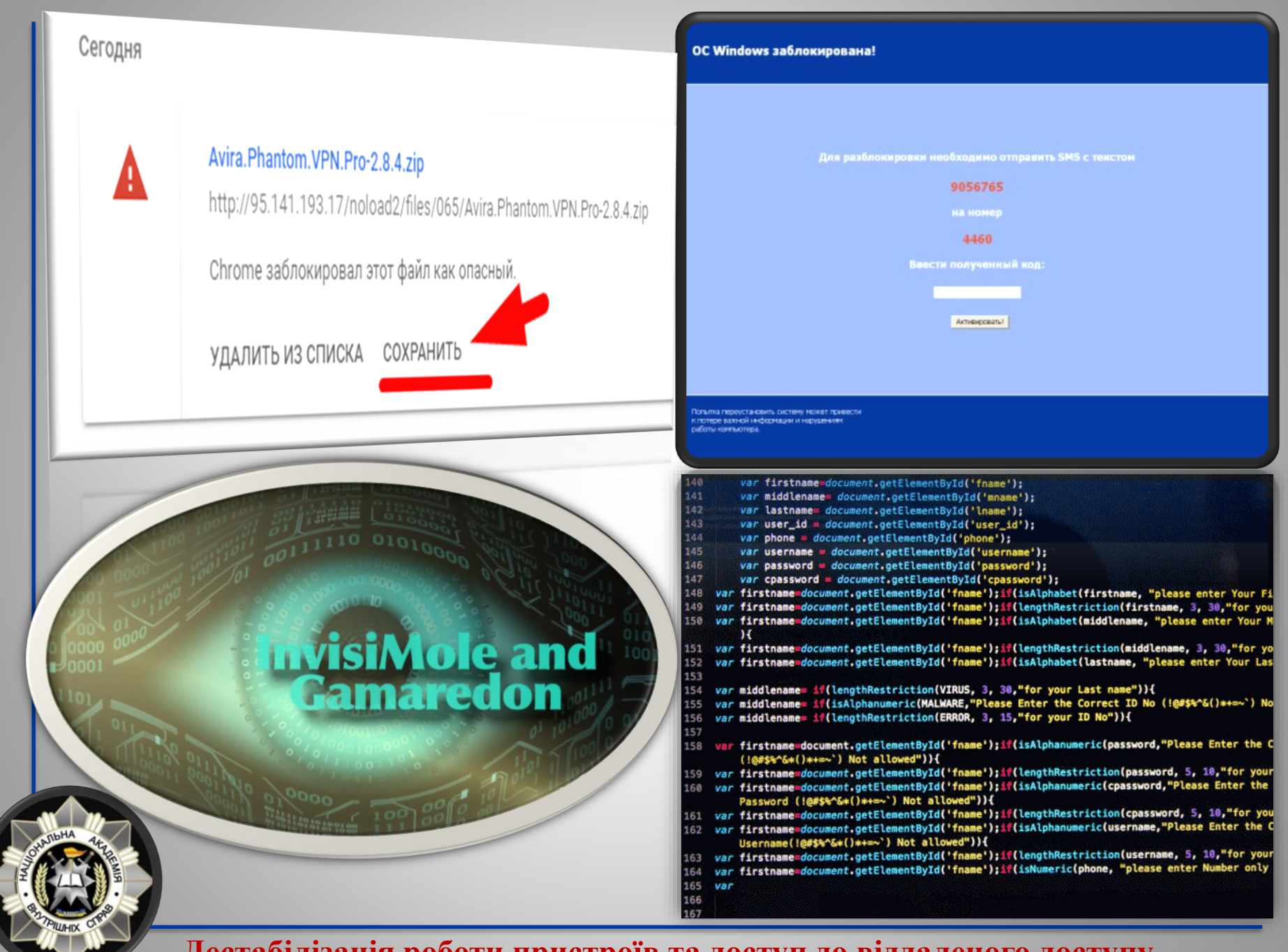

**Дестабілізація роботи пристроїв та доступ до віддаленого доступу.**

# Сучасна класифікація хакерів

<span id="page-129-0"></span>ХАКЕРИ-ДИЛЕТАНТИ («скрипт-кідді»)

Термін з'явився в 1990 році і відноситься до підлітків або недосвідчених хакерів, які використовують існуючі сценарії, інструменти та експлойти для заподіяння шкоди. Зазвичай правопорушення немає мети отримання прибутку.

# БРОКЕР ВРАЗЛИВОСТЕЙ

Хакер, який намагається виявити вразливі місця для кібератак та повідомити про них продавцям, іноді за винагороду.

## ХАКТИВІСТИ

Хакери, які підтримують будь-які політичні та соціальні ідеї, а також публічно протестують проти організацій чи урядів, публікуючи статті, відеоролики, організуючи виток конфіденційної інформації та розподіляючи атаки типу «відмова в обслуговуванні».

# Сучасна класифікація хакерів

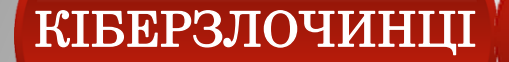

Зловмисники, які з метою неправомірного використання комп'ютеру, мережі Інтернет або мережевого пристрою здійснюють злочини у кіберпросторі.

# СПОНСОВАНІ ДЕРЖАВОЮ

Хакери, які займаються крадіжками державних секретів, збиранням розвідувальних даних та саботажем мережевих інфраструктур. Їхньою метою є іноземні уряди, терористичні групи та корпорації.

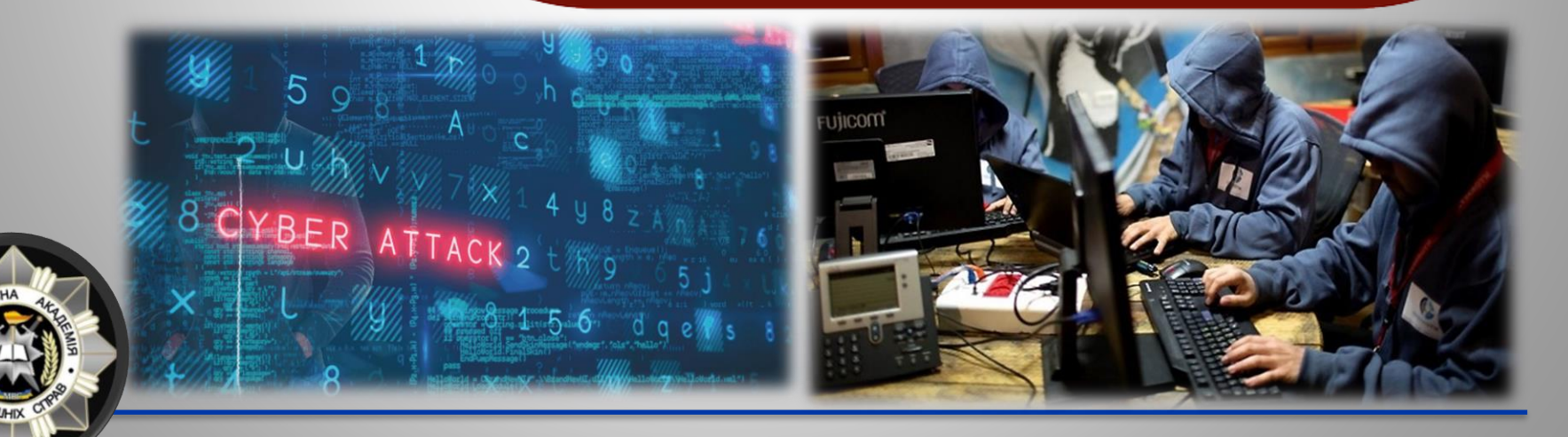

# Як працюють хакери?

 $\bullet$ 

Артем

# Приклад кібератаки

<span id="page-131-0"></span>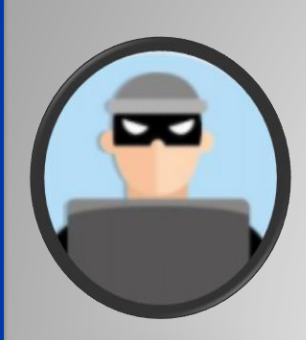

Зловмисник:

Обізнаний хакер, який відправляє шпіонське програмне забезпечення

Користувачі: Недосвідчені особи, які використовують програмне забезпечення на своїх пристроях, яким загрожує небезпека

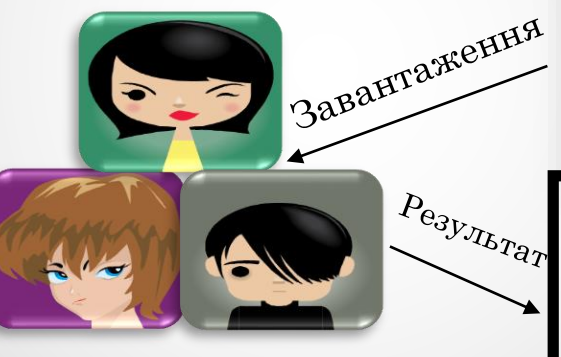

Вартість розробки програмного забезпечення 1-2 тис. \$. Прибуток хакерів за розсилку програмного забезпечення на адресів електронної пошти становить 8 тис. \$. 10 000 ПК зламаних шпіонськими програмами - 1 тис. \$.

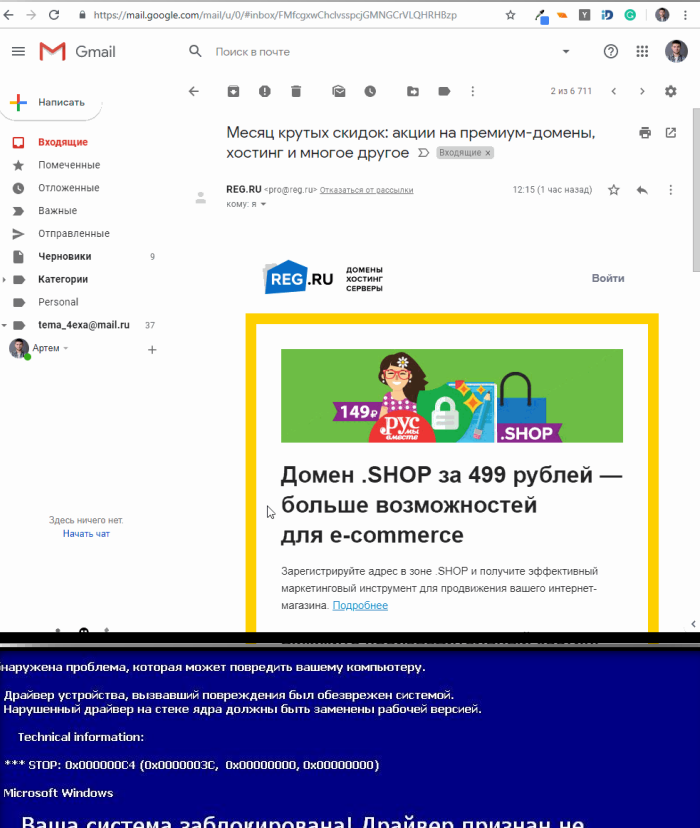

Ваша система заблокирована! Драйвер признан не лицензионным. Пожалуйста активируйте драйвер лицензионным ключём с диска Windows или отправьте смс на номер 6008 с текстом adn9 2 (учитывайте, что между adn9 и 2 стоит пробел) для полуения этого ключа.

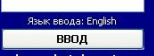

A device driver attempting to corrupt the system has been caught. The faulty driver currently on the kernel stack must be replaced with a working version

**Technical information** 

\*\*\* STOP: 0x000000C4 (0x0000003C, 0x00000000, 0x00000000)

\*\*\* STOP: c000007b Unknown Hard Error Unknown Hard Error Beginning dump of physical memory

# Фундаментальні кіберзагрози

❑ Віруси ❑ Хробаки ❑ Троянські коні / Логічні бомби ❑ Соціальна інженерія ❑ Руткіти ❑ Ботнети

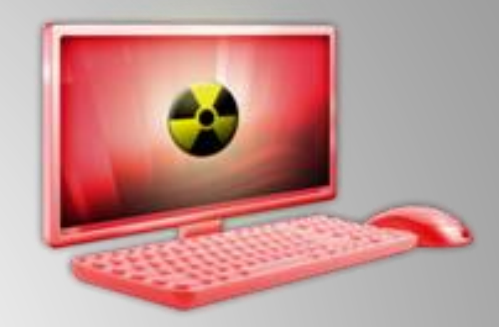

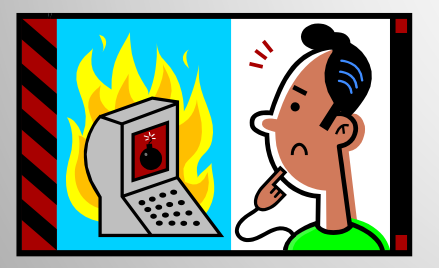

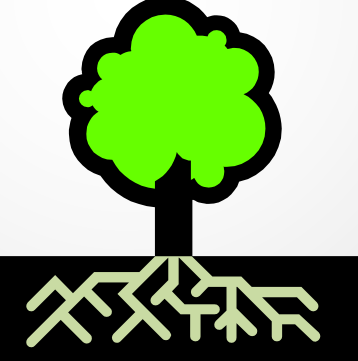

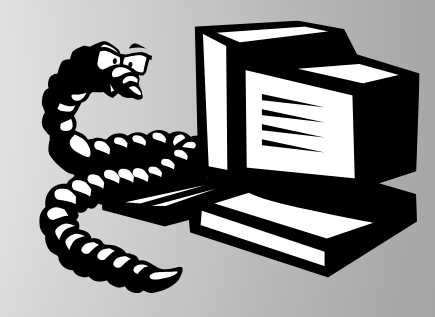

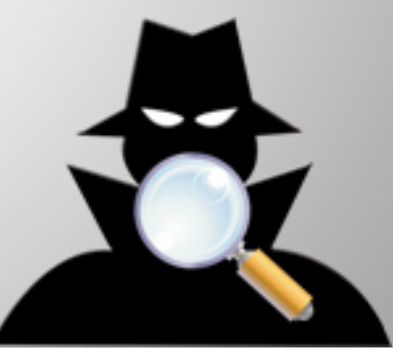

# Віруси

ВІРУСИ - шкідливий виконуваний код, вкладений у виконуваний файл, наприклад легітимну програму.

- Вірус приєднується до програми, файлу або дисків.
- Коли програма виконується, вірус активується та копіює себе.
- Вірус може бути доброякісним або злоякісним, але в певний момент виконує свою функцію.
	- Віруси можуть викликати збої комп'ютера та втрату даних.
- Щоб відновити або запобігти вірусним атакам:
	- Уникайте потенційно ненадійних вебсайтів/електронних листів.
	- Перевстановіть операційну систему.
	- Користуватися та підтримувати антивірусне програмне забезпечення.

Програма A

Додатковий код

Зараження

Програма Б

# Хробаки

ХРОБАКИ - шкідливий код, який самостійно створює свої копії, використовуючи вразливість мережної інфраструктури.

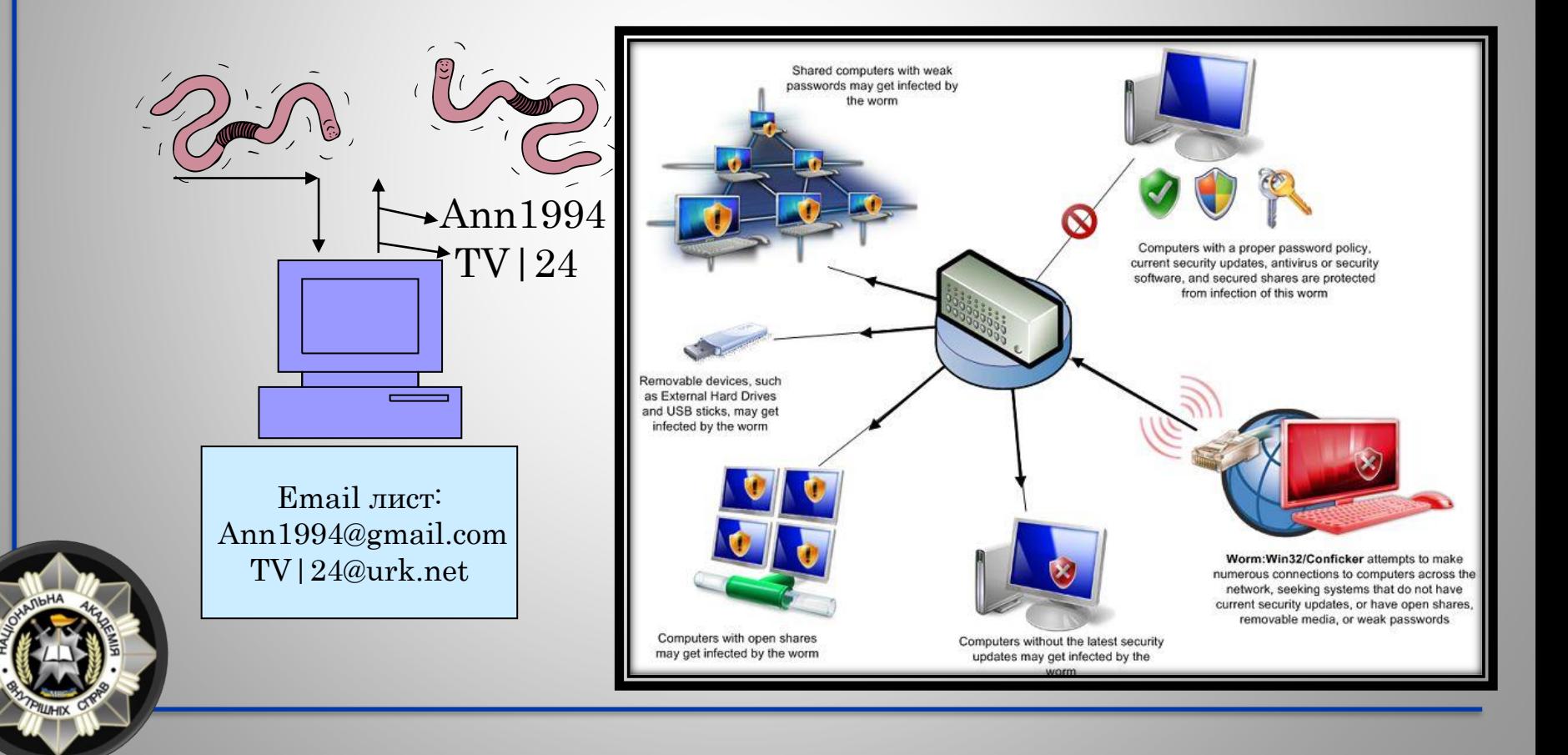

# Троянські коні / Логічні бомби

ТРОЯНСЬКІ КОНІ - програми, які здійснюють шкідливі операції під прикриттям, тихо знищуючи дані або пошкоджуючи вашу систему.

Наприклад: Завантажена гра чи програма може містити прихований код, який збирає особисту інформацію без відома користувача.

ЛОГІЧНА БОМБА - логіка шкідливого програмного забезпечення виконується за певних умов. Програма часто використовується з інших законних причин.

Наприклад: Програмне забезпечення, яке виходить з ладу, якщо плата за обслуговування не сплачена. Співробітник ініціює стирання бази даних, коли його звільняють.

# Соціальна інженерія

СОЦІАЛЬНА ІНЖЕНЕРІЯ – атака, здійснення маніпуляції людьми з метою виконання дій або розголошення конфіденційної інформації, отримання доступу до комп'ютерних систем обманним шляхом.

#### Соціальний інженер:

Вітаю, це Тарас зі служби безпеки банку. Ваш банківський рахунок заблоковано, для його відновлення Вам необхідно повідомити ваш логін та пароль.

Довірливий клієнт: Добре, мої логін та пароль …

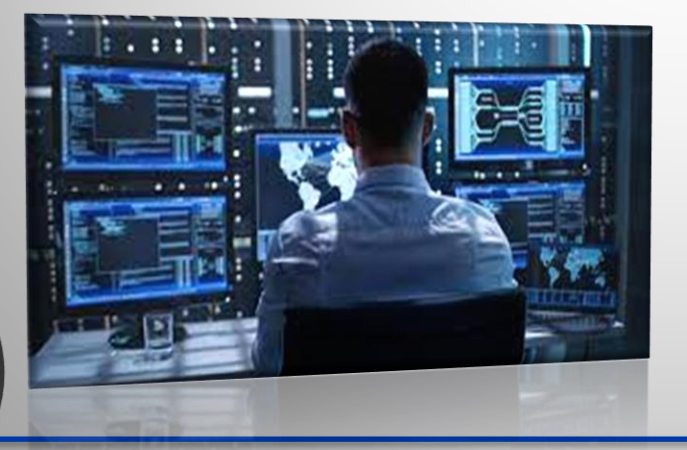

# Руткіт

РУТКІТ – шкідливий код, який використовується для несанкціонованого доступу до пристрою через уразливі місця системи.

- Проникнувши на комп'ютер, хакер може встановити набір програм, який називається руткітом.
- Може увімкнути:
- Легкий доступ для хакера (та інших) до бази даних підприємства
- Реєстратор натискань клавіш
- Змінює операційну систему
- Усуває ознаки злому

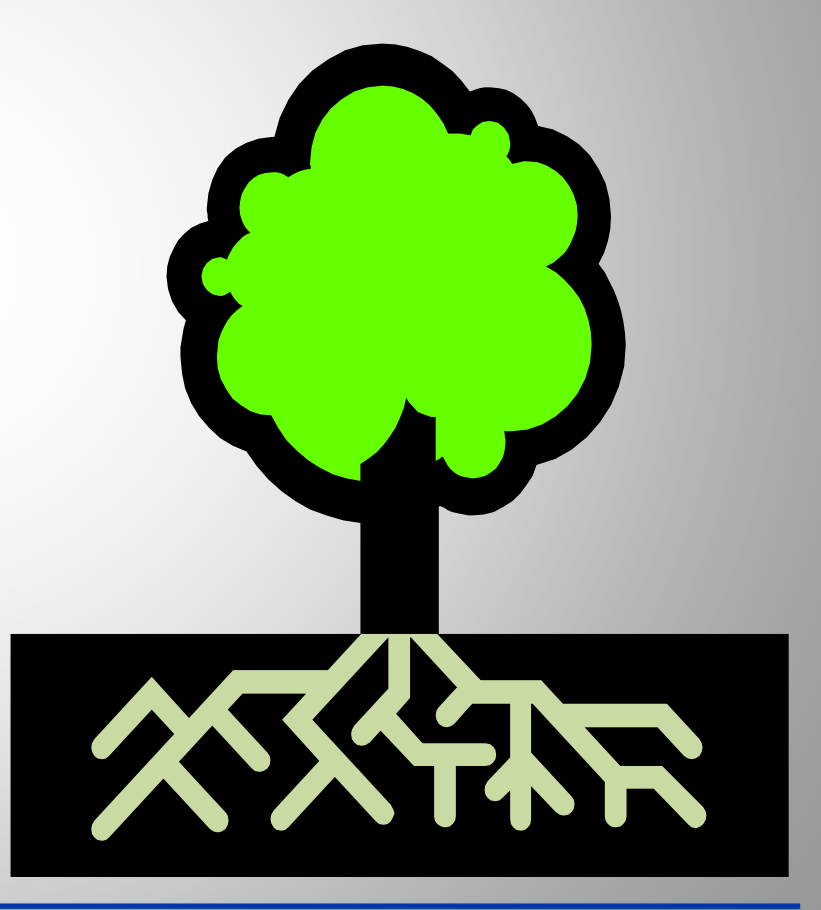

# Ботнет

БОТНЕТ – це ряд скомпрометованих комп'ютерів, які використовуються для створення та розсилки спаму чи вірусів, або для заповнення мережі повідомленнями у вигляді атаки «відмови в обслуговуванні».

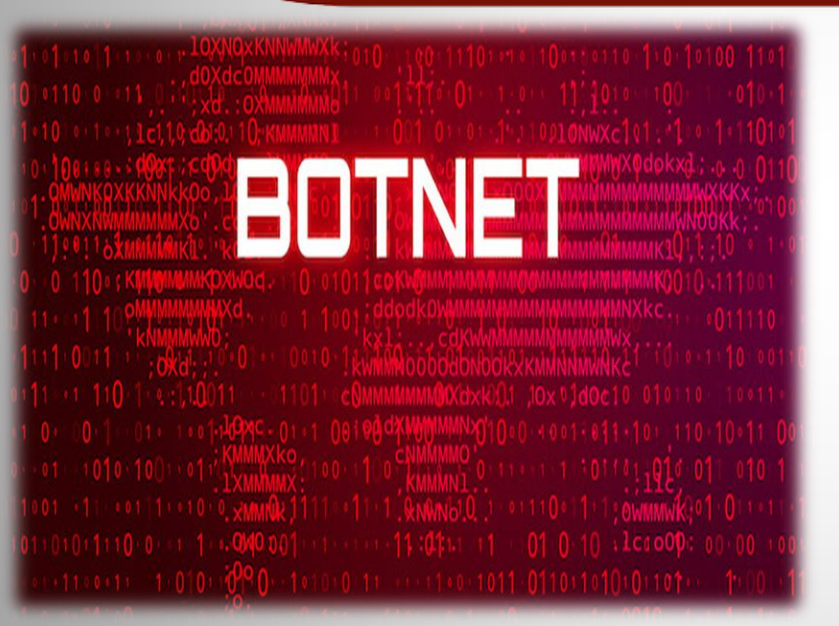

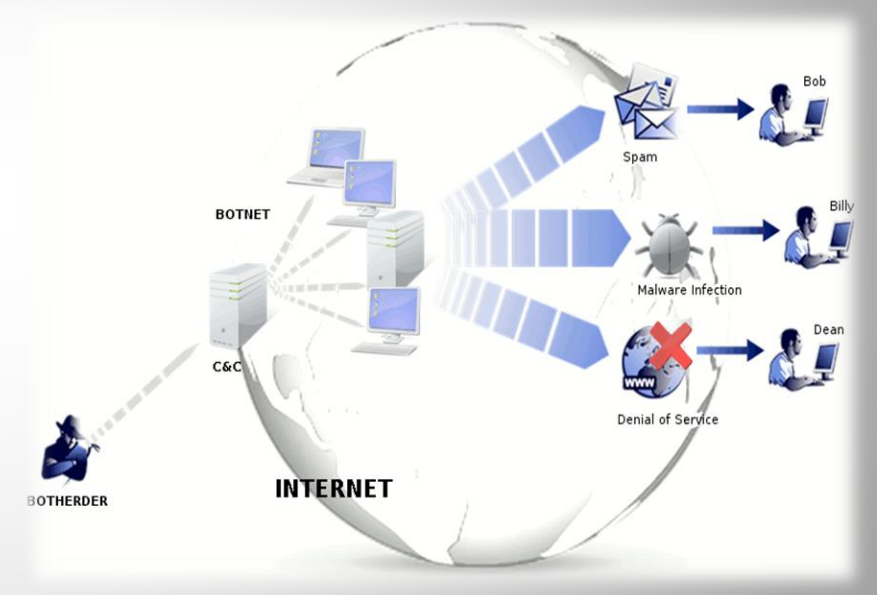

За допомогою Botnet можливо атакувати та відключати веб-сайти. При таких атаках кіберзлочинці перевантажують веб-сайт великою кількістю відправлених запитів (DDOS-атак), які сервер сайту не в змозі обробити.

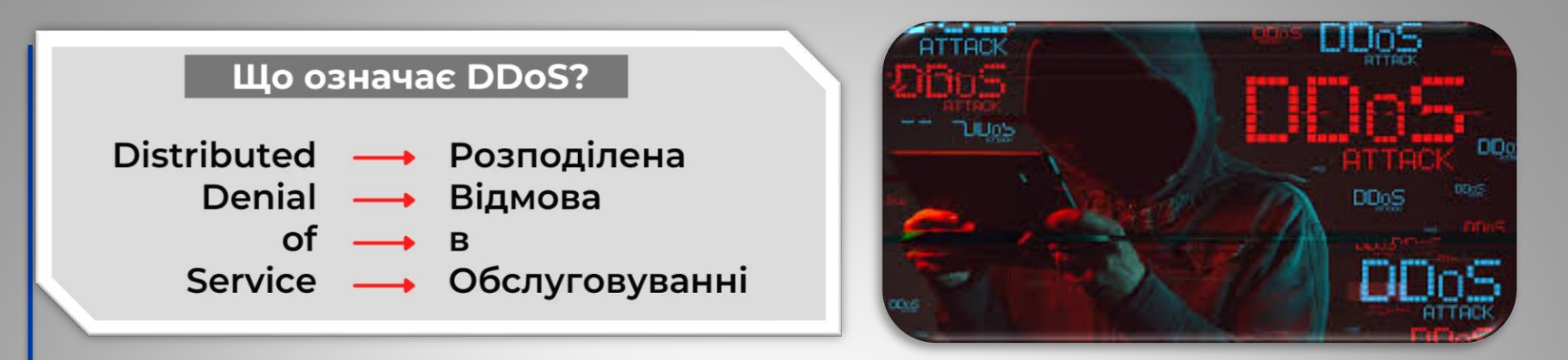

DDoS-атака — це масоване бомбардування сервера одночасними сміттєвими запитами, які виснажують ресурси оперативної пам'яті та повністю забивають трафік. Наприклад, атака призводить до відмови в обслуговуванні через перевантаженість каналу веб-сайт перестає відповідати справжнім відвідувачам або зовсім відключається.

Кіберзлочинці можуть захопити мільйони електронних пристроїв по всьому світу для створення цифрової армії та здійснювати DDoS-атаки.

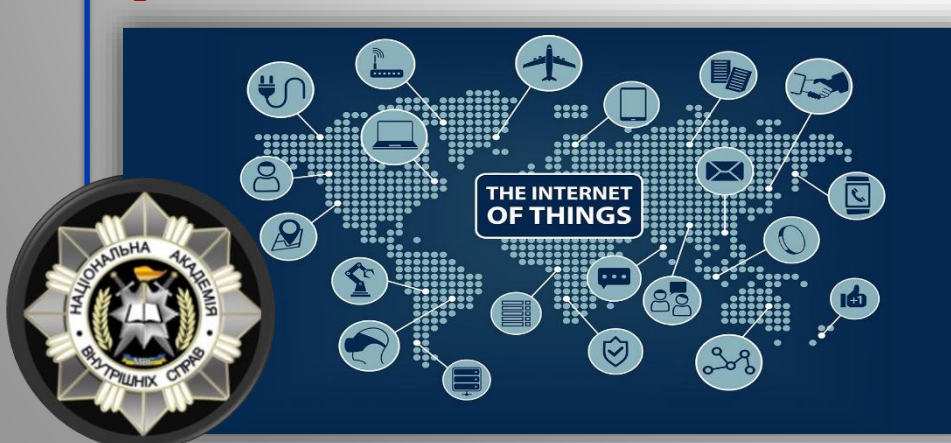

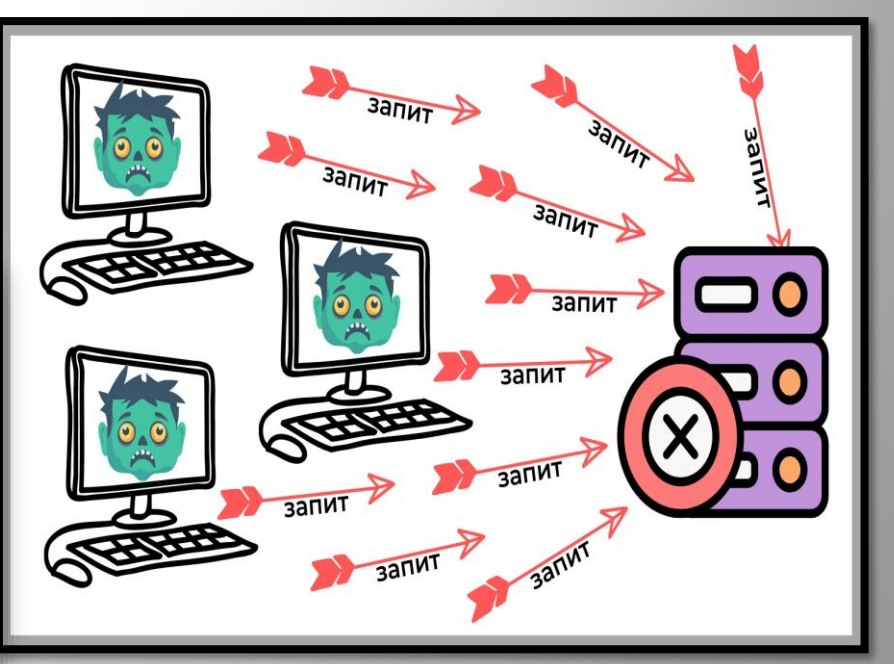

# Виявлення загрози безпеки

# <span id="page-140-0"></span>Симптоми:

- Антивірусне програмне забезпечення виявляє проблему.
- Місце на диску несподівано зникає.
- Несподівано з'являються спливаючі вікна, іноді продають програмне забезпечення безпеки.
- З'являються файли або транзакції, яких там не повинно бути.
- Комп'ютер сповільнюється до повзання.
- Незвичайні повідомлення, звуки або зображення на моніторі.
- Вказівник миші рухається сам по собі.
- Комп'ютер спонтанно вимикається або перезавантажується.
- Часто нерозпізнані або ігноровані проблеми.

# Основні правила кібергігієни

## <span id="page-141-0"></span>Перевірка безпеки активних акаунтів

Перевірка безпеки вже існуючих облікових записів електронної пошти та акаунтів в соцмережах. Зокрема, такі веб-сайти, як [haveibeenpwned.com](https://haveibeenpwned.com/) та [breachalarm.com](https://breachalarm.com/) допоможуть з'ясувати чи був пароль до електронної пошти викрадений зловмисниками.

### Аналіз програм

Проаналізувати вже завантажені додатки, видалити непотрібні, та в подальшому контролювати встановлення кожної програми. Також під час завантаження кожного додатку варто звертати увагу на дозволи, які ви надаєте. Часто шкідливі програми надсилають запит на отримання великої кількості дозволів, які не відповідають їх функціоналу. Це дозволяє збирати багато інформації про користувача, з метою отримання прибутку.

#### Регулярне оновлення

Для запобігання інфікуванню шкідливими програмами варто здійснювати своєчасне оновлення операційної системи та окремих додатків, які передбачають виправлення вразливостей та помилок в програмному забезпеченні.

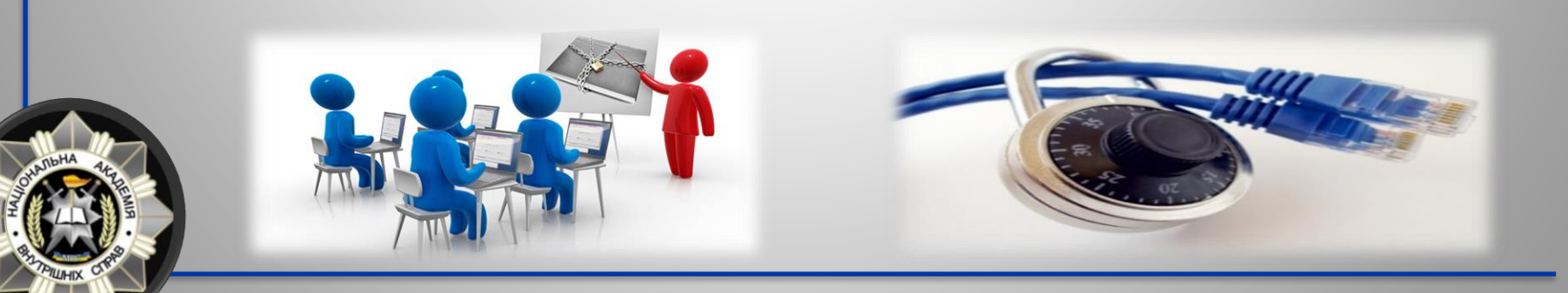

# Надійний пароль

З метою запобігання несанкціонованому доступу до пристроїв, переконайтеся у надійності ваших паролів. Важливо створити складну комбінацію, яка міститиме не менше 10 символів, великі та малі літери, цифри та символи. Крім цього, для кожного акаунта варто використовувати унікальний пароль.

# Додатковий рівень захисту

Для покращення безпеки облікових записів, використовуйте двофакторну аутентифікацію, яка передбачає підтвердження особистості під час входу в певний акаунт. Найчастіше для цього використовуються SMSповідомлення або окрема програма. Таким чином, у разі викрадення пароля зловмисники не зможуть отримати доступ до ваших даних.

# Регулярне резервне копіювання

Необхідним кроком для уникнення втрати важливих даних є регулярне резервне копіювання інформації на зовнішній жорсткий диск або хмару. Це допоможе відновити потрібні дані у разі їх шифрування програмою вимагачем або видалення шкідливим програмним забезпеченням.

# Надійний захист

Використання надійного рішення для захисту комп'ютера чи смартфона HITTITITITITTITTI від шпигунських програм, фішинг атак, вірусів.

csword

Найпоширеніші

паролі

# Антивірусне та антишпигунське програмне забезпечення

• Антивірусне програмне забезпечення виявляє певні типи зловмисного програмного забезпечення та може знищити його до того, як буде завдано будь-якої шкоди.

- Встановлення та обслуговування антивірусного та антишпигунського програмного забезпечення.
- Обов'язково оновлюйте антивірусне програмне забезпечення.
- Існує багато безкоштовних і комерційних варіантів.
- Зверніться по допомогу до свого спеціаліста з технічної підтримки.

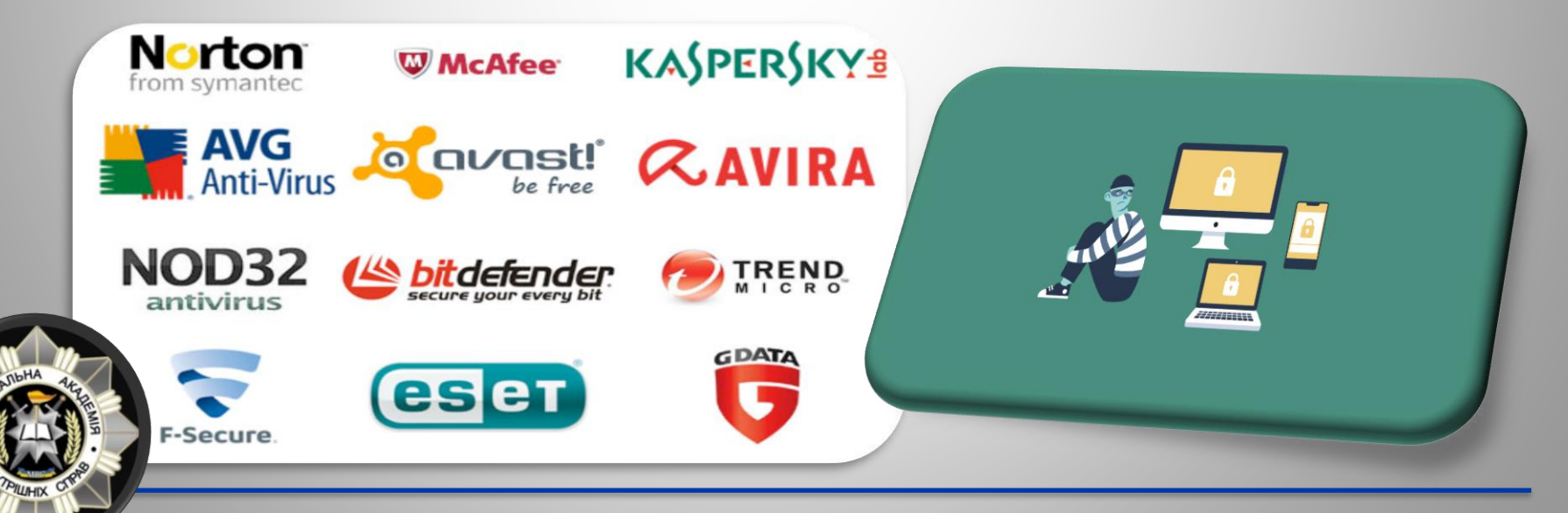
## Використання надійних паролів

### Стандарти створення паролів:

- Довжина не менше 10-ти символів
- Повинен містити символи принаймні двох із наступних чотирьох типів символів:
	- Англійська верхній регістр (A-Z)
	- англійська нижній регістр (a-z)
	- Цифри (0-9)
	- Спеціальні символи (\$, !, %, ^, …)
- Не повинен містити ім'я користувача або частину імені користувача
- Не повинен містити легкодоступну або вгадувану особисту інформацію про користувача або сім'ю користувача, наприклад, дні народження, імена родичів, адреси тощо
- Регулярно змінюйте, чим частіше, тим краще!

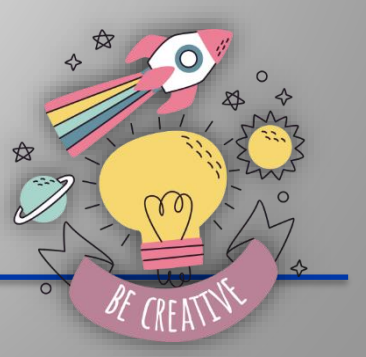

### БУДЬТЕ КРЕАТИВНИМИ ПІД ЧАС СТВОРЕННЯ ПАРОЛІВ!

# Скільки часу потрібно хакеру для зламування паролів?

Приклад підбору паролів

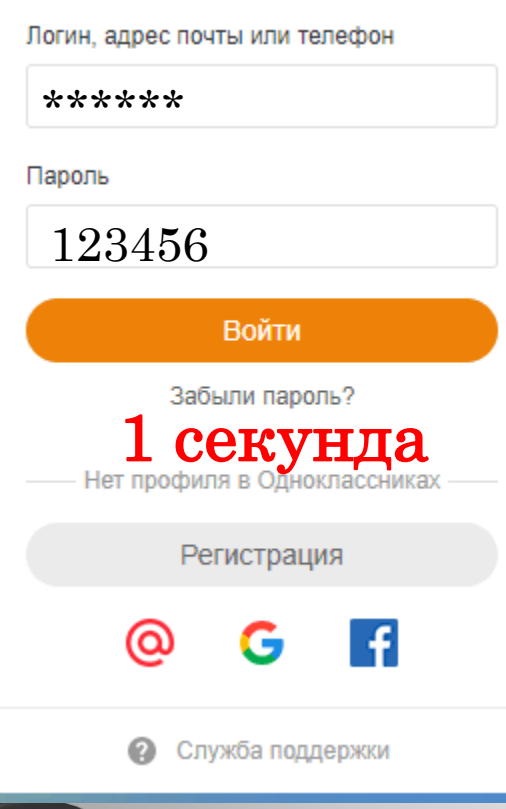

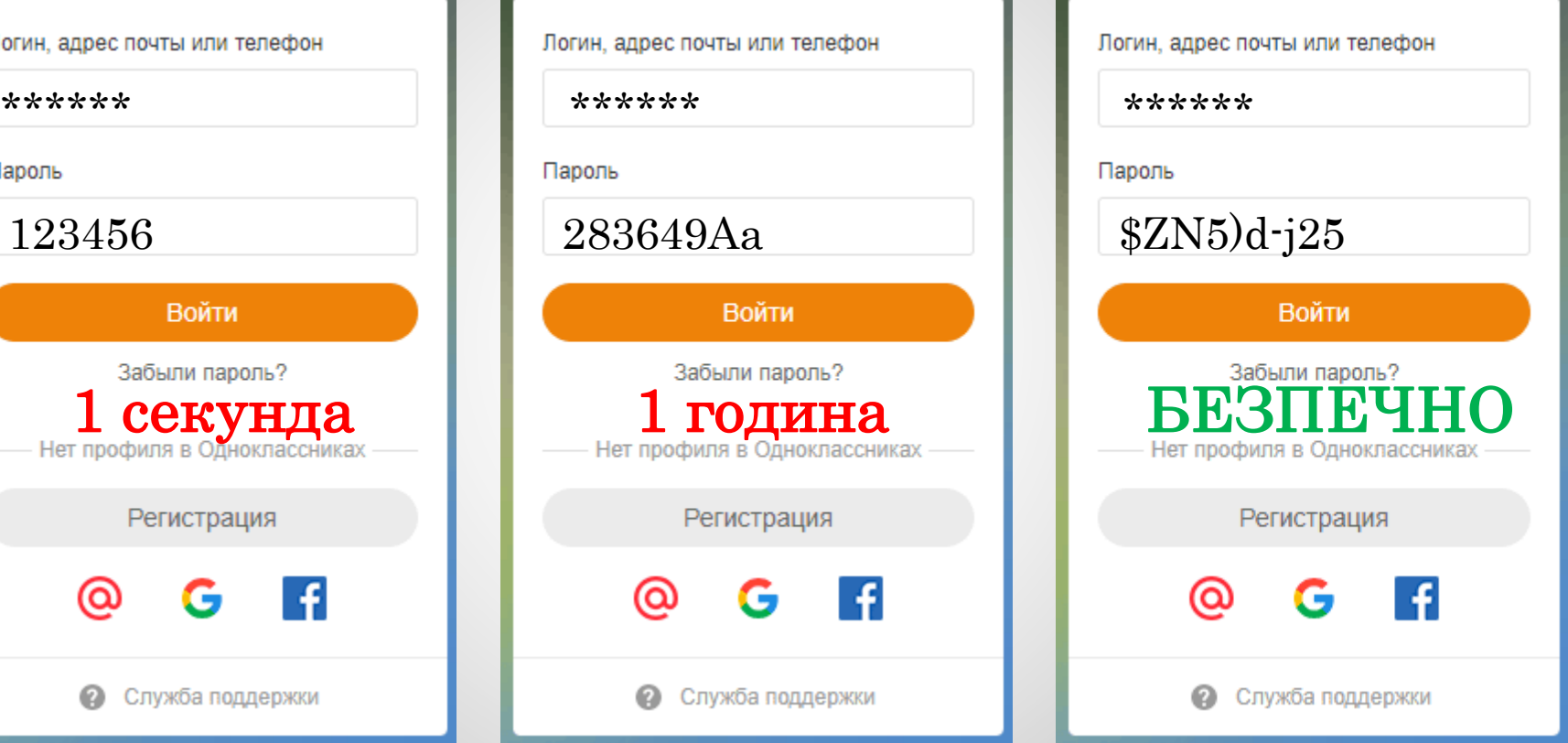

Сервіс для перевірки надійності паролю: [www.passwordmonster.com](http://www.passwordmonster.com/)

# Графічні паролі

Серед найбільш популярних способів захисту мобільних пристроїв є графічний ключ

Графічний пароль – це тип пароля, при якому користувач повтрює деякий малюнок із заздалегідь вибраними жестами.

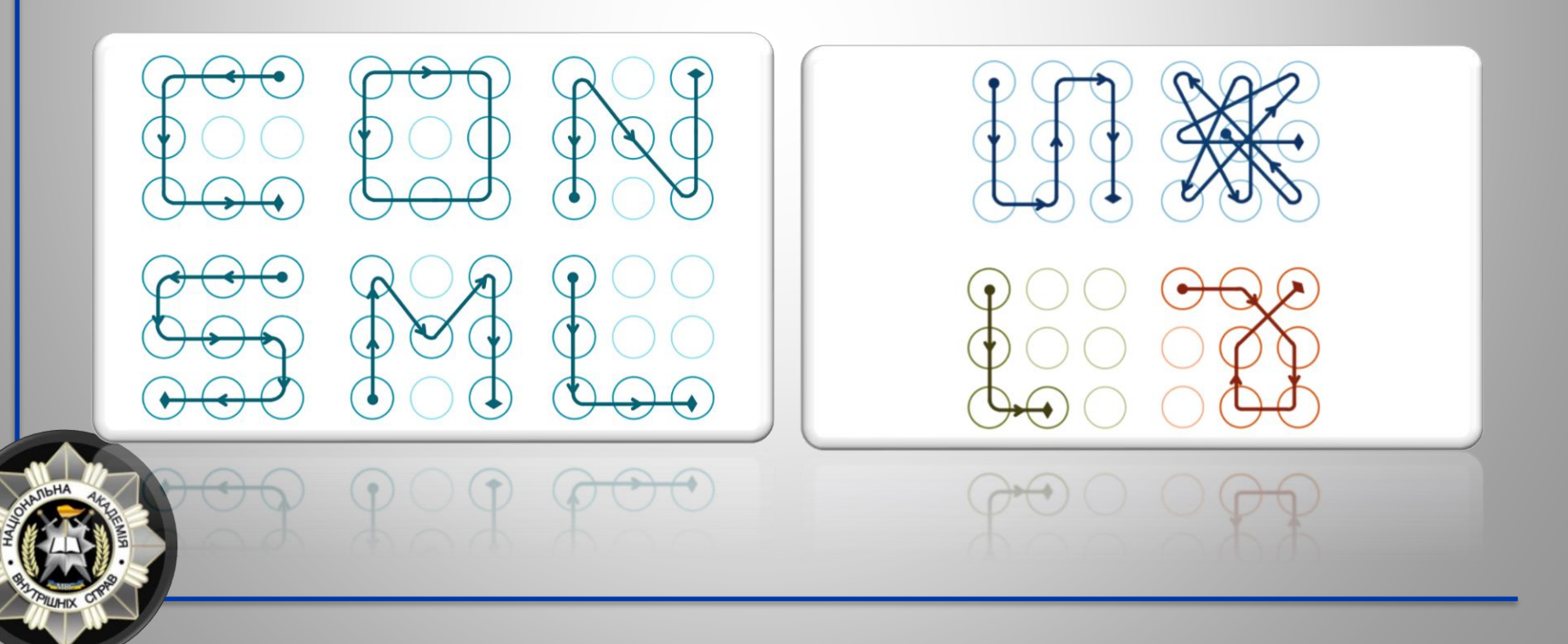

# Цифрові паролі

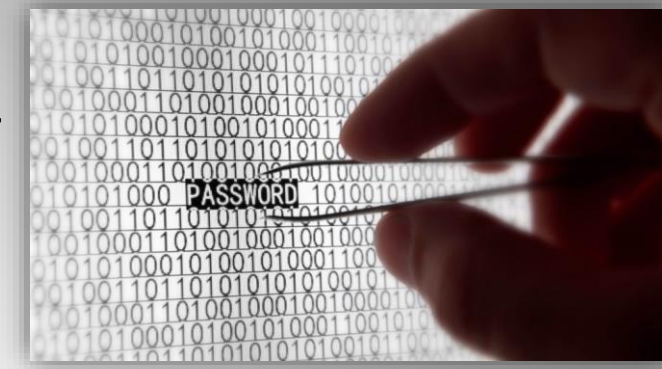

Цифрові паролі або пінкод – це пароль, який складається тільки з цифр.

Часто використовується там, де використання повноцінної клавіатури технічно ускладнене або недоречне.

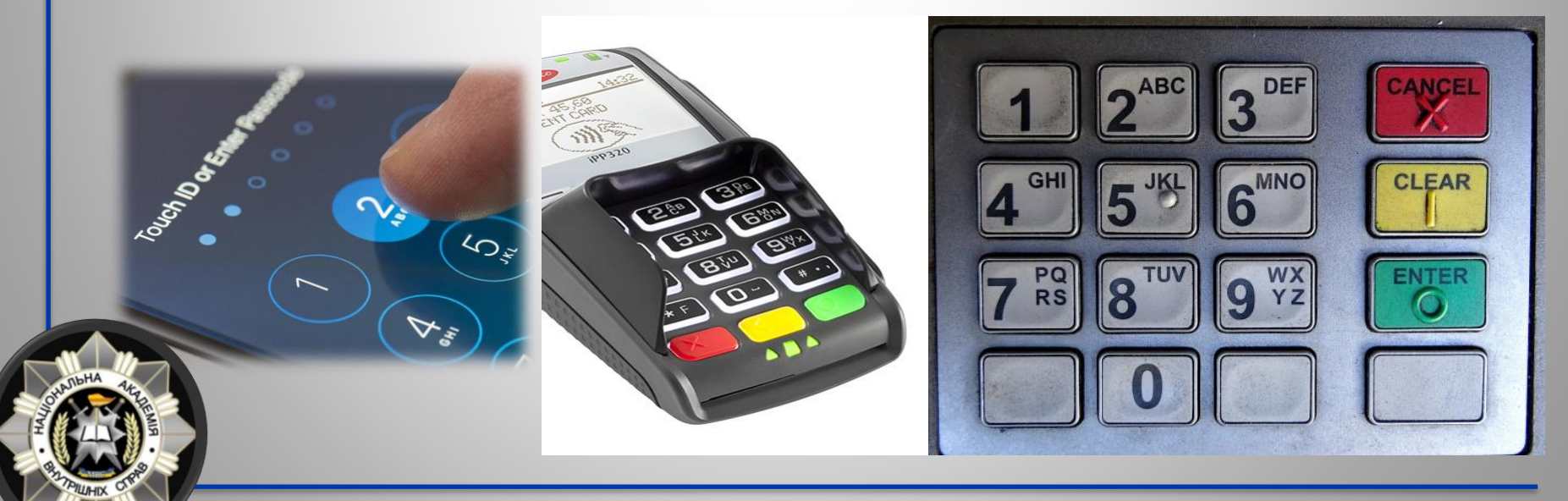

## Тактильні паролі

В якості пароля використовується відбиток пальця.

Відбитки пальців людини є детальними, майже унікальними, складними до змінювання та стійкими впродовж життя людини, що робить їх придатними для використання у якості ідентифікатора особи.

Зчитування пароля здійснюється спеціальним сенсором.

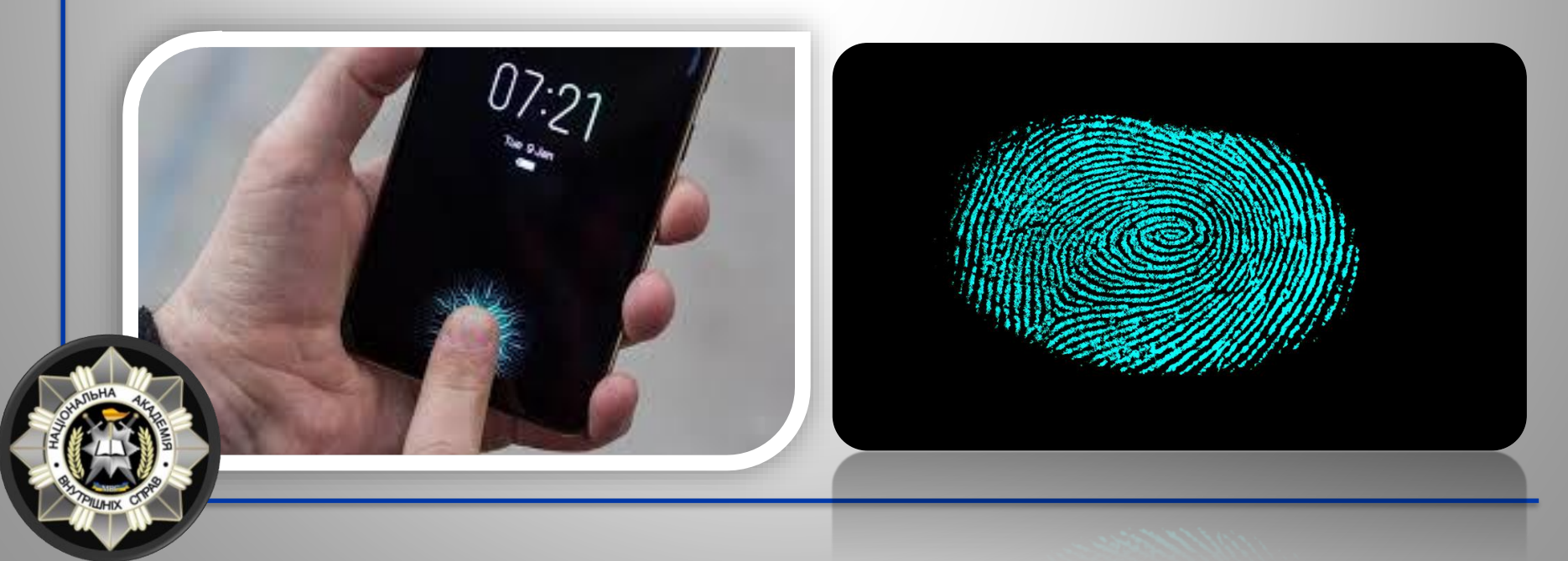

# Безпека користування Wi-Fi REE ✓ Вимкнути автоматичне підключення до мережі Не робити грошових операцій у публічних місцях ✓ Не вимикати брандмауер або фаєрвол ✓ Використовувати безпечний протокол з'єднання HTTPS ✓ Вимкнути загальний доступ до файлових папок ✓ Використовувати сервіси VPN https:// ✓ Використовувати антивірусні програми**SECURE** a http:// **NOT SECURE**

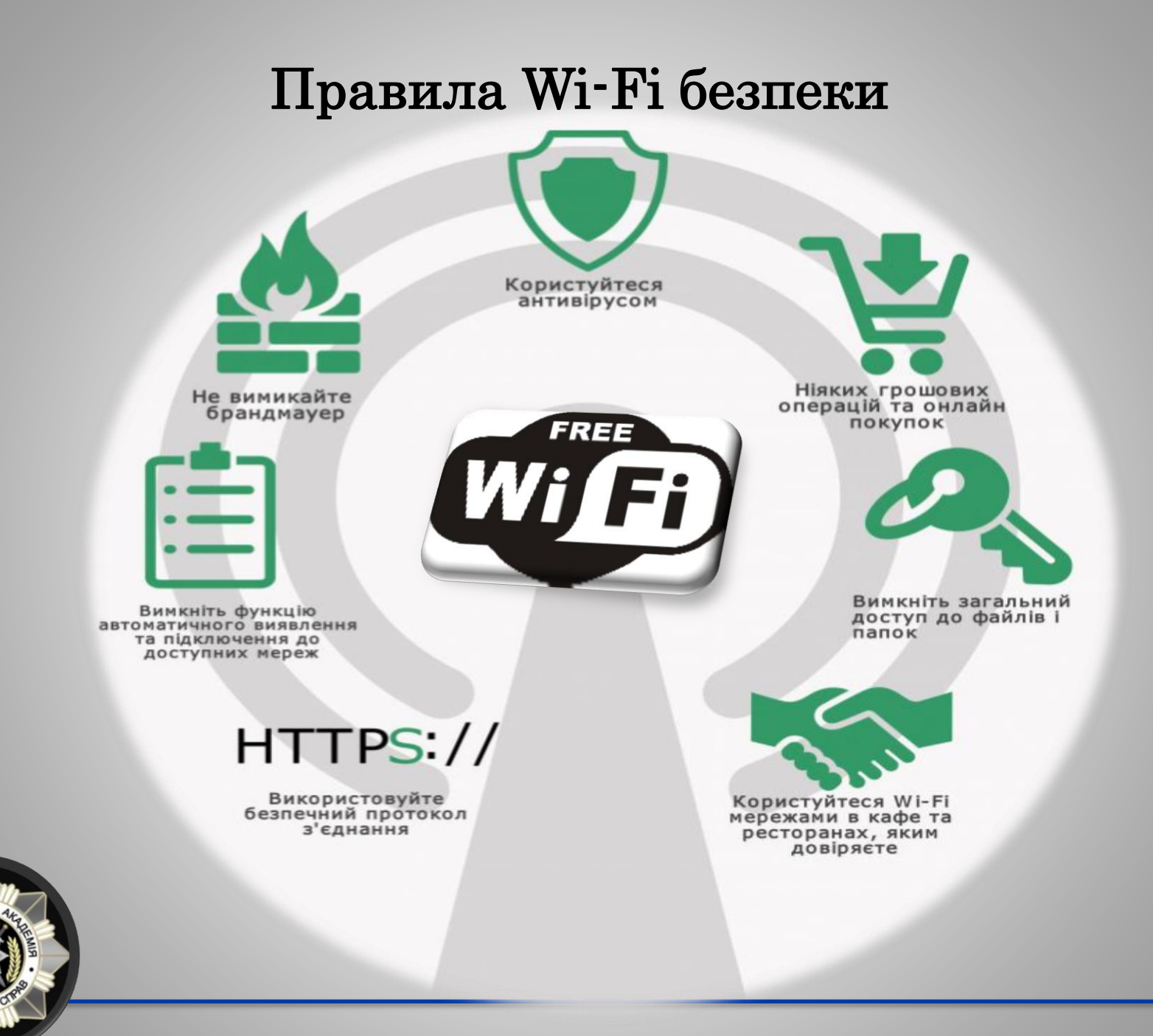

## «Не піддавайтеся на провокації!»

 Обов'язково встановіть хороший брандмауер або блокувальник спливаючих вікон

 Блокувальники спливаючих вікон не завжди блокують УСІ спливаючі вікна, тому завжди закривайте спливаючі вікна, використовуючи «X» у верхньому куті.

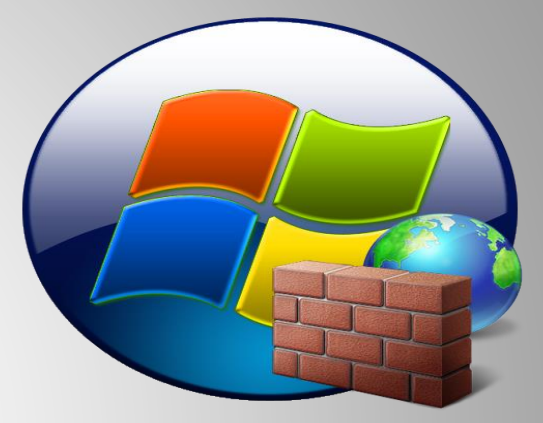

 Ніколи не натискайте «так», «прийняти» чи навіть «скасувати»

Заражені USB–накопичувачі часто залишають

без нагляду хакерами у громадських місцях.

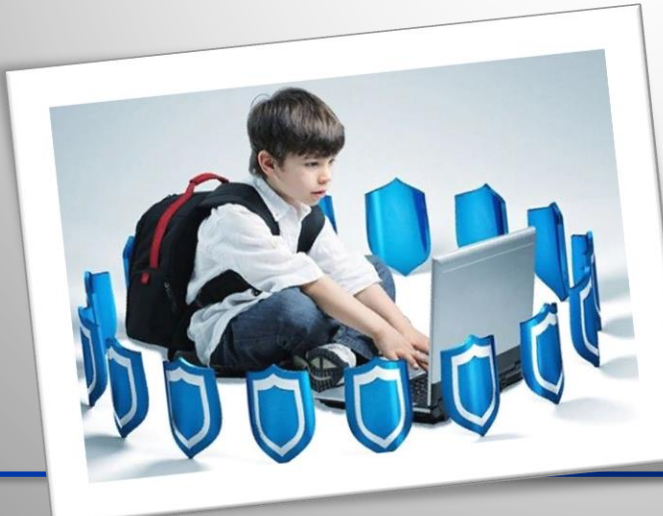

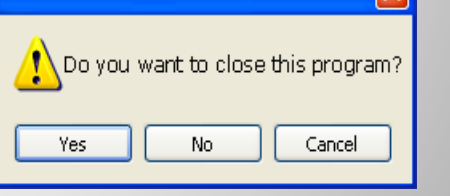

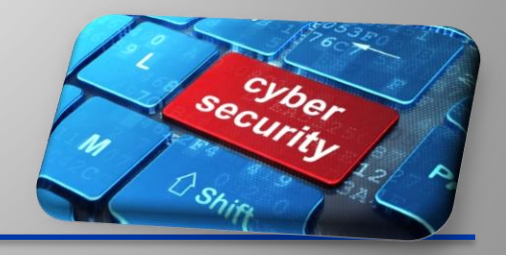

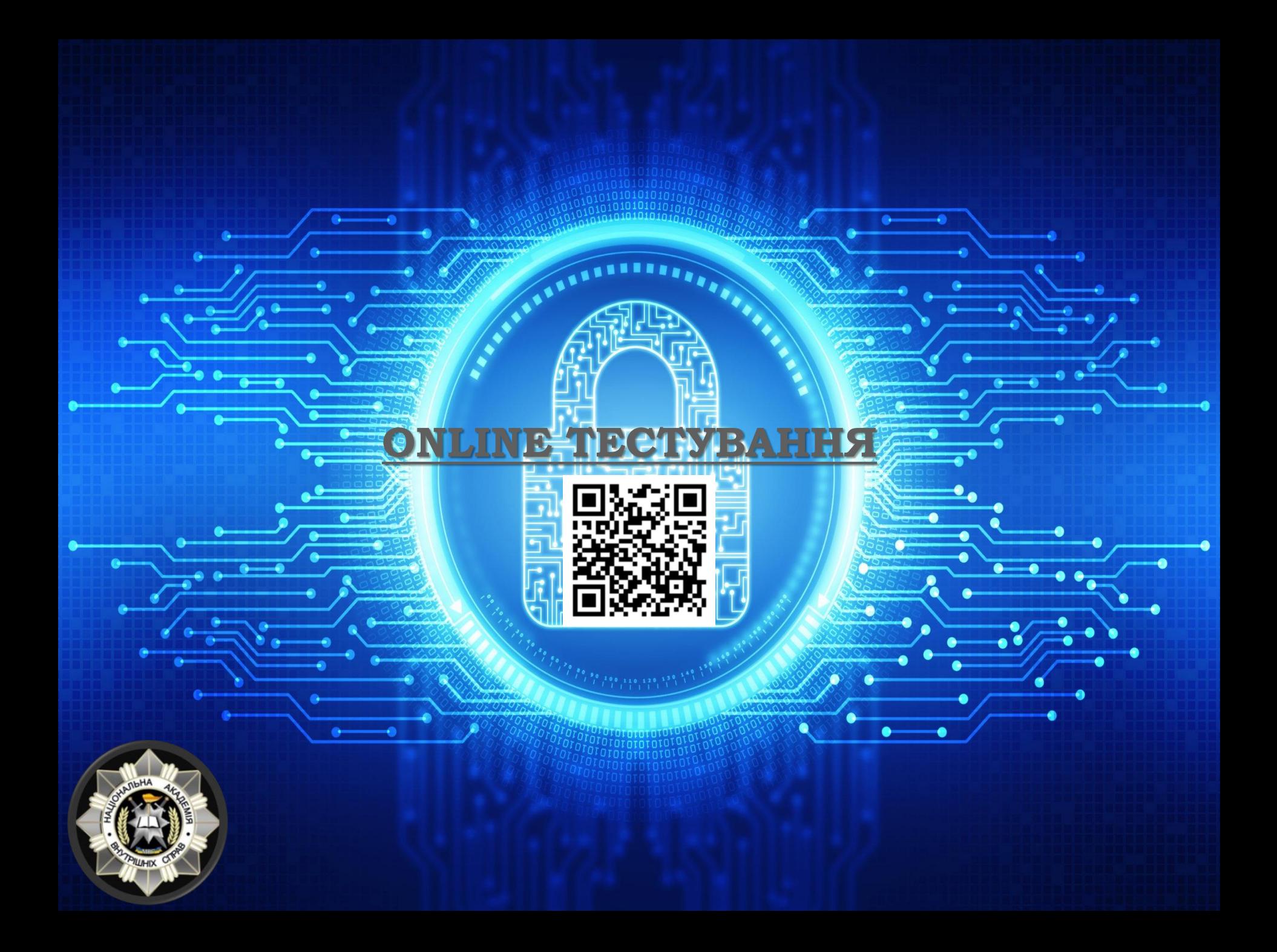

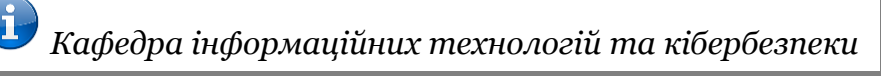

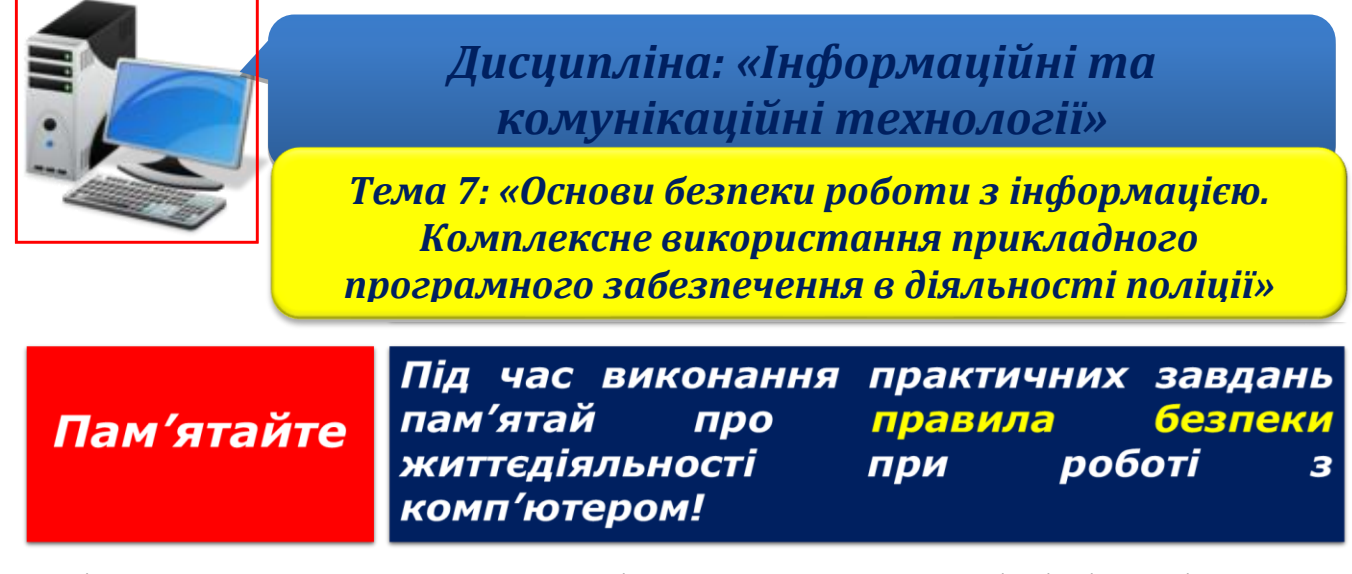

Постійне вдосконалення Soft Skills невід'ємна частина ІТ-спеціалістів та підтримання іміджу будь-якої компанії. Час підвищити свою кваліфікацію!

**Крок 1.** Ознайомтесь з навчальними матеріалами «Основи кібербезпеки. Система захисту інформації».

*Примітка: [зазначені матеріали знаходиться нижче.](#page-154-0)*

**Крок 2.** По результатам вивчених матеріалів перевірте рівень свої знання шляхом online-тестування:

[«Основи кібербезпеки. Система захисту інформації»](Soft%20Skill%20ПЗ№1/Кібербезпека%20Яровий.pptx) <https://forms.gle/zHVNGhJRW4wu21AU9>

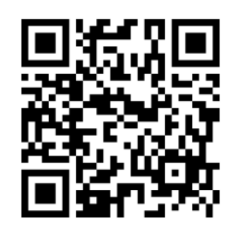

**Крок 3.** Зробити скриншот результату тесту та зберегти його як «Прізвище\_Cibersecurity» у папці «Тема 7».

**Крок 4.** Після закінчення роботи необхідно повідомити про це викладача з навчальної дисципліни.

**Крок 5.** Отримані результати не забудьте внести до [«Особистий кабінет студента»](https://docs.google.com/spreadsheets/d/1yfhXNBSRXH7m07NQ6tn5T5YTo1KZqKkQ/edit).

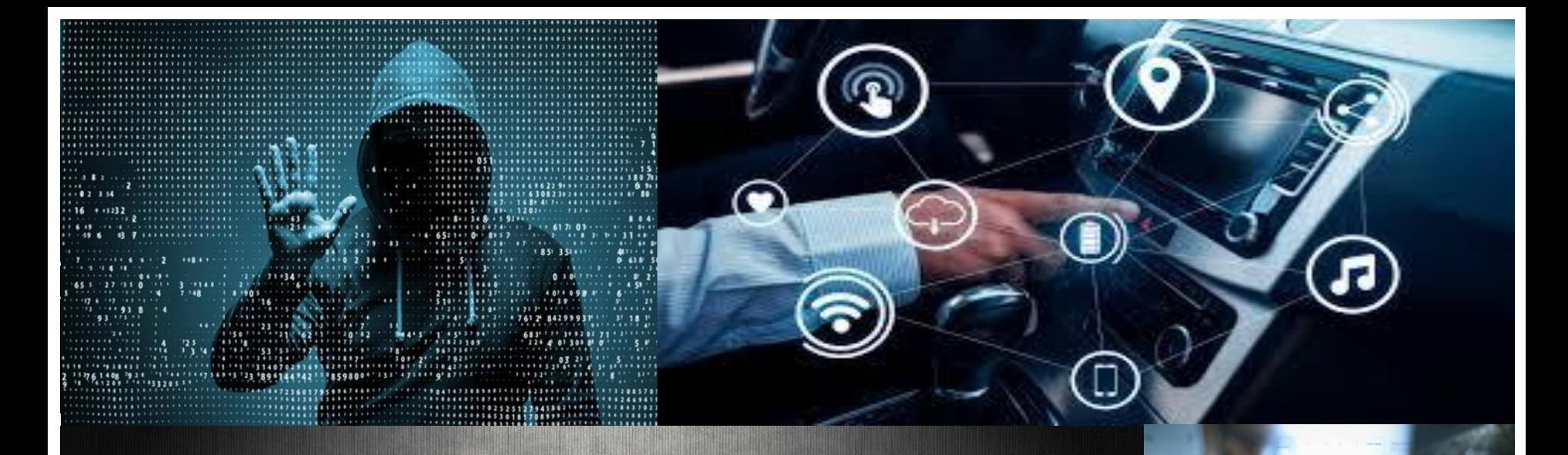

# ОСНОВИ КІБЕРБЕЗПЕКИ. <u>СИСТЕМА ЗАХИСТУ ІНФОРМАЦІЇ</u>

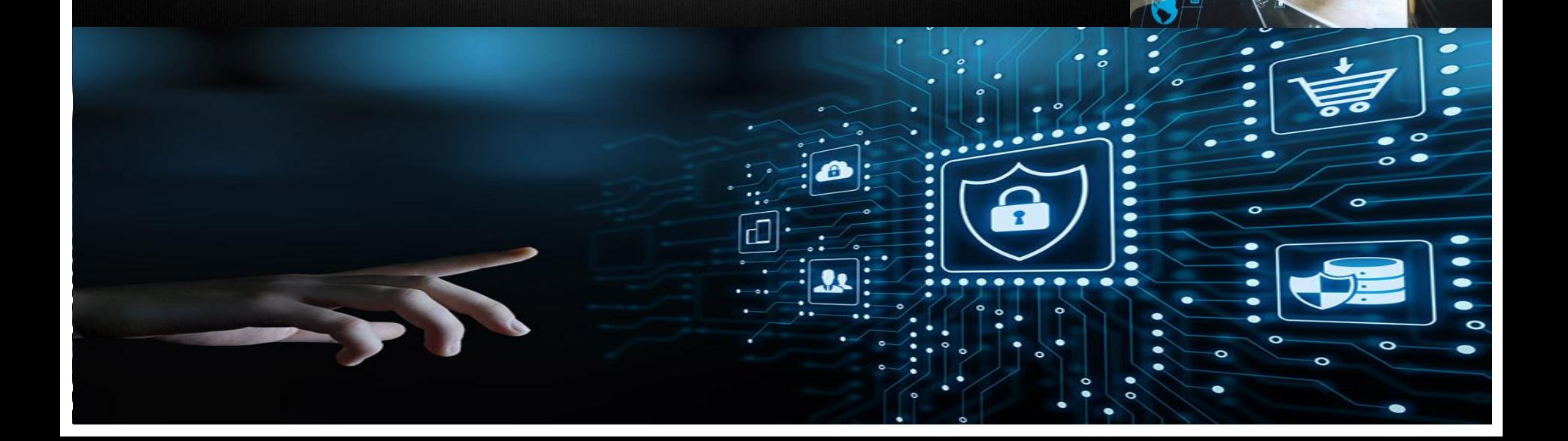

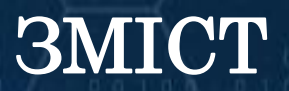

❑ Визначення [кібербезпеки](#page-156-0)

❑ Типи [комп'ютерних](#page-160-0) хакерів

❑ Сучасні типи [кіберзлочинців](#page-163-0) ❑ [Найпоширеніші](#page-168-0) кібератаки

❑ Кіберзагрози у [кіберпросторі](#page-174-0)

❑ Професії у сфері [кібербезпеки](#page-182-0)

❑ Протидія [кіберзлочинів](#page-192-0)

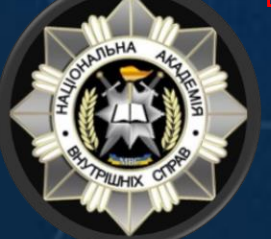

## ВИЗНАЧЕННЯ КІБЕРБЕЗПЕКИ

<span id="page-156-0"></span>КІБЕРБЕЗПЕКА – це сукупність технологій, процесів і практик, які застосовуються для захисту від несанкціонованого доступу, вразливостей та атак, які здійснюються через Інтернет кіберзлочинцями.

КІБЕРБЕЗПЕКА – це забезпечення: Цілісності Конфіденційності Доступності

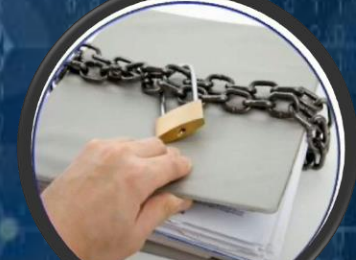

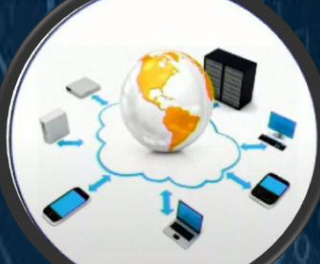

❑Конфіденційність - набір правил, які обмежують доступ або встановлюють обмеження на певний тип інформації. ❑Цілісність - гарантія того, що інформація є достовірною та точною.

❑Доступність - гарантія надійного доступу до інформації уповноваженими особами.

КІБЕРБЕЗПЕКА – це захищеність життєво важливих інтересів людини і громадянина, суспільства та держави під час використання кіберпростору, за якої забезпечуються сталий розвиток інформаційного суспільства та цифрового комунікативного середовища, своєчасне виявлення, запобігання і нейтралізація реальних і потенційних загроз національній безпеці держави у кіберпросторі.

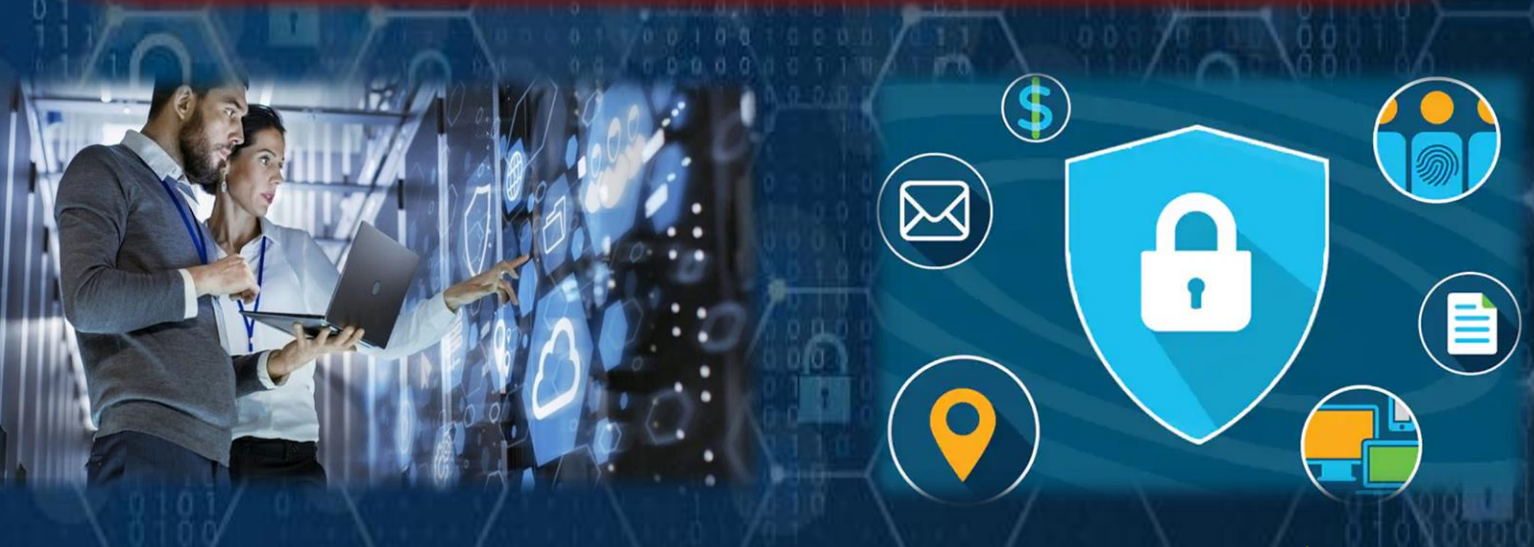

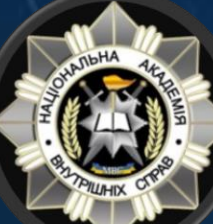

В Україні правові та організаційні основи забезпечення кібербезпеки визначаються Законом України «Про основні засади забезпечення кібербезпеки України»

# ВАЖЛИВО ЗНАТИ!!!

**YBAFA!!!**<br>BAXJINBA iHOOPMALLIA!!! Кібергігієна є важливим елементом кібербезпеки, проте ці поняття не є тотожними. Якщо кібербезпека пов'язана з об'єктивним оцінюванням дій, спрямованих на підтримку безпеки та дотримання захисту від кібератак, то кібергігієна асоціюється зі знаннями про безпеку в Інтернеті та правилами покращення кібербезпеки. Також кібергігієна передбачає дотримання правил поведінки, що стосуються інформаційної безпеки.

> Кіберзагроза — наявні та потенційно можливі явища і чинники, що створюють небезпеку життєво важливим національним інтересам держави у кіберпросторі, справляють негативний вплив на стан кібербезпеки держави, кібербезпеку та кіберзахист її об'єктів.

Єдина система, яка дійсно безпечна, - це система, яка вимкнена та відключена від мережі Інтернет.

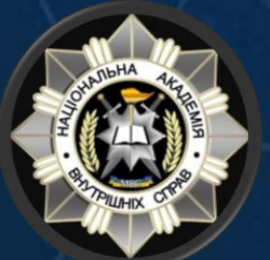

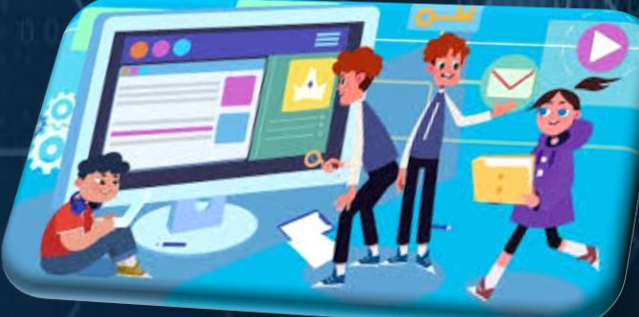

Головною зброєю кіберзлочинців є комп'ютери, за допомогою яких можливо вимкнути водопостачання, електромережу, транспортну систему.

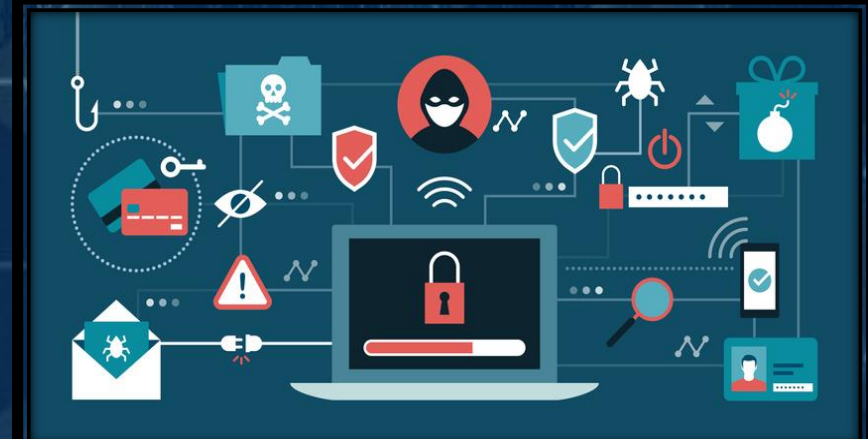

Злом системи, як правило, відбувається завдяки помилкам та вразливостям у апаратному та програмному забезпеченні через необдумані рішення користувачів. У 90 % випадках зламу комп'ютерів – помилка користувачів.

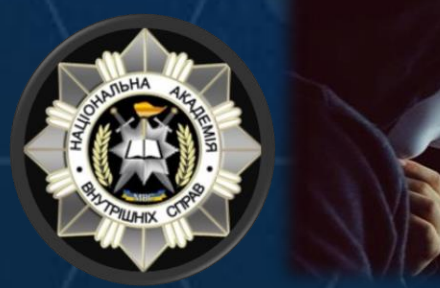

**Breach** 

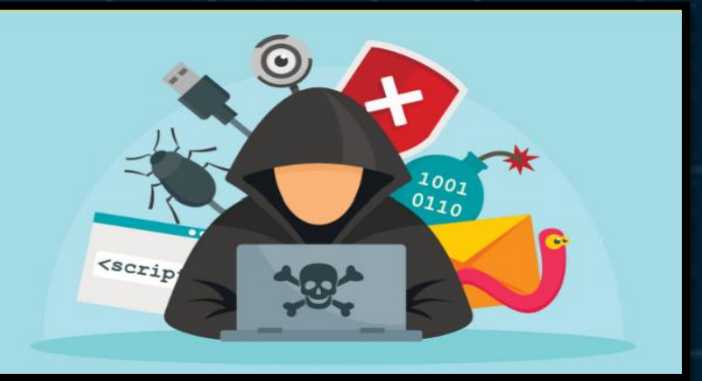

Основними об'єктами кіберзлочинців є персональні дані, банківські карти, операційні системи, сервери, соціальні мережі та інше.

## ТИПИ КОМП'ЮТЕРНИХ ХАКЕРІВ

<span id="page-160-0"></span>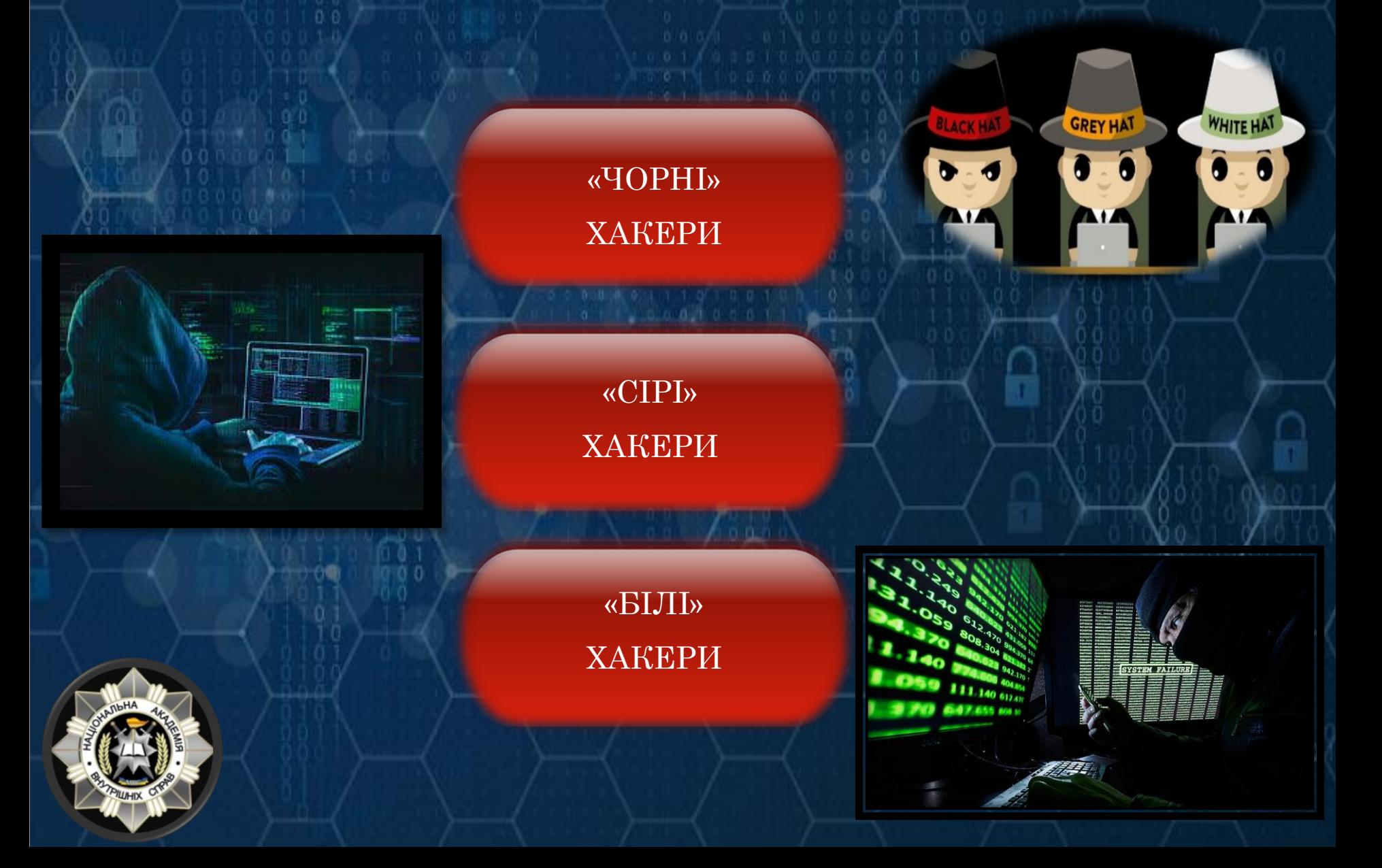

«ЧОРНІ» ХАКЕРИ (black hat) - це тип хакерів, на який, здається, фокусується популярний медіа. Хакери порушують комп'ютерну безпеку для особистої вигоди.

Наприклад, крадіжки номерів кредитних карток або збирання персональних даних для продажу злодіям ідентифікаторів або для чистої зловмисності (тобто, створення та використання бот-мережі для DDOS-атак на веб-сайти).

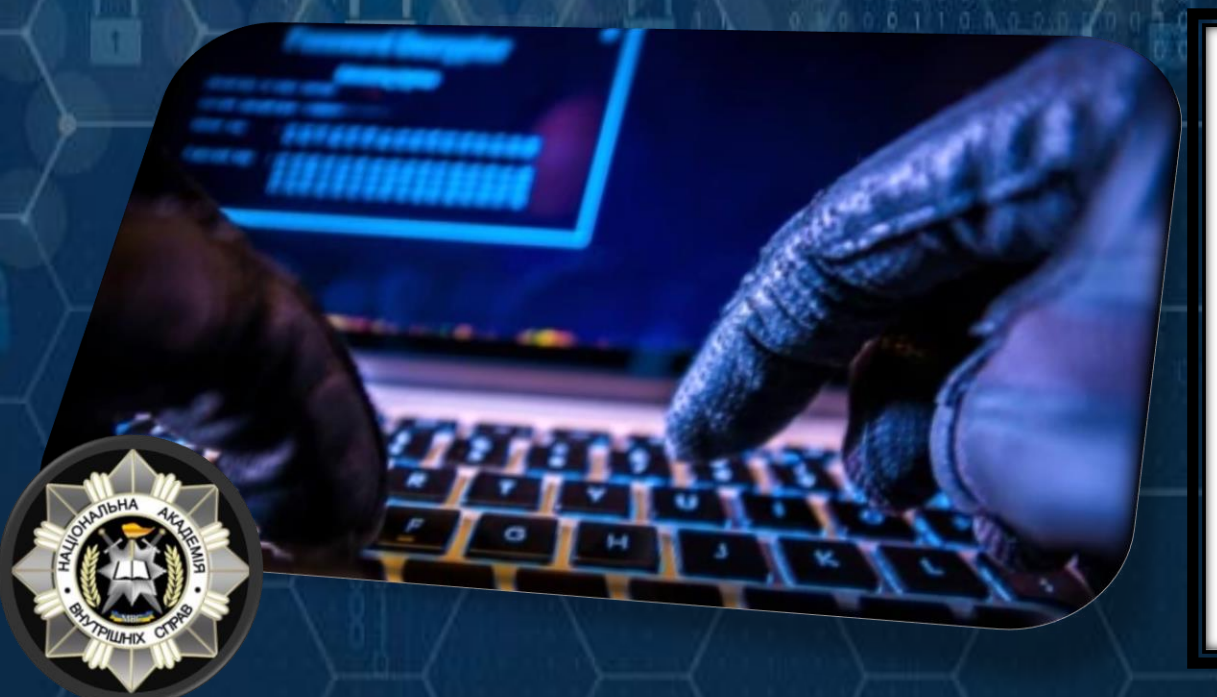

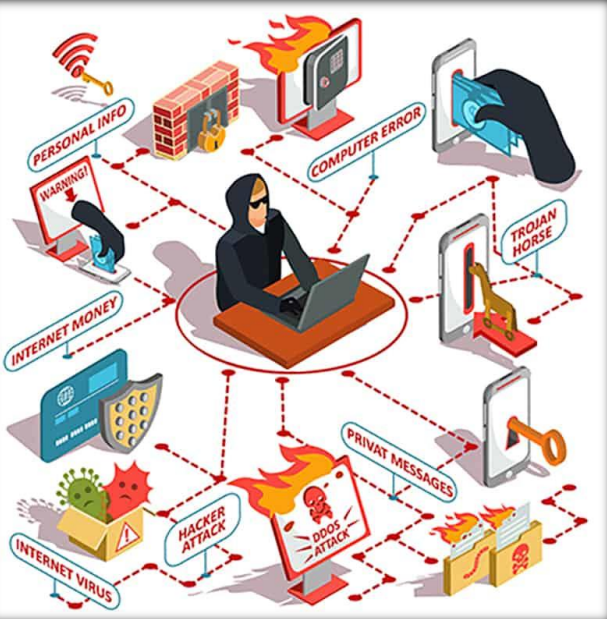

«СІРІ» ХАКЕРИ (gray hat) - це той, хто може порушувати етичні норми чи принципи, але без зловмисного наміру.

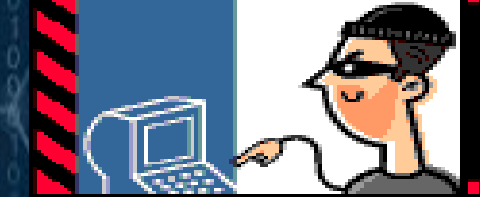

Наприклад, хакери представляють собою середнє між білими та чорними. Як правило, «сірі» хакери володіють навичками та намірами білого хакера, але проникають в будь-яку систему або мережу без дозволу.

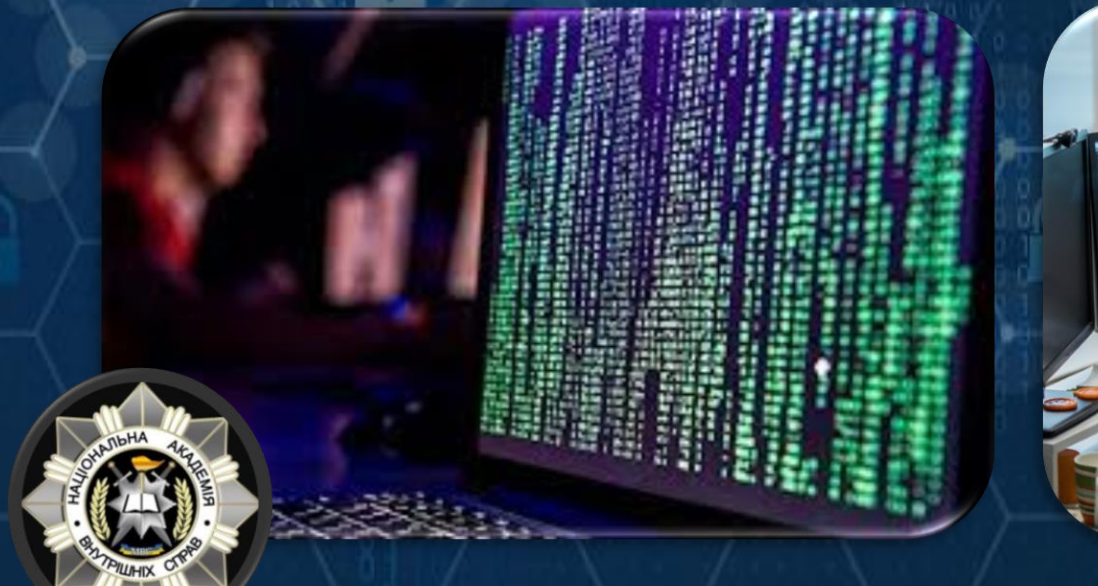

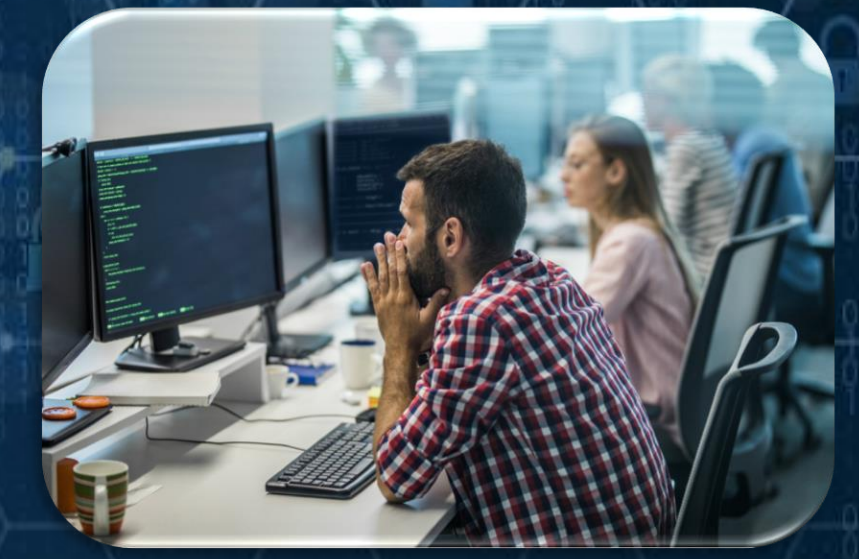

<span id="page-163-0"></span>«БІЛІ» ХАКЕРИ (white hat) - це «етичні хакери», експертами в компрометуванні систем комп'ютерної безпеки, які використовують свої здібності для гарних, етичних і юридичних цілей.

Наприклад, хакери використовують свої знання систем комп'ютерної безпеки, щоб виявити вразливі місця системи, повідомляють організацію і інформують їх про те, як вони отримали доступ.

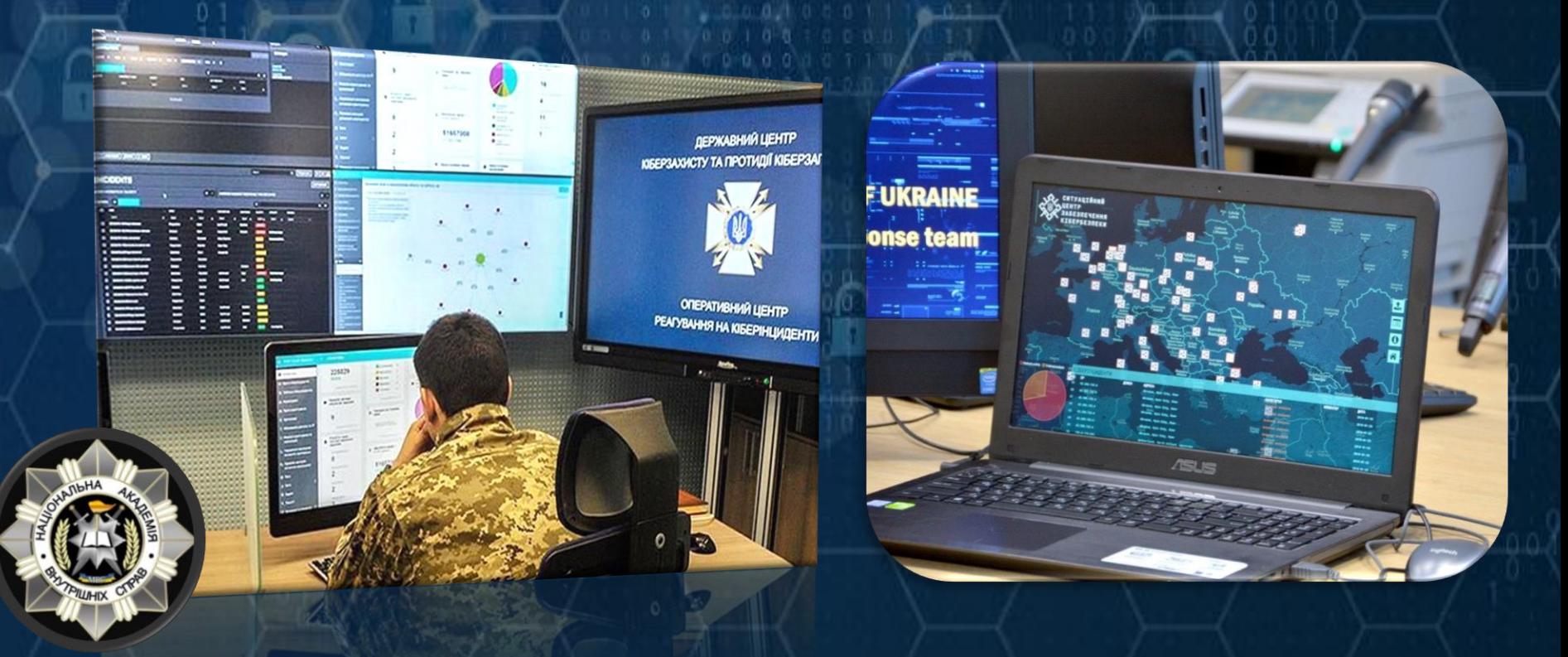

## СУЧАСНІ ТИПИ КІБЕРЗЛОЧИНЦІВ

ХАКЕРИ-ДИЛЕТАНТИ («скрипт-кідді»)

### БРОКЕР ВРАЗЛИВОСТЕЙ

#### ХАКТИВІСТИ

Термін з'явився в 1990 році і відноситься до підлітків або недосвідчених хакерів, які використовують існуючі сценарії, інструменти та експлойти для заподіяння шкоди. Зазвичай правопорушення немає мети отримання прибутку.

Хакер, який намагається виявити вразливі місця для кібератак та повідомити про них продавцям, іноді за винагороду.

Хакери, які підтримують будь-які політичні та соціальні ідеї, а також публічно протестують проти організацій чи урядів, публікуючи статті, відеоролики, організуючи виток конфіденційної інформації та розподіляючи атаки типу «відмова в обслуговуванні».

#### КІБЕРЗЛОЧИНЦІ

Зловмисники, які з метою неправомірного використання комп'ютеру, мережі Інтернет або мережевого пристрою здійснюють злочини у кіберпросторі.

#### СПОНСОВАНІ ДЕРЖАВОЮ

CYBER ATTA

Хакери, які займаються крадіжками державних секретів, збиранням розвідувальних даних та саботажем мережевих інфраструктур. Їхньою метою є іноземні уряди, терористичні групи та корпорації.

aticom

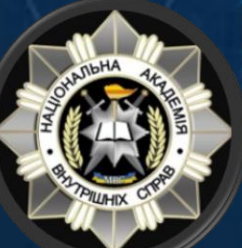

## Як працюють хакери?

Основними цілями кіберзлочинців є мережеві послуги, такі як DNS сервер,

HTTP протокол і бази даних інтернет-платформ. Зловмисники використовують аналізатори пакетів для захоплення потоків даних у мережній інфраструктурі. Аналізатори пакетів відстежують та записують всю інформацію, що передається по мережі Інтернет.

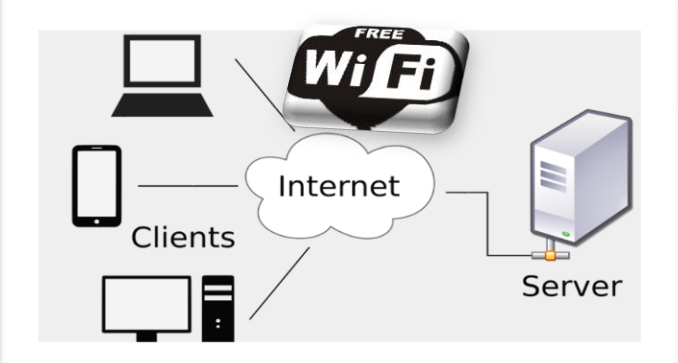

Зловмисники можуть використовувати неавторизовані точки доступу, наприклад, незахищені точки доступу Wi-Fi.

За допомогою підроблених пакетів злочинець вторгається у встановлені мережеві комунікації, створюючи пакети, схожі частини повідомлень.

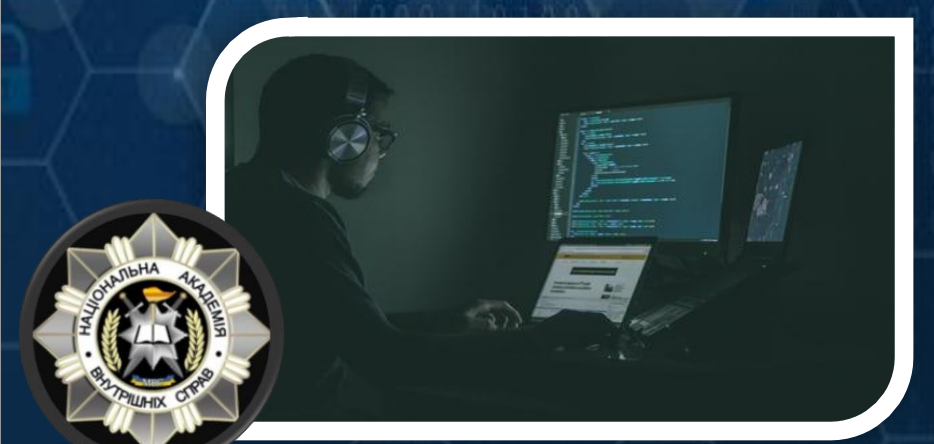

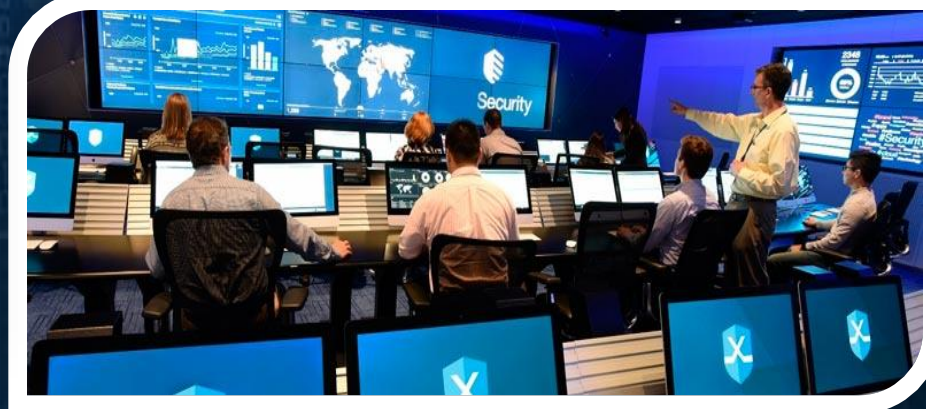

## Приклад кібератаки

Tia

Peaymerar

Карты и<br>счета

Депозиты

 $-77\overline{777}749\overline{291}$ <sub>66</sub> a

Доступные средства  $-2$  472 068 896,15 €

\*\*\* 3455  $\frac{\text{VALID}}{\text{THB}}$  09/22

Доступные средства  $-2$  912 719 931,14 \$

 $\frac{\text{VALID}}{\text{THD1}}$  09/22

 $<sub>th</sub>$ </sub>

**VISA \*\*\*\* 2950** 

囨

 $\cdots$  3380  $\frac{\text{VALID}}{\text{Lap} \cdot \text{O}}$  09/22

Кредиты

Дебетная Карта

Дебетная Карта

⊡

Обізнаний хакер, який шляхом перехоплення трафіку отримує доступ до Wi-Fi мережі у публічному місці

Yfi F

 $\overline{\mathbf{r}}$ 

**WFI** 

Недосвідчені особи, які використовують free Wi-Fi мережу у публічному місці

# <span id="page-168-0"></span>НАЙПОШИРЕНІШІ КІБЕРАТАКИ

➢Бекдор ➢Атака «Людина посередині» ➢DDoS-атака ➢SQL-ін'єкція ➢Експлойт нульового дня

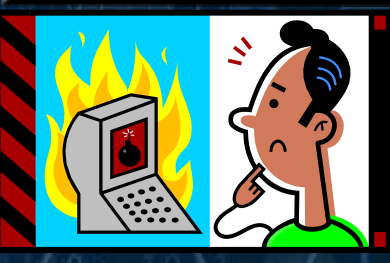

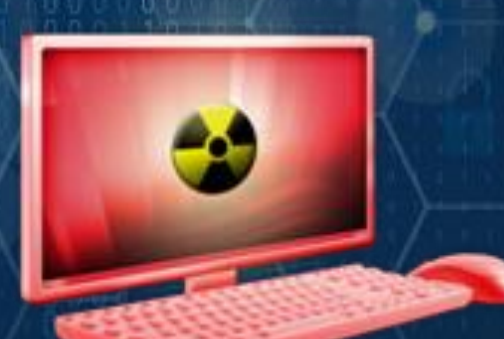

- ent.getElementById('fname');
- t.getElementById('mname');
- 
- 
- 
- 
- 
- ");if(isAlphabet(firstname, "please enter Your Fi

e');if(lengthRestriction(firstname, 3, 30,"for you '):if(isAlphabet(middlename.

firstname-document.getElementById('fname');if(lengthRestriction(middlename, 3, 30,"for yo var firstname document.getElementBvId('fname'):if(isAlphabet(lastname, "please enter

- var middlename= if(lengthRestriction(VIRUS, 3, 30,"for your Last name")){
- var middlename if(isAlphanumeric(MALWARE,"Please Enter the Correct var middlename if(lengthRestriction(ERROR, 3, 15,"for your ID No"))
	-
	- firstname=document.getElementBvId('fname'):if(isAlphanumeric(password,"Please Enter () \*\*\* / Not allowed")){
- ar firstname=document.getElementById('fname');if(lengthRestriction(password, 5, 10,"for you Socument.getEtementById('fname');i((isAlphanumeric(cpassword,"Please Ente assword (!@#\$%^&\*()\*+=~') Not allowed")){
- document.getElementById('fname');if(lengthRestriction(cpassword, 5, 10,"for you ocument.getElementById('fname'); f(isAlphanumeric(username,
- ne(!@#\$%^&\*()\*+=~') Not allowed")){

firstname document.getElementById('fname');if(lengthRestriction(username, 5, 10,"for your var firstname-document.getElementById('fname'); We (isNumeric(phone, "please enter Num 164 165

166<br>167

## БЕКДОР

БЕКДОР (back door – «чорний хід») - дефект алгоритму, який навмисно вбудовується в нього розробником і дозволяє отримати несанкціонований доступ до даних або дистанційного керування операційною системою та комп'ютером в цілому.

Робота бекдор відбувається у фоновому режимі і не помітна для користувача. Це один з найбільш небезпечних типів вірусів, тому що зловмисник отримує повний контроль над системою, за допомогою якого можна стежити за користувачем, змінювати дані, встановлювати або видаляти програми, скачувати особисту та конфіденційну інформацію.

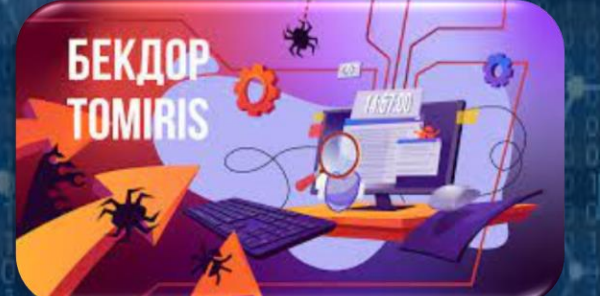

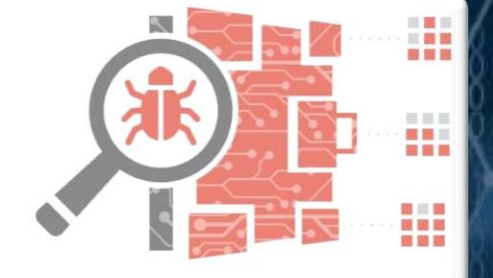

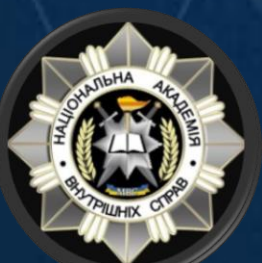

По функціоналу бекдор одночасно схожий з троянами, кейлоггерами, вірусами, шпигунами та інструментами віддаленого управління. Однак, їх функціонал складніший і небезпечніший, тому вони виділені в окрему категорію.

## Атака «Людина посередині»

Атака «Людина посередині» - вид атаки у кібербезпеці, коли зловмисник таємно ретранслює та за необхідності змінює зв'язок між двома сторонами, які вважають, що вони безпосередньо спілкуються один з одним.

Дана атаки становить загрозу для систем, що здійснюють фінансові операції через інтернет — наприклад, електронний бізнес, інтернетбанкінг, платіжний шлюз.

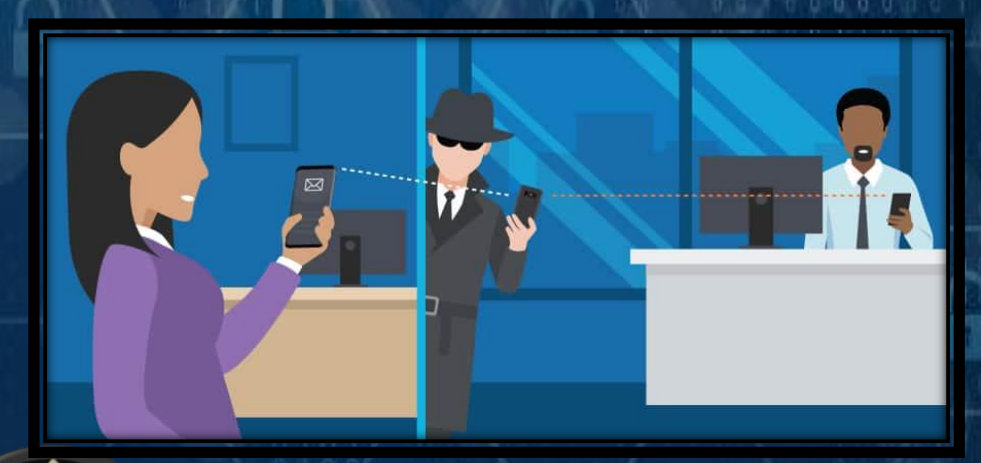

Атака зазвичай починається з прослуховування каналу зв'язку та закінчується тим, що зловмисник намагається підмінити перехоплене повідомлення, витягти з нього корисну інформацію, перенаправити його на якийнебудь зовнішній ресурс.

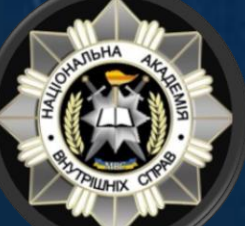

Застосовуючи цей вид атаки, зловмисник може отримати доступ до облікового запису користувача та здійснювати різні фінансові махінації.

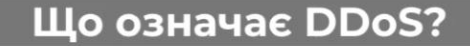

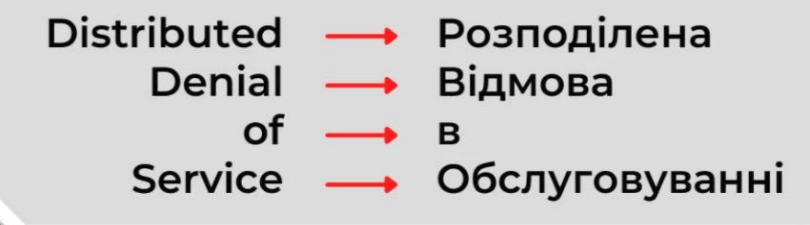

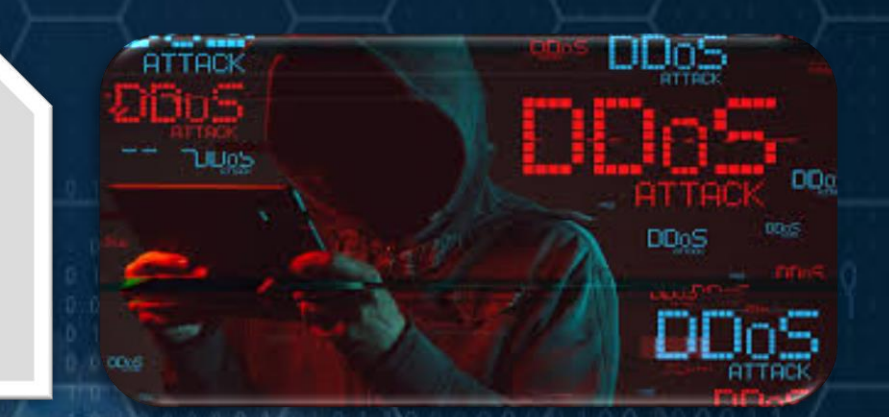

**DDoS-атака** — це масоване бомбардування сервера одночасними сміттєвими запитами, які виснажують ресурси оперативної пам'яті та повністю забивають трафік. Наприклад, атака призводить до відмови в обслуговуванні, через перевантаженість каналу веб-сайт перестає відповідати справжнім відвідувачам або зовсім відключається.

Кіберзлочинці можуть захопити мільйони електронних пристроїв по всьому світу для створення цифрової армії та здійснювати DDoS-атаки.

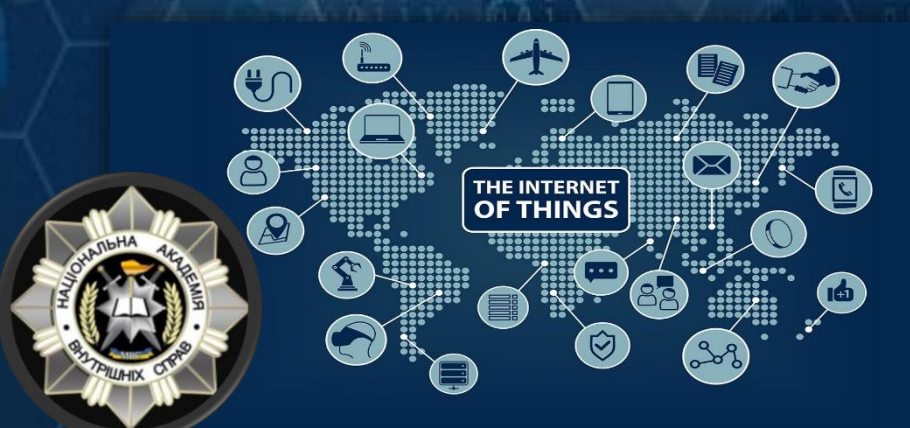

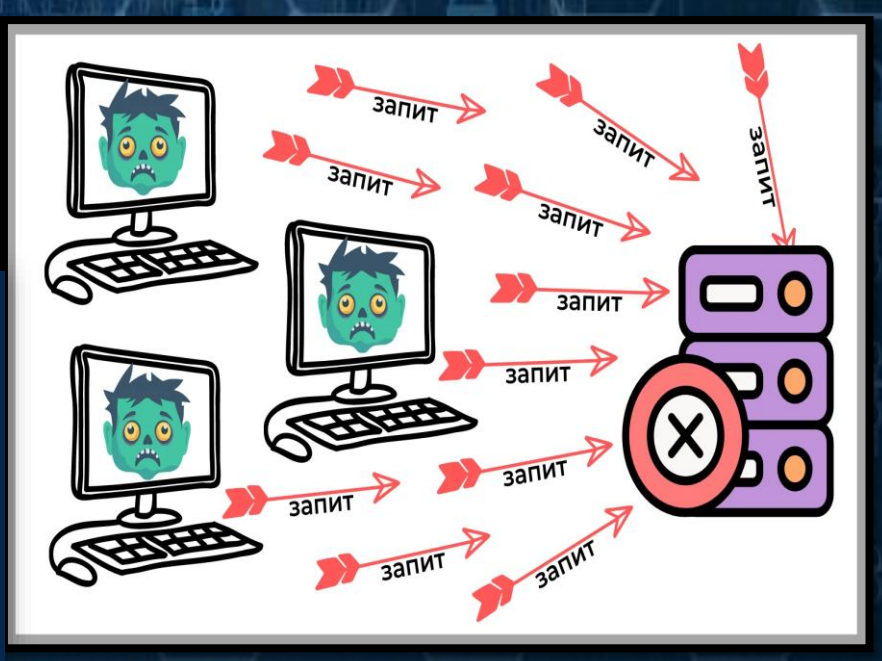

## SQL-ІН'ЄКЦІЯ

SQL-ін'єкція - один з поширених способів злому сайтів та програм, що працюють з базами даних, заснований на впровадженні в запит довільного SQL-коду.

Впровадження SQL, залежно від типу використовуваної системи управління базами даних та умов впровадження, може дати можливість атакуючому виконати довільний запит до бази даних (наприклад, прочитати вміст будь-яких таблиць, видалити, змінити або додати дані), отримати можливість читання та/або запису локальних файлів та виконання довільних команд на сервері, що атакуються.

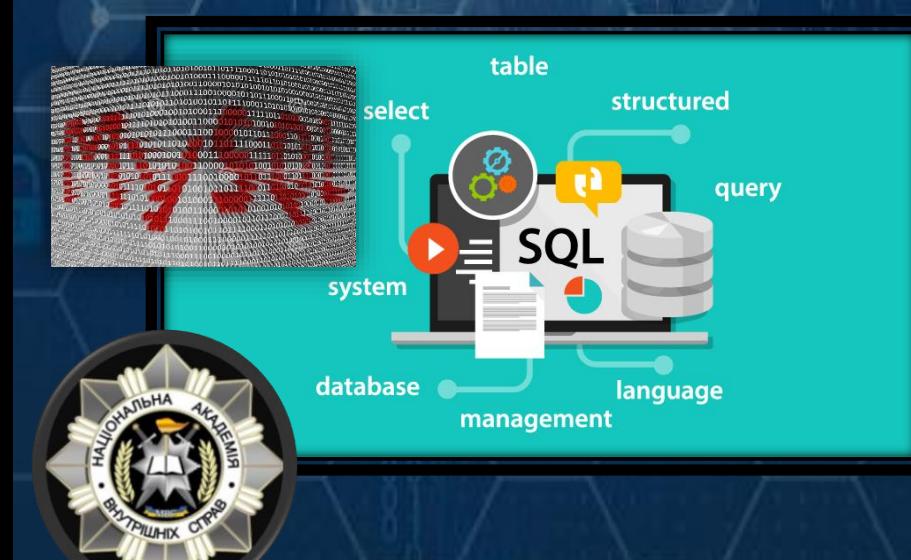

Атака типу застосування SQL може бути можлива через некоректну обробку вхідних даних, що використовуються в SQL-запитах. Розробник прикладних програм, що працюють з базами даних, повинен знати про такі вразливості та вживати заходів протидії впровадження SQL.

# ЕКСПЛОЙТ НУЛЬОВОГО ДНЯ

Експлойт нульового дня - неусунені вразливості, і навіть шкідливі програми, проти яких ще не розроблено захисні механізми.

Сам термін означає, що у розробників було 0 днів на виправлення дефекту: вразливість або атака стає публічно відома до моменту випуску виробником програмного забезпечення виправлень помилки.

Тобто, потенційно вразливість може експлуатуватися на копіях, що працюють, але програми залишаються без можливості захиститися.

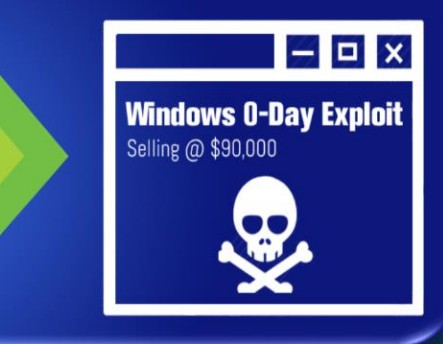

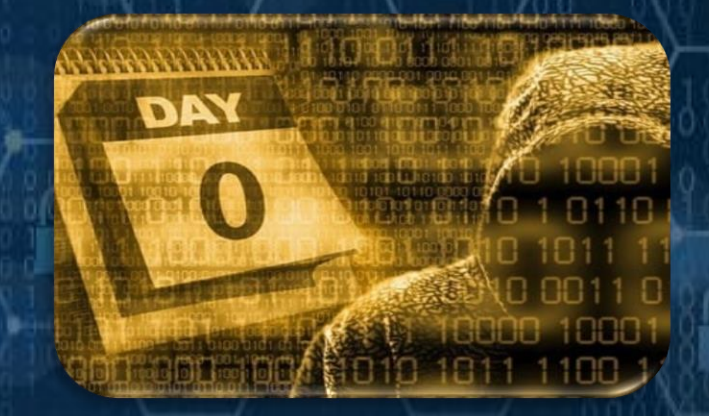

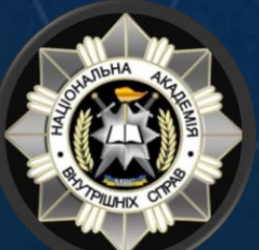

Атака нульового дня представляє собою спробу встановити на комп'ютер жертви шкідливого програмного забезпечення за допомогою експлуатації існуючої в програмі вразливості 0-day.

# <span id="page-174-0"></span>КІБЕРЗАГРОЗИ У КІБЕРПРОСТОРІ

Кіберзагроза - це ймовірність того, що відбудеться шкідлива подія, наприклад атака.

❑ Віруси ❑ Хробаки ❑ Троянські коні / Логічні бомби ❑ Соціальна інженерія Руткіти ❑ Ботнети

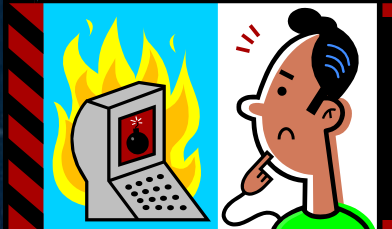

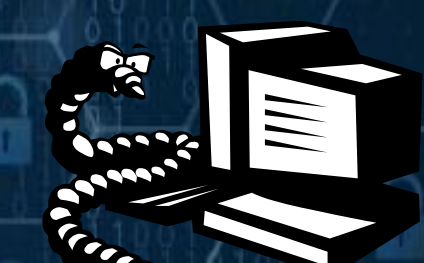

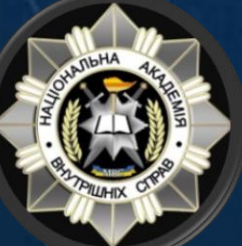

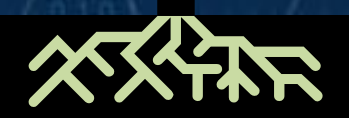

## Віруси

ВІРУСИ - шкідливий виконуваний код, вкладений у виконуваний файл, наприклад легітимну програму.

- Вірус приєднується до програми, файлу або дисків.
- Коли програма виконується, вірус активується та копіює себе.
- Вірус може бути доброякісним або злоякісним, але в певний момент виконує свою функцію.
	- Віруси можуть викликати збої комп'ютера та втрату даних.
- Щоб відновити або запобігти вірусним атакам:
	- Уникайте потенційно ненадійних вебсайтів/електронних листів.
	- Перевстановіть операційну систему.
	- Користуватися та підтримувати антивірусне програмне забезпечення.

A Додатковий код

Програма

Зараження

Програма Б

## Хробаки

ХРОБАКИ - шкідливий код, який самостійно створює свої копії, використовуючи вразливість мережної інфраструктури.

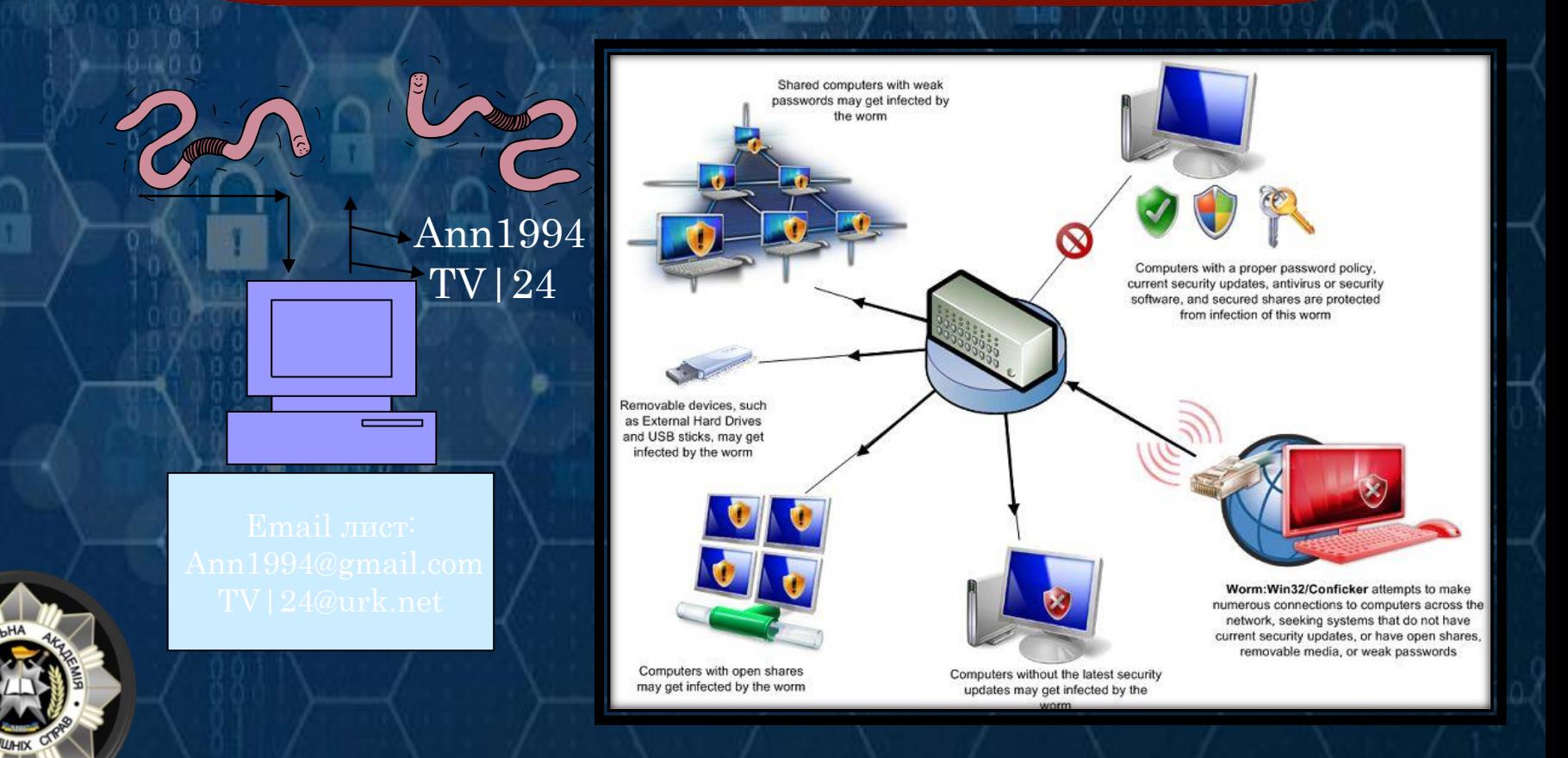

## Троянські коні / Логічні бомби

ТРОЯНСЬКІ КОНІ - програми, які здійснюють шкідливі операції під прикриттям, тихо знищуючи дані або пошкоджуючи вашу систему.

Наприклад: Завантажена гра чи програма може містити прихований код, який збирає особисту інформацію без відома користувача.

ЛОГІЧНА БОМБА - логіка шкідливого програмного забезпечення виконується за певних умов. Програма часто використовується з інших законних причин.

Наприклад: Програмне забезпечення, яке виходить з ладу, якщо плата за обслуговування не сплачена. Співробітник ініціює стирання бази даних, коли його звільняють.

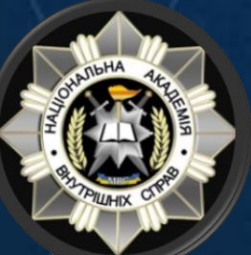

## Соціальна інженерія

СОЦІАЛЬНА ІНЖЕНЕРІЯ – атака, здійснення маніпуляції людьми з метою виконання дій або розголошення конфіденційної інформації, отримання доступу до комп'ютерних систем обманним шляхом.

#### Соціальний інженер:

Вітаю, це Тарас зі служби безпеки банку. Ваш банківський рахунок заблоковано, для його відновлення Вам необхідно повідомити ваш логін та пароль.

Довірливий клієнт: Добре, мої логін та пароль …

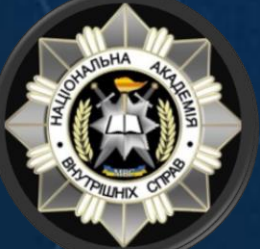

## Руткіт

РУТКІТ – шкідливий код, який використовується для несанкціонованого доступу до пристрою через уразливі місця системи.

 Проникнувши на комп'ютер, хакер може встановити набір програм, який називається руткітом. Може увімкнути:

 Легкий доступ для хакера (та інших) до бази даних підприємства

 Реєстратор натискань клавіш Змінює операційну систему

Усуває ознаки злому

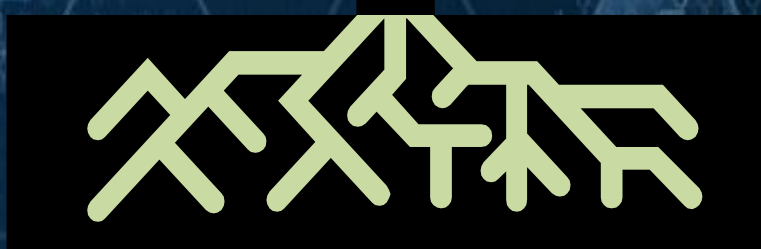

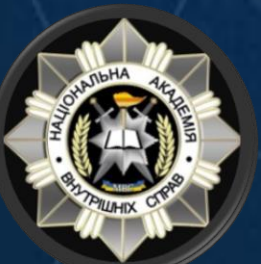
### Ботнет

БОТНЕТ – це ряд скомпрометованих комп'ютерів, які використовуються для створення та розсилки спаму чи вірусів, або для заповнення мережі повідомленнями у вигляді атаки «відмови в обслуговуванні».

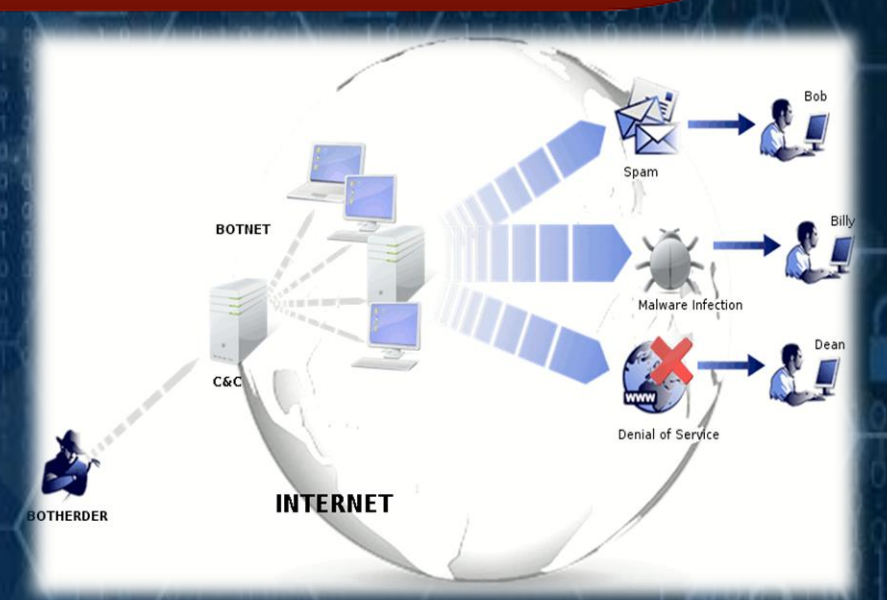

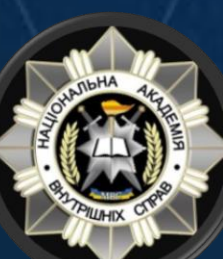

**BOTNET** 

За допомогою Botnet можливо атакувати та відключати веб-сайти. При таких атаках кіберзлочинці перевантажують веб-сайт великою кількістю відправлених запитів (DDOS-атак), які сервер сайту не в змозі обробити.

## ВІДМІННІСТЬ

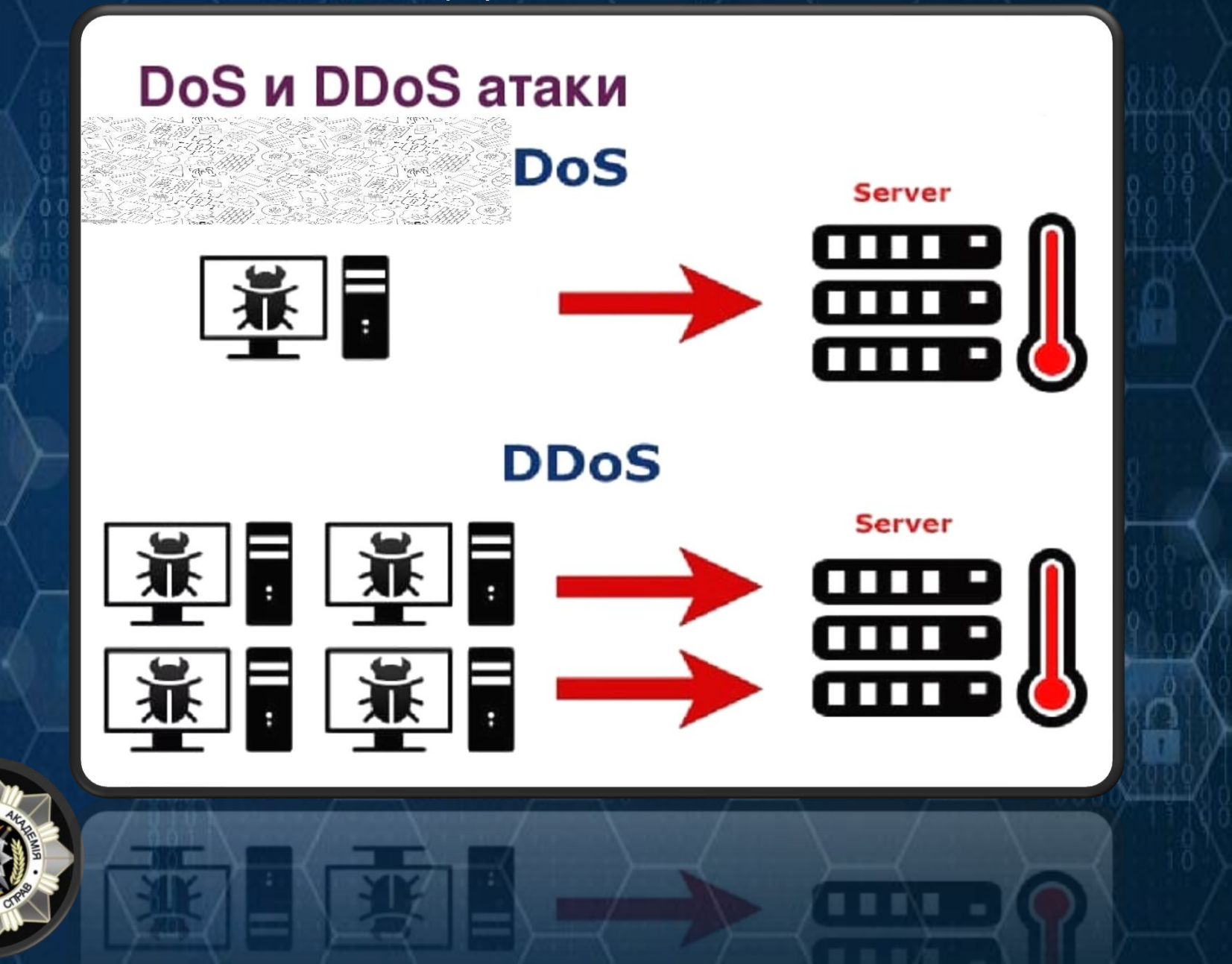

# ПРОФЕСІЇ У СФЕРІ КІБЕРБЕЗПЕКИ

❑Консультант з кібербезпеки ❑Розробник програмного забезпечення ❑Архітектор інформаційної безпеки ❑Аналітик з кібербезпеки ❑Комп'ютерний криміналіст ❑Адміністратор систем ❑Мисливець за помилками (BugHunter) ❑Інженер кібербезпеки

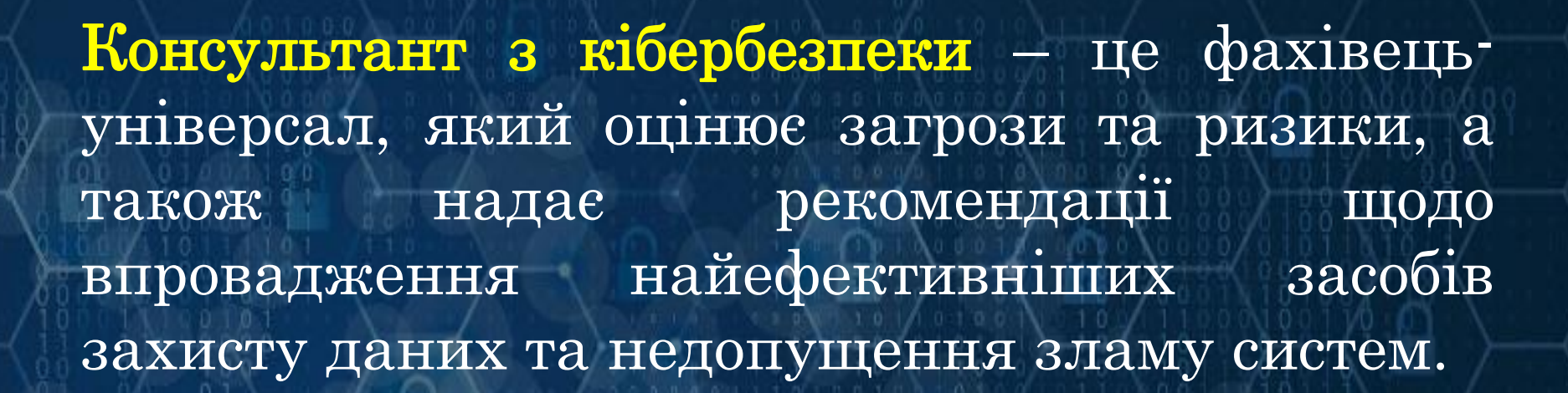

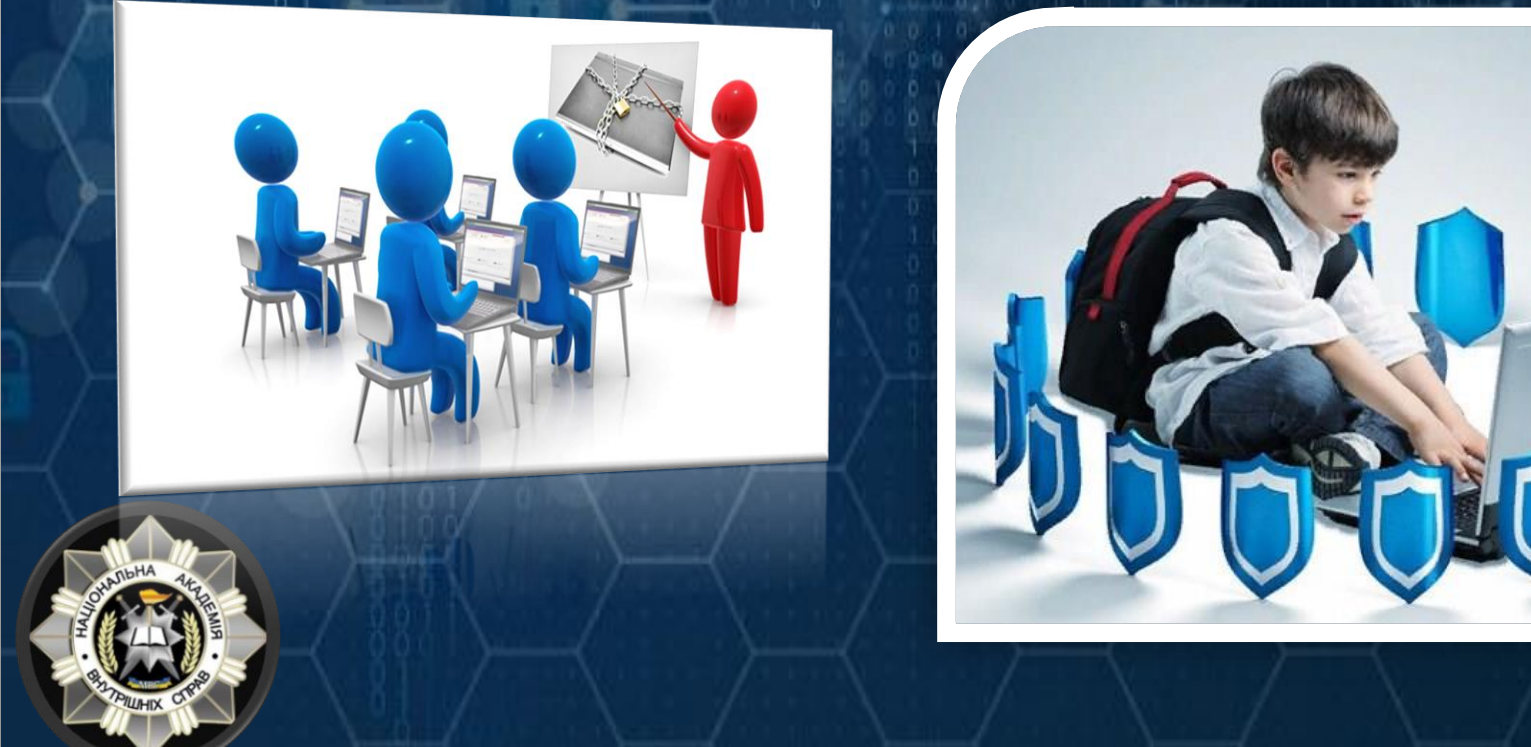

**Розробник програмного забезпечення** – фахівець, який займається створенням спеціалізованого програмного забезпечення, створює та експлуатує програмні системи, тестує його на наявність вразливостей тощо.

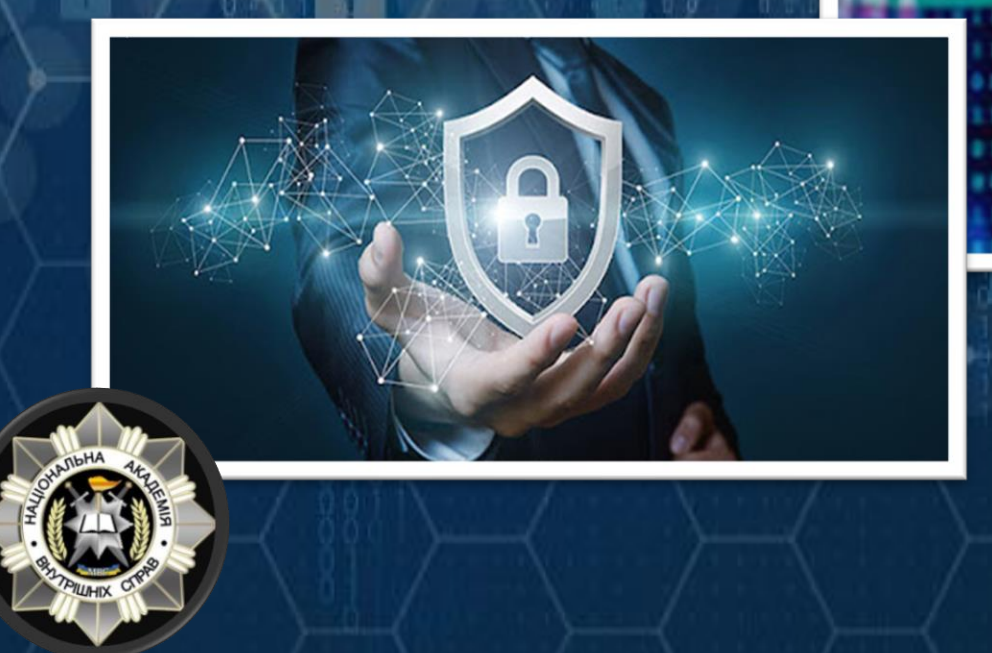

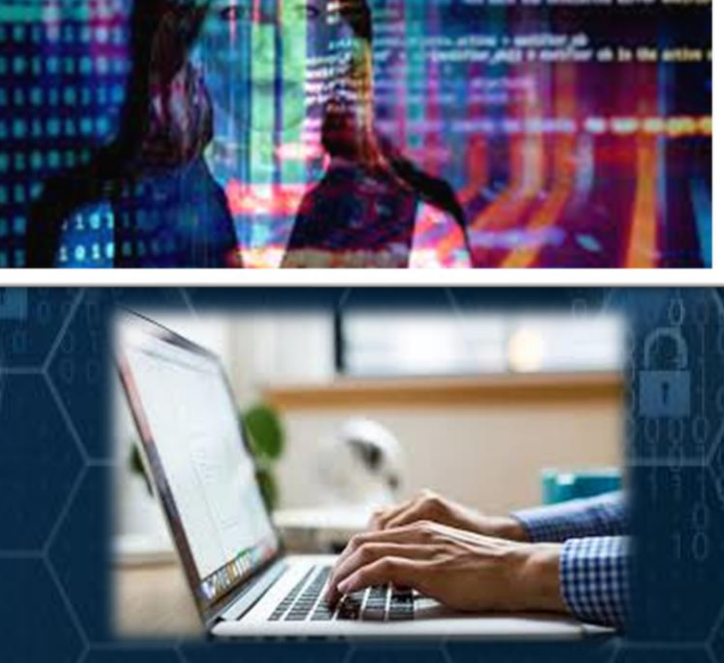

Архітектор інформаційної безпеки – це фахівець, який здійснює проектування, створення та впровадження систем забезпечення інформаційної безпеки для роботи.

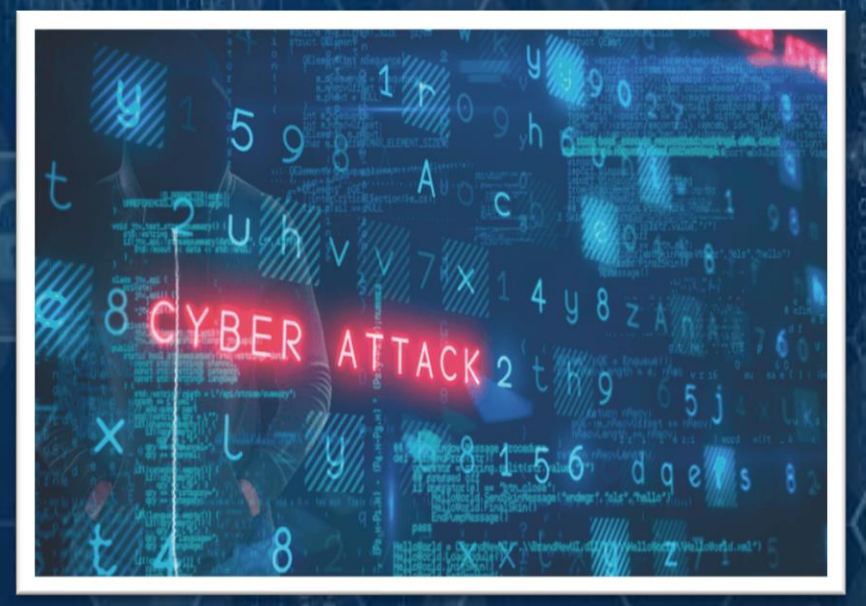

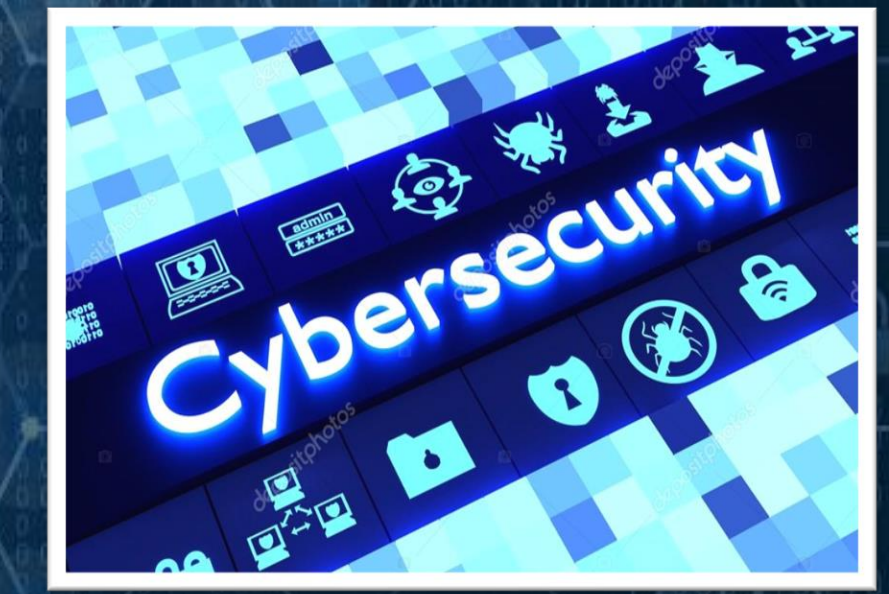

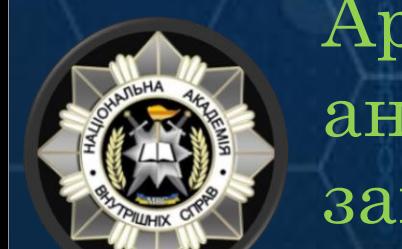

Архітектор відповідає за складні системи антивірусного захисту, захисту від злому, захисту від розподілених DDoS-атак тощо.

Аналітик з кібербезпеки - це експерт, який шляхом проведення різних видів сканування, перевірки обладнання та програмного забезпечення, виявляє загрози, а потім використавши результати обраних даних, займається усуненням потенційних проблем безпеки або вразливостей.

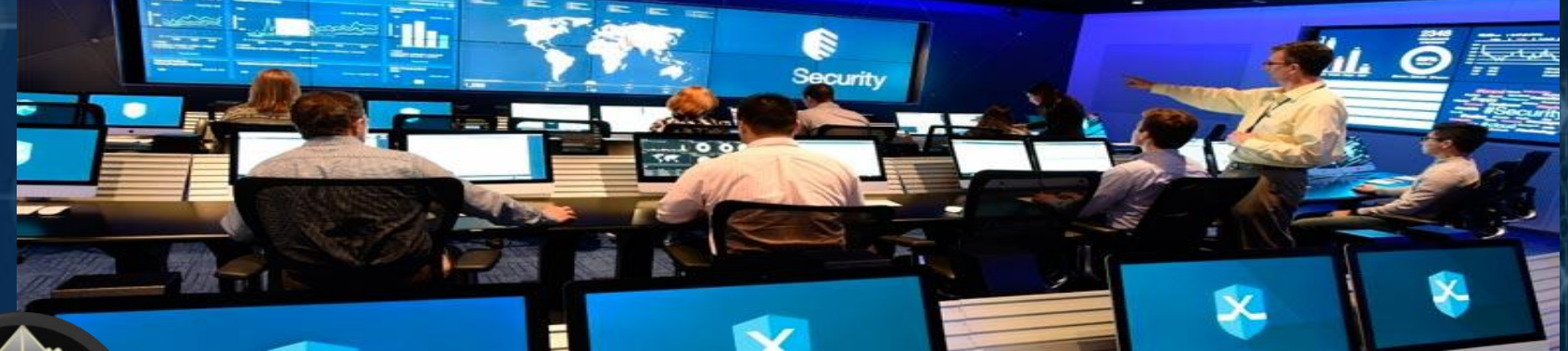

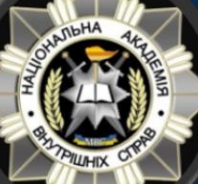

Робота аналітика починається ще на етапі планування та проектування мережі.

Комп'ютерний криміналіст – спеціаліст, який визначає, як стався інцидент, хто в ньому винен, які дані та системи були скомпрометовані тощо.

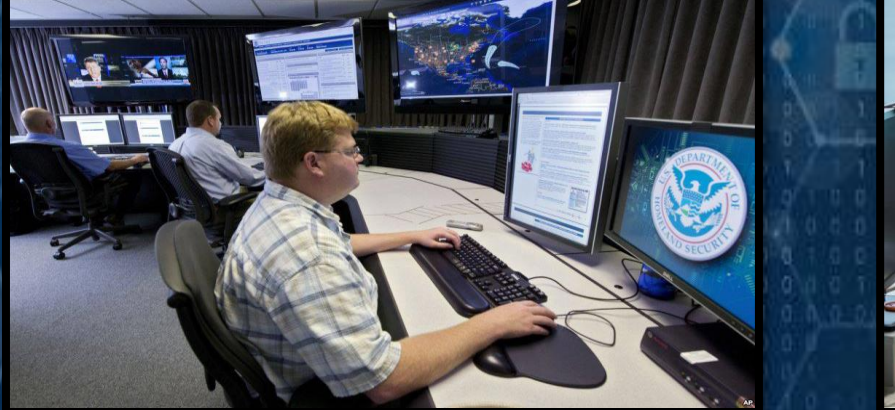

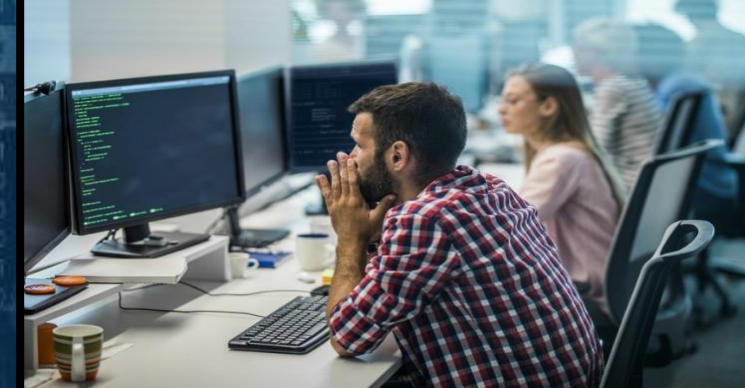

При необхідності він співпрацює з правоохоронними органами та вирішує широке коло завдань, включаючи відновлення втрачених файлів, інтерпретацію даних та аналіз записів системних журналах.

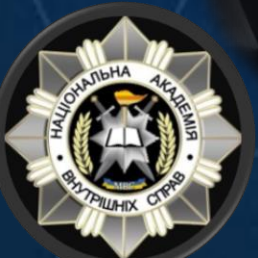

Адміністратор систем – спеціаліст, який здійснює встановлення, адміністрування, обслуговування та налагодження комп'ютерів, мережевого обладнання та пов'язаних з кібербезпекою рішень.

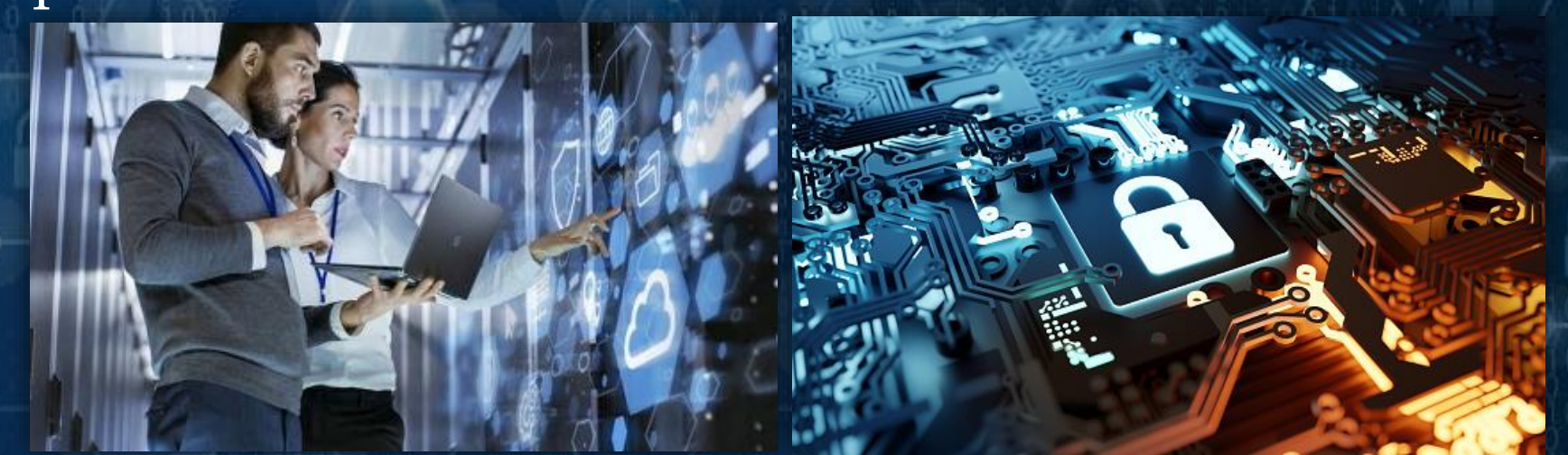

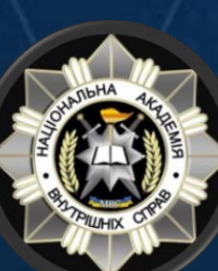

Він займається системним моніторингом резервним копіюванням даних, створенням, видаленням та обслуговуванням облікових записів користувачів, налаштуванням доступу.

Мисливець за помилками (BugHunter) спеціаліст, який добре розуміється на тонкощах кібербезпеки та вміє виявляти помилки та вразливості у програмному та апаратному забезпеченні.

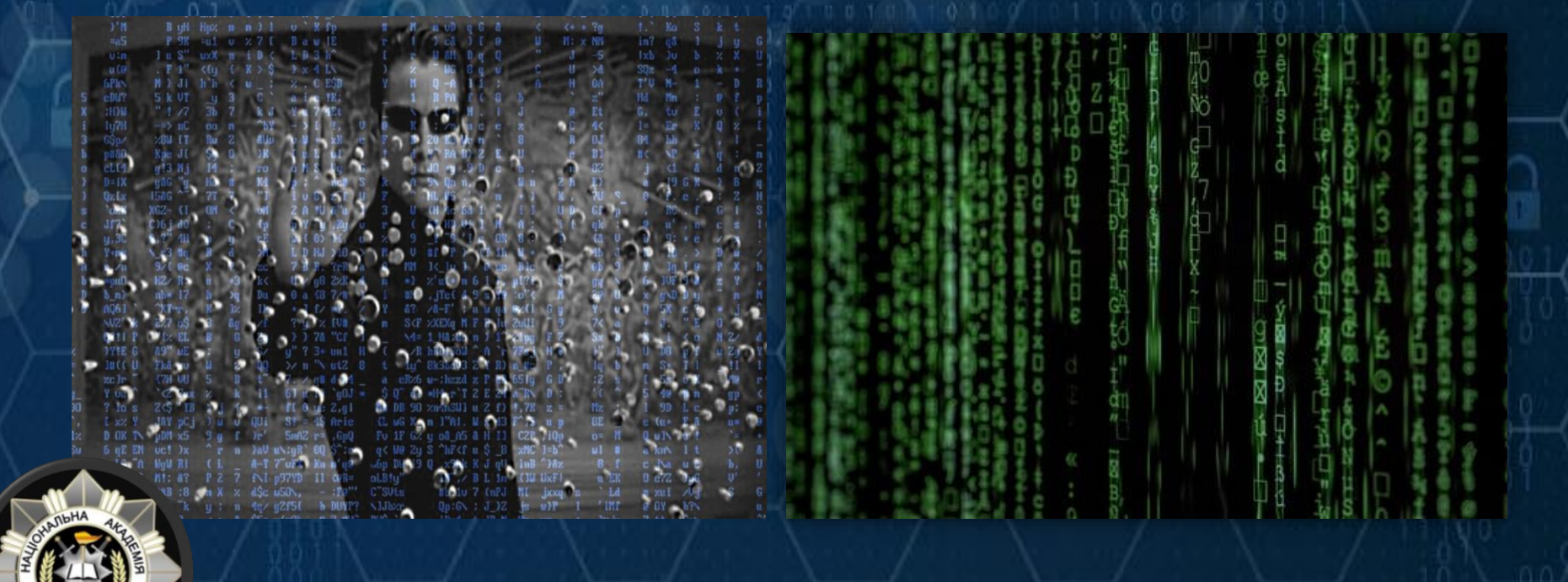

Інженер кібербезпеки - фахівець, що забезпечує захист мереж і систем, де зберігаються дані.

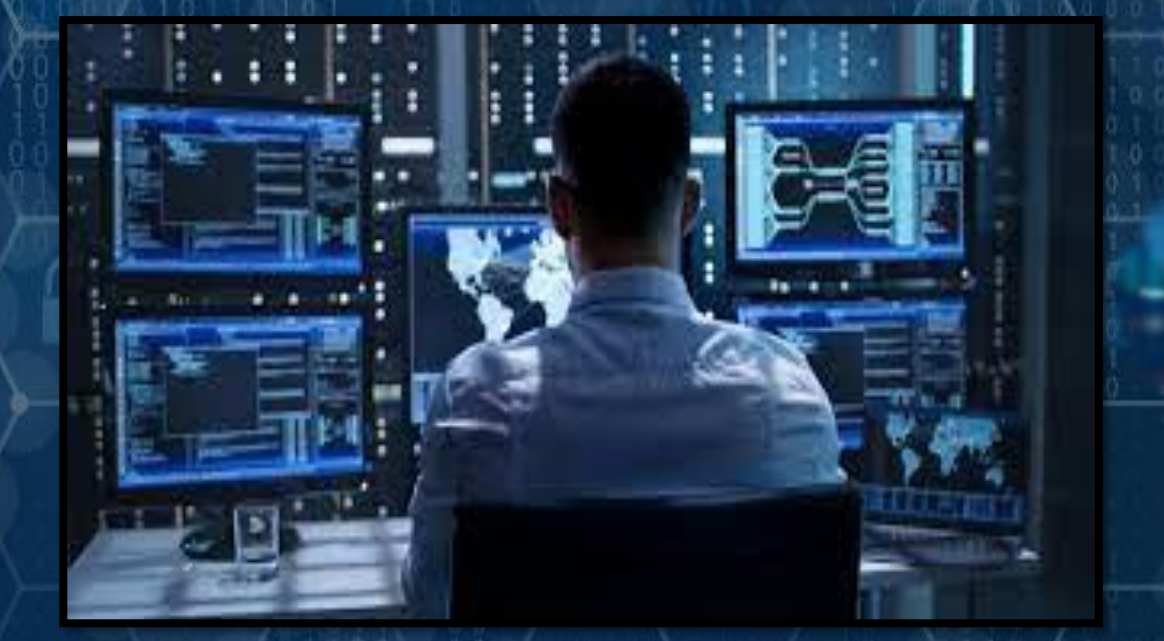

Фахівці даного профілю планують та реалізовують заходи, спрямовані на захист від вторгнень та витоків.

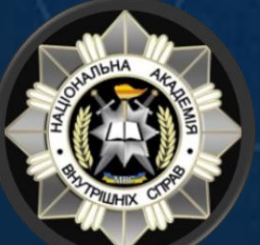

# Національна система кібербезпеки

Рада національної безпеки і оборони України (Національний координаційний центр кібербезпеки)

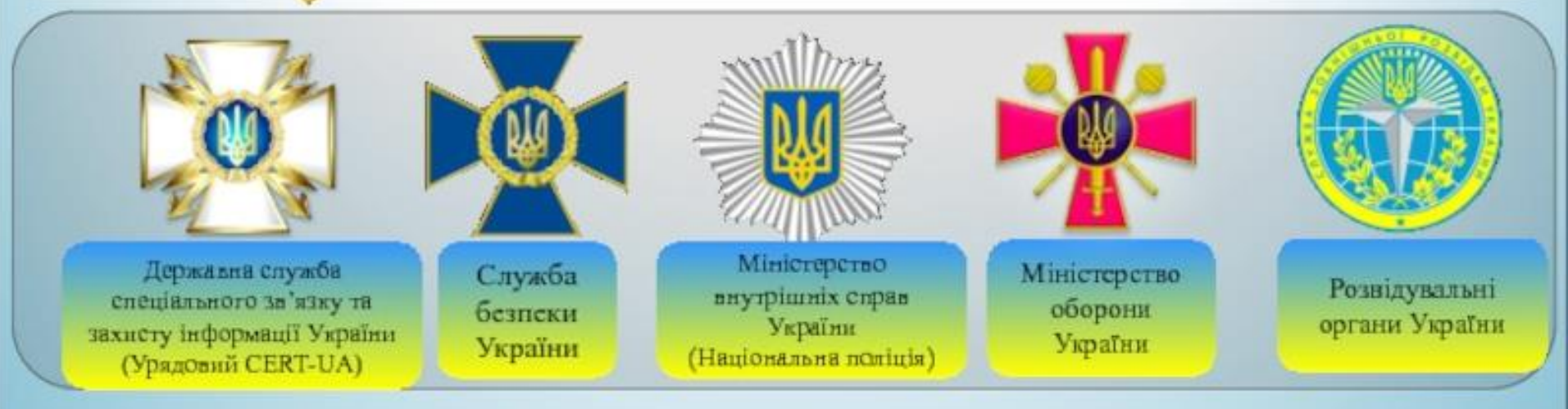

Інші суб'єкти забезпечення кібербезпеки:

інші державні органи (зокрема Національний банк України)

- інформаційно-телекомунікаційних об'єктів **РОЗПОРЯДНИКИ** систем **КРИТИЧНОЇ** інфраструктури та інших об'єктів кібербезпеки, які провадять діяльність із надання інформаційних та/або телекомунікаційних послуг
- незалежні організації та експерти

### Виявлення загрози безпеки

### Симптоми:

- Антивірусне програмне забезпечення виявляє проблему.
- Місце на диску несподівано зникає.
- Несподівано з'являються спливаючі вікна, іноді продають програмне забезпечення безпеки.
- З'являються файли або транзакції, яких там не повинно бути.
- Комп'ютер сповільнюється до повзання.
- Незвичайні повідомлення, звуки або зображення на моніторі.
- Вказівник миші рухається сам по собі.
- Комп'ютер спонтанно вимикається або перезавантажується.
- Часто нерозпізнані або ігноровані проблеми.

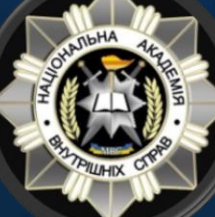

## ПРОТИДІЯ КІБЕРЗЛОЧИНІВ

ПРОТИДІЯ КІБЕРЗЛОЧИНІВ - це скоординовані дії підприємств, уряду, міжнародних організацій, спрямовані на стримування злочинності

#### у кіберпросторі.

Перевірка безпеки активних акаунтів

Перевірка безпеки вже існуючих облікових записів електронної пошти та акаунтів в соцмережах. Зокрема, такі веб-сайти, як [haveibeenpwned.com](https://haveibeenpwned.com/) та **[breachalarm.com](https://breachalarm.com/)** допоможуть з'ясувати чи був пароль до електронної пошти викрадений зловмисниками.

#### Аналіз програм

Проаналізувати вже завантажені додатки, видалити непотрібні, та в подальшому контролювати встановлення кожної програми. Також під час завантаження кожного додатку варто звертати увагу на дозволи, які ви надаєте. Часто шкідливі програми надсилають запит на отримання великої кількості дозволів, які не відповідають їх функціоналу. Це дозволяє збирати багато інформації про користувача, з метою отримання прибутку.

#### Регулярне оновлення

Для запобігання інфікуванню шкідливими програмами, варто здійснювати своєчасне оновлення операційної системи та окремих додатків, які передбачають виправлення вразливостей та помилок в програмному забезпеченні.

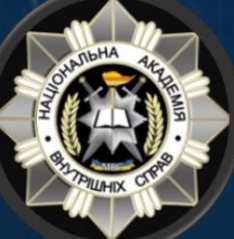

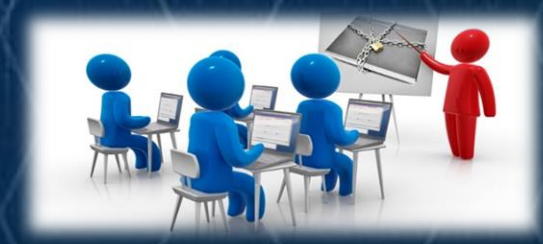

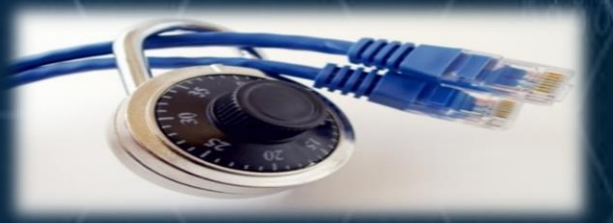

#### Надійний пароль

З метою запобігання несанкціонованому доступу до пристроїв, переконайтеся у надійності ваших паролів. Важливо створити складну комбінацію, яка міститиме не менше 10 символів, великі та малі літери, цифри та символи. Крім цього, для кожного акаунта варто використовувати унікальний пароль.

#### Додатковий рівень захисту

Для покращення безпеки облікових записів, використовуйте двофакторну аутентифікацію, яка передбачає підтвердження особистості під час входу в певний акаунт. Найчастіше для цього використовуються SMS-повідомлення або окрема програма. Таким чином, у разі викрадення пароля зловмисники не зможуть отримати доступ до ваших даних.

#### Регулярне резервне копіювання

Необхідним кроком для уникнення втрати важливих даних є регулярне резервне копіювання інформації на зовнішній жорсткий диск або хмару. Це допоможе відновити потрібні дані у разі їх шифрування програмою вимагачем або видалення шкідливим програмним забезпеченням.

#### Надійний захист

Використання надійного рішення для захисту комп'ютера чи смартфона HELLITHERE від шпигунських програм, фішинг атак, вірусів.

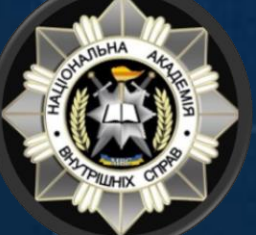

Найпоширеніші паролі

password

 $17a100$ 

 $ufree ::= 3$ 

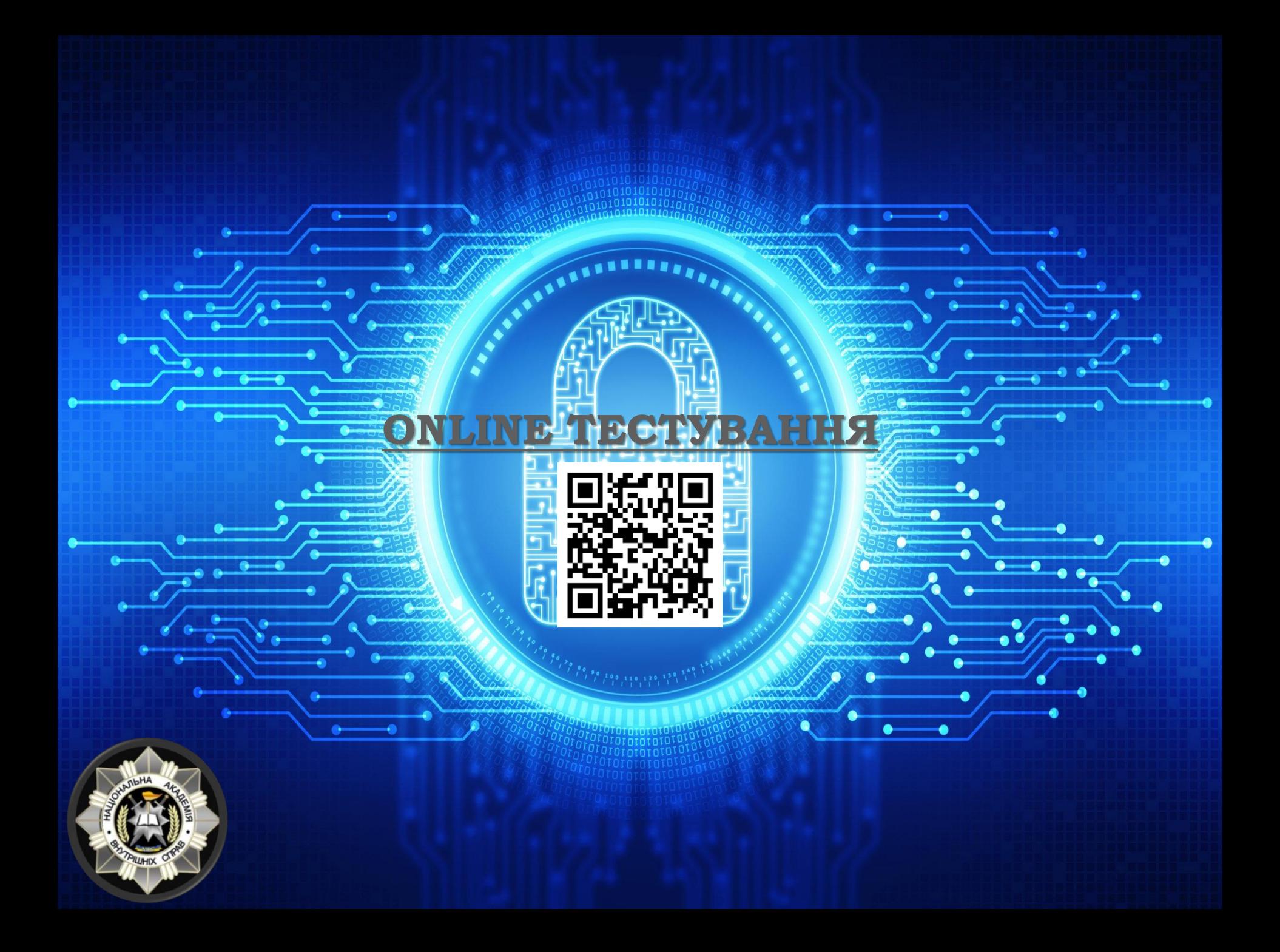

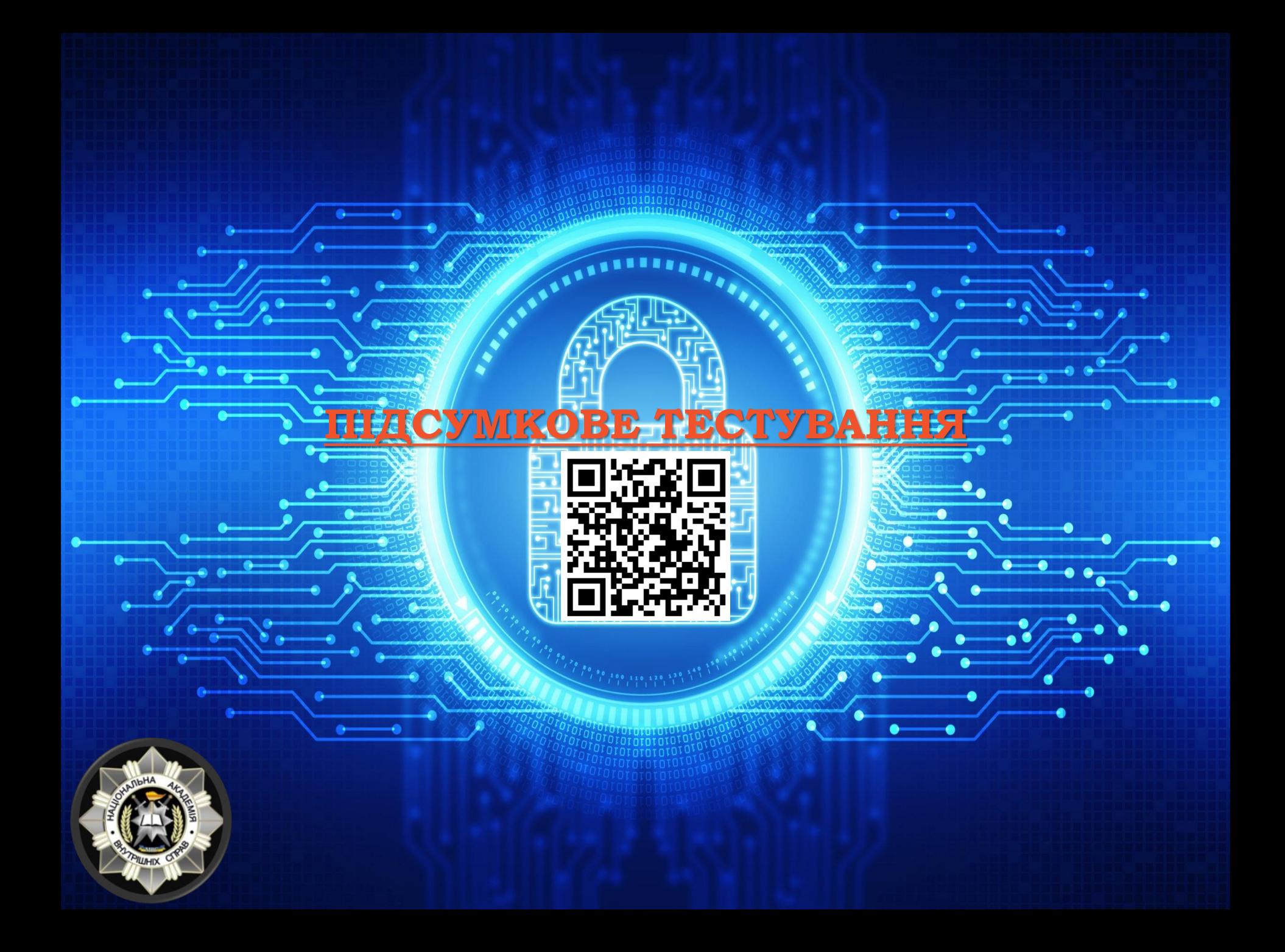